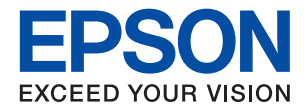

# XP-2200 Series

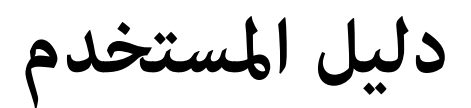

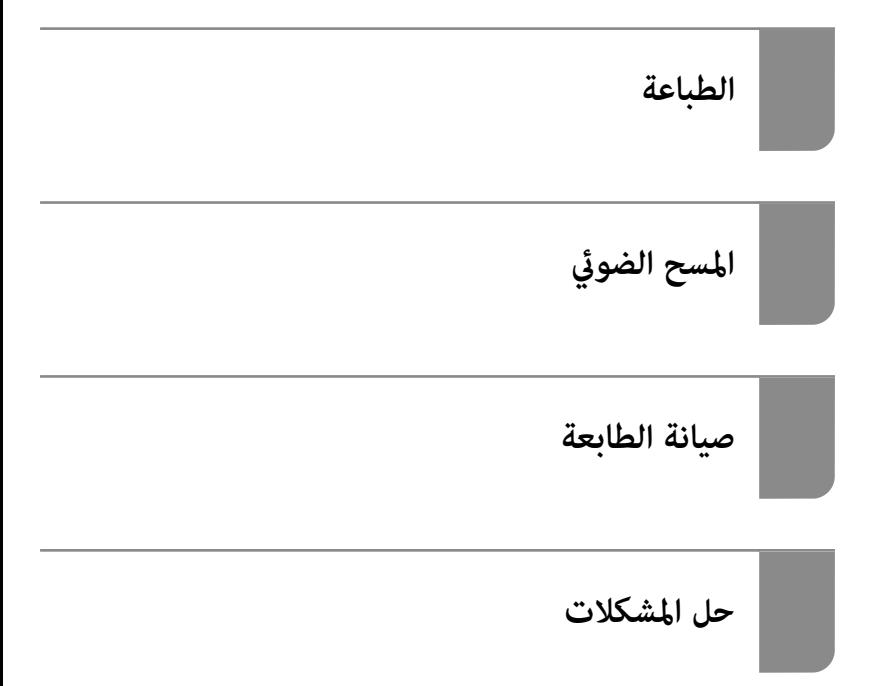

## *المحتويات*

## *دليل لهذا [الدليل](#page-4-0)*

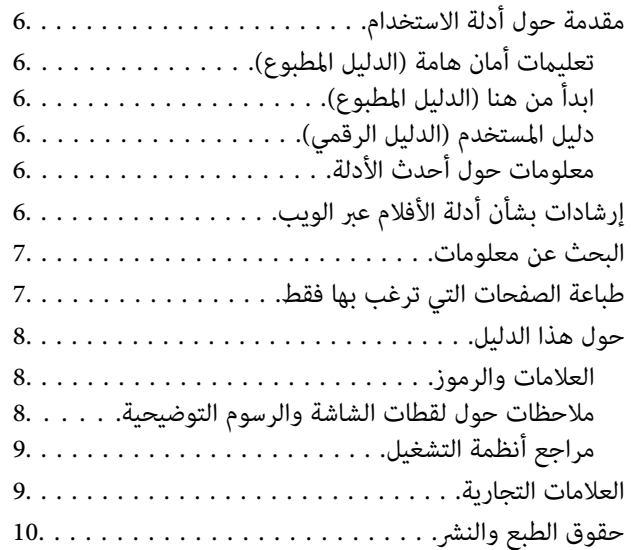

#### *[تعليامت](#page-10-0) هامة*

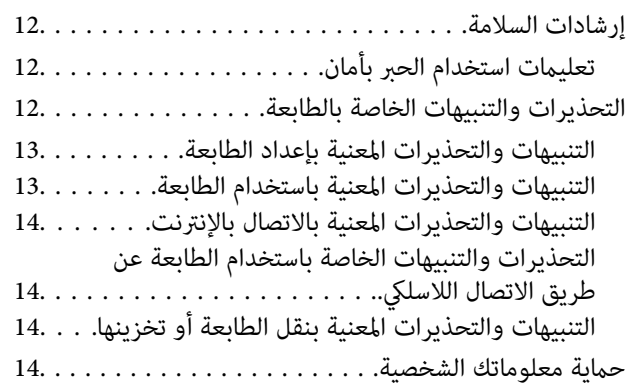

## *أسامء الأجزاء [ووظائفها](#page-14-0)*

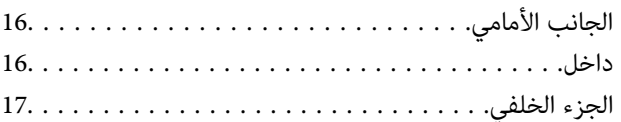

### *دليل لوحة [التحكم](#page-17-0)*

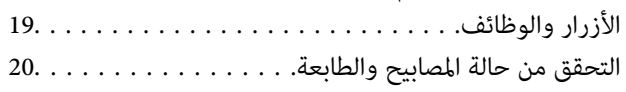

## *[تحميل](#page-22-0) الورق*

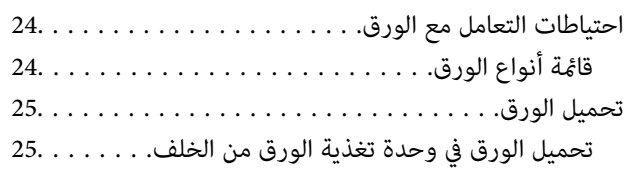

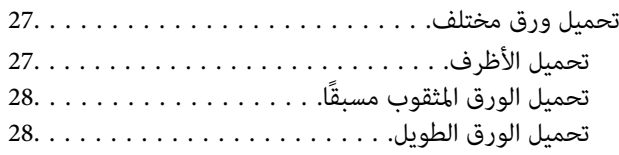

### *وضع [المستندات](#page-28-0) الأصلية*

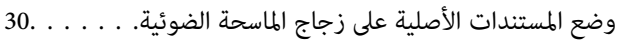

#### *[الطباعة](#page-31-0)*

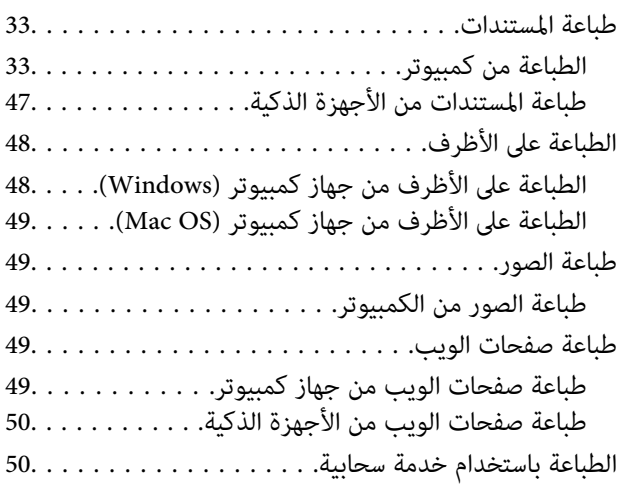

#### *[النسخ](#page-51-0)*

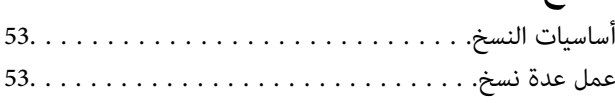

## *المسح [الضويئ](#page-53-0)*

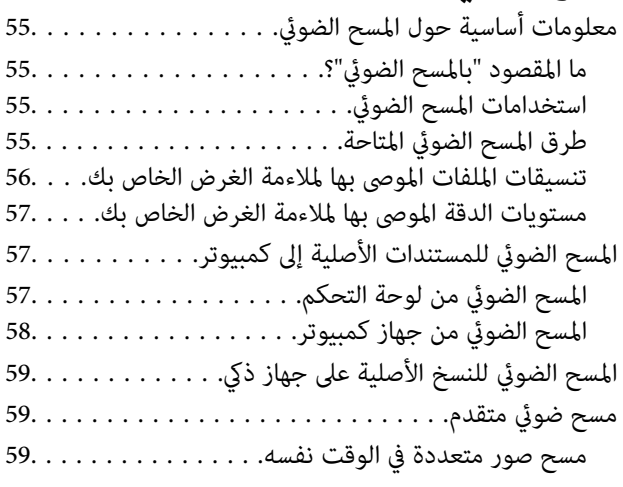

#### *صيانة [الطابعة](#page-60-0)*

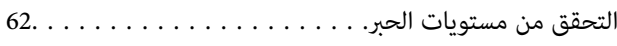

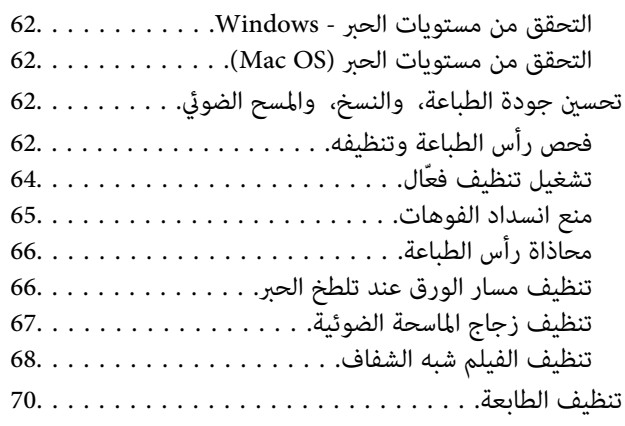

## *في [الحالات](#page-71-0) التالية*

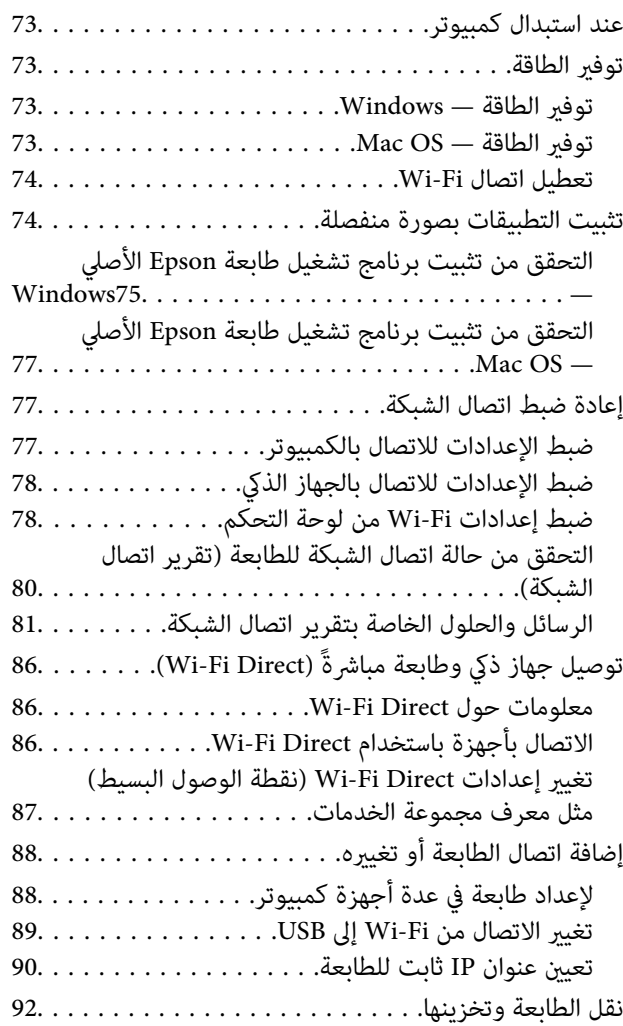

## *حل [المشكلات](#page-94-0)*

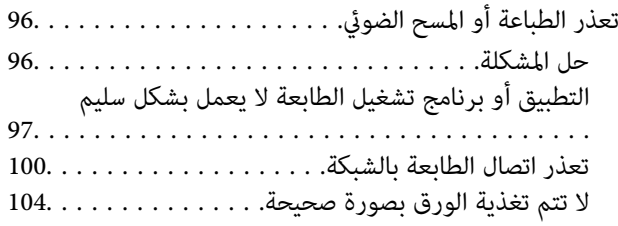

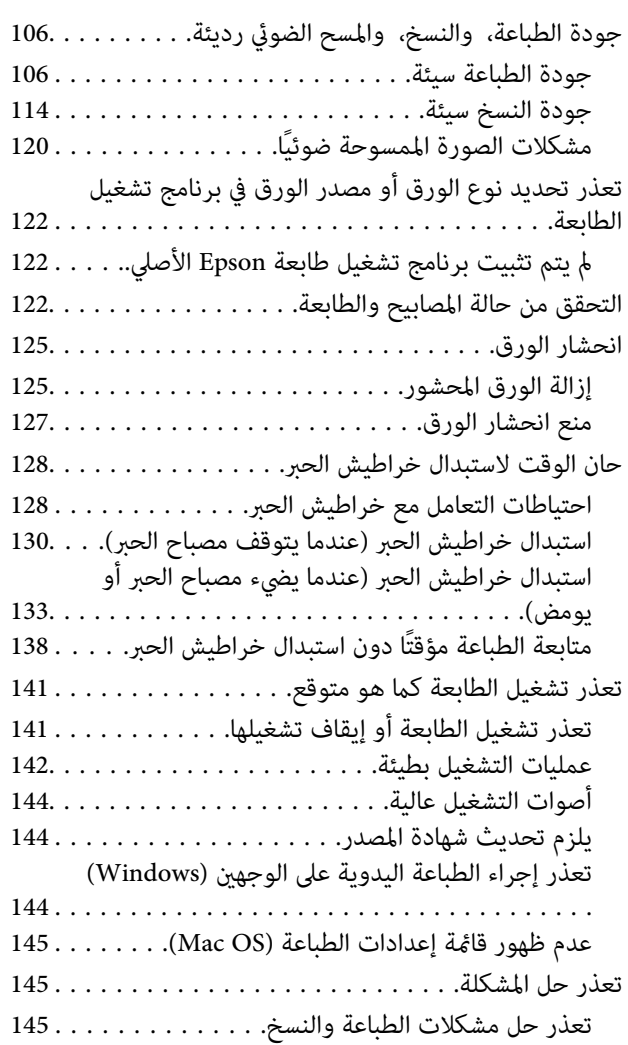

## *[معلومات](#page-146-0) المنتج*

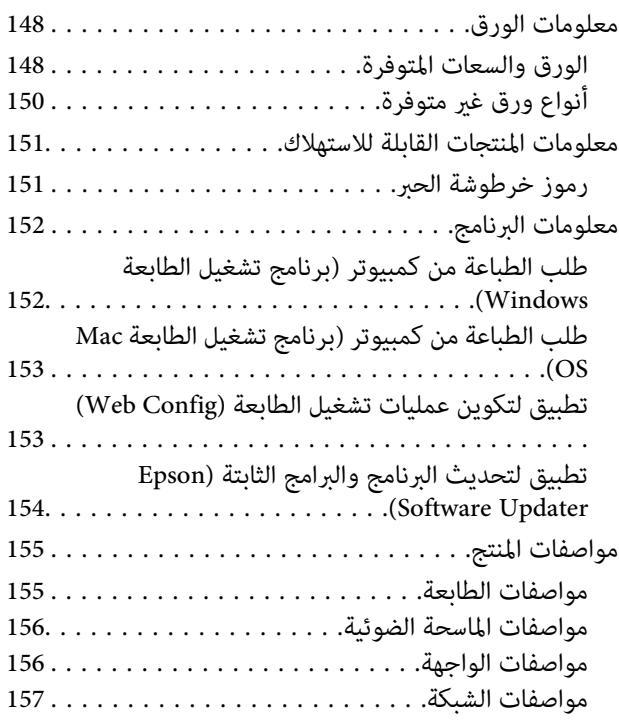

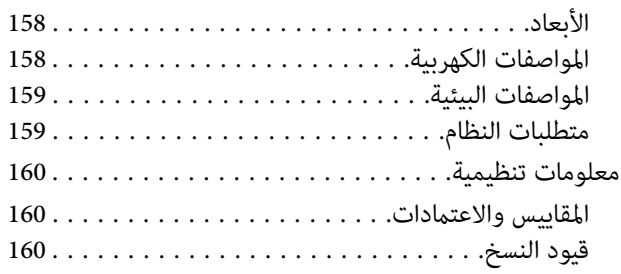

## *أين تجد [المساعدة](#page-161-0)*

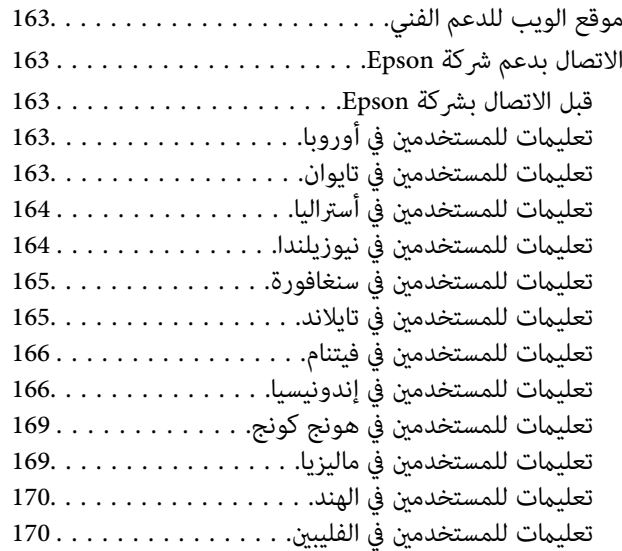

# **دليل لهذا الدليل**

<span id="page-4-0"></span>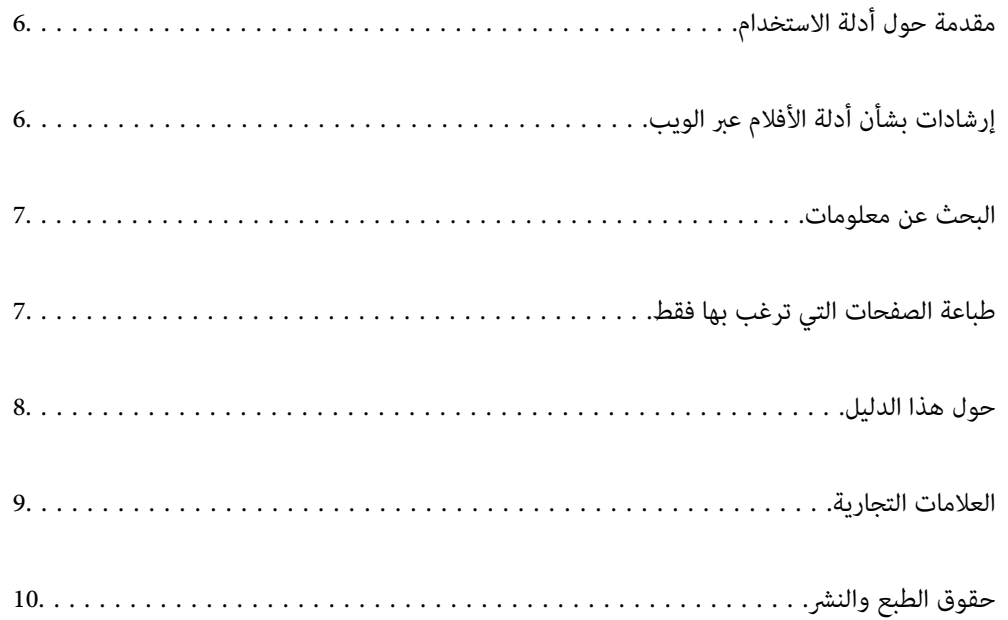

## **مقدمة حول أدلة الاستخدام**

<span id="page-5-0"></span>تُرفق أدلة الاستخدام التالية بطابعتك من Epson. بالإضافة إلى أدلة الاستخدام، راجع أيضًا التعليمات المضمنة في التطبيقات البرمجية المتنوعة من<br>Epson.

تعليامت أمان هامة (الدليل المطبوع)

يوفر لك الإرشادات اللازمة لضامن الاستخدام الآمن لهذه الطابعة.

ابدأ من هنا (الدليل المطبوع)

يوفر لك معلومات حول إعداد الطابعة وتثبيت البرامج.

دليل المستخدم (الدليل الرقمي)

هذا الدليل. متوفر كدليل بتنسيق PDF وعبر الويب. يوفر لك تعليمات ومعلومات تفصيلية حول كيفية استخدام الطابعة وحل<br>المشكلات.

معلومات حول أحدث الأدلة

❏الدليل المطبوع

تفضل بزيارة موقع ويب دعم Epson للمستخدمين في أوروبا عبر الرابط http://www.epson.eu/support. أو موقع ويب<br>دعم Epson العالمي عبر الرابط /http://support.epson.net.

❏الدليل الرقمي

تفضل بزيارة موقع الويب التالي وإدخال اسم المنتج ثم الانتقال إلى **الدعم**. <https://epson.sn>

# **إرشادات بشأن أدلة الأفلام عبر الويب**

عكنك مشاهدة أدلة الأفلام عبر الويب لمعرفة كيفية استخدام الطابعة. ادخل إلى موقع الويب التالي. محتويات أدلة الأفلام عبر الويب معرَّضة<br>للتغيير دون إشعار مسبق.

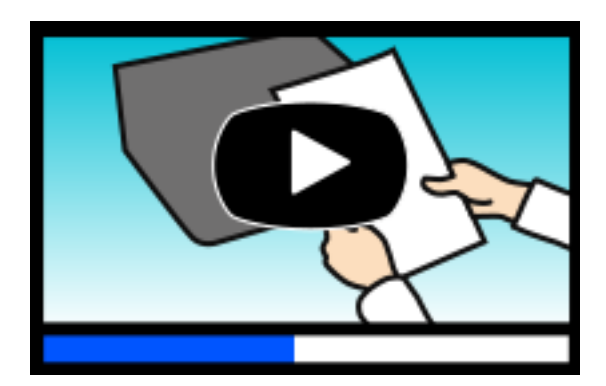

[https://support.epson.net/publist/video.php?model=xp-2200\\_series](https://support.epson.net/publist/video.php?model=xp-2200_series)

## **البحث عن معلومات**

<span id="page-6-0"></span>يسمح لك دليل الاستخدام بصيغةPDF بالبحث عن المعلومات باستخدام كلمة البحث الرئيسية، أو الوصول مباشرة إلى قسم معني باستخدام الإشارات المرجعية. يوضح هذا القسم كيفية استخدام الدليل بصيغة PDF والذي يتم فتحه بواسطة Adobe Acrobat Reader DC على جهاز<br>الكمبيوتر الخاص بك.

**البحث باستخدام كلمة البحث الرئيسية**

انقر فوق **تحرير** > ا**لبحث المتقدم**. أدخل الكلمة الرئيسية (النص) المتعلقة بالمعلومات التي ترغب في العثور عليها في نافذة البحث، ثم انقر فوق<br>ا**لبحث**. يتم عرض نتائج البحث في قاءًة. انقر فوق إحدى نتائج البحث للذهاب إلى تلك ال

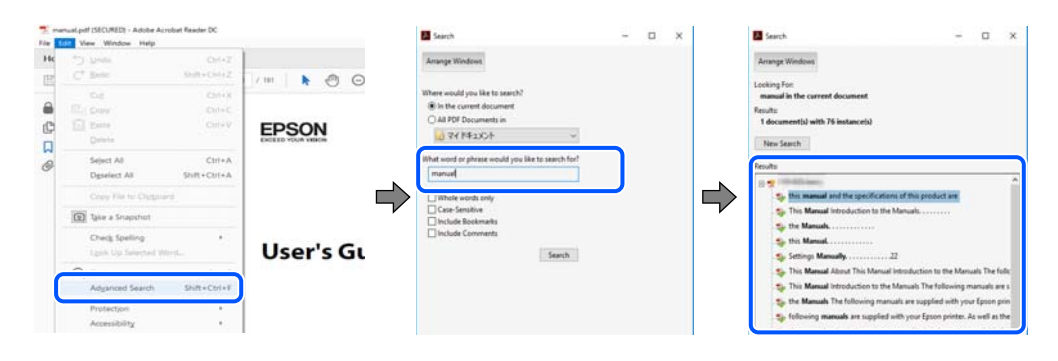

**الذهاب مباشرة من خلال الإشارات المرجعية**

انقر فوق العنوان للذهاب إلى تلك الصفحة. انقر على + أو > لعرض العناوين ذات المستوى الأقل في ذلك القسم. للعودة إلى الصفحة السابقة، قم<br>بإجراء العملية التالية على لوحة المفاتيح الخاصة بك.

❏Windows: اضغط مع الاستمرار على **Alt**. ثم اضغط على **←**.

❏OS Mac: اضغط مع الاستمرار على مفتاح الأمر، ثم اضغط على **←**.

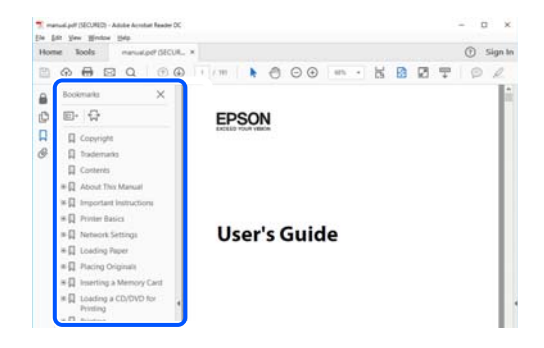

## **طباعة الصفحات التي ترغب بها فقط**

عكنك استخلاص الصفحات التي تريدها وطباعتها فقط. انقر فوق **طباعة** في قامًة ا**لملف** ثم حدد الصفحات التي ترغب في طباعتها في **الصفحات** في<br>**صفحات الطباعة**.

❏لتحديد مجموعة من الصفحات، أدخل واصلة بني صفحة البدء وصفحة الانتهاء.

مثال : 20-25

<span id="page-7-0"></span>تحديد الصفحات التي لا توجد في التسلسل، افصل الصفحات باستخدام الفواصل.  $\Box$ مثال: 5، 10، 15

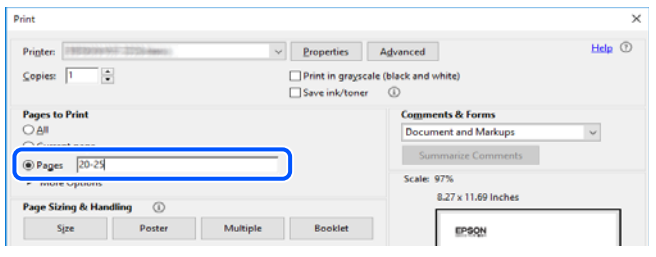

## **حول هذا الدليل**

يشرح هذا القسم معنى العلامات والرموز والملاحظات المتعلقة بالأوصاف والمعلومات المرجعية لنظام التشغيل المستخدمة في هذا الدليل.

#### **العلامات والرموز**

*التعليامت التي يتعني اتباعها بعناية لتجنب الإصابة.* !*تنبيه:*

*هام:*c

*التعليامت التي يتعني اتباعها لتجنب تلف الجهاز.*

*يوفر معلومات إضافية ومرجعية. ملاحظة:*

 **معلومات ذات صلة**

| روابط للأقسام ذات الصلة.

توفر أدلة الأفلام عبر الويب بشأن تعليامت التشغيل. راجع رابط المعلومات ذات الصلة.

#### **ملاحظات حول لقطات الشاشة والرسوم التوضيحية**

- حا لقطات شاشة برنامج تشغيل الطابعة مأخوذة من Windows 10 أو macOS High Sierra (10.13) يختلف المحتوى المعروض على الشاشات Mindows 10.<br>حسب الطراز والموقف.
- تعد الأشكال التوضيحية المستخدمة في هذا الدليل مجرد أمثلة فقط. بالرغم من وجود اختلافات طفيفة بناءً على الطراز المستخدم لديك، إلا أن<br>طريقة التشغيل تظل واحدة.

#### **مراجع أنظمة التشغيل**

#### **Windows**

<span id="page-8-0"></span> في هذا الدليل، تشري مصطلحات مثل " 11 Windows ،" "و 10 Windows ،" "و 8.1 Windows ،" "و 8 Windows ،" "و 7 Windows ،" و"Windows XP"، و"Windows XP" إلى أنظمة التشغيل التالية. إضافة إلى ذلك، يُستخدم مصطلح نظام التشغيل "Windows" للإشارة إلى<br>جميع الإصدارات.

11 RWindows❏ ® نظام التشغيل Microsoft

10 RWindows❏ ® نظام التشغيل Microsoft

8.1 RWindows❏ ® نظام التشغيل Microsoft

8 RWindows❏ ® نظام التشغيل Microsoft

7 RWindows❏ ® نظام التشغيل Microsoft

 $\rm{Microsoft}^{\tiny{\textregistered}}$  Windows Vista® التشغيل ∏

 $\rm{Microsoft}^{\tiny{\textregistered}}$  Windows®  $\rm{XP}$  نظام التشغيل  $\Box$ 

 $\rm{Microsoft} @$  Windows® XP Professional x64 Edition نظام التشغيل

#### **Mac OS**

في هذا الدليل، يُستخدم نظام التشغيل " OS Mac "للإشارة إلى 10.9.5 X OS Mac أو الأحدث، أو 11 macOS أو الأحدث.

## **العلامات التجارية**

EPSON® علامة تجارية مسجَّلة، كما أن EPSON EXCEED YOUR VISION أو EXCEED YOUR VISION علامة تجارية لشركة<br>Seiko Epson Corporation.

QR Code is a registered trademark of DENSO WAVE INCORPORATED in Japan and other countries. □

- Microsoft<sup>®</sup>, Windows®, and Windows Vista® are registered trademarks of Microsoft Corporation.
- Apple, Mac, macOS, OS X, Bonjour, ColorSync, and Safari are trademarks of Apple Inc., registered in the U.S. and other<del></del>∟ countries.
- Use of the Works with Apple badge means that an accessory has been designed to work specifically with the technology $\Box$ identified in the badge and has been certified by the developer to meet Apple performance standards.
	- Chrome, Google Play, and Android are trademarks of Google LLC.
- Adobe, Acrobat, and Reader are either registered trademarks or trademarks of Adobe in the United States and/or other❏ countries.
	- Firefox is a trademark of the Mozilla Foundation in the U.S. and other countries.❏
		- PictBridge is a trademark.❏
- $\Box$ تنبيه عام: أسماء المنتجات الأخرى المستخدمة في هذا الدليل هي لأغراض التعريف فقط وقد تكون علامات تجارية تخص مالكيها. تخلي Epson<br>مسؤوليتها تجاه كل الحقوق في هذه العلامات.

## **حقوق الطبع والنشر**

<span id="page-9-0"></span>يُحظر إعادة إنتاج أي جزء من هذا الدليل أو تخزينه في نظام استرجاع أو نقله بأي شكل أو طريقة، إلكترونيًا أو ميكانيكيًا أو نُسخًا مصورة أو تسجيلاً أو خلاف ذلك، بدون تصريح مسبق مكتوب منٍ شركّة Seiko Epson Corporation. لا توجد مسؤولية قانونية تجاه براءة الاختراع فيما يخص استخدام المعلومات الواردة هنا. كما لا توجد أي مسؤولية قانونية تجاه الأضرار الناجمة عن استخدام المعلومات الواردة هنا. تُعد المعلومات<br>المذكورة هنا مُعدة للاستخدام مع منتج Epson هذه فقط. لا تُعد Epson مسؤولة عن أي استخدام له

لن تتحمل Seiko Epson Corporation أو أيٍّ من الشركات التابعة لها تجاه مشتري هذا المنتج أو أطراف أخرى المسؤولية عن الأضرار أو الخسائر أو التكاليف أو النفقات التي يتعرض لها المشتري أو أطراف أخرى كنتيجة لحادث أو سوء استخدام أو العبث بهذا المنتج أو التعديلات أو الإصلاحات أو التغييرات غير المصرح بها لهذا المنتج، أو (باستثناء الولايات المتحدة) الفشل في الالتزام الكامل بإرشادات الصيانة والتشغيل الخاصة بشركة Seiko<br>Epson Corporation.

لن تتحمل شركة Seiko Epson Corporation والشركات التابعة لها مسؤولية أي أضرار أو مشاكل تنجم عن استخدام أي وحدات اختيارية أو أي<br>منتجات استهلاكية غير تلك المعينة كمنتجات Epson الأصلية أو المنتجات المعتمدة من Epson بواسطة شركة

لن تتحمل شركة Seiko Epson Corporation مسؤولية أي ضرر ناجم عن التشويش الكهرومغناطيسي الذي يحدث نتيجة استخدام أي كابلات<br>توصيل غير تلك المعينة كمنتجات معتمدة من Epson بواسطة شركة Seiko Epson Corporation.

Seiko Epson Corporation 2022 ©

تُعد محتويات هذا الدليل والمواصفات عُرضة للتغيري دون إشعار.

# **تعليامت هامة**

<span id="page-10-0"></span>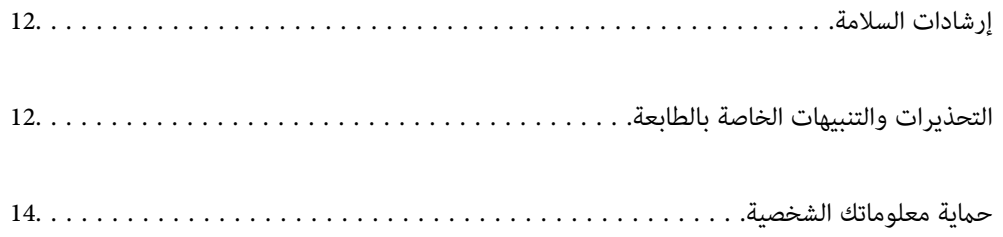

## **إرشادات السلامة**

<span id="page-11-0"></span>اقرأ الإرشادات التالية واتبعها لضمان الاستخدام الآمن لهذه الطابعة. تأكد من الحفاظ على هذا الدليل للرجوع إليه في المستقبل. تأكد أيضًا من اتباع<br>جميع التحذيرات والإرشادات الموضحة على الطابعة.

■ تهدف بعض الرموز المستخدمة على الطابعة إلى ضمان استخدام الطابعة بشكل آمن وسليم. تفضل بزيارة موقع الويب التالي للاطلاع على معاني<br>هذه الرموز .

<http://support.epson.net/symbols/>

- $\Box$  استخدم سلك التيار المرفق مع الطابعة فقط ولا تستخدم السلك الموجود مع أي جهاز آخر. فقد يتسبب استخدام أسلاك أخرى مع هذه الطابعة<br>أو استخدام سلك التيار المرفق مع جهاز آخر في نشوب حريق أو التعرض لصدمة كهربائية.
	- ❏تأكد من توافق سلك التيار الكهريب المتردد مع مقاييس السلامة المحلية.
- الا تقم مطلقًا بفك سلك التيار أو تقم بتعديله أو تحاول إصلاحه، هو أو القابس أو وحدة الطابعة أو وحدة الماسحة الضوئية أو الوحدات الأو القابس أو الوحدات الصوئية أو القابس أو القابس أو الع<br>الاختيارية بنفسك، إلا إذا قمت بذلك
- افصل الطابعة واستشر فني صيانة مؤهَّلاً حال التعرض للحالات التالية:  $\Box$ تلف سلك أو قابس التيار الكهربائي أو انسكاب سائل في الطابعة أو سقوط الطابعة أو تحطم جسمها الخارجي أو عمل الطابعة بشكل غير طبيعي<br>أو ظهور تغير واضح في أدائها. لا تقم بتعديل عناصر التحكم التي لم يتم تناولها في إرشادات التشغيل
	- ❏ضع الطابعة بالقرب من منفذ تيار كهربايئ بالجدار بحيث يسهل فصل القابس.
- $\Box$  لا تضع الطابعة أو تخزّنها بالخارج أو بالقرب من مصادر الحرارة أو الماء أو الأتربة أو الأوساخ، أو في مواضع تكون فيها الطابعة عُرضة للصدمات<br>أو الاهتزازات أو درجات الحرارة أو الرطوبة العالية.
	- ❏احرص على عدم سكب أي سائل على الطابعة وعدم التعامل مع الطابعة بيدين مبتلتني.
- ــــا يجب حفظ الطابعة بعيدًا عن أجهزة تنظيم ضربات القلب مسافة 22 سم على الأقل. قد تؤثر موجات الراديو الصادرة عن هذه الطابعة سلبيًا<br>على عمل أجهزة تنظيم ضربات القلب.

#### **تعليامت استخدام الحبر بأمان**

كن حريصًا عند التعامل مع خراطيش الحبر المستخدمة، فقد تجد بعض الحبر حول منفذ تزويد الحبر.  $\Box$ 

وإذا لامس الحبر جلدك، فعليك غسل المنطقة التي وصل إليها جيدًا بالماء والصابون.  $\Box$ 

- وإذا وصل الحبر إلى عينيك، فعليك غسلها فورًا بالماء. وفي حالة استمرار الشعور بعدم الارتياح أو وجود مشاكل في الرؤية بعد غسل العينين جيدًا بالماء، فقم بزيارة الطبيب على الفور.
	- كذلك، إذا دخل الحبر إلى فمك، فقم بزيارة الطبيب على الفور.  $\Box$
	- ❏ لاتقم بتفكيك خراطيش الحبر، وإلا فقد يصل الحبر إلى عينيك أو يلامس جلدك.
- الا تهز خراطيش الحبر بقوة كبيرة ولا تدعها تفلت منك. كذلك، احرص على عدم الضغط عليها أو مّزيق ملصقاتها. فقد يؤدي ذلك إلى تسرب المسرب التسرب التسرب التسرب المسرب ا<br>الحر.
	- احفظ خراطيش الحبر بعيدًا عن متناول الأطفال. $\Box$

## **التحذيرات والتنبيهات الخاصة بالطابعة**

اقرأ هذه التعليمات واتبعها لتجنب تلف الطابعة أو ممتلكاتك. تأكد من الاحتفاظ بهذا الدليل للرجوع إليه مستقبلاً.

#### **التنبيهات والتحذيرات المعنية بإعداد الطابعة**

- لا تقم بسد أو تغطية الثقوب والفتحات الموجودة بالطابعة.  $\Box$
- ❏استخدم نوع مصدر التيار الكهربايئ الموضح على ملصق الطابعة فقط.
- <span id="page-12-0"></span>تجنب استخدام مآخذ التيار الكهربائي الموجودة على نفس الدائرة الكهربائية مثل آلات النسخ الفوتوغرافي أو أنظمة التحكم في الهواء التي يتم<br>تشغيلها وإيقافها باستمرار.
	- ❏تجنب مآخذ التيار الكهربايئ التي يتم التحكم فيها عن طريق مفاتيح الحائط أو المؤقتات التلقائية.
- ◘ احتفظ بنظام الكمبيوتر بالكامل بعيدًا عن المصادر المحتملة للتشويش الكهرومغناطيسي، مثل مكبرات الصوت أو وحدات القواعد في الهواتف<br>اللاسلكـة.
- يجب وضع أسلاك مصدر الإمداد بالتيار بطريقة تحميها من الكشط والقطع والبلى والثنى والالتواء. لا تضع أشياء على أسلاك مصدر الإمداد بالتيار ولا تسمح بالسير علىها أو الجري فوقها. احرص بشكل خاص على المحافظة على كافة أسلاك مصدر الإمداد بالتيار مستقيمة في الأطراف وفي<br>مواضع اتصالها بالمحول وإخراجها منه.
- إذا كنت تستخدم سلك توصيل فرعيًا مع الطابعة، فتأكد من أن إجمالي معدل التيار بالأمبر للأجهزة المتصلة بسلك التوصيل الفرعي لا يتجاوز معدل التيار بالأمبير للسلك. تأكد أيضًا من أن إجمالي معدل الأمبير للأجهزة الموصلة مأخذ الحائط كافةً لا يتجاوز معدل أمبير مأخذ الحائط.
- اذا كنت تعتزم استخدام الطابعة في ألمانيا، فيجب حماية التوصيلات الكهربية للمبنى بواسطة استخدام دائرة قاطع تيار بقوة 10 إلى 16 أمبير أمير<br>لتوفير الحماية الكافية لهذه الطابعة من دوائر القصر وزيادة التيار الكهربائي.
- عند توصيل الطابعة بكمبيوتر أو جهاز آخر باستخدام كابل، تأكد من التوجيه الصحيح للموصلات. وذلك لأن كل موصل له اتجاه صحيح واحد<br>فقط. وقد يؤدي إدخال الموصل في الاتجاه الخطأ إلى تلف كلا الجهازين المتصلين بالكابل.
- ـــاضع الطابعة على سطح مستوٍ وثابت تتجاوز مساحته قاعدة الطابعة في كل الاتجاهات. ولن تعمل الطابعة على نحو صحيح إذا كانت مائلة<br>بزاوية.
	- ❏اترك مساحة فوق الطابعة بحيث ميكنك رفع غطاء المستندات بالكامل.
		- ❏اترك مساحة كافية أمام الطابعة لإخراج الورق بالكامل.
- تجنب الأماكن المعرضة لتغيرات شديدة في درجة الحرارة والرطوبة. أيضًا، ضع الطابعة بعيدًا عن أشعة الشمس المباشرة أو الضوء الشديد أو أي<br>مصدر حرارة.

#### **التنبيهات والتحذيرات المعنية باستخدام الطابعة**

- ❏ تدخل لا أي شيء في فتحات الطابعة.
- لا تضع يدك داخل الطابعة أثناء الطباعة.  $\Box$
- لا تلمس الكابل الأبيض المسطح الموجود داخل الطابعة.  $\Box$
- ❏ لاتستخدم منتجات الهباء الجوي التي تشتمل على غازات قابلة للاشتعال داخل الطابعة أو حولها. قد ينتج عن ذلك نشوب حريق.
	- لا تحرك رأس الطباعة يدويًا، فقد يؤدي ذلك إلى تلف الطابعة.  $\Box$
	- كن حذرًا حتى لا تنحشر أصابعك عند إغلاق وحدة الماسحة الضوئية.  $\Box$
	- ❏ لاتضغط بشدة على زجاج الماسحة الضوئية عند وضع المستندات الأصلية.
- ومًا بإيقاف تشغيل الطابعة باستخدام الزر  $\bf U$  لا تفصل الطابعة أو توقف تشغيل التيار الكهربائي عن المأخذ حتى يتوقف المصباح  $\bf U$ عن  $\bf I$ 
	- إذا كنت تنوي عدم استخدام الطابعة لفترة طويلة، فتأكد من فصل سلك التيار عن مأخذ التيار الكهربائي. [

#### **التنبيهات والتحذيرات المعنية بالاتصال بالإنترنت**

لا توصِّل هذا المنتج بالإنترنت مباشرة. وصِّهه بشبكة محمية بجهاز توجيه (راوتر) أو جدار حماية.

#### **التحذيرات والتنبيهات الخاصة باستخدام الطابعة عن طريق الاتصال اللاسليك.**

- <span id="page-13-0"></span>قد تؤثر موجات الراديو الصادرة عن هذه الطابعة سلبًا على عمل الأجهزة الطبية الإلكترونية، مما يتسبب في تعطيلها.عند استخدام هذه الطابعة  $\Box$ داخل المرافق الطبية أو بالقرب من الأجهزة الطبية، اتبع إرشادات الموظفين المعتمدين الذين عثلون المرافق الطبية، واتبع جميع الإرشادات<br>والتحذيرات المنشورة على الأجهزة الطبية.
- قد تؤثر موجات الراديو الصادرة عن هذه الطابعة سلبًا على عمل الأجهزة التي يتم التحكم فيها أوتوماتيكياً مثل الأبواب الأوتوماتيكية أو أجهزة إنذار الحريق، ومكن أن تؤدي إلى حوادث بسبب تعطل عملها.عند استخدام هذه الطابعة بالقرب من الأجهزة التي يتم التحكم فيها<br>أتوماتيكيًا، اتبع جميع الإرشادات والتحذيرات المشورة على هذه الأجهزة.

#### **التنبيهات والتحذيرات المعنية بنقل الطابعة أو تخزينها**

❏عند تخزين الطابعة أو نقلها، تجنب إمالتها أو وضعها بشكل رأسي أو قلبها ًا رأس على عقب، وإلا فقد يتسرب الحبر.

❏قبل نقل المنتج، تأكد من وجود رأس الطباعة في موضعه الرئيسي (أقصى اليمني .)

## **حامية الشخصية معلوماتك**

إذا أعطيت الطابعة لشخص آخر أو تخلصت منها، فاستعد إعدادات الشبكة الافتراضية من خلال استخدام أزرار الطابعة.

 **معلومات ذات صلة** | "الأزرار [والوظائف" في](#page-18-0) الصفحة 19

# أسماء الأجزاء ووظائفها

<span id="page-14-0"></span>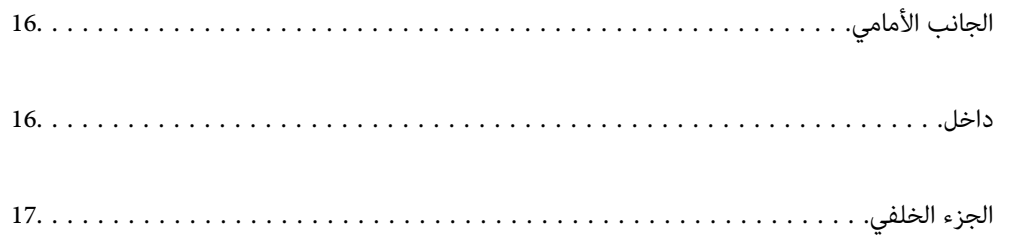

<span id="page-15-0"></span>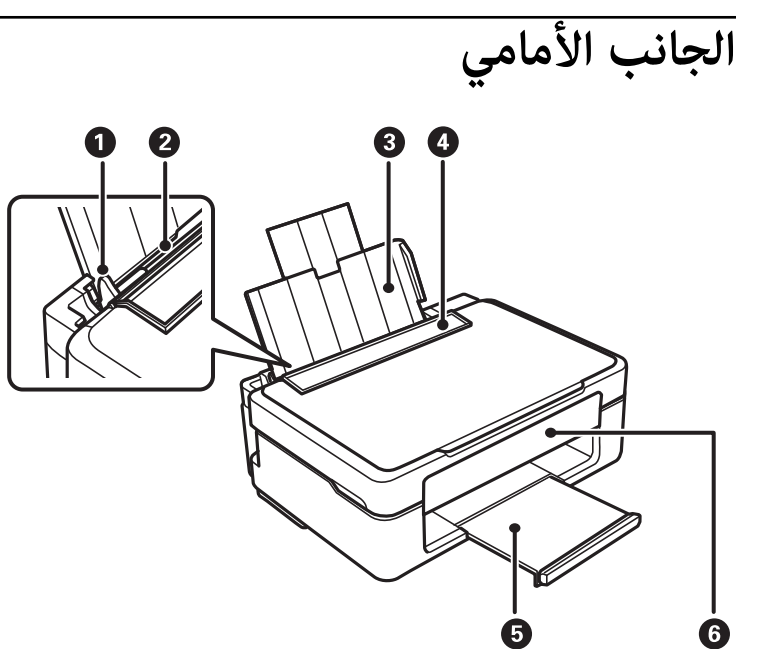

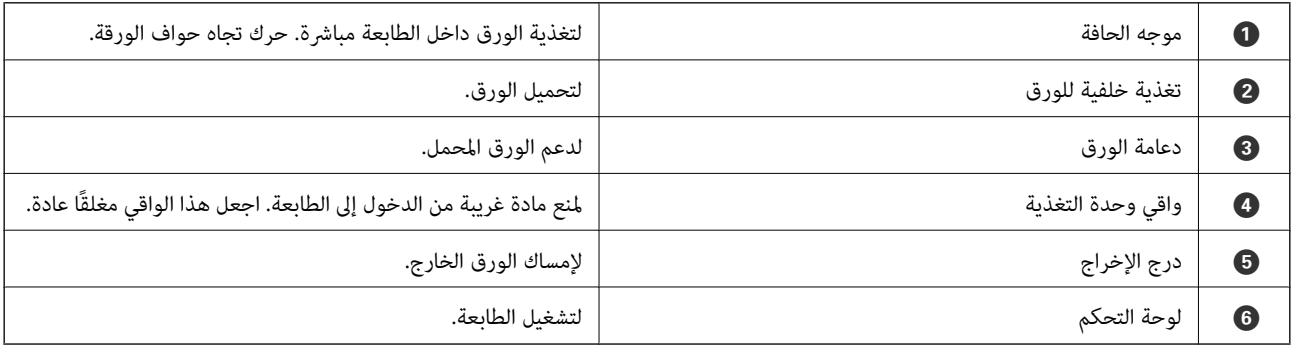

**داخل**

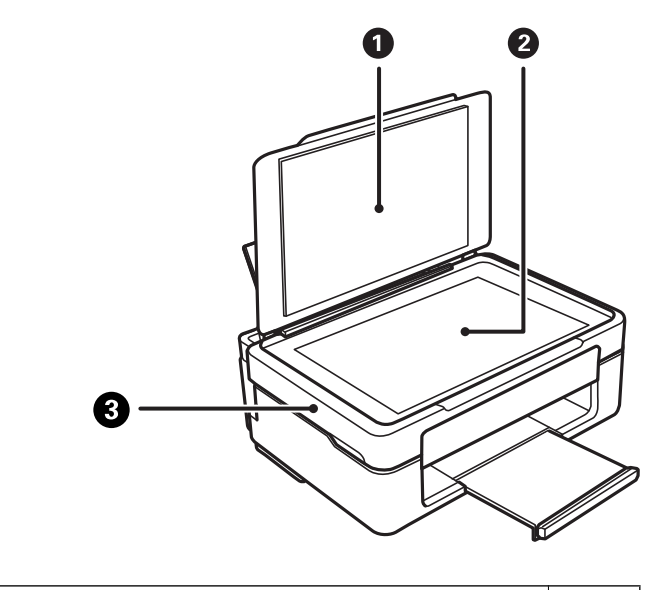

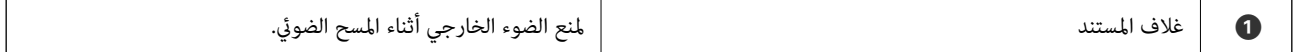

<span id="page-16-0"></span>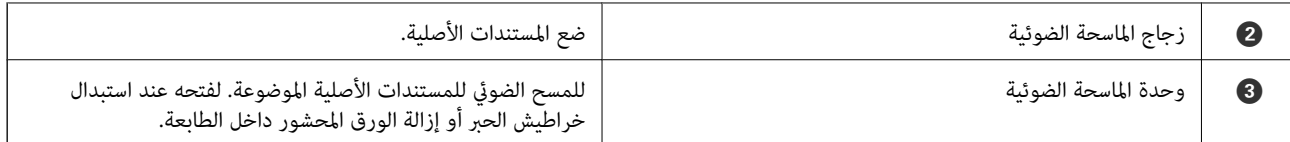

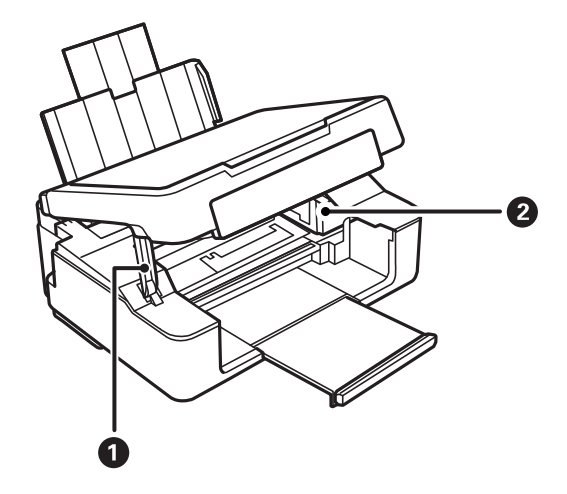

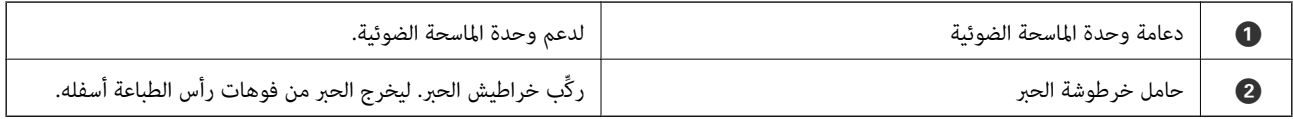

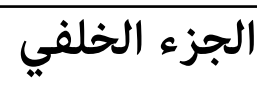

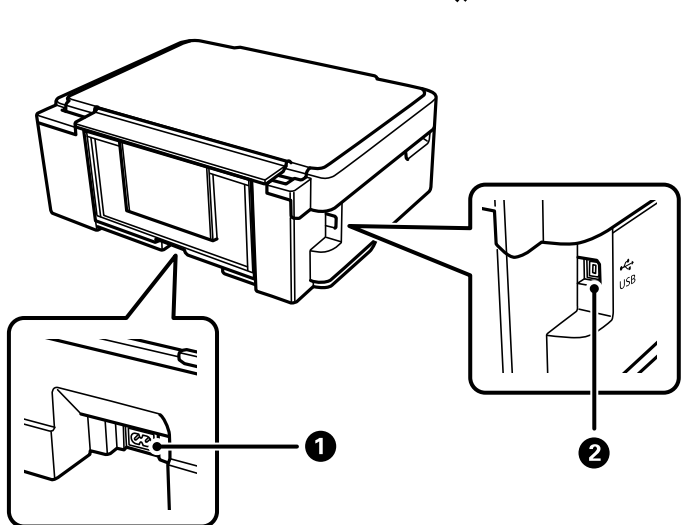

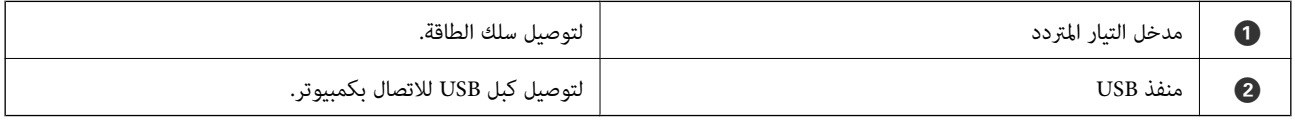

**دليل لوحة التحكم**

<span id="page-17-0"></span>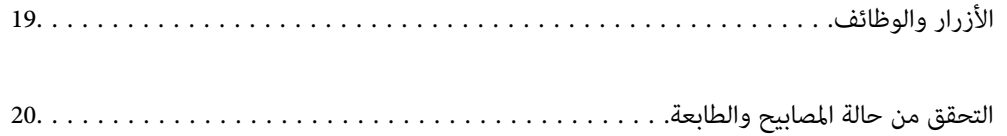

# **الأزرار والوظائف**

<span id="page-18-0"></span>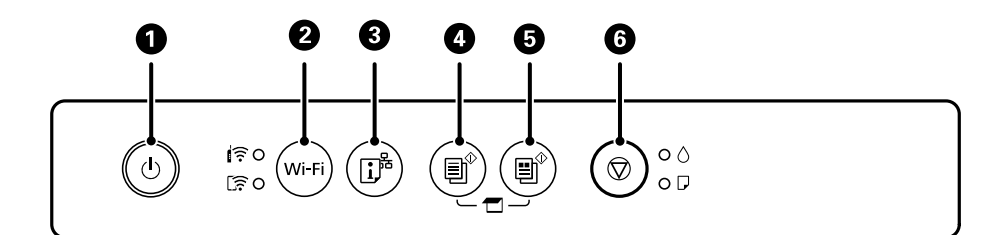

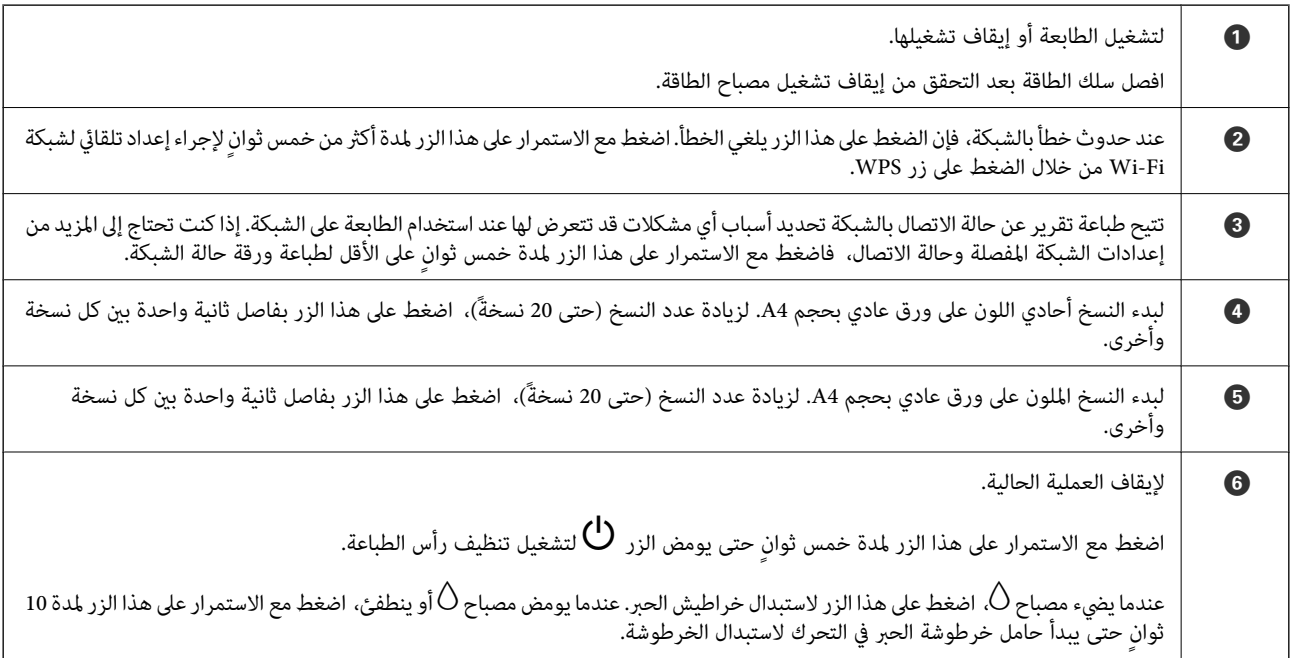

#### **وظائف مجموعات الأزرار**

تتوفر وظائف إضافية مع مجموعات الأزرار المختلفة.

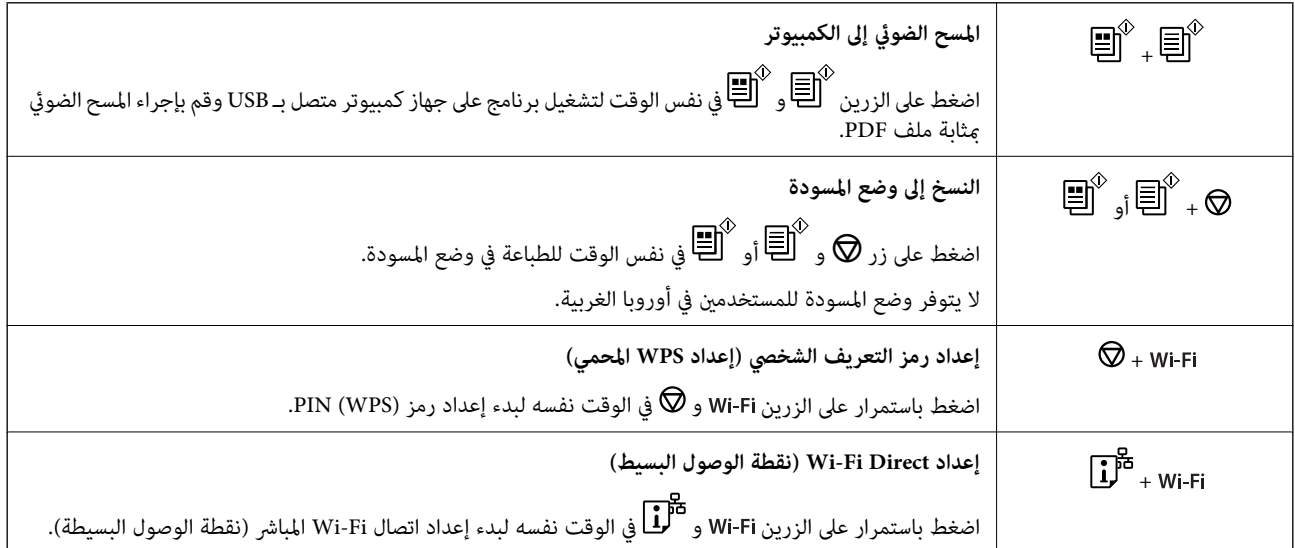

<span id="page-19-0"></span>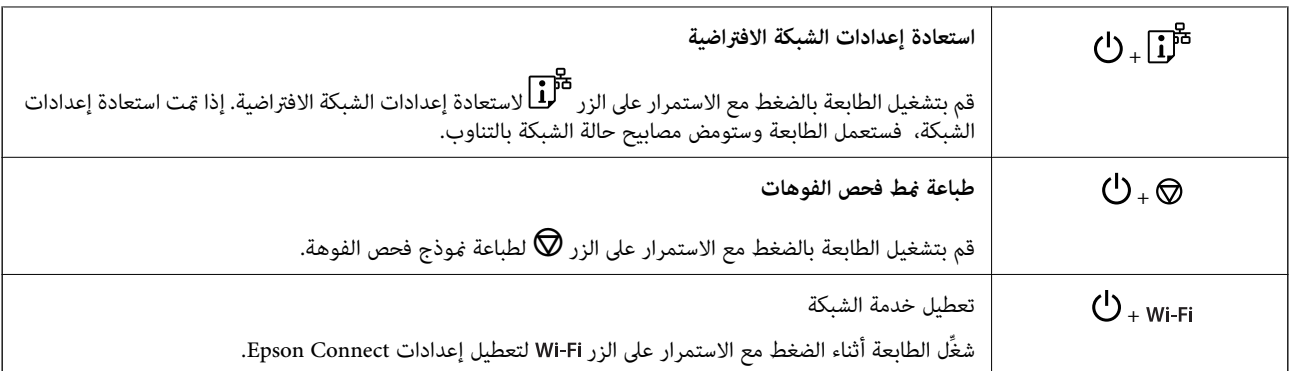

 **معلومات ذات صلة**

- | "ضبط [إعدادات](#page-78-0) [Fi-Wi](#page-78-0) عن طريق إعداد رمز [التعريف](#page-78-0) الشخصي [\(WPS \(PIN](#page-78-0) ["](#page-78-0)في [الصفحة](#page-78-0) 79
	- | "الاتصال بأجهزة [باستخدام](#page-85-0) [Direct Fi-Wi](#page-85-0) "في [الصفحة](#page-85-0) 86
		- | "فحص رأس الطباعة [وتنظيفه" في](#page-61-0) الصفحة 62

# **التحقق من حالة المصابيح والطابعة**

توضح المصابيح على لوحة التحكم حالة الطابعة.

$$
\begin{array}{|c|c|c|c|c|}\hline \textbf{1} & \textbf{1}^{\textbf{3}^{\textbf{3}}}\textbf{0} & \textbf{1}^{\textbf{4}^{\textbf{3}}}\textbf{1} & \textbf{1}^{\textbf{5}^{\textbf{3}}}\textbf{1} & \textbf{1}^{\textbf{6}^{\textbf{3}}}\textbf{1} & \textbf{1}^{\textbf{6}^{\textbf{3}}}\textbf{1} & \textbf{1
$$

**حالة عادية**

: وضع التشغيل

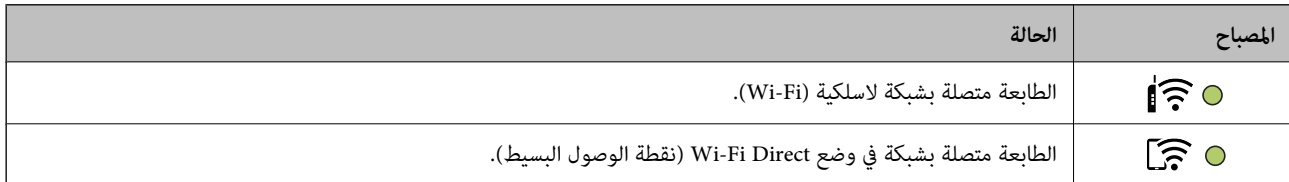

**حالة الخطأ**

عند حدوث خطأ، يضيء المصباح أو يومض. يتم عرض تفاصيل الخطأ على شاشة الكمبيوتر.

 $O/O$ : تشغيل

.<br>- 0-, -0-, <sub>وميض</sub>

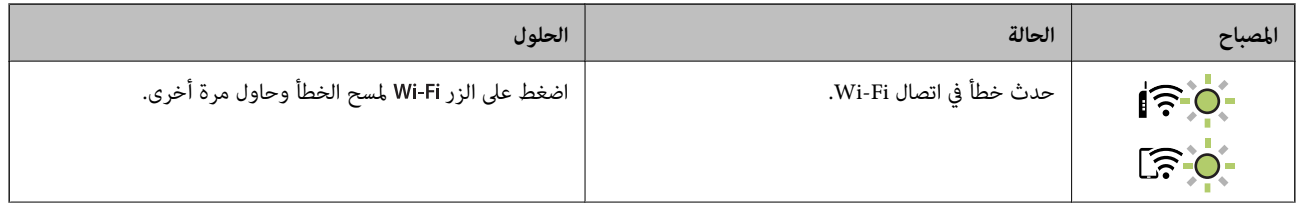

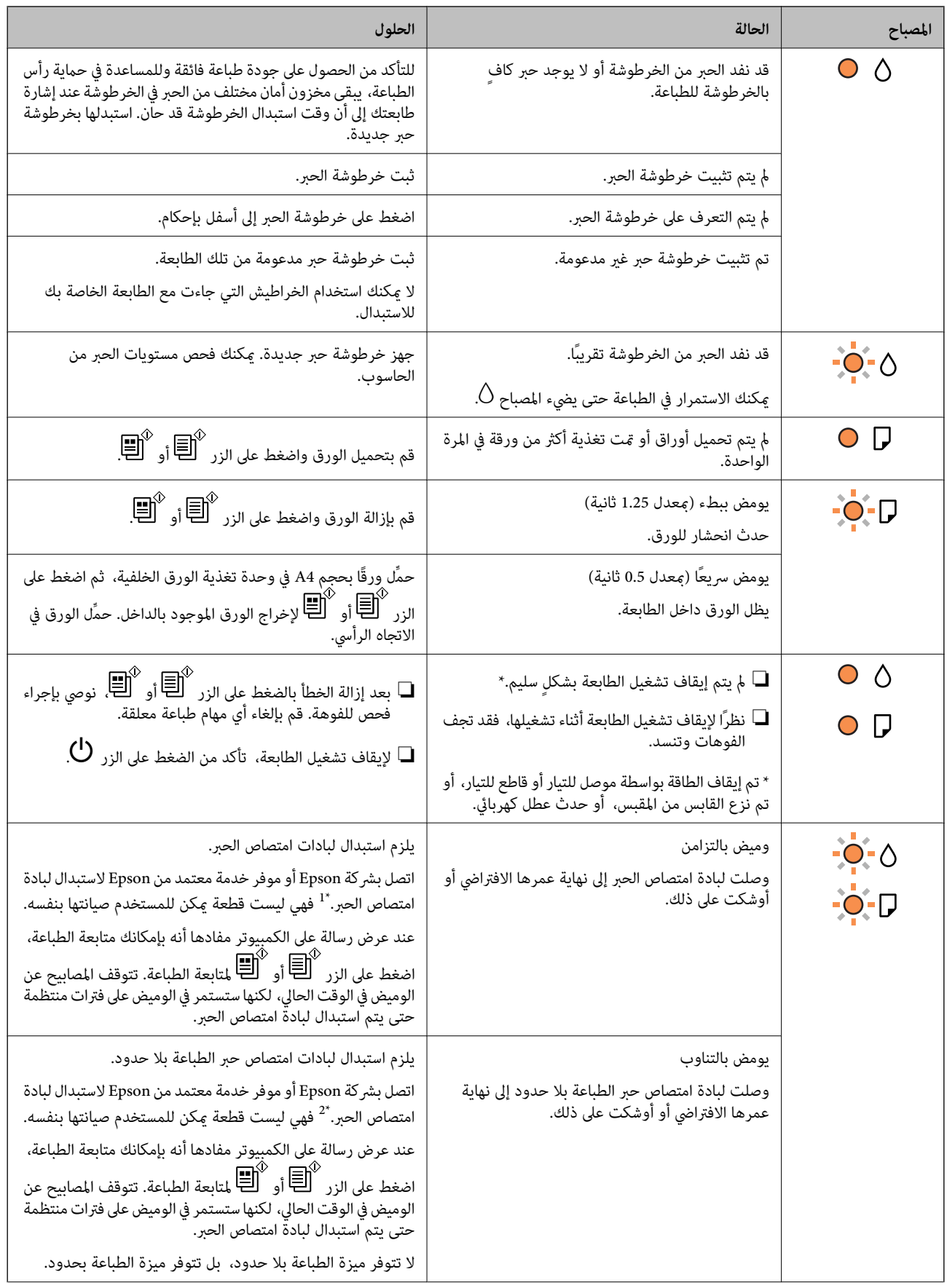

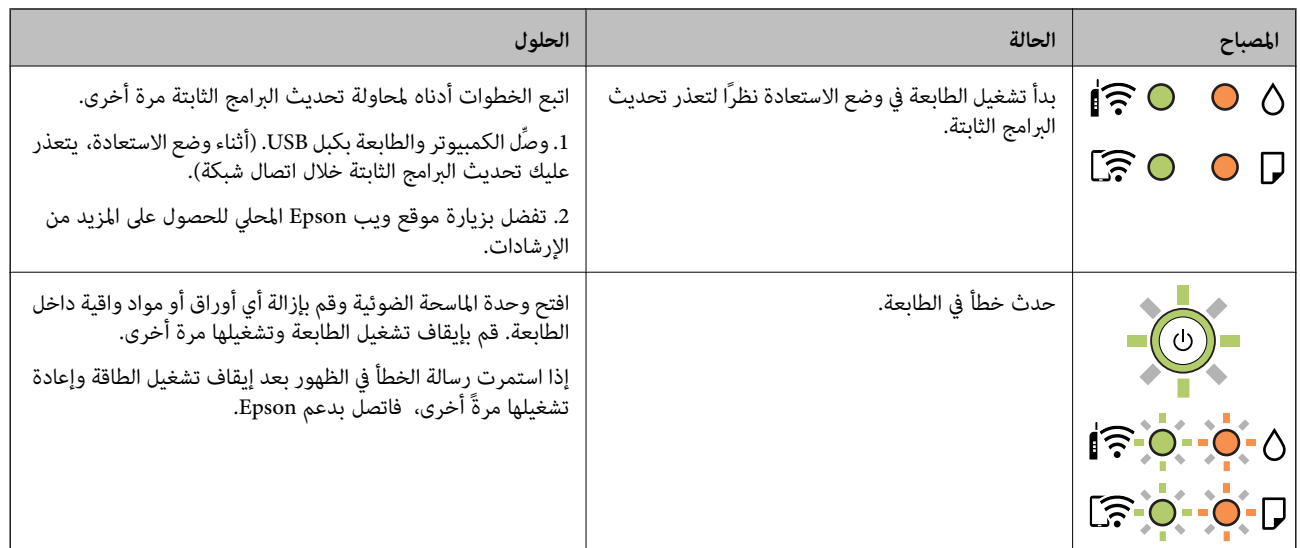

 في 1\* بعض دورات الطباعة، قدتتجمع كميةقليلةمن الحبر الفائض في لبادة امتصاص الحبر. لمنع تسرب الحبر من لبادة الامتصاص، تم تصميم الطابعة لوقف الطباعة عند وصول اللبادة إلى حدها المسموح به. وتختلف المطالبة بذلك وعدد مرات تلك المطالبة بحسب عدد الصفحات التي تقوم بطباعتها ونوع المادة التي تطبعها وعدد دورات التنظيف التي تقوم الطابعة بإجرائها. لا تعني الحاجة إلى استبدال اللبادات أن طابعتك لم تعد تعمل وفقًا للمواصفات. ستحذرك الطابعة في حالة الحاجة إلى استبدال لبادة الامتصاص ولا عكن إجراء ذلك إلا بواسطة أحد موفري الخدمة المعتمدين من<br>Epson. لا يغطي ضمان Epson تكلفة هذا الاستبدال.

\*2 في بعض دورات الطباعة، قد تتجمع كمية قليلة من الحبر الفائض في لبادة امتصاص الحبر. لمنع تسرب الحبر من لبادة الامتصاص، فإن المنتج مصمم لوقف الطباعة عندما تصل اللبادة إلى حدها المسموح به. وتختلف المطالبة بذلك وعدد مرات تلك المطالبة بحسب عدد الصفحات التي تقوم بطباعتها باستخدام خيار الطباعة بلا حدود. لا تعني الحاجة إلى استبدال اللبادات أن طابعتك لم تعد تعمل وفقًا للمواصفات. ستحذرك الطابعة في حالة الحاجة إلى استبدال لبادة الامتصاص ولا مكن إجراء ذلك إلا بواسطة أحد موفري الخدمة المعتمدين من Epson. لا يغطي ضمان Epson تكلفة<br>هذا الاستبدال.

#### **معلومات ذات صلة**

- | "إزالة الورق [المحشور" في](#page-124-0) الصفحة 125
- | ["الاتصال](#page-162-0) بدعم شركة [Epson](#page-162-0) "في [الصفحة](#page-162-0) 163

# تحميل الورق

<span id="page-22-0"></span>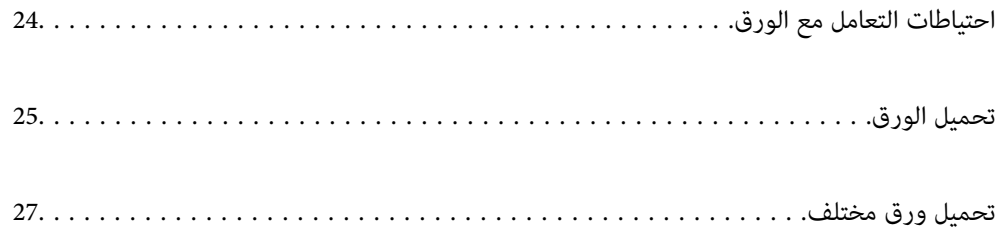

## **احتياطات التعامل مع الورق**

❏اقرأ الإرشادات المرفقة مع الورق.

- <span id="page-23-0"></span>❏للحصول على مطبوعات عالية الجودة باستخدام ورق Epson الأصلي، استخدم الورق في البيئة المذكورة في الأوراق المرفقة مع الورق.
- ط قم بتهوية حواف الورق ومحاذاتها قبل التحميل. لا تقم بتهوية ورق الصور الفوتوغرافية أو تجعيدها. فقد ينجم عن ذلك تلف الجانب القابل<br>للطباعة.

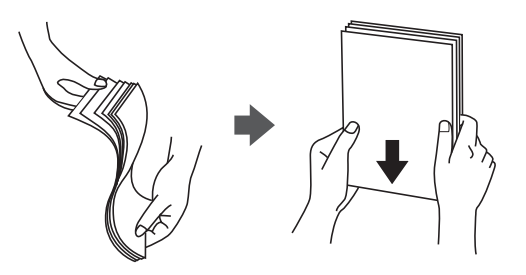

اذا كان الورق مجعدًا، فقم بتسويته أو لفه برفق في الاتجاه المعاكس قبل التحميل. قد ينتج عن الطباعة على ورق مجعد انحشار الورق وتلطخ<br>الحبر على المطبوعات.

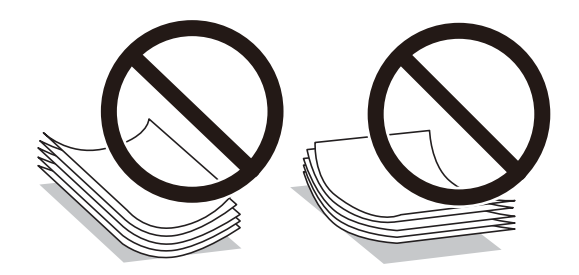

- قد تحدث مشكلات تغذية الورق بصورة متكررة للطباعة اليدوية على الوجهين عند الطباعة على جانب واحد من الورق المطبوع مسبقًا. ولذلك<br>قلل عدد الأوراق إلى النصف أو أقل، أو حمّل ورقة واحدة في كل مرة إذا استمر انحشار الورق.
	- اقم بتهوية حواف الأظرف ومحاذاتها قبل التحميل. عندما تكون الأظرف المرصوصة منتفخة بالهواء، اضغط عليها لأسفل لتسويتها قبلاالأبوان و<br>التحميل.

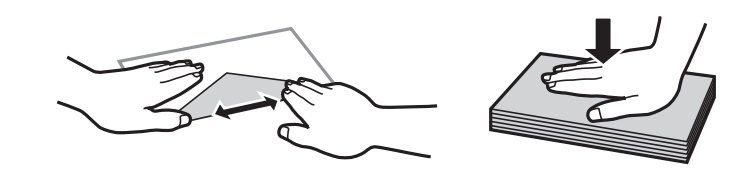

 **معلومات ذات صلة** | "الورق والسعات [المتوفرة" في](#page-147-0) الصفحة 148 ♦ "أنواع ورق غير [متوفرة" في](#page-149-0) الصفحة 150

### **قامئة أنواع الورق**

للحصول على نتائج طباعة مثلى، حدد نوع الورق المناسب.

<span id="page-24-0"></span>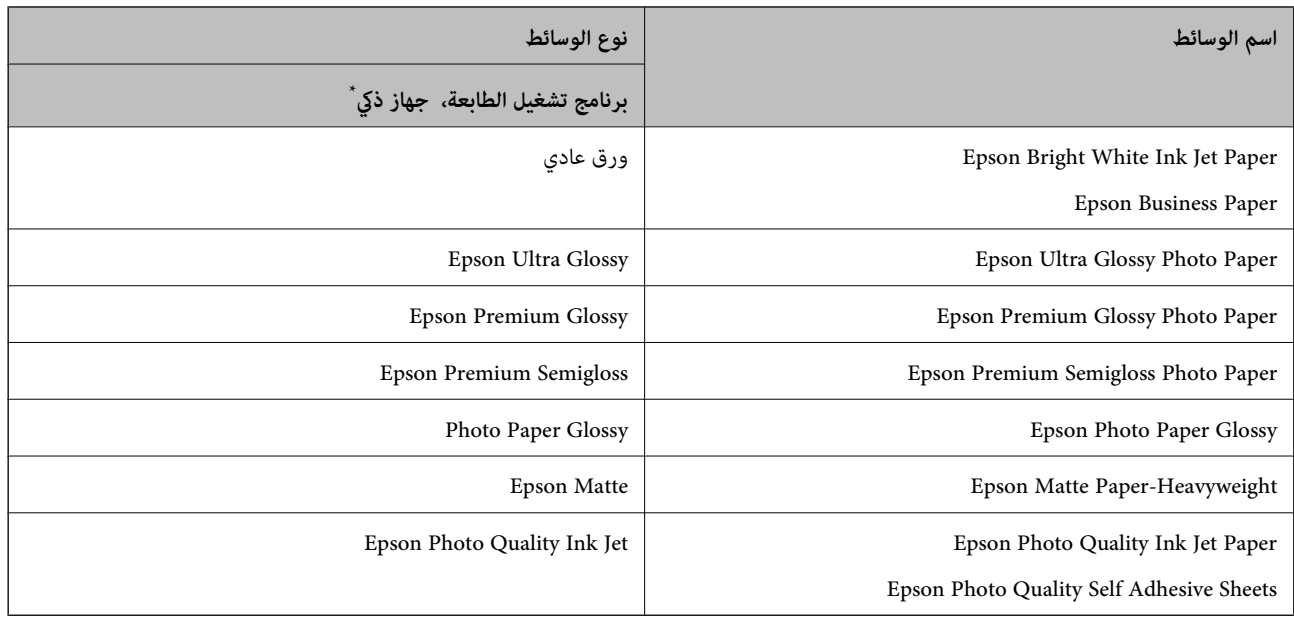

\* بالنسبة للأجهزة الذكية، ميكن تحديد أنواع الوسائط هذه عند الطباعة باستخدام Panel Smart Epson.

## **تحميل الورق**

## **تحميل الورق في وحدة تغذية الورق من الخلف**

افتح واقي وحدة التغذية، وقم بتوسيع دعامة الورق، ثم قم بإمالتها إلى الوراء.  $^1$ 

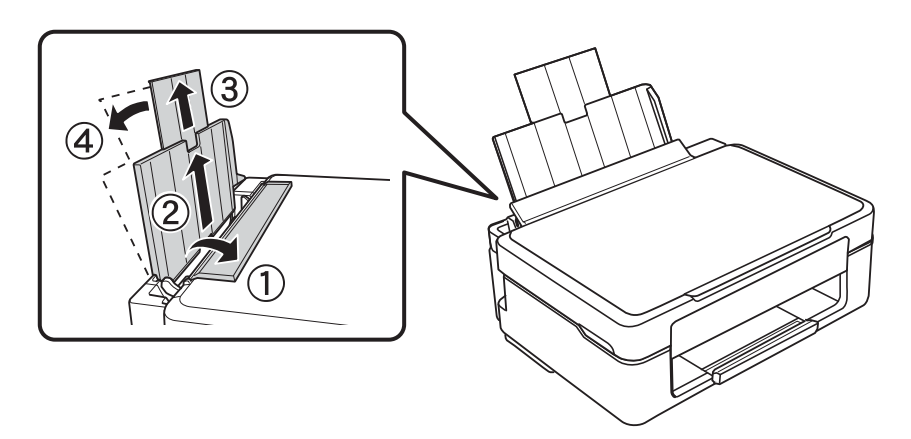

حرّك موجه الحافة إلى اليسار. 2.

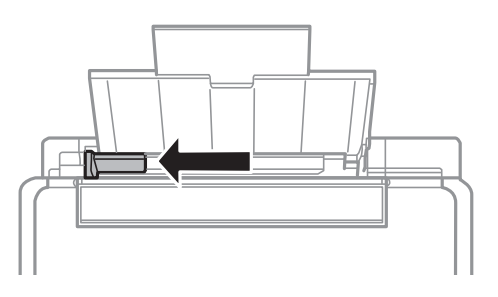

سحمِّل ورقًا رأسيًا على طول الجانب الأعن لوحدة تغذية الورق من الخلف بحيث يكون الوجه القابل للطباعة متجهًا لأعلى.  $^3$ 

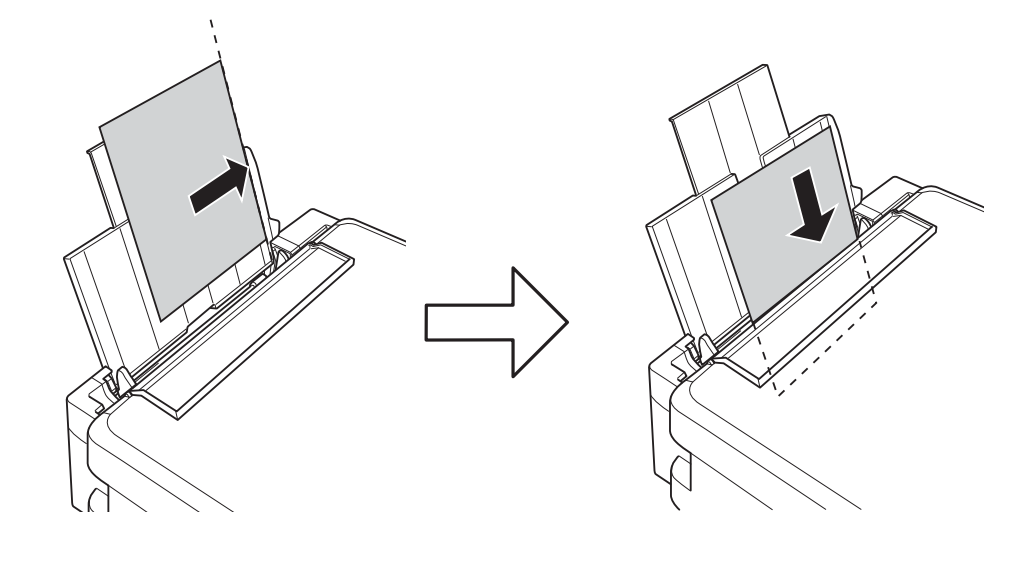

#### *هام:*c

لا تحملٌ عددًا من الورق يزيد عن الحد الأقصى لعدد الورق المحدد. بالنسبة للورق العادي، لا تقم بالتحميل أعلى الخط المحدد برمز المثلث<br>على موجه الحافة.

حرك موجه الحافة في اتجاه حافة الورق، ثم أغلق واقي وحدة التغذية. 4.

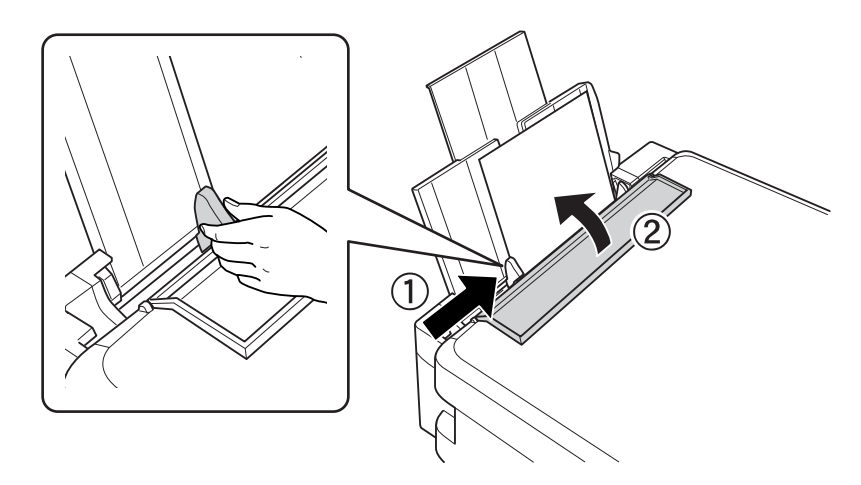

.<br>5. حرك درج الإخراج للخارج.

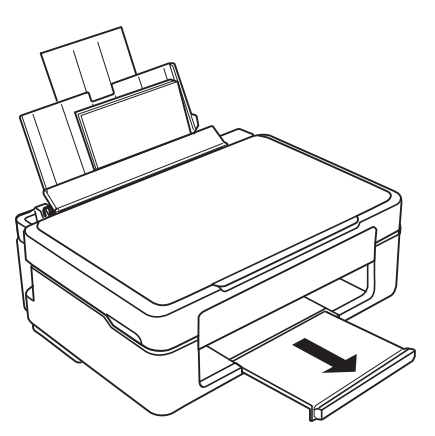

<span id="page-26-0"></span>**ملاحظة:**<br>أعد الورق المتبقي إلى عبوته. في حالة ترك الورق المتبقي في الطابعة، فإنه قد ينثني أو قد تنخفض جودة الطباعة.

# **تحميل ورق مختلف**

## **تحميل الأظرف**

حمّل أظرفًا على طول الجانب الأمن لوحدة تغذية الورق من الخلف، بادئًا بالحافة القصرة بحيث تكون ألسنة الأظرف متجهة لأسفل، وحرِّك<br>موجه الحافة إلى حافة الأظرف.

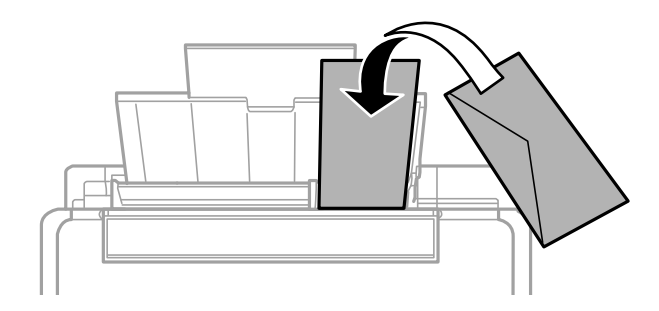

 **معلومات ذات صلة**

- | "الورق والسعات [المتوفرة" في](#page-147-0) الصفحة 148
	- ♦ "أنواع ورق غير [متوفرة" في](#page-149-0) الصفحة 150

## **تحميل الورق المثقوب ًا مسبق**

حمِّل ورقًا على طول الجانب الأمين لوحدة تغذية الورق من الخلف بحيث يكون الوجه القابل للطباعة متجهًا لأعلى.

<span id="page-27-0"></span>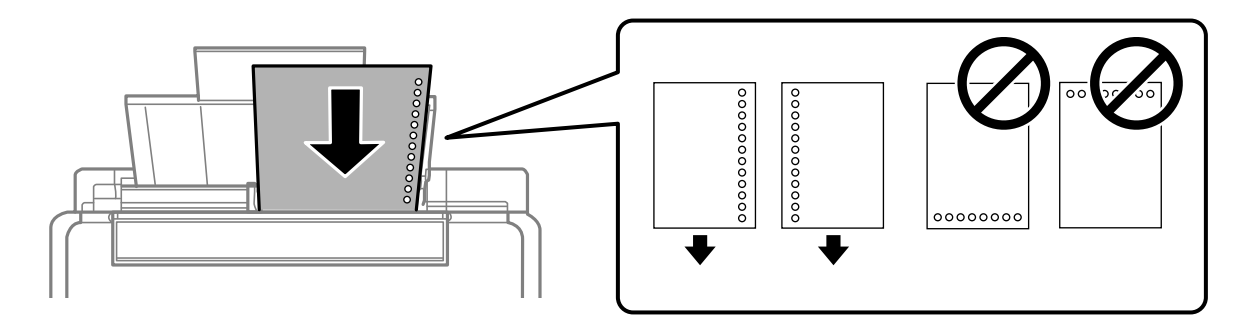

❏قم بتحميل ورقة واحدة من النوع العادي بالحجم المحدد مع جعل فتحات التجليد تجاه اليسار أو اليمني. ❏اضبط وضع الطباعة الخاص مبلفك لتجنب الطباعة فوق الفتحات.

#### **معلومات ذات صلة**

- | "الورق والسعات [المتوفرة" في](#page-147-0) الصفحة 148
- ♦ "أنواع ورق غير [متوفرة" في](#page-149-0) الصفحة 150

#### **تحميل الورق الطويل**

في حالة تحميل ورق أطول من الحجم legal، خزِّن درج دعم الورق، ثم قم بتسوية الحافة الأمامية من الورق.

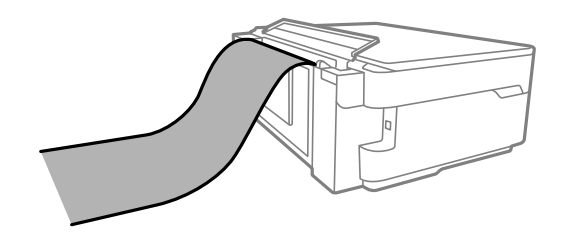

❏تأكد من ّ قص الورقة بشكل عمودي. قد يتسبب القصّ المائل في مشكلات تغذية الورق.

❏ لا ميكن تحميل الورق الطويل في درج الإخراج. قم بإعداد صندوق وما إلى ذلك للتأكد أن الورق لا يتساقط على الأرضية؟

لا تلمس الورق الذي يتم تغذيته أو إخراجه. قد يتسبب ذلك في إصابة يديك أو التسبب بخفض جودة الطباعة.  $\Box$ 

#### **معلومات ذات صلة**

- | "الورق والسعات [المتوفرة" في](#page-147-0) الصفحة 148
	- ♦ "أنواع ورق غير [متوفرة" في](#page-149-0) الصفحة 150

# **وضع الأصلية المستندات**

<span id="page-28-0"></span>وضع المستندات الأصلية على زجاج الماسحة [الضوئية30................................](#page-29-0)

# <span id="page-29-0"></span>**وضع المستندات الأصلية على الماسحة زجاج الضوئية**

افتح غلاف المستندات. 1.

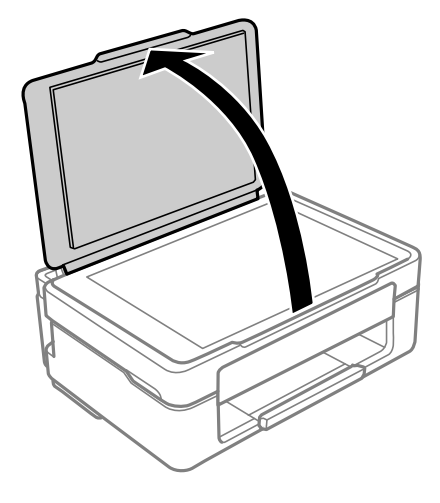

ن أزل أي غبار أو بقع موجودة على سطح زجاج الماسحة الضوئية باستخدام قطعة قماش ناعمة، وجافة، ونظيفة. $^2$ 

#### *ملاحظة:*

إذا كانت هناك أي نفايات أو أتربة على زجاج الماسحة الضوئية، فقد <sub>ت</sub>متد نطاق المسح الضوئي ليشملها، مما قد يغير موضع صورة المستند الأصلي أو *يقلله.*

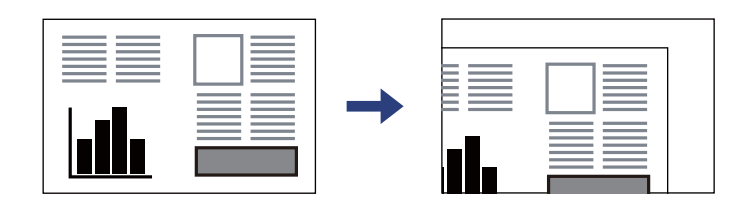

ن ضع المستند الأصلي حتى يكون وجهه لأسفل وحركه باتجاه العلامة الموجودة بالزاوية. $^3$ 

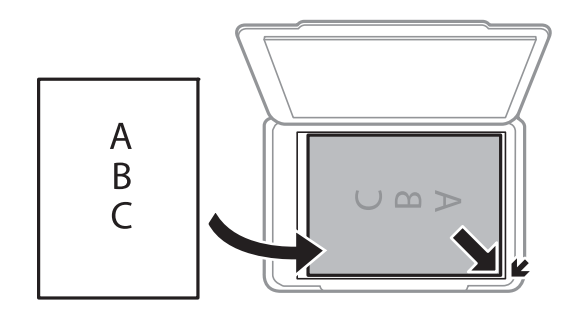

أغلق الغطاء برفق. 4.

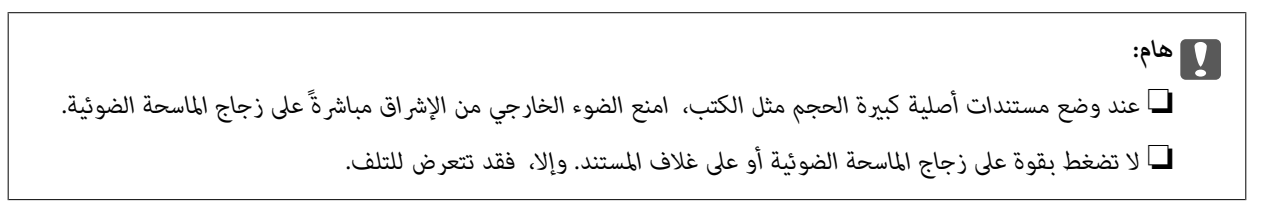

.<br>5. أزل المستندات الأصلية بعد إجراء المسح الضوئي.

*إذا تركت المستندات الأصلية على زجاج الماسحة الضوئية لفترة طويلة، فقد تلتصق تلك المستندات بسطح الزجاج. ملاحظة:*

 **معلومات ذات صلة**

| "مواصفات الماسحة [الضوئية" في](#page-155-0) الصفحة 156

# الطباعة

<span id="page-31-0"></span>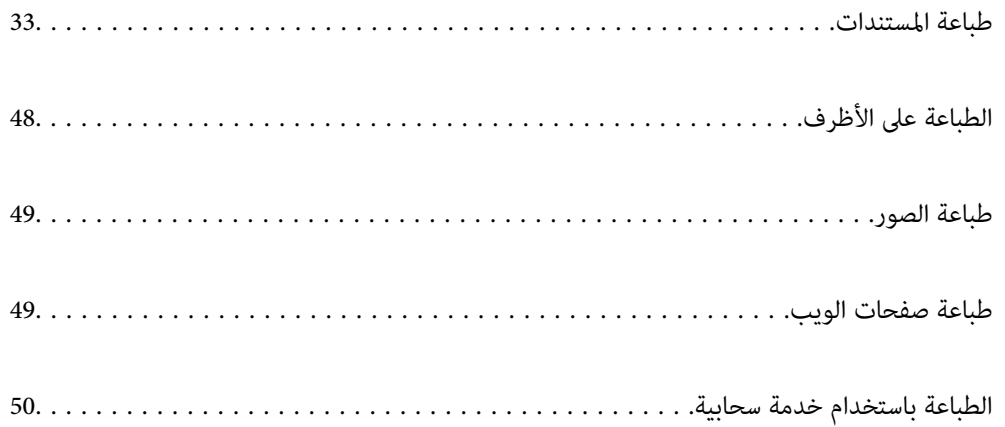

## **طباعة المستندات**

#### **الطباعة من كمبيوتر**

<span id="page-32-0"></span>يشرح هذا القسم كيفية طباعة مستند من الكمبيوتر التابع لك باستخدام Windows على سبيل المثال. في Mac OS, قد يختلف الإجراء أو قد تكون<br>بعض الميزات غير مدعومة.

#### **باستخدام الطباعة إعدادات سهلة**

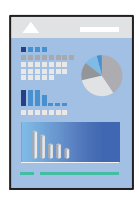

*قد تختلف العمليات ً بناء على التطبيق. راجع تعليامت التطبيق للاطلاع على التفاصيل. ملاحظة:*

- . حمِّل الورق في الطابعة. "تحميل [الورق في وحدة](#page-24-0) تغذية الورق من الخلف" في الصفحة 25
	- .<br>2. افتح الملف الذي تريد طباعته.
	- حدد **طباعة** أو **إعداد الطباعة** من القامئة **ملف**. 3.
		- حدد الطابعة الخاصة بك. 4.

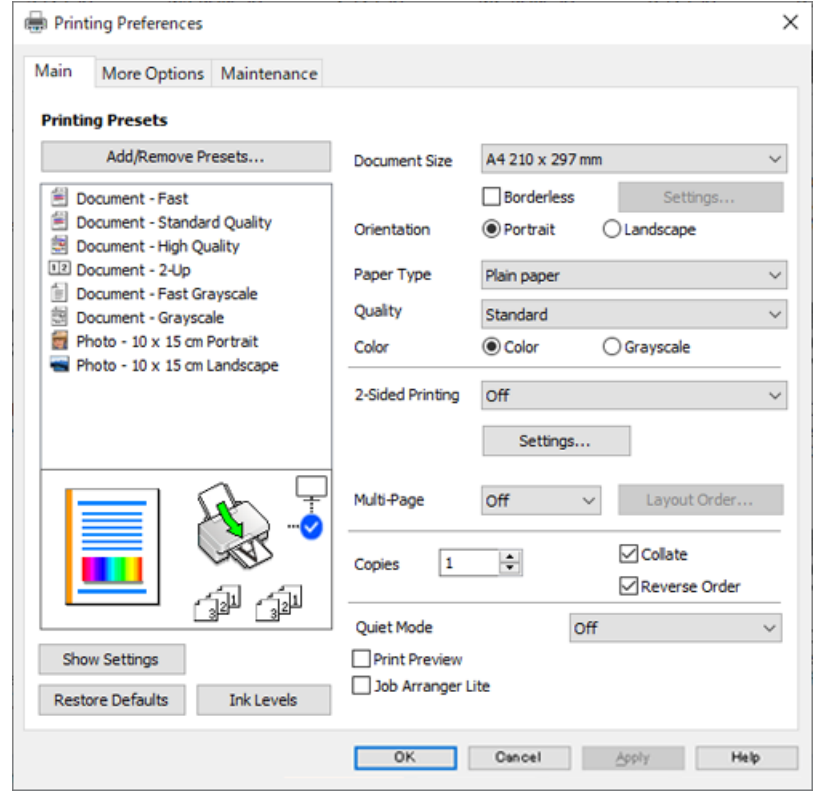

حدد **التفضيلات** أو **الخصائص** للوصول إلى إطار برنامج تشغيل الطابعة. 5.

.<br>6. غيرٌ الإعدادات حسب الضرورة.

ميكنك الاطلاع على التعليامت عبر الإنترنت للحصول على شرح لعناصر الإعداد. يعرض النقر بزر الماوس الأمين فوق أحد العناصر .<br>تعليمات.

- انقر فوق **OK** لإغلاق نافذة برنامج تشغيل الطابعة. 7.
	- انقر فوق **طباعة**. 8.

 **معلومات ذات صلة**

- | "قامئة أنواع [الورق" في](#page-23-0) الصفحة 24
- | "الورق والسعات [المتوفرة" في](#page-147-0) الصفحة 148

#### **إضافة إعدادات المسبقة الطباعة لسهولة الطباعة**

إذا قمت بإنشاء إعداد مسبق خاص بك لأكثر إعدادات الطباعة استخدامًا وشيوعًا ببرنامج تشغيل الطابعة، عكنك الطباعة بسهولة عن طريق تحديد<br>الإعداد المسبق من القاعًة.

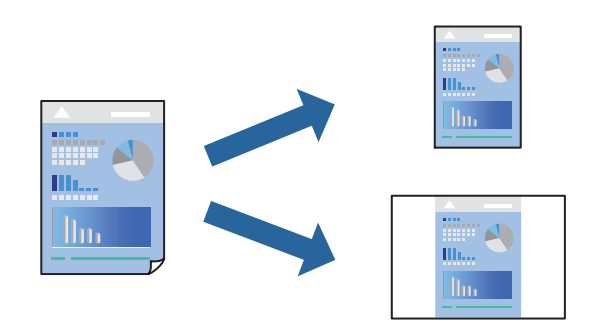

- من علامة تبويب برنامج تشغيل الطابعة **رئيسي** أو **مزيد من الخيارات**، عنيّ كل عنصر (مثل **حجم المستند** و **نوع الورق** .) 1.
	- انقر فوق **إضافة/إزالة إعدادات مسبقة الضبط** في **إعدادات طباعة مسبقة الضبط**. 2.
		- أدخل **الاسم** وإذا لزم الأمر، فأدخل تعليقًا.  $^3$ 
			- انقر فوق **حفظ**. 4.

```
ملاحظة:
لحذف إعداد مسبق مّت إضافته،  انقر فوق إضافة/إزالة إعدادات مسبقة الضبط،  وحدد اسم الإعداد المسبق الذي تريد حذفه من القامْة،  ثم
                                                                                                                       احذفه.
```
انقر فوق **طباعة**. 5.

 في المرة التالية التي تريدفيها الطباعة باستخدام الإعدادات نفسها، حدد اسم الإعداد المسجل من **إعدادات طباعة مسبقة الضبط**، وانقر فوق .**OK**

#### **الطباعة على الوجهني**

ميكنك استخدام أي من الطرق التالية للطباعة على كلا جانبي الورق.

- ❏الطباعة التلقائية على الوجهني
- ❏الطباعة اليدوية على الوجهني
- عندما تنتهي الطابعة من الطباعة على الوجه الأول، اقلب الورقة للطباعة على الجانب الآخر.

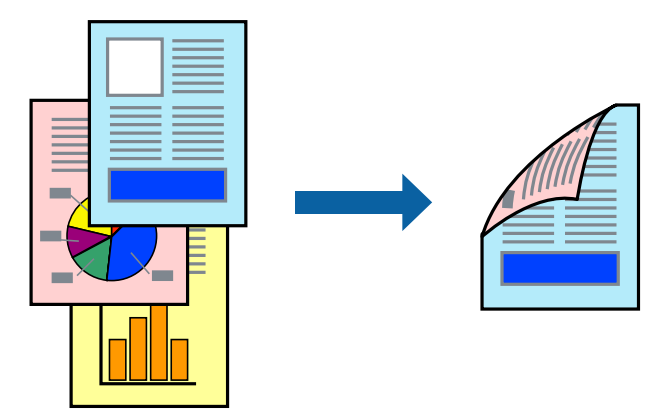

 *لا تتوفر هذه الميزة للطباعة بلا حدود. ملاحظة:*

ادخل إلى برنامج تشغيل الطابعة، ثم اضبط الإعدادات التالية. علامة التبويب **رئيسي** > **الطباعة على الوجهني**

#### **معلومات ذات صلة**

- | "ورق للطباعة على [الوجهني" في](#page-149-0) الصفحة 150
- | "تعذر إجراء الطباعة اليدوية على الوجهني [\( Windows "\(في](#page-143-0) الصفحة 144

#### **طباعة كتيب**

كما مكنك طباعة الكتيبات التي مكن إنشاؤها عن طريق إعادة ترتيب الصفحات وطي المطبوعات.

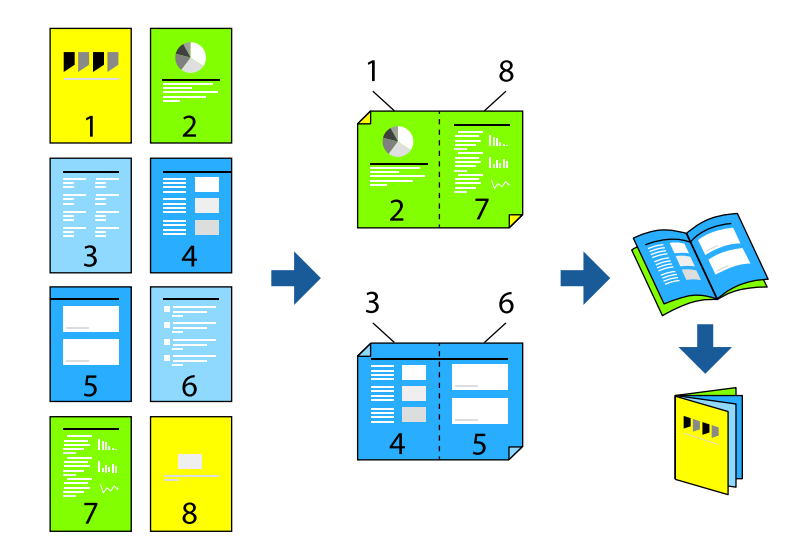

# *لا تتوفر هذه الميزة مع الطباعة بلا حدود. ملاحظة:*

ادخل إلى برنامج تشغيل الطابعة، ثم اضبط الإعدادات التالية.

في علامة التبويب **رئيسي**، حدد طريقة الطابعة على الوجهني من **الطباعة على الوجهني**, ثم حدد **إعدادات** > **كتيب**.

#### **معلومات ذات صلة**

- | "ورق للطباعة على [الوجهني" في](#page-149-0) الصفحة 150
- | "تعذر إجراء الطباعة اليدوية على الوجهني [\( Windows "\(في](#page-143-0) الصفحة 144
### **طباعة صفحات متعددة على ورقة واحدة**

ميكنك طباعة عدة صفحات من البيانات على ورقة واحدة.

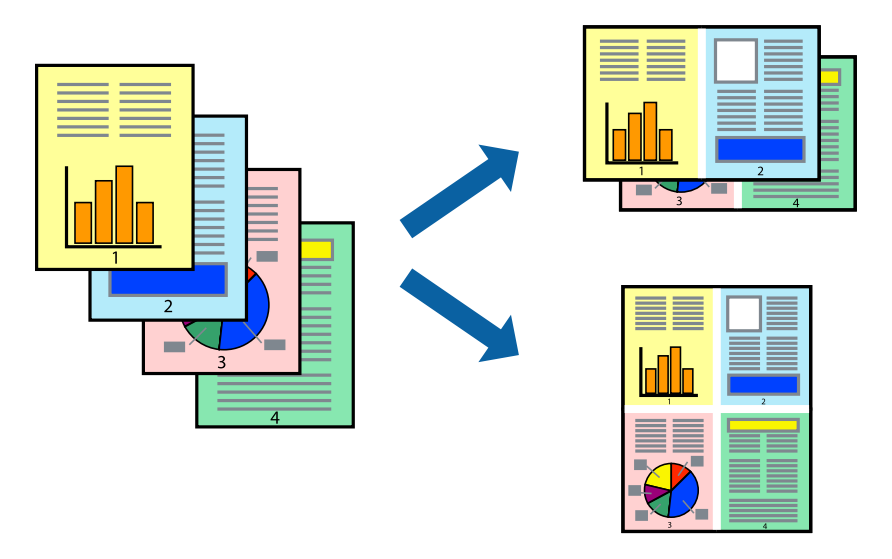

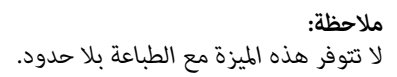

ادخل إلى برنامج تشغيل الطابعة، ثم اضبط الإعدادات التالية. علامة التبويب **رئيسي** > **متعدد الصفحات** > **2 فأعلى**, وما إلى ذلك.

### **الطباعة لملاءمة حجم الورق**

يمكنك الطباعة لملائمة حجم الورق الذي قمت بتحميله في الطابعة.

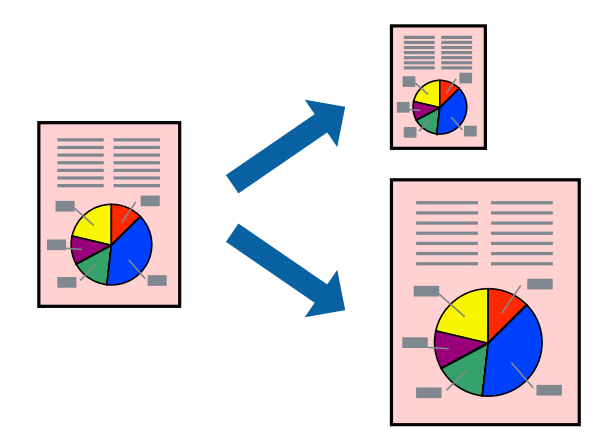

 *لا تتوفر هذه الميزة مع الطباعة بلا حدود. ملاحظة:*

ادخل إلى برنامج تشغيل الطابعة، ثم اضبط الإعدادات التالية. في علامة التبويب **مزيد من الخيارات** > **ورق الإخراج**, حدد حجم الورق َّل المحم .

### **طباعة مستند مصغر أو مكبر في أي تكبري**

ميكنك تصغري حجم مستند أو تكبريه بنسبة مئوية معينة.

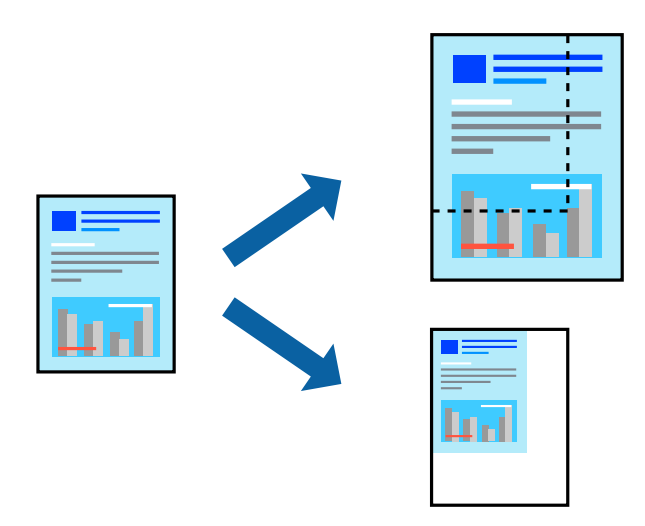

 *لا تتوفر هذه الميزة مع الطباعة بلا حدود. ملاحظة:*

- من علامة التبويب **مزيد من الخيارات** الخاصة ببرنامج تشغيل الطابعة، حدد حجم المستند من إعداد **حجم المستند**. 1.
	- حدد حجم الورق الذي تريد طباعته من إعداد **ورق الإخراج**. 2.
	- حدد **تصغري/تكبري المستند** و **تكبري/تصغري إلى**، ثم أدخل نسبة مئوية. 3.

### **طباعة صورة واحدة على عدة صفحات للتكبري (إنشاء ملصق)**

تتيح هذه الميزة طباعة صورة واحدة على عدة صفحات من الورق. عكنك عمل ملصق بحجم أكبر عن طريق لصقهما معاً.

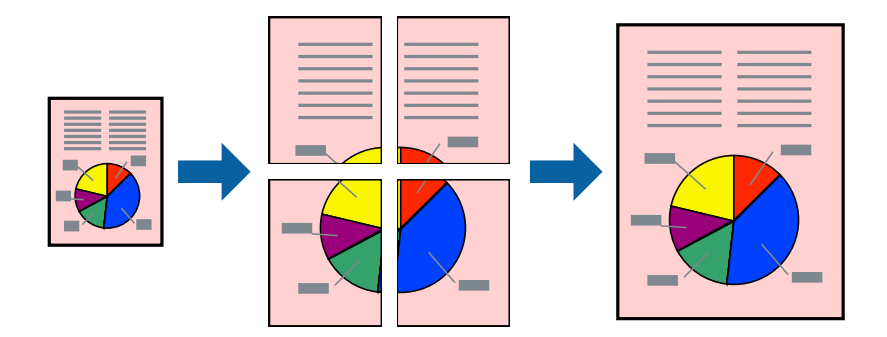

 *لا تتوفر هذه الميزة مع الطباعة على الوجهني. ملاحظة:*

ادخل إلى برنامج تشغيل الطابعة، ثم اضبط الإعدادات التالية. علامة التبويب **رئيسي** > **متعدد الصفحات** > **ملصق 2x**,**2** وما إلى ذلك.

#### *عمل ملصقات باستخدام علامات المحاذاة المتداخلة*

إليك ً مثالالكيفية عمل ملصق عندما يتم تحديد **ملصق 2x2** ، وتحديد **علامات محاذاة متراكبة** في **طباعة موجهات القطع**.

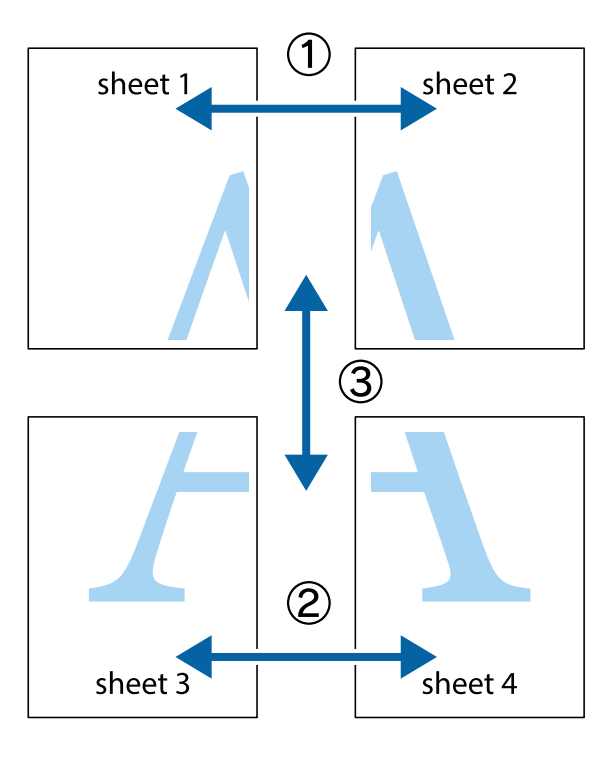

<sup>1.</sup> قم بإعداد 1 Sheet و 2 Sheet. اقطع هوامش 1 Sheet بطول الخط الأزرق الرأسي ومرورًا منتصف العلامتين المتصالبتين العلوية<br>والسفلية.

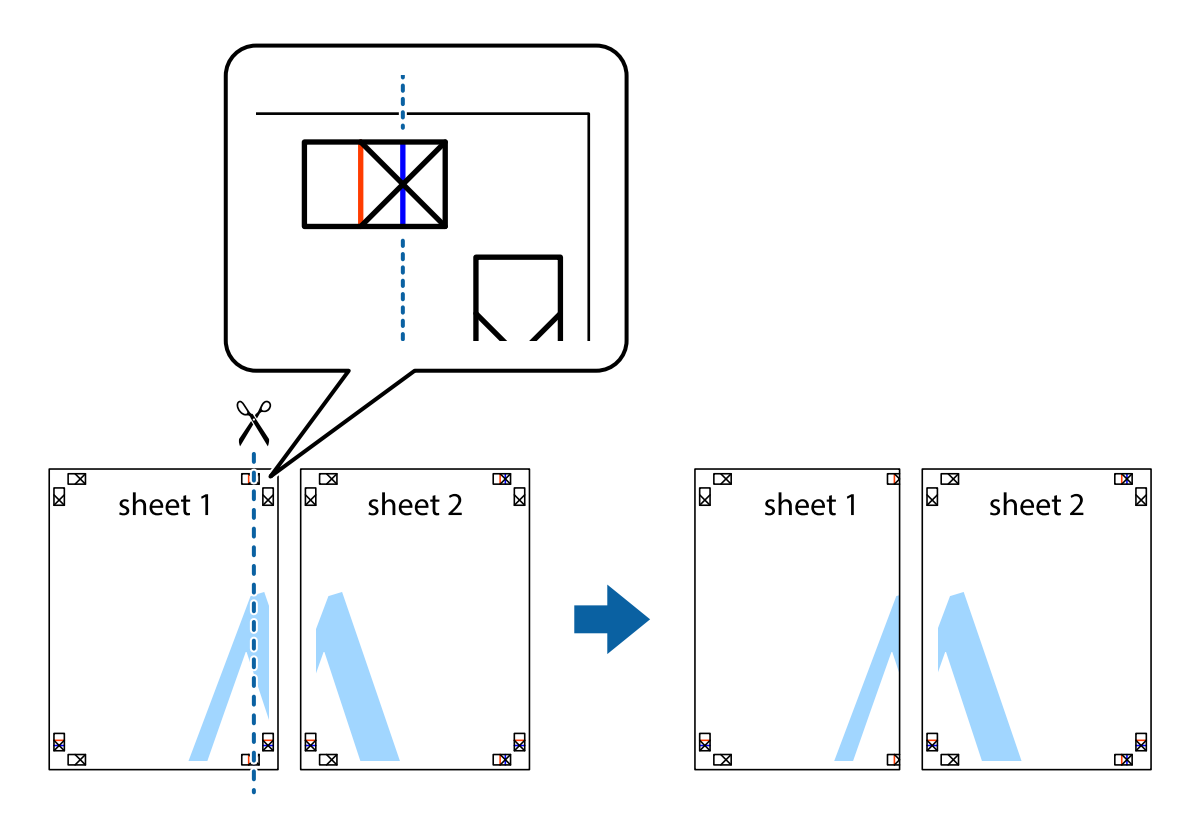

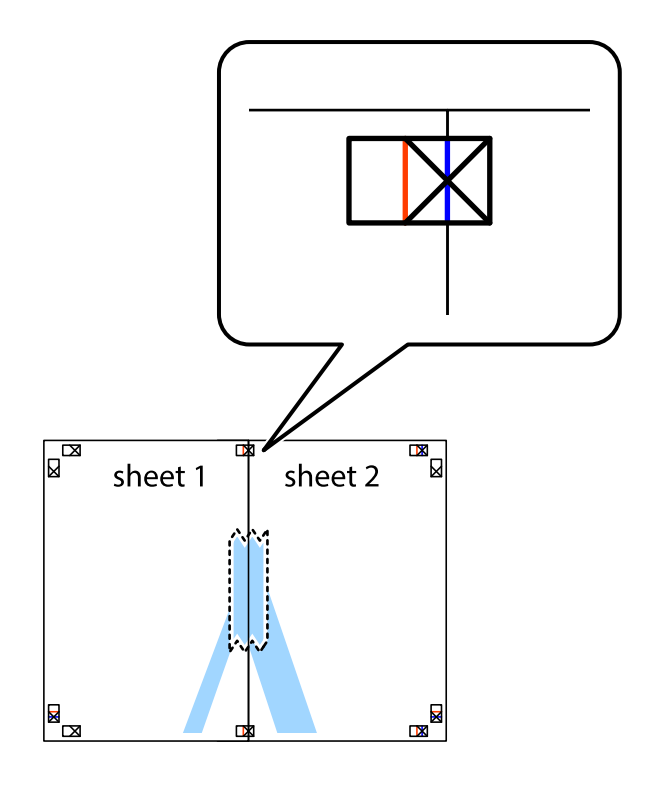

شع حافة 1 Sheet فوق 2 Sheet وقم محاذاة العلامات المتصالبة، ثم قم بتثبيت الورقتين معًا من الخلف مؤقتًا.  $^2$ 

.<br>3. اقطع الورقتين اللتين قمت بتثبيتهما معًا إلى ورقتين في الخط الطولي الأحمر عبر علامات المحاذاة (الخط إلى يسار العلامات المتصالبة في هذه المرة).

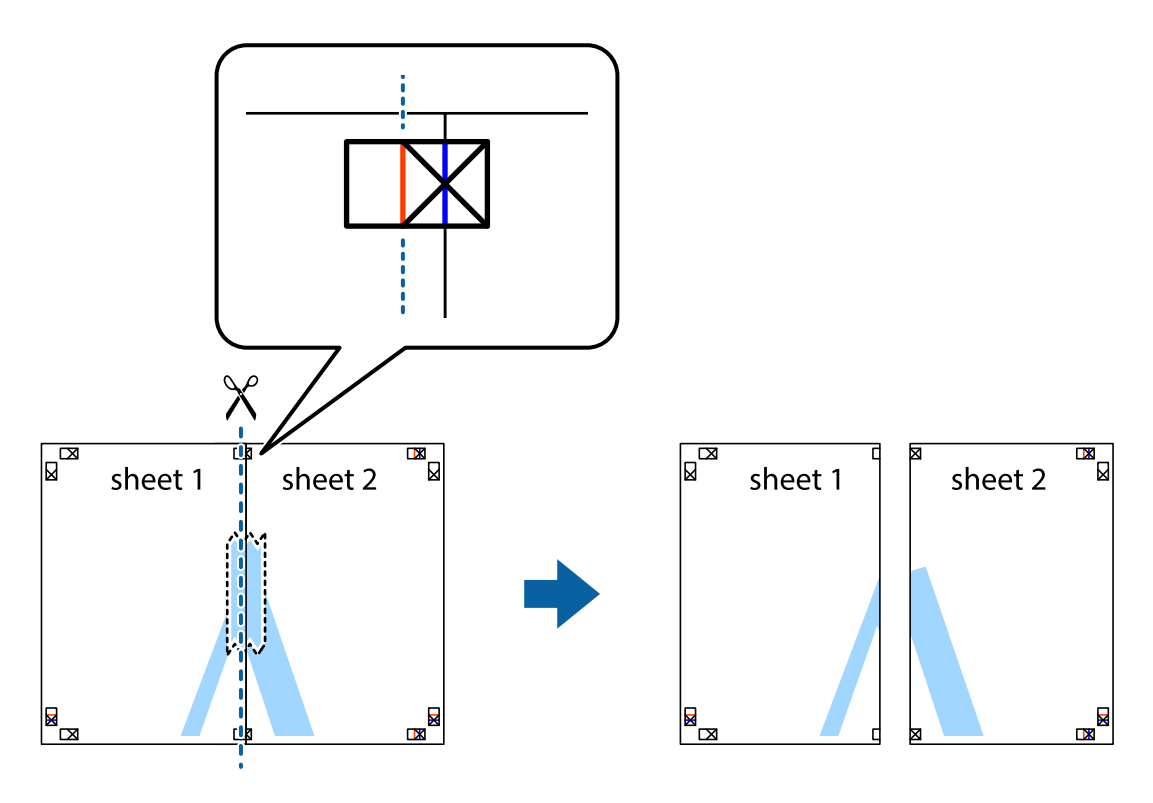

وقم بتثبيت الورقتين معًا من الخلف.  $^4$ 

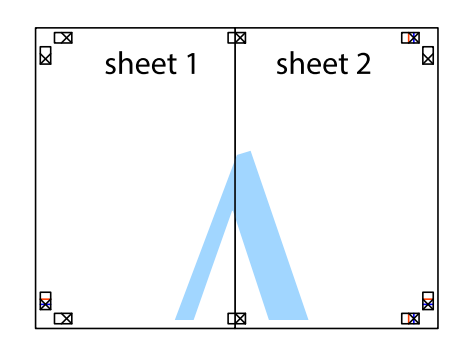

- 5. كرر الخطوات من 1 إلى 4 لتثبيت 3 Sheet و 4 Sheet معًا.
- 6. اقطع هوامش Sheet 1 و 2 Sheet بطول الخط الأزرق الأفقي ومرورًا منتصف العلامتين المتصالبتين اليسرى واليمنى.

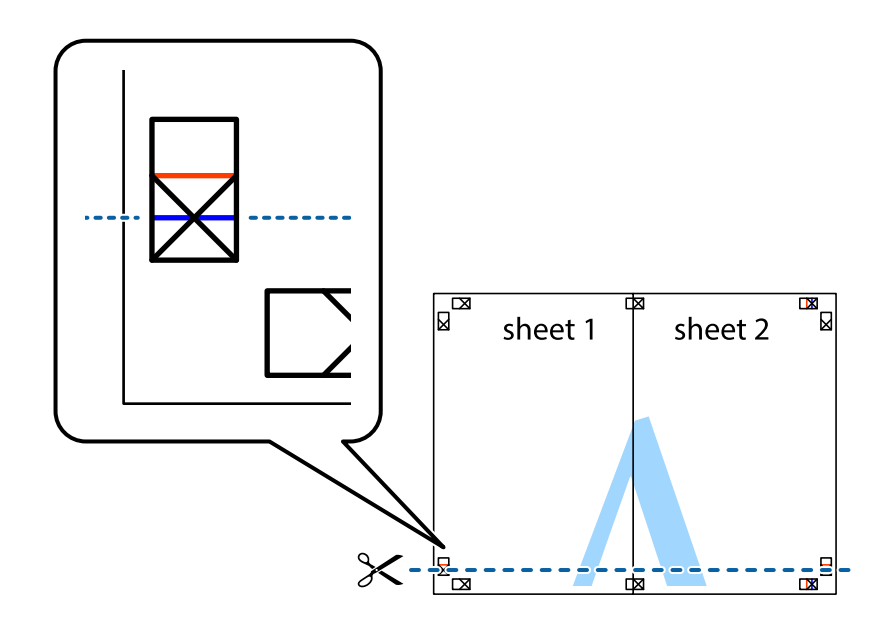

ر.<br>تمع حافة الورقة 1 Sheet و 2 Sheet فوق 3 Sheet و 4 Sheet وقم محاذاة العلامتين المتصالبتين، ثم قم بتثبيتهم معًا من الخلف مؤقتًا.

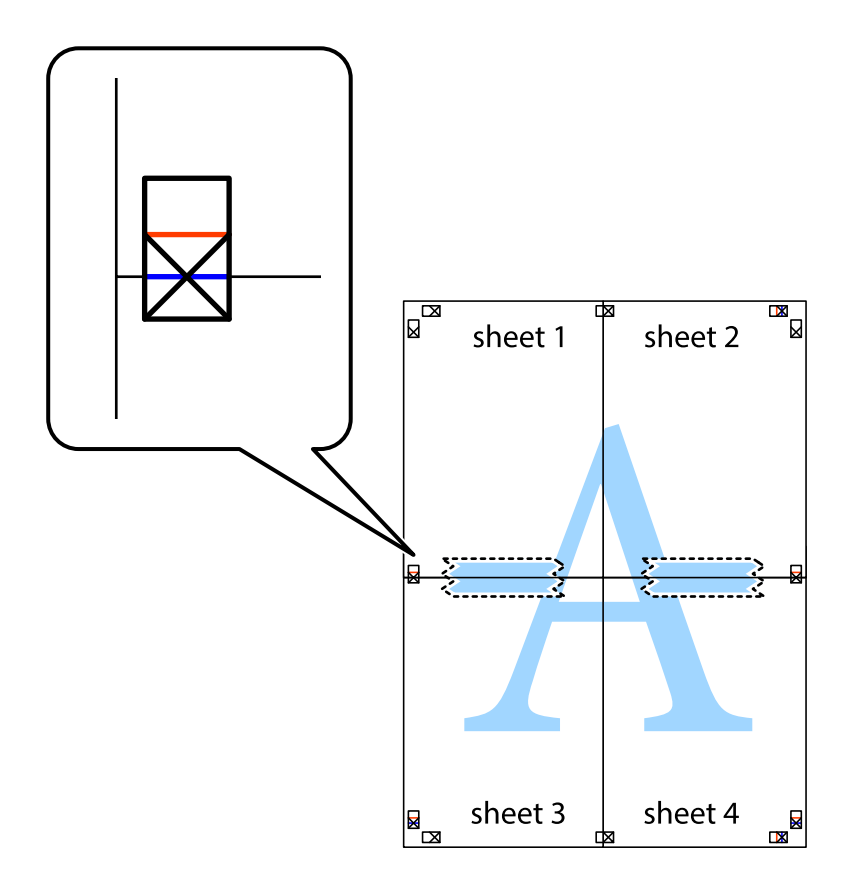

ي.<br>اقطع الورقتين اللتين قمت بتثبيتهما معًا إلى ورقتين في الخط الأفقي الأحمر عبر علامات المحاذاة (الخط إلى أعلى العلامات المتصالبة في هذه المرة).

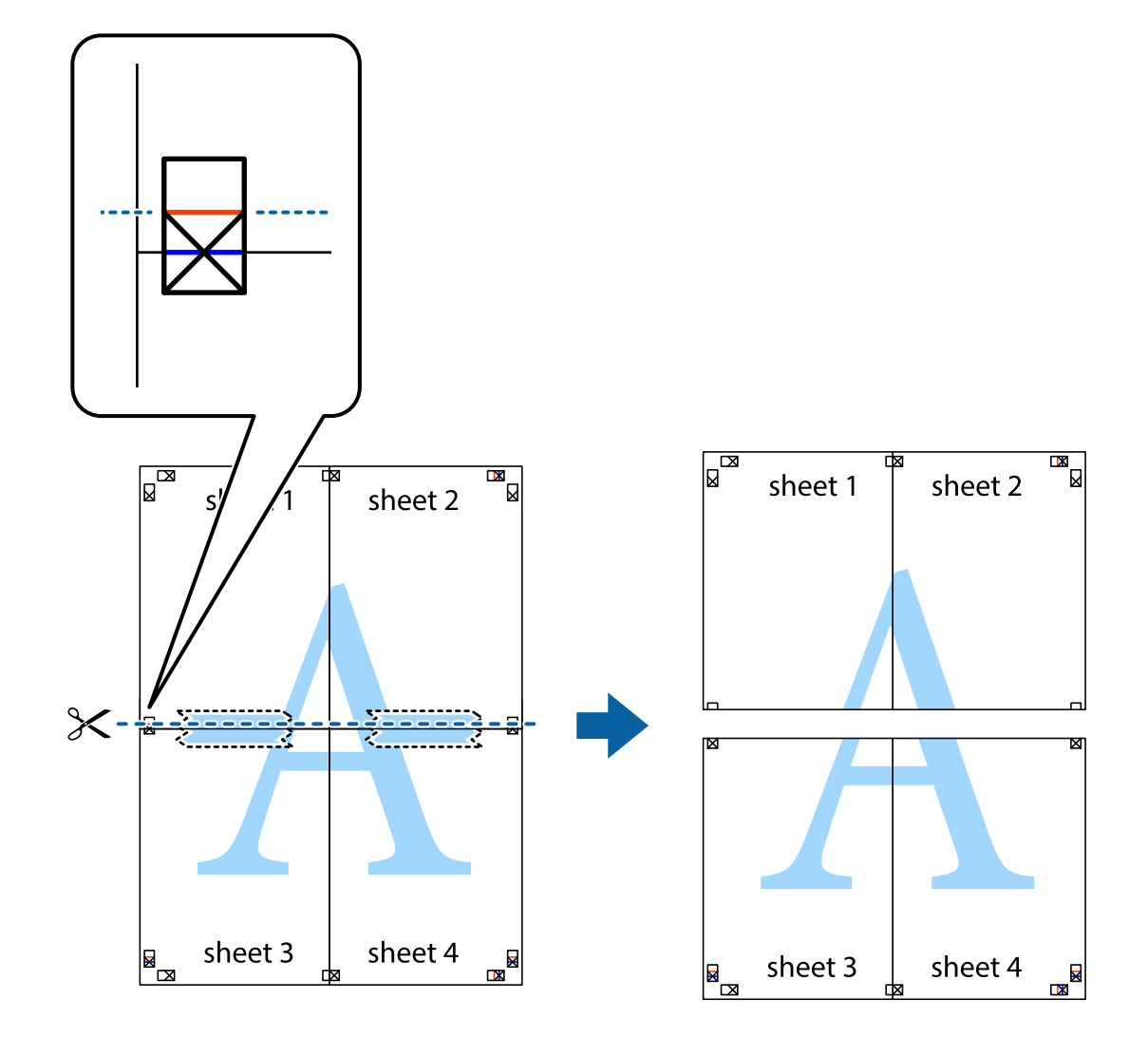

و.<br>يقم بتثبيت الورقتين معًا من الخلف.

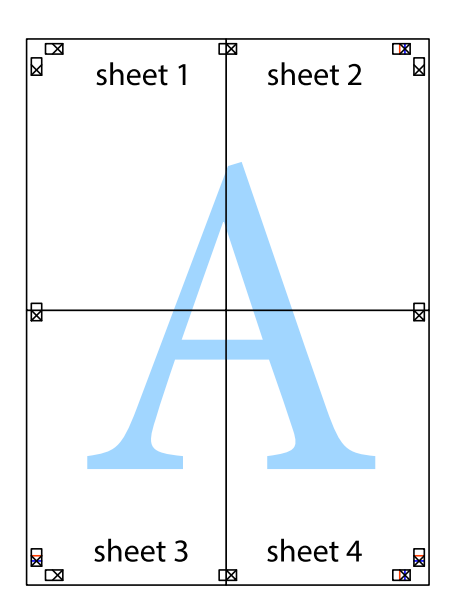

اس اقطع الهوامش المتبقية في الموجه الخارجي.  $\,10\,$ 

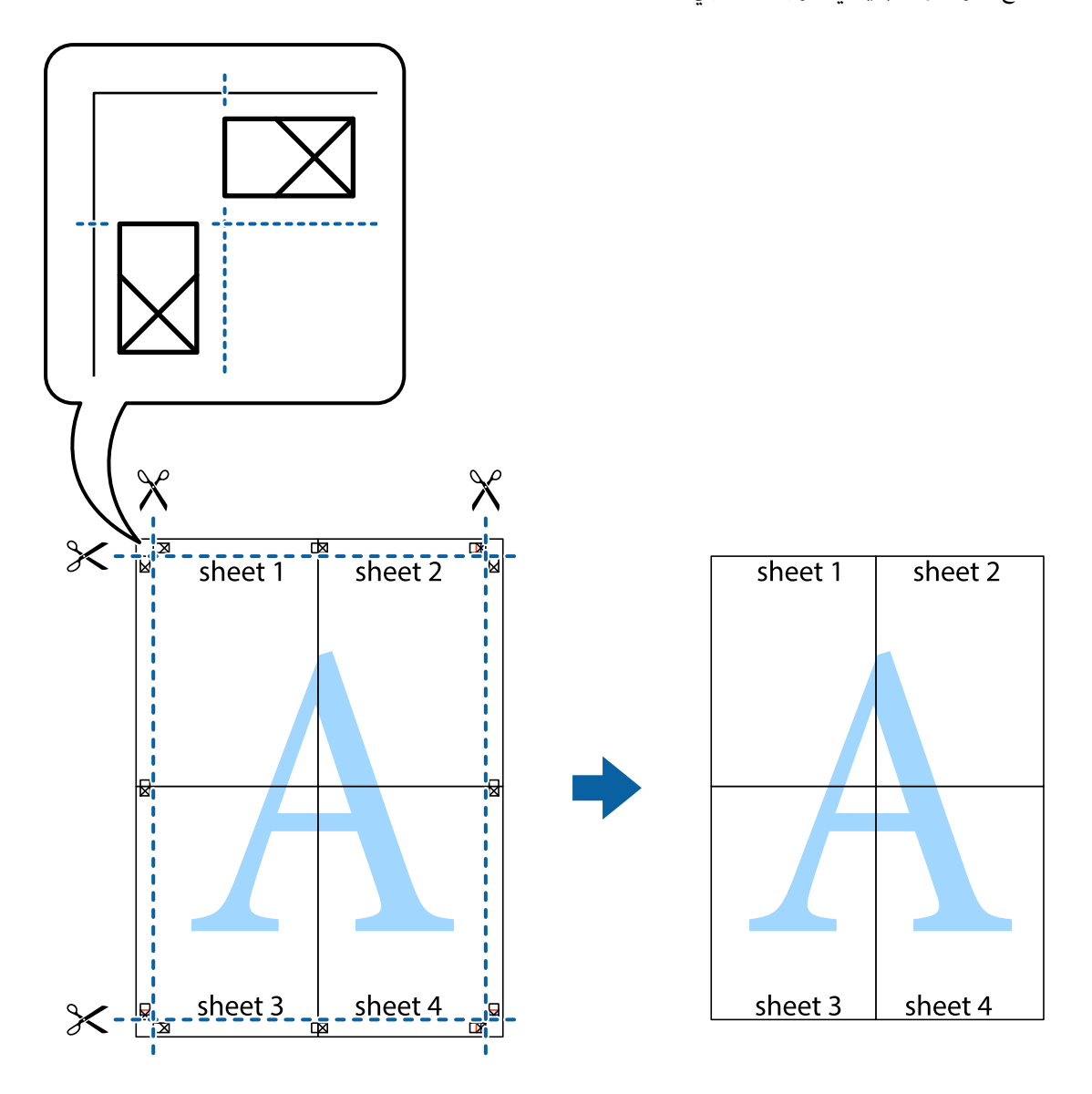

### الطباعة باستخدام رأس الصفحة وتذييلها

يمكنك طباعة معلومات مثل اسم المستخدم وتاريخ الطباعة في رؤوس الصفحات أو تذييلاتها.

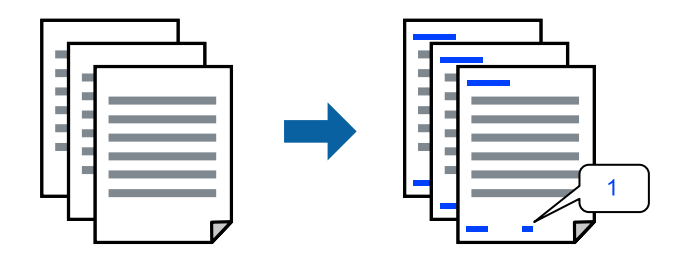

ادخل إلى برنامج تشغيل الطابعة، ثم اضبط الإعدادات التالية.

علامة التبويب **مزيد من الخيارات** > **ميزات العلامة المائية** > **/العنوان التذييل**

### **طباعة منوذج غري قابل للنسخ**

عكنك طباعة موذج غير قابل للنسخ على مطبوعاتك. لا تتم طباعة الأحرف نفسها وتكون الطباعة بأكملها متناغمة مع الشاشة بصورة خفيفة عند<br>الطباعة. تظهر الحروف المخفية عند تصويرها لسهولة تمييز النص الأصلى عن النسخ.

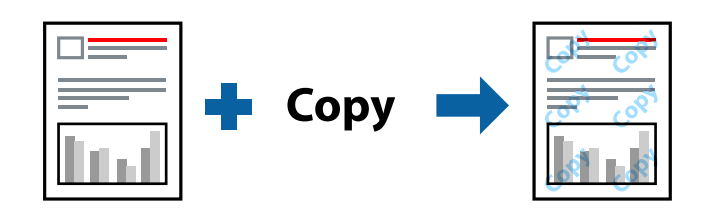

مُوذج غير قابل للنسخ متوفر وفقًا للشروط التالية:

نوع الورق: ورق عادي  $\Box$ 

الجودة: قياسي $\Box$ 

❏بلا أطر: مل يتم التحديد

ع تصحيح الألوان: تلقائى $\Box$ 

ادخل إلى برنامج تشغيل الطابعة، ثم اضبط الإعدادات التالية.

علامة التبويب **مزيد من الخيارات** > **ميزات العلامة المائية** > **منوذج غري قابل للنسخ**

### **طباعة ملفات متعددة معا**

منظم المهام البسيط يسمح لك بجمع ملفات متعددة تم إنشاؤها بواسطة تطبيقات مختلفة وطباعتها كمهمة طباعة واحدة. مكنك تحديد إعدادات<br>الطباعة للملفات المجمعة، مثل تخطيط الصفحات المتعددة، والطباعة على الوجهين.

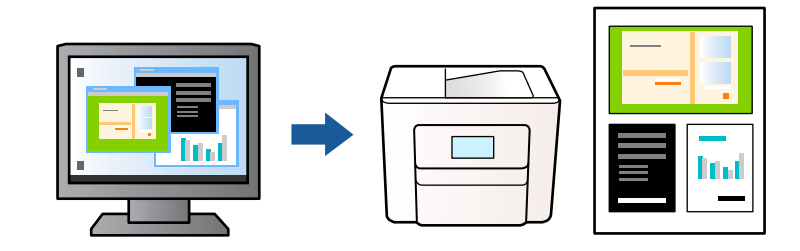

- في علامة التبويب **رئيسي** ببرنامج تشغيل الطابعة، حدد **منظم المهام البسيط**, ثم انقر فوق **موافق**. 1.
	- انقر فوق **طباعة**. 2.

عند بدء الطباعة، يتم عرض نافذة منظم المهام البسيط.

- $^3$  عند فتح نافذة منظم المهام البسيط، افتح الملف الذي تريد دمجه مع الملف الحالي، ثم كرر الخطوات المذكورة أعلاه.
- عند تحديد مهمة طباعة متت إضافتها إلى مشروع طباعة في نافذة منظم المهام البسيط، ميكنك تعديل تخطيط الصفحة. 4.

انقر فوق **طباعة** من القامئة **ملف** لبدء الطباعة. 5.

*ملاحظة:*

إذا قمت بإغلاق نافذة منظم المهام البسيط قبل إضافة جميع بيانات الطباعة إلى مشروع طباعة، يتم إلغاء مهمة الطباعة التي تعمل عليها حاليًا. انقر *فوق حفظ من القامئة ملف لحفظ المهمة الحالية. امتداد الملفات المحفوظة هو " ecl".*

```
لفتح مشروع طباعة، انقر فوق منظم المهام البسيط في علامة التبويب الصيانة ببرنامج تشغيل الطابعة لفتح نافذة منظم المهام البسيط. ثم حدد فتح<br>من القائمة ملف لتحديد الملف.
```
### **باستخدام الطباعة خاصية الطباعة العالمية بالألوان**

ميكنك تحسني عرض النص والصورة في المطبوعات.

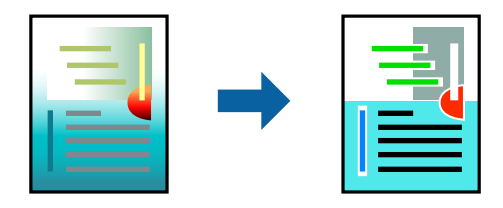

لاتتوفر طباعة عمومية بالألوان إلاعند تحديد الإعدادات التالية فقط.

نوع الورق: ورق عادي $\Box$ 

❏الجودة : قياسي أو جودة أعلى

❏اللون : اللون

التطبيقات: 2007 Microsoft® Office أو أحدث Microsoft

حجم النص: 96 نقطة أو أصغر $\Box$ 

ادخل إلى برنامج تشغيل الطابعة، ثم اضبط الإعدادات التالية.

علامة التبويب **مزيد من الخيارات** > **تصحيح الألوان** > **خيارات الصورة** > **طباعة عمومية بالألوان**

### **ضبط الطباعة لون**

ميكنك ضبط الألوان المستخدمة في مهمة الطباعة. لايتم تطبيق هذه التعديلات على البيانات الأصلية.

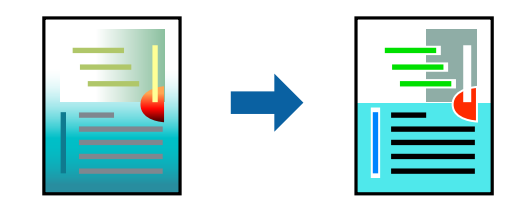

ادخل إلى برنامج تشغيل الطابعة، ثم اضبط الإعدادات التالية. علامة التبويب **مزيد من الخيارات** > **تصحيح الألوان** > **مخصص** > **متقدم**, وما إلى ذلك.

### **الطباعة لتوضيح الخطوط الرقيقة**

ميكنك جعل الخطوط الرفيعة التي تكون رقيقة ً جدا للطباعة سميكة.

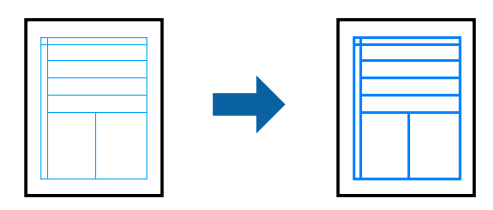

ادخل إلى برنامج تشغيل الطابعة، ثم اضبط الإعدادات التالية.

علامة التبويب **مزيد من الخيارات** > **تصحيح الألوان** > **خيارات الصورة** > **إبراز الخطوط الرفيعة**

### **طباعة الرموز الشريطية الواضحة**

في حال تعذرت قراءة الرموز الشريطية المطبوعة بشكل صحيح، عكنك الطباعة بوضوح باستخدام تسرب الحبر المنخفض. ولا تقم بتمكين هذه الميزة<br>إلا إذا تعذّر إجراء المسح الضوئي للرمز الشريطي الذي طبعته فقط. قد لا تكون ميزة إزالة ضبابية

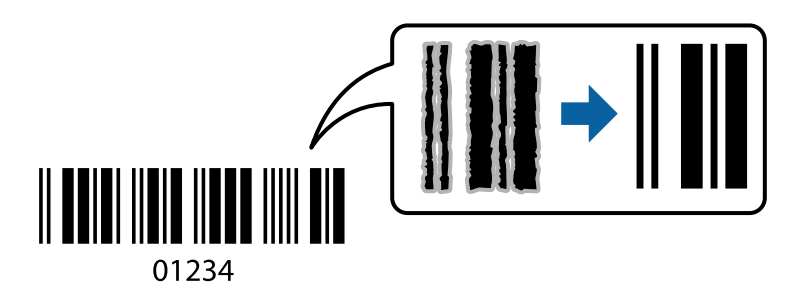

ميكنك استخدام هذه الميزة مع أنواع الورق وجودة الطباعة التالية. ورق عادي أو ظرف : قياسي ادخل إلى برنامج تشغيل الطابعة، ثم اضبط الإعدادات التالية. علامة التبويب **الصيانة** > **إعدادات موسعة** > **وضع الرمز الشريطي**

### **طباعة المستندات من الأجهزة الذكية**

يمكنك طباعة المستندات من جهاز ذكي مثل الهاتف الذكي أو جهاز الكمبيوتر اللوحي.

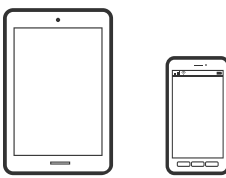

### **Epson Smart Panel الطباعة باستخدام**

برنامج Epson Smart Panel عبارة عن تطبيق يتيح لك إجراء عمليات الطابعة بسهولة، مما في ذلك الطباعة أو النسخ أو المسح الضوئي من جهاز ذكي مثل هاتف ذي أو كمبيوتر لوحي. عكنك توصيل الطابعة والهاتف الذي عبر شبكة لاسلكية، والتحقق من مستويات الحبر وحالة الطابعة، والتحقق<br>بحثًا عن حلول إذا حدث خطأ. وعكنك أيضًا النسخ بسهولة من خلال تسجيل مفضلة للنسخ.

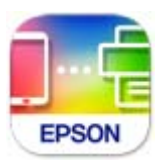

ثبِّت Panel Smart Epson من عنوان URL أو رمز الاستجابة السريعة QR التالي. <https://support.epson.net/smpdl/>

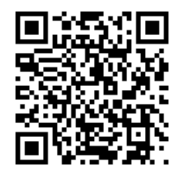

ابدأ Panel Smart Epson, ثم حدد قامئة الطباعة في الشاشة الرئيسية.

### **باستخدام الطباعة برنامج Enabler Print Epson**

يُكنك طباعة المستندات، والرسائل الإلكترونية، والصور، وصفحات الويب لاسلكيًا من هاتفك أو جهازك اللوحي الذي يعمل بنظام التشغيل Android (الإصدار 4.4 من Android أو إصدار أحدث). ومع عدد قليل من النقرات، سيكتشف جهاز Android الخآص بكَ طابعة Epson المتصلة<br>ىالشبكة اللاسلكية نفسها.

.Google Play من وثبِّهه Epson Print Enabler عن ابحث

انتقل إلى الإ**عدادات** في جهاز Android الخاص بك، وحدد **طباعة** ثم قم بتمكين تطبيق Epson Print Enabler. من أحد تطبيقات جهاز Android<br>مثل Chrome، اضغط على رمز القائمة واطبع ما هو ظاهر على الشاشة.

*إذا كنت لا ترى طابعتك، فاضغط على جميع الطابعات وحدد طابعتك. ملاحظة:*

## **الطباعة على الأظرف**

### **الطباعة على الأظرف من جهاز كمبيوتر ( Windows(**

- $\,$ . قم بتحميل الأظرف في الطابعة.  $^1$ "تحميل [الأظرف" في](#page-26-0) الصفحة 27
	- .<br>2. افتح الملف الذي تريد طباعته.
- قم بالوصول إلى نافذة برنامج تشغيل الطابعة. $^3$
- حدد حجم الظرف من **حجم المستند** في علامة التبويب **رئيسي**، ثم حدد **ظرف** من **نوع الورق**. 4.
- اضبط العناصر الأخرى الموجودة بعلامتي التبويب **رئيسي** و **مزيد من الخيارات** إذا لزم الأمر، ثم انقر فوق **موافق**. 5.
	- انقر فوق **طباعة**. 6.

### **الطباعة على الأظرف من جهاز كمبيوتر ( OS Mac(**

- .<br>1. قم بتحميل الأظرف في الطابعة. "تحميل [الأظرف" في](#page-26-0) الصفحة 27
	- .<br>2. افتح الملف الذي تريد طباعته.
- حدد **طباعة** من القامئة **ملف** أو أمر آخر للوصول إلى مربع حوار الطباعة. 3.
	- حدد الحجم كإعداد **حجم الورق**. 4.
	- حدد **إعدادات الطباعة** من القامئة المنبثقة. 5.
		- حدد **الظرف** ليكون إعداد **نوع الوسائط**. 6.
		- اضبط العناصر الأخرى حسب الضرورة. $^{\rm 7}$ 
			- انقر فوق **طباعة**. 8.

### **طباعة الصور**

### **طباعة الصور من الكمبيوتر**

يسمح لك +Epson Photo بطباعة الصور بسهولة ودقة في تخطيطات متعددة على ورق الصور أو ملصقات CD/DVD (طباعة ملصقات<br>CD/DVD مدعومة فقط من قبل بعض الطرز.). راجع تعليمات التطبيق للاطلاع على التفاصيل.

### **طباعة صفحات الويب**

### **طباعة صفحات الويب من جهاز كمبيوتر**

يسمح لك +Photo Epson بعرض صفحات الويب، واقتصاص المنطقة المحددة، ثم تحريرها وطباعتها. راجع تعليامت التطبيق للاطلاع على التفاصيل.

### **طباعة صفحات الويب من الأجهزة الذكية**

ثبِّت Panel Smart Epson من عنوان URL أو رمز الاستجابة السريعة QR التالي. <https://support.epson.net/smpdl/>

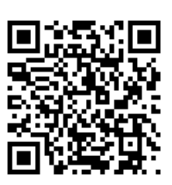

<span id="page-49-0"></span>افتح صفحة الويب التي تريد طباعتها في تطبيق متصفح الويب الخاص بك. اضغط على **مشاركة** من قامًة تطبيق متصفح الويب، وحدد ا**للوحة**<br>ا**لذكية**, ثم ابدأ الطباعة.

### **الطباعة باستخدام خدمة سحابية**

باستخدام خدمة Epson Connect المتوفرة على الإنترنت، يمكنك الطباعة من هاتفك الذي أو جهاز الكمبيوتر اللوحي أو الكمبيوتر المحمول، في أي<br>وقت وبشكل عملي في أي مكان. لاستخدام هذه الخدمة، يجب عليك تسجيل المستخدم والطابعة في Epso

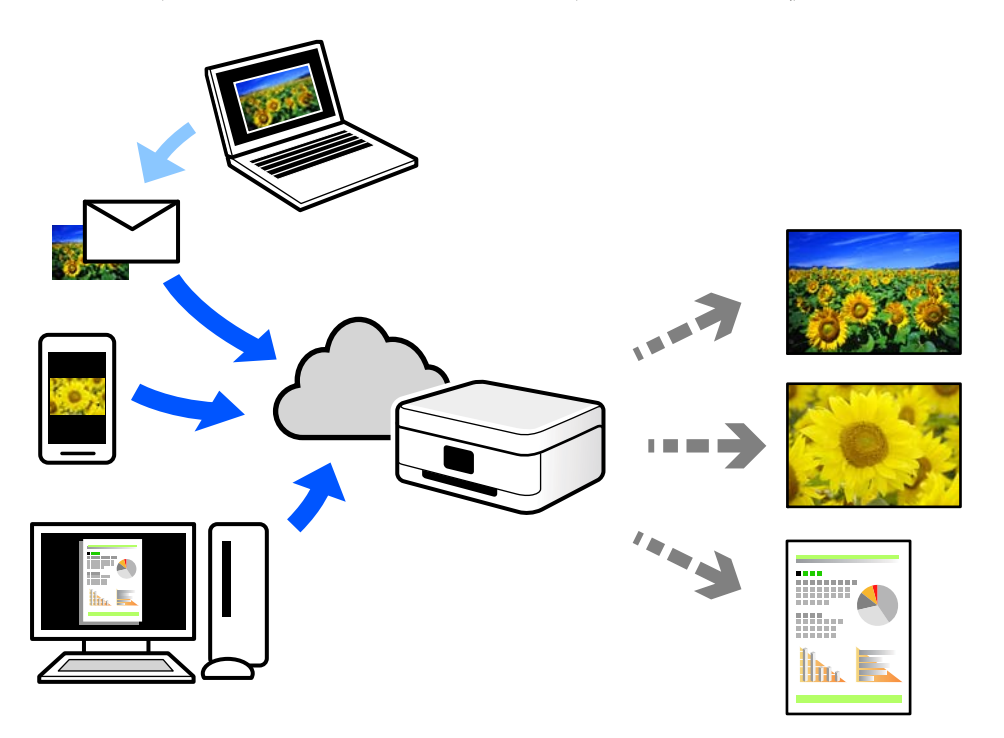

الميزات المتوفرة على الإنترنت على النحو التالي.

#### Email Print❏

عند إرسال رسالة بريد إلكتروني تحتوي على مرفقات مثل مستندات أو صور إلى عنوان بريد إلكتروني معين للطابعة، عكنك طباعة رسالة البريد<br>الإلكتروني هذه وكذلك المرفقات من موقع بعيد مثل البيت أو من الطابعة المكتبية.

#### Remote Print Driver❏

يُعد هذا التطبيق برنامج تشغيل مشتركًا مدعومًا من قبل برنامج تشغيل الطابعة عن بُعد. عند الطباعة باستخدام طابعة في موقع بعيد، عكنك<br>الطباعة من خلال تغيير الطابعة على نافذة التطبيقات المعتادة.

راجع مدخل الويب Connect Epson للحصول على تفاصيل حول كيفية الإعداد أو الطباعة.

<https://www.epsonconnect.com/> (أوروبافقط) [http://www.epsonconnect.eu](http://www.epsonconnect.eu/)

النسخ

<span id="page-51-0"></span>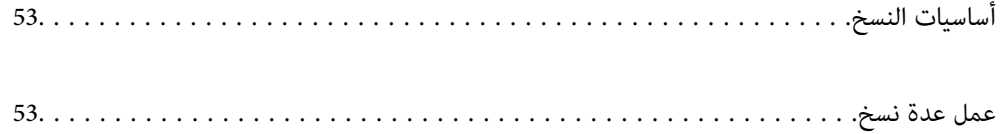

## **أساسيات النسخ**

<span id="page-52-0"></span>يمكنك نسخ ورق بحجم A4 بنفس نسبة التكبير. تظهر هوامش بعرض 3 مم حول حواف الورق بغض النظر عما إذا كان المستند الأصلي له هوامش حول حواف الورق أم لا. عند نسخ مستندات أصلية أصغر من حجم A4، سيكون عرض الهوامش أكبر من 3 مم حسب الموضع الذي تضع فيه المستند الأصلي.

. $\,$ حمِّل الورق في الطابعة.  $^{\,1}$ 

"تحميل [الورق في وحدة](#page-24-0) تغذية الورق من الخلف" في الصفحة 25

- ضع المستندات الأصلية. 2. "وضع المستندات الأصلية على زجاج الماسحة [الضوئية" في](#page-29-0) الصفحة 30
	- $\left(\begin{bmatrix} \begin{bmatrix} \begin{bmatrix} 0 \end{bmatrix}^{\hat{0}} & \begin{bmatrix} \begin{bmatrix} \begin{bmatrix} 0 \end{bmatrix}^{\hat{0}} & \begin{bmatrix} \begin{bmatrix} \begin{bmatrix} 0 \end{bmatrix}^{\hat{0}} & \begin{bmatrix} \begin{bmatrix} \end{bmatrix}^{\hat{0}} & \begin{bmatrix} \begin{bmatrix} \end{bmatrix}^{\hat{0}} & \begin{bmatrix} \begin{bmatrix} \end{bmatrix}^{\hat{0}} & \begin{bmatrix} \begin{bmatrix} \end{bmatrix}^{\hat{0}} & \begin{bmatrix} \begin{bmatrix} \end{bmatrix}$

*ملاحظة:* ❏ *تبدو ألوان الصور المنسوخة، وأحجامها، وحدودها ً مختلفة قليلا عن الصور الأصلية.*

### **عمل عدة نسخ**

ميكنك عمل عدة نسخ في المرة الواحدة. ميكنك تحديد عدد يصل إلى 20 نسخة. تظهر هوامش بعرض 3 مم حول حواف الورق.

- $^{-1}$ قم بتحميل عدد ورق بحجم A4 مساوٍ لعدد النسخ التي تريد نسخها. "تحميل [الورق في وحدة](#page-24-0) تغذية الورق من الخلف" في الصفحة 25
- ضع المستندات الأصلية. 2. "وضع المستندات الأصلية على زجاج الماسحة [الضوئية" في](#page-29-0) الصفحة 30
- اضغط على الزر أها $\bigoplus^{\Phi}$ أو  $\bigoplus^{\Phi}$ بعدد مرات مساوٍ لعدد النسخ التي تريد نسخها. فعلى سبيل المثال، إذا كنت تريد نسخ 10 نسخ ملونة، فاضغط على الزر 10 مرات.

<mark>ملاحظة:</mark><br>اضغط على الزر لمدة ثانية واحدة لتغيير عدد النسخ. في حالة الضغط على الزر بعد ثانية واحدة، يتم تعيين عدد النسخ ويبدأ النسخ.

**المسح الضويئ** 

<span id="page-53-0"></span>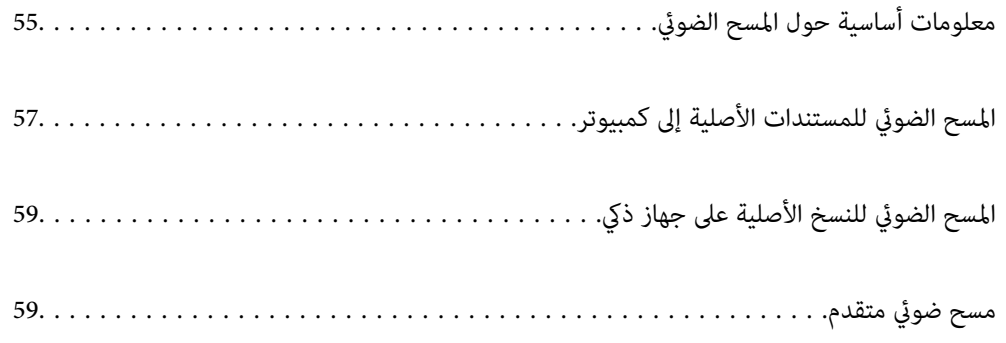

## **معلومات أساسية حول المسح الضويئ**

### **ما المقصود "بالمسح الضويئ ؟"**

<span id="page-54-0"></span>"المسح الضوئي" هو عملية تحويل المعلومات البصرية للبيانات الورقية (مثل المستندات، ومقاطع المجلات، والصور، والرسوم التوضيحية بخط اليد<br>وما إلى ذلك) إلى بيانات صور رقمية.

مِكنك حفظ البيانات الممسوحة ضوئيًا كصورة رقمية مثل JPEG أو PDF.

ميكنك بعد ذلك طباعة الصورة وإرسالها عبر البريد الإلكتروين وما إلى ذلك.

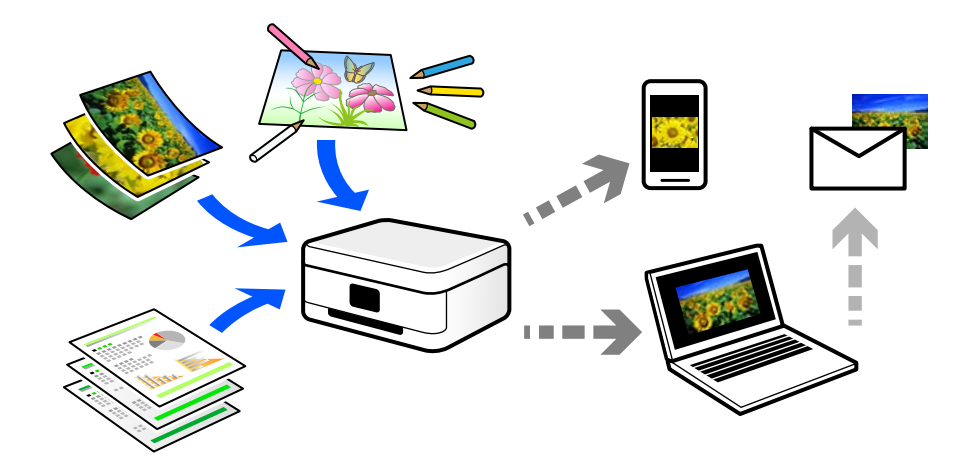

### **استخدامات المسح الضويئ**

ميكنك استخدام المسح الضويئ بعدة طرق لجعل حياتك أكرث راحة.

❏من خلال المسح الضويئ لمستند ورقي وتحويله إلى بيانات رقمية، ميكنك قراءته على جهاز كمبيوتر أو جهاز ذيك.

- ط من خلال المسح الضوئي للتذاكر أو النشرات الإعلانية وتحويلها إلى بيانات رقمية، عكنك التخلص من النسخ الأصلية وتقليل تراكم في التذاكر<br>الأوراق.
- ط من خلال المسح الضوئي للمستندات المهمة، عكنك نسخها احتياطيًا على الخدمات السحابية أو على وسيلة تخزين أخرى، فقط في حال<br>ضياعها.
	- عِكنك إرسال الصور أو المستندات الممسوحة ضوئيًا إلى الأصدقاء عبر البريد الإلكتروني.  $\Box$
- ع من خلال المسح الضوئي للرسوم التوضيحية المرسومة باليد وما إلى ذلك، عكنك مشاركتها على وسائل التواصل الاجتماعي بجودة أعلى بكثير من<br>مجرد التقاط صورة على جهازك الذكي.
	- ❏من خلال مسح صفحاتك المفضلة من الصحف أو المجلات، ميكنك والتخلص حفظها من النسخ الأصلية.

### **طرق المسح الضويئ المتاحة**

ميكنك استخدام أي من الطرق التالية للمسح الضويئ باستخدام هذه الطابعة.

 **معلومات ذات صلة**

- | "المسح الضويئ إلى [كمبيوتر" في](#page-55-0) الصفحة 56
- ◆ "المسح الضوئي من الأجهزة الذكية مباشرةً" في الصفحة 56

### **المسح الضويئ إلى كمبيوتر**

<span id="page-55-0"></span>هناك طريقتان لمسح المستندات الأصلية إلى جهاز كمبيوتر؛ المسح الضويئ باستخدام لوحة تحكم الطابعة، والمسح الضويئ من الكمبيوتر. ميكنك المسح الضويئ بسهولة من لوحة التحكم.

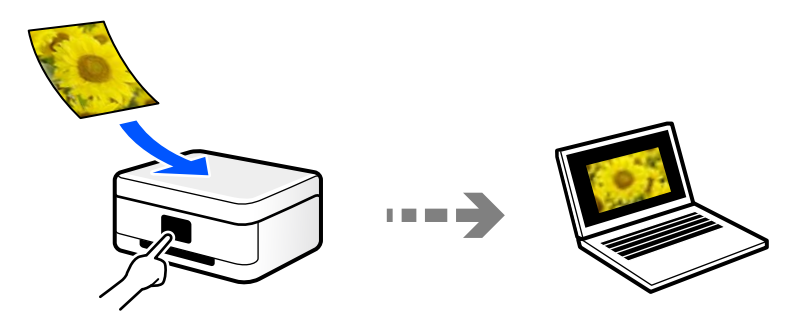

استخدم تطبيق المسح الضويئ ScanSmart Epson للمسح الضويئ من الكمبيوتر. ميكنك تحرير الصور بعد المسح الضويئ.

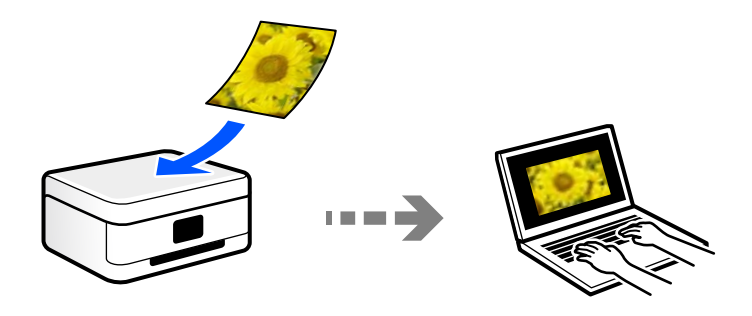

**المسح الضويئ من الأجهزة الذكية ً مباشرة**

يمكنك حفظ الصور الممسوحة ضوئيًّا مباشرةً على جهاز ذكي مثل الهاتف الذي أو الجهاز اللوحي باستخدام تطبيق Epson Smart Panel على الجهاز الذيك.

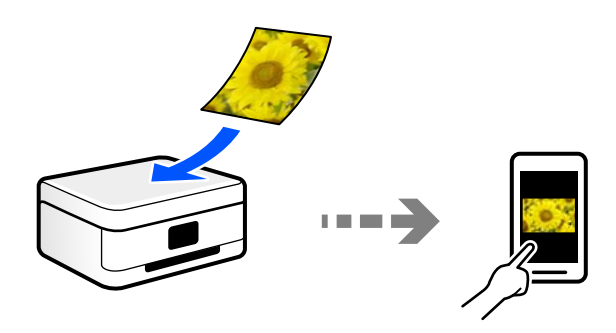

### **تنسيقات الملفات الموصى بها لملاءمة الغرض الخاص بك**

بشكل عام، يتناسب تنسيق JPEG مع الصور بينام يتناسب تنسيق PDF مع المستندات. انظر الأوصاف التالية لاختيار أفضل تنسيق لما تريد القيام به.

<span id="page-56-0"></span>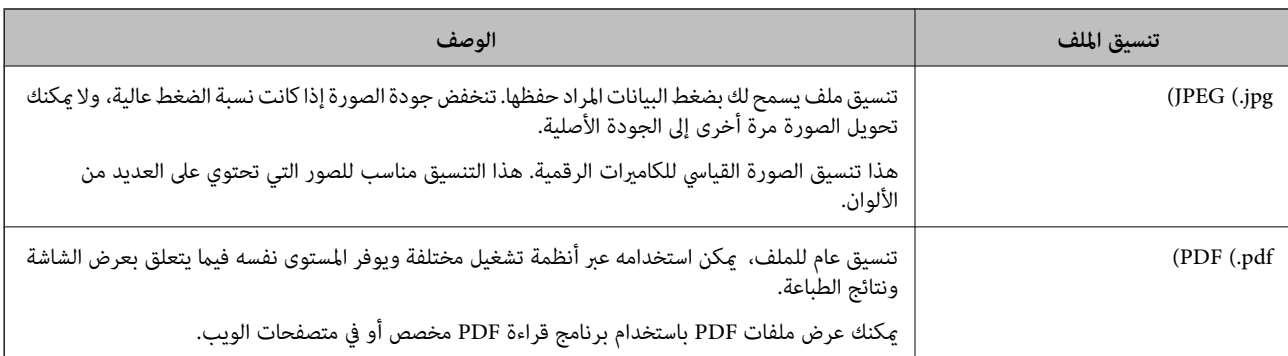

### **مستويات الدقة الموصى بها لملاءمة الغرض الخاص بك**

تشير الدقة إلى عدد البكسلات (أصغر مساحة في صورة) لكل بوصة (25.4 مم)، ويتم قياسها بوحدة dpi (عدد النقاط في البوصة). وميزة زيادة الدقة<br>هي أن التفاصيل في الصورة تصبح جيدة. ومع ذلك، فقد يوجد بها العيوب التالية أيضًا.

❏يصبح حجم الملف ًا كبري

(عندما تضاعف الدقة، يصبح حجم الملف أكبر بنحو أربعة أضعاف).

ستغرق مسح الصور ضوئيًا، وحفظها، وقراءتها وقتًا طويلاً  $\Box$ 

❏تصبح الصورة أكبر من أن تتناسب مع الشاشة أو الطباعة على الورق

راجع الجدول وعينّ الدقة المناسبة لغرض الصورة التي تريد مسحها ضوئيًا.

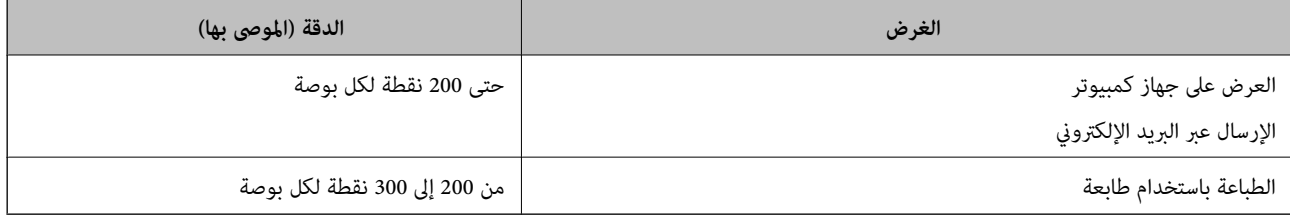

## **المسح الضويئ للمستندات الأصلية إلى كمبيوتر**

هناك طريقتان لمسح المستندات الأصلية إلى جهاز كمبيوتر؛ المسح الضويئ باستخدام لوحة تحكم الطابعة، والمسح الضويئ من الكمبيوتر.

 **معلومات ذات صلة**

- | "المسح الضويئ من لوحة التحكم" في الصفحة 57
- | "المسح الضويئ من جهاز [كمبيوتر" في](#page-57-0) الصفحة 58

**المسح الضويئ من لوحة التحكم**

مكنك حفظ الصورة الممسوحة ضوئيًا في كمبيوتر موصًّل بالطابعة عبر كبل USB.

*لاستخدام هذه الميزة، تأكد من تثبيت التطبيقات التالية على الكمبيوتر الخاص بك. ملاحظة:*

*(الأحدث أو) 10.11(OS X El Capitanأو ،الأحدث أو) Windows 7Epson ScanSmart* ❏

<span id="page-57-0"></span>*( (10.10)/OS X Mavericks (10.9.5)OS X Yosemite أو ,) Windows Vista/Windows XPEpson Event Manager* ❏

❏ *2 Scan Epson) تطبيق مطلوب تثبيته لاستخدام ميزة الماسحة الضوئية)*

*راجع ما يلي للتحقق من التطبيقات المثبتة.*

*.Epson Scan 2 < EPSON والمجلد ,Epson ScanSmart < Epson Software المجلد > All apps حدد ثم ،البدء زر فوق انقر :Windows 11 Epson Scan < EPSONوكذلكمجلد ،Epson ScanSmart < Epson Softwareمجلد انقرتحققمن ثم ،انقرفوقزربدءالتشغيل :Windows 10.<sup>2</sup>*

*8 Windows8.1/ Windows: أدخل اسم التطبيق في رمز البحث، ثم حدد الرمز المعروض.*

*7 Windows: انقرفوق زر البدء، ثم حدد جميع البرامج. بعدذلك، تحقق من المجلدSoftware Epson < ScanSmart Epson، ومجلد EPSON < .Epson Scan 2*

Windows Vistal Windows XP: انقر فوق زر البدء ثم حدد **جميع البرامج أو البرامج**. بعد ذلك، تحقق من المجلد E<mark>pson Event < Epson Software</mark><br>Manager، ومحلد Epson Scan 2 < EPSON.

*OS Mac: حدد الانتقال إلى > التطبيقات > Software Epson.*

- طع المستندات الأصلية.  $^{-1}$
- $\Xi^{\Diamond}$ اضغط على الزر  $\Xi^{\Diamond}$  والزر  $\Xi^{\Diamond}$  معًا في وقت واحد لبدء عملية المسح الضوئي.  $^2$

عند استخدام Windows 7 أو الأحدث, أو 10.11OS X El Capitan) ) أو الأحدث: يبدأ تشغيل Epson ScanSmart تلقائيًا في الكمبيوتر التابع<br>لك، وتبدأ كذلك عملية المسح الضوئي.

#### *ملاحظة:*

- $\Box$  راجع تعليمات *Epson ScanSmart ل*لتعرف على معلومات التشغيل التفصيلية بالنسبة للبرامج. انقر فوق **تعليمات** على شاشة Epson ScanSmart<br>لفتح التعليمات.
	- ❏ *لن يكون لون الصورة الممسوحة ًا ضوئي ، وحجمها، وحدودها بدقة الصورة الأصلية نفسها.*

### **المسح الضويئ من جهاز كمبيوتر**

ميكنك المسح الضويئ من جهاز كمبيوتر باستخدام ScanSmart Epson. يسمح لك هذا التطبيق مسح المستندات والصور ضوئيًا بسهولة، ثم حفظ الصور الممسوحة ضوئيًا في خطوات بسيطة.

.<br>1. ضع المستندات الأصلية.

"وضع المستندات الأصلية على زجاج الماسحة [الضوئية" في](#page-29-0) الصفحة 30

- ابدأ تشغيل ScanSmart Epson. 2.
	- Windows 11❏

انقر فوق زر البدء ثم حدد **كل التطبيقات** > **Software Epson** < **ScanSmart Epson**.

❏نظام تشغيل 10 Windows

انقر فوق زر البدء ثم حدد **Software Epson** < **ScanSmart Epson**.

Windows 8.1/Windows 8❏

أدخل اسم التطبيق في رمز البحث، ثم حدد الرمز المعروض.

❏نظام تشغيل 7 Windows

<span id="page-58-0"></span>انقر فوق زر البدء ثم حدد **جميع التطبيقات** > **Software Epson** < **ScanSmart Epson**.

Mac  $OS<sup>1</sup>$ 

.**Epson ScanSmart** < **Epson Software** < **التطبيقات** > **الانتقال** حدد

عند عرض شاشة ScanSmart Epson اتبع الإرشادات التي تظهر على الشاشة للمسح الضويئ. 3. *انقر فوق تعليامت لعرض معلومات التشغيل التفصيلية. ملاحظة:*

## **المسح الضويئ للنسخ الأصلية على جهاز ذيك**

#### *ملاحظة:*

*قبل المسح الضويئ، ثبّت Panel Smart Epson على جهازك .الذيك* 

- ضع المستندات الأصلية.  $^{-1}$ "وضع المستندات [الأصلية" في](#page-28-0) الصفحة 29
- تشغيل Epson Smart Panel على جهازك الذكي.  $^2$
- .<br>3. حدد قامًة المسح الضوئي على الشاشة الرئيسية.
- اتبع التعليمات المعروضة على الشاشة لمسح الصور ضوئيًا وحفظها.  $^4$

## **مسح ضويئ متقدم**

### **مسح صور متعددة في الوقت نفسه**

ميكنك إجراء مسح ضويئ للعديد من الصور في الوقت نفسه، وحفظ كل صورة على حدة، باستخدام ScanSmart Epson.

وسع الصور على زجاج الماسحة الضوئية. ضع الصور على مسافة 4.5 مم (0.2 بوصة) من الحواف الأفقية والعمودية لزجاج الماسحة الضوئية ،  $^1$ وابعدها عن بعضها 20 مم على الأقل ( 0.8 بوصة .)

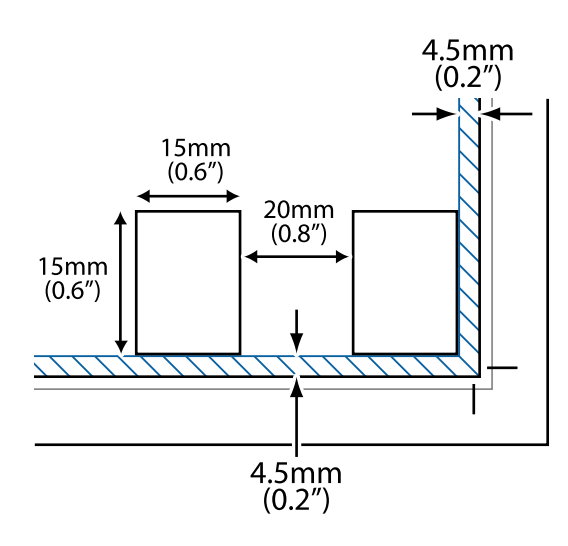

*ملاحظة: يجب أن تكون الصور أكبر من 15×15 مم ( 0.6×0.6 بوصة .)*

ابدأ تشغيل ScanSmart Epson. 2.

Windows 11❏

انقر فوق زر البدء ثم حدد **كل التطبيقات** > **Software Epson** < **ScanSmart Epson**.

❏نظام تشغيل 10 Windows

انقر فوق زر البدء ثم حدد **Software Epson** < **ScanSmart Epson**.

Windows 8.1/Windows 8❏

أدخل اسم التطبيق في رمز البحث، ثم حدد الرمز المعروض.

❏نظام تشغيل 7 Windows

انقر فوق زر البدء ثم حدد **جميع التطبيقات** > **Software Epson** < **ScanSmart Epson**.

Mac  $OS<sup>1</sup>$ 

.**Epson ScanSmart** < **Epson Software** < **التطبيقات** > **الانتقال** حدد

عند عرض شاشة ScanSmart Epson اتبع الإرشادات التي تظهر على الشاشة للمسح الضويئ. 3.

```
يتم حفظ الصور الممسوحة ضوئيًا كصور فردية.
```
# **صيانة الطابعة**

<span id="page-60-0"></span>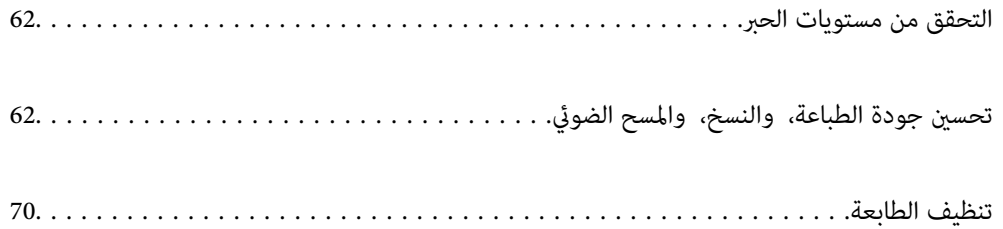

### **التحقق من مستويات الحبر**

ميكنك فحص مستويات الحبر التقريبية من الكمبيوتر.

<span id="page-61-0"></span>*ميكنك الاستمرار في الطباعة أثناء عرض رسالة انخفاض مستوى الحبر. استبدل خراطيش الحبر عند الحاجة. ملاحظة:*

#### **معلومات ذات صلة**

- ♦ "متابعة الطباعة مؤقتًا دون استبدال خراطيش [الحبر" في](#page-137-0) الصفحة 138
- | "متابعة الطباعة للحفاظ على الحبر [الأسود \(لنظام](#page-139-0) التشغيل Windows فقط)" في الصفحة 140
	- | "حان الوقت لاستبدال خراطيش [الحبر" في](#page-127-0) الصفحة 128

### **التحقق من مستويات الحبر - Windows**

- $\,$ قم بالوصول إلى إطار برنامج تشغيل الطابعة.  $^{\,1}$
- انقر فوق **مستويات الحبر** بعلامة التبويب **رئيسي** . 2.

*ملاحظة:*

إذا تم تعطيل EPSON Status Monitor 3 ، فلن تظهر مستويات الحبر. انقر فوق **إعدادات موسعة** في علامة التبويب ا**لصيانة** ثم حدد <mark>مّكين</mark><br>EPSON Status Monitor 3.

### **التحقق من مستويات الحبر ( OS Mac(**

- حدد **تفضيلات النظام** من القامئة Apple < **الطابعات والماسحات الضوئية** (أو **طباعة ومسح ضويئ**، أو **طباعة وفاكس**) ثم حدد 1. الطابعة.
	- انقر فوق **خيارات وتجهيزات** > **البرنامج المساعد** > **فتح برنامج الطابعة المساعد**. 2.
		- 3. .**EPSON Status Monitor** فوق انقر

## **تحسني جودة الطباعة، والنسخ، والمسح الضويئ**

### **فحص رأس الطباعة وتنظيفه**

ميكنك ًا أيض مشاهدة الإجراء في أدلة الأفلام عبر الويب. ادخل إلى موقع الويب التالي.

<https://support.epson.net/publist/vlink.php?code=NPD6930>

إذا انسدت الفوهات، فسوف تصبح المطبوعات باهتة أو تظهر أشرطة مرئية أو ألوان غير متوقعة. إذا كانت الفوهات مسدودة للغاية، فستتم طباعة ورقة فارغة. عندما تنخفض جودة الطباعة، استخدم أولاً ميزة فحص الفوهات للتحقق مما إذا كانت الفوهات مسدودة أو لا. في حال انسداد<br>الفوهات، نظِّف رأس الطباعة.

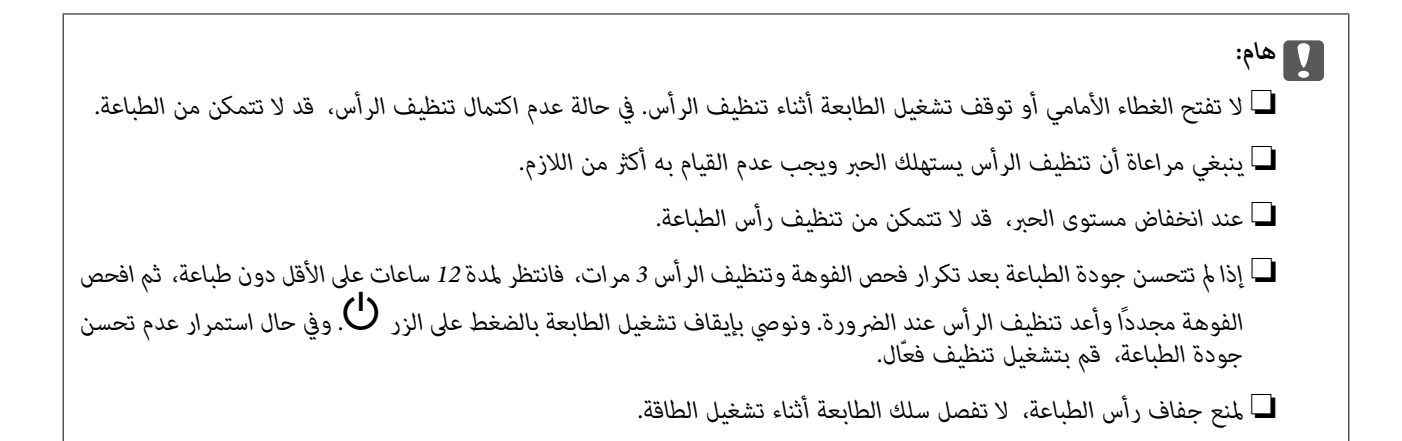

ميكنك التحقق من رأس الطباعة وتنظيفه باستخدام لوحة تحكم الطابعة.

- $^{-1}$ حمِّل ورقًا عاديًا مقاس A4 في الطابعة.  $^{-1}$
- اشغط على الزر  $\bigcup$  لإيقاف تشغيل الطابعة.  $^2$
- قم بتشغيل الطابعة بالضغط مع الاستمرار على الزر  $\bigcirc$ ، ثم حرر الأزرار عندما يومض مصباح الطاقة.  $^3$

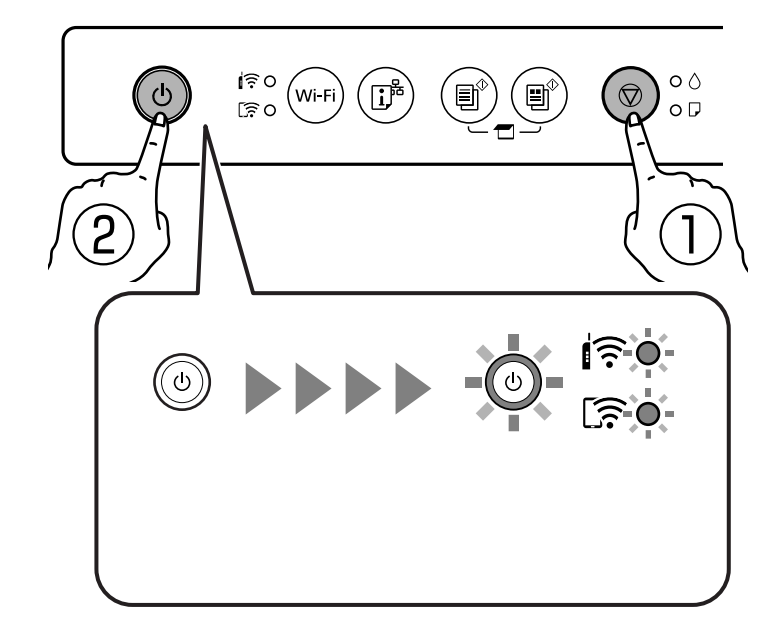

تتم طباعة مموذج فحص الفوهة.

*قد يستغرق الأمر بعض الوقت لبدء طباعة منوذج فحص الفوهة. ملاحظة:*

تحقق من النموذج المطبوع لمعرفة ما إذا كانت فوهات رأس الطباعة مسدودة أو لا. $^4$ 

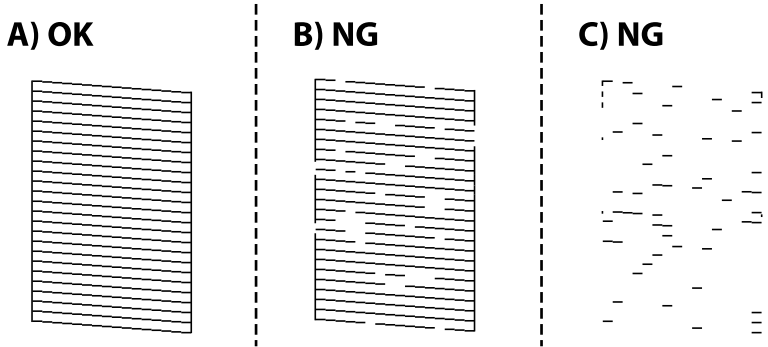

### $:A \square$

تتم طباعة كل الخطوط. توجد لا خطوات أخرى مطلوبة.

#### $\boxtimes$   $\boxminus$   $\blacksquare$   $\blacksquare$

بعض الفوهات مسدودة. اضغط مع الاستمرار على الزر  $\bigcirc$  لمدة خمس ثوانِ حتى يبدأ مصباح الطاقة في الوميض. يبدأ تنظيف رأس الطباعة.

*قد يستغرق الأمر بعض الوقت لبدء تنظيف رأس الطباعة. ملاحظة:*

### ❏ C أو قريب من C

إذا كانت معظم الخطوط مفقودة أو غير مطبوعة، فهذا يشير إلى أن معظم الفوهات مسدودة. تشغيل تنظيف فعّال. لمعرفة مزيد من<br>التفاصيل، راجع "المعلومات ذات الصلة" المذكورة أدناه.

<sup>5.</sup> عندما يتوقف وميض مصباح الطاقة، قم بطباعة <sub>ث</sub>موذج فحص الفوهة مرة أخرى. كرر عملية التنظيف وطباعة النموذج حتى تتم طباعة كل<br>السطور بصورة كاملة.

### *هام:*c

*إذا مل تتحسنجودةالطباعةبعدتكرارفحصالفوهةوتنظيفالرأس 3 مرات، فانتظرلمدة12 ساعاتعلى الأقل دونطباعة، ثم افحصالفوهة* مجددًا وأعد تنظيف الرأس عند الضرورة. ونوصي بإيقاف تشغيل الطابعة بالضغط على الزر ��. وفي حال استمرار عدم تحسن جودة<br>الطباعة، قم بتشغيل تنظيف فعال.

 **معلومات ذات صلة**

♦ "تشغيل تنظيف فعّال" في الصفحة 64

### **تشغيل تنظيف فعّال**

قد تحسن ميزة تنظيف فعّال من جودة الطباعة في الحالات التالية.

عندما تكون معظم الفوهات مسدودة. $\Box$ 

اعند إجراء فحص للفوهة وتنظيف الرأس 3 مرات والانتظار لمدة 12 ساعات على الأقل دون إجراء طباعة، لكن مع ذلك لم تتحسن جودة<br>الطباعة.

### *هام:*c

*تستخدم عملية تنظيف فعّال ًا حبر أكرث من عملية تنظيف رأس الطباعة.*

#### **معلومات ذات صلة**

| "فحص رأس الطباعة [وتنظيفه" في](#page-61-0) الصفحة 62

### **تشغيل تنظيف فعّال ( Windows(**

- قم بالوصول إلى إطار برنامج تشغيل الطابعة. $^{\rm l}$
- انقر فوق **تنظيف الرأس** بعلامة التبويب **الصيانة**. 2.
	- حدد **تنظيف فعّال**. 3.
	- اتبع التعليمات المعروضة على الشاشة. $\,$

*هام:*c *إذا مل تتحسنجودةالطباعةبعدتشغيل تنظيففعّال، فانتظرلمدة12من الساعاتعلى الأقل دون طباعة، ثم اطبع منوذج فحصالفوهة Epson. مرةأخرى. أجرِعمليةتنظيف أوتنظيف فعّال مرةأخرى حسبالنموذج المطبوع. وفي حال استمرارعدمتحسن الجودة، اتصل بدعم*

### **تشغيل تنظيف فعّال ( OS Mac(**

- حدد **تفضيلات النظام** من القامئة Apple < **الطابعات والماسحات الضوئية** (أو **طباعة ومسح ضويئ**، أو **طباعة وفاكس**) ثم حدد 1. الطابعة.
	- انقر فوق **خيار وتجهيزات** > **البرنامج المساعد** > **فتح برنامج الطابعة المساعد**. 2.
		- انقر فوق **تنظيف رأس الطباعة**. 3.
			- حدد **تنظيف فعّال**. 4.
		- 5. اتبع التعليمات المعروضة على الشاشة.

### *هام:*c

*إذا مل تتحسنجودةالطباعةبعدتشغيل تنظيففعّال، فانتظرلمدة12من الساعاتعلى الأقل دون طباعة، ثم اطبع منوذج فحصالفوهة Epson. مرةأخرى. أجرِعمليةتنظيف أوتنظيف فعّال مرةأخرى حسبالنموذج المطبوع. وفي حال استمرارعدمتحسن الجودة، اتصل بدعم*

### **منع انسداد الفوهات**

استخدم دامًا زر الطاقة عند تشغيل الطابعة وإيقاف تشغيلها. تأكد من إيقاف تشغيل مصباح الطاقة قبل فصل سلك الطاقة. الحبر نفسه مكن أن يجف إذا لم تتم تغطيته. يشبه الأمر قمامًا وضع غطاء على قلم حبر أو قلم زيتي لمنعه من الجفاف، تأكد من تغطية رأس الطباعة<br>بشكل صحيح لمنع الحبر من الجفاف.

عند فصل سلك الطاقة أو انقطاع التيار الكهربائى أثناء تشغيل الطابعة، قد لا تتم تغطية رأس الطباعة بشكل صحيح. إذا تم ترك رأس الطباعة دون تغطية، فقد يتعرّض للجفاف مّما يؤدي إلى انسداد الفتحات (منافذ الحبر).

في هذه الحالات، قم بتشغيل الطابعة وإيقاف تشغيلها مرة أخرى بأسرع وقت ممكن لتغطية رأس الطباعة.

### **محاذاة رأس الطباعة**

إذالاحظت عدم محاذاة الخطوط الرأسية أو وجود صور مموهة، فاضبط محاذاة رأس الطباعة.

### **محاذاة رأس — الطباعة Windows**

- $\,$ . حمِّل ورقًا عاديًا مقاس 44 في الطابعة.  $^1$
- $\cdot$ قم بالوصول إلى إطار برنامج تشغيل الطابعة. $^2$
- انقر فوق **محاذاة رأس الطباعة** بعلامة التبويب **الصيانة**. 3.
	- اتبع التعليمات المعروضة على الشاشة. $\,^4\,$

### **محاذاة رأس — الطباعة OS Mac**

- محمِّل ورقًا عاديًا مقاس A4 في الطابعة.  $^1$
- حدد **تفضيلات النظام** من القامئة Apple < **الطابعات والماسحات الضوئية** (أو **طباعة ومسح ضويئ**، أو **طباعة وفاكس**) ثم حدد 2. الطابعة.
	- انقر فوق **خيارات وتجهيزات** > **البرنامج المساعد** > **فتح برنامج الطابعة المساعد**. 3.
		- انقر فوق **محاذاة رأس الطباعة**. 4.
		- اتبع التعليمات المعروضة على الشاشة. $^5$

### **تنظيف مسار الورق عند تلطخ الحبر**

في حال استمر تلطخ المطبوعات، نظِّف البكرة الداخلية.

### *هام:*c

 *لاتستخدم المناديل الورقية لتنظيف الجزء الداخلي للطابعة. فقد يؤدي ذلك إلى انسداد فوهات رأس الطباعة بالنسالة.*

- تأكد من عدم وجود غبار أو بقع على زجاج الماسحة الضوئية وغطاء المستندات.  $^{\rm 1}$ 
	- سحمِّل ورقًا عاديًا مقاس A4 في الطابعة. $^2$
- .<br>3. ابدأ النسخ دون وضع المستند الأصلي.
- كرر هذا الإجراء حتى يخرج الورق غير ملطخ بالحبر.  $^4$
- <sup>5.</sup> في حال عدم زوال المشكلة بعد تنظيف مسار الورق، فإن الجزء المبين في الرسم التوضيحي والموجود داخل الطابعة يكون ملطخًا. قم بإيقاف<br>الطابعة، ثم قم عسح الحبر باستخدام قطعة قطن.

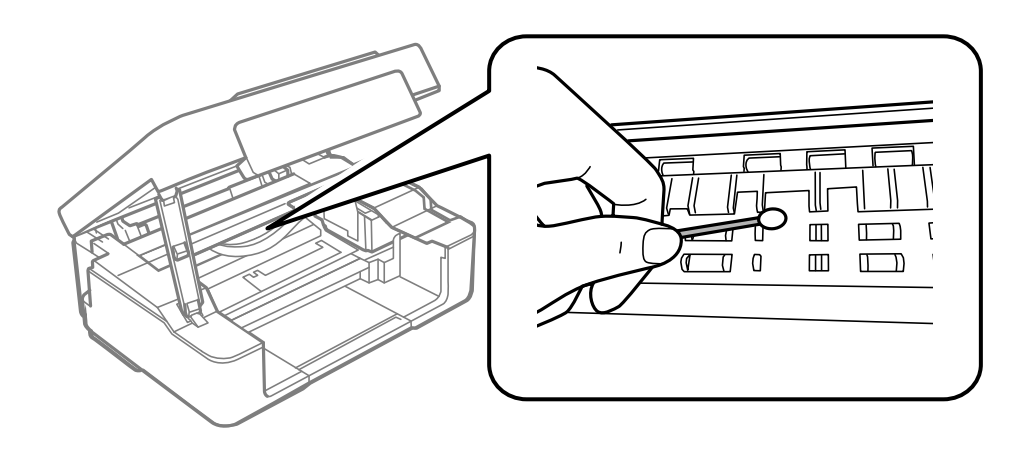

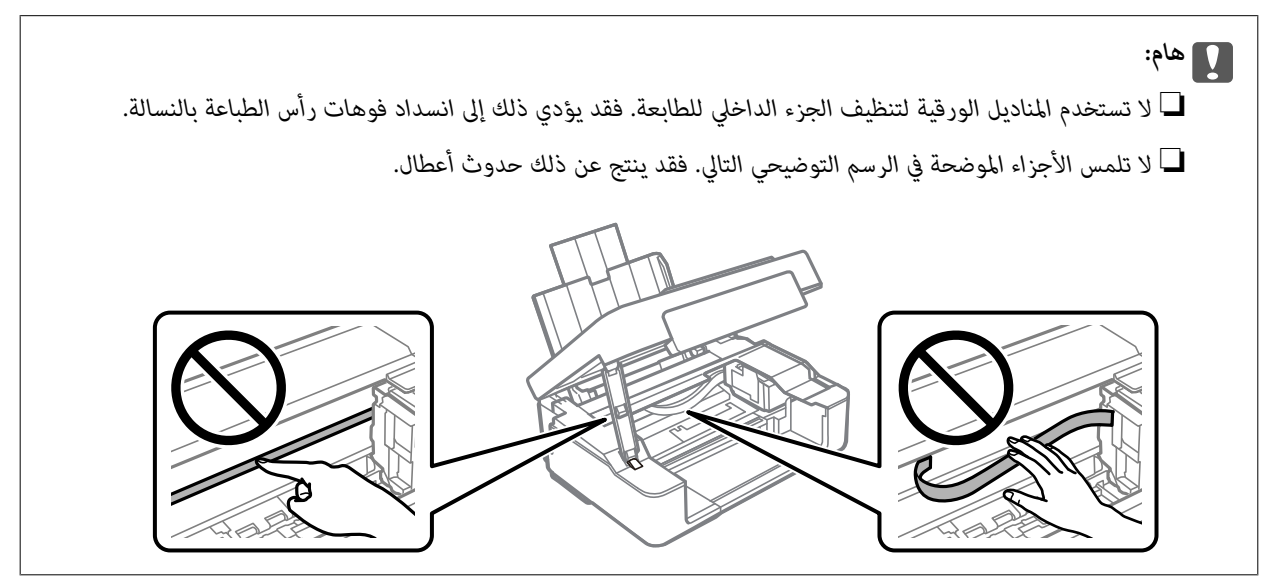

### **تنظيف زجاج الماسحة الضوئية**

عند تلطخ النسخ أو الصور الممسوحة ضوئيًا، نظّف زجاج الماسحة الضوئية.

*هام:*c  *لاتستخدم الكحول أو الترن لتنظيف الطابعة. فقد تتسبب هذه المواد في الكيميائية تلف الطابعة.*

افتح غلاف المستندات. 1.

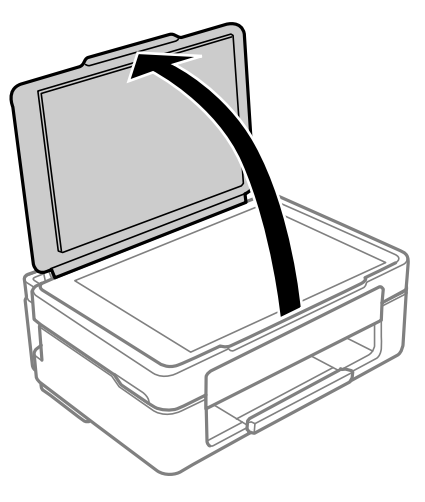

استخدم قطعة قماش ناعمة وجافة ونظيفة لتنظيف سطح زجاج الماسحة الضوئية. $^2$ 

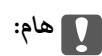

<span id="page-67-0"></span>■ في حال تلطخ السطح الزجاجي ببقع الشحم أو بعض المواد الأخرى صعبة الإزالة، استخدم كمية صغيرة من منظف الزجاج وقطعة<br>قماش ناعمة لإزالتها. امسح كل السائل المتبقي.

❏ *لاتضغط على السطح الزجاجي بشدة.*

❏ *يرجى الانتباه حتى لا تتسبب في خدش السطح الزجاجي أو إتلافه. قد يقلل السطح الزجاجي التالف من جودة المسح الضويئ.*

### **تنظيف الفيلم شبه الشفاف**

في حال عدم تحسن المطبوعات بعد محاذاة رأس الطباعة أو تنظيف مسار الورق، فقد يكون الفيلم شبه الشفاف الموجود داخل الطابعة<br>ملطخًا.

العناصر المطلوبة:

❏قطع قطنية (منفصلة)

❏ماء مع بضع قطرات من المنظفات 2( إلى 3 قطرات من المنظفات في 1/4 كوب من ماء الصنبور)

قم بالإضاءة للتحقق من اللطخات $\Box$ 

### *هام:*c

 *لاتستخدم أي سائل منظف بخلاف الماء المضاف له بضع قطرات من المنظف.*

 $\bigcup_{\alpha}$ ا. أوقف تشغيل الطابعة بالضغط على الزر  $^{-1}$ 

.<br>2. افتح وحدة الماسحة الضوئية.

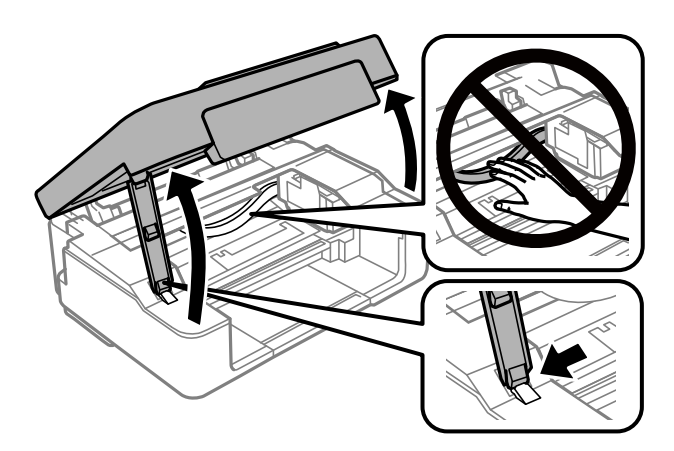

تحقق مما إذا كان الفيلم شبه الشفاف ملطخًا أم لا. تسهل رؤية اللطخات عند استخدام ضوء. $^3$ في حال وجود لطخات (مثل علامات الأصابع أو مواد التشحيم) على الفيلم شبه الشفاف (أ)، انتقل إلى الخطوة التالية.

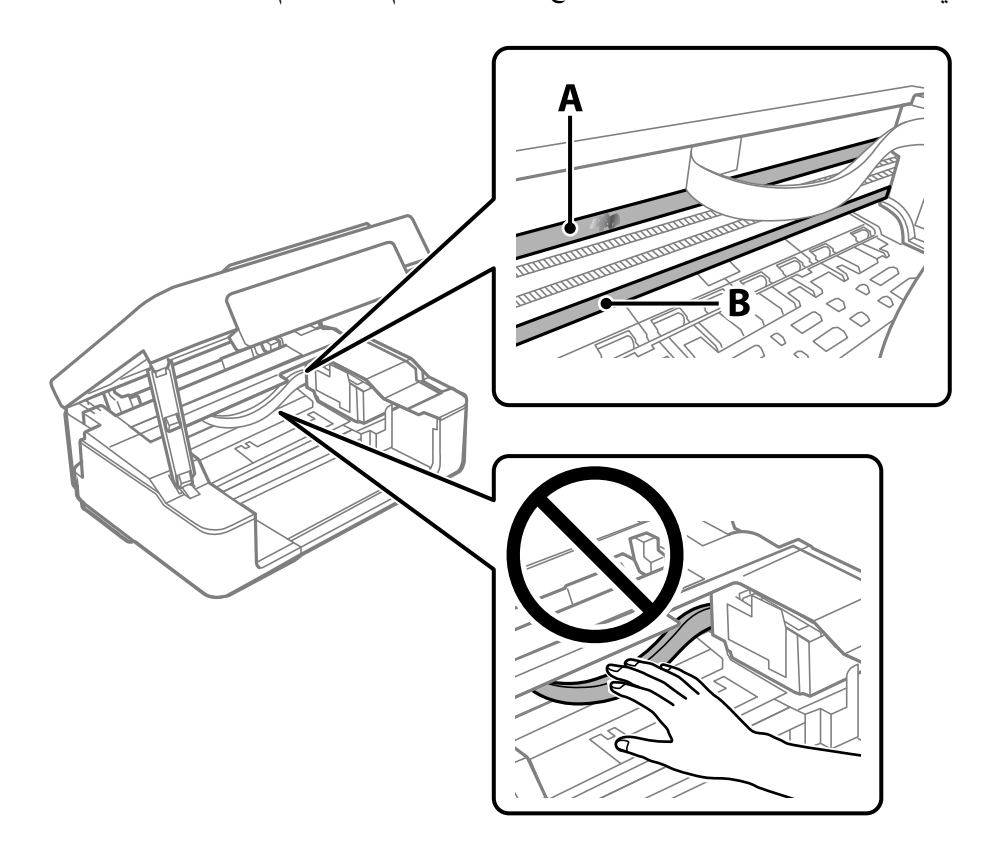

أ: الفيلم شبه الشفاف ب: القضيب

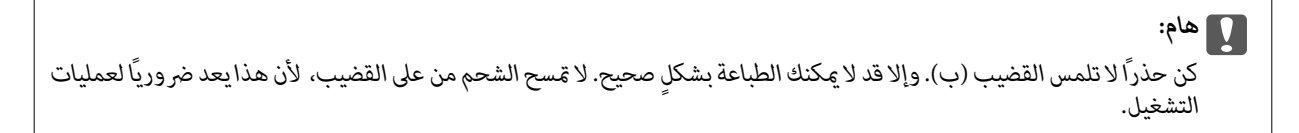

<span id="page-69-0"></span>بلل قطعة قماش بالماء مع إضافة عدة قطرات من المنظف دون أن يقطر منها الماء، ثم امسح الجزء الملطخ.  $^4$ توخَ العناية كي لا تلمس الحبر الملتصق داخل الطابعة.

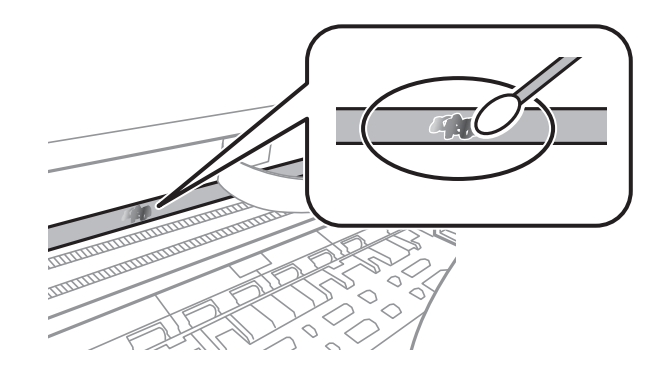

### *هام:*c

امسح البقعة بلطف. إذا ضغطت على الفيلم بشدة باستخدام قطعة القطن، فقد تنخلع الزنبركات الخاصة بالفيلم من أماكنها وتتعرض<br>الطابعة للتلف.

استخدم قطعة قماش جافة جديدة لمسح الفيلم. $^5$ 

*هام:*c  *لاتترك أي ألياف على الفيلم.*

*لمنع اللطخة من الانتشار، قم بتبديل القطعة القطنية بواحدة جديدة باستمرار. ملاحظة:*

- ور الخطوات 4 و5 حتى يصبح الفيلم نظيفًا.  $^6$ 
	- .<br>7. تحقق بعينيك من نظافة الفيلم.

### **تنظيف الطابعة**

إذا كان أيٍّ من المكوّنات والغطاء متسخًا أو مغبرًا، فقم بإيقاف تشغيل الطابعة ونظّفهما باستخدام قطعة قماش ناعمة ونظيفة ومبلّلة بالماء. وإذا لم<br>تتمكّن من إزالة الاتساخات، فجرّب إضافة كمية صغيرة من المنظّف المخفّف إلى قطعة

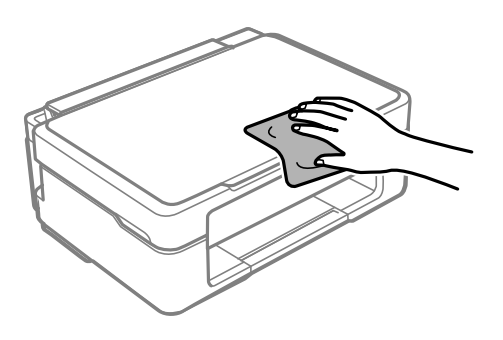

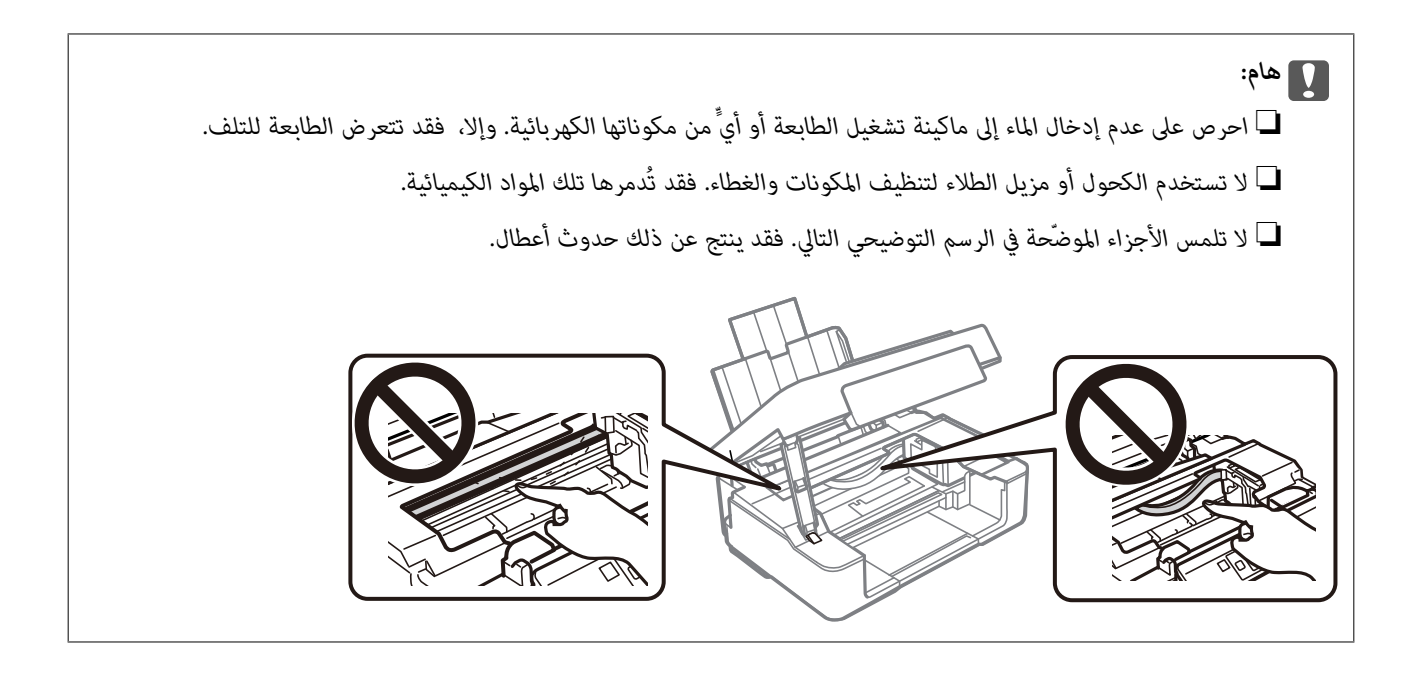

# **في الحالات التالية**

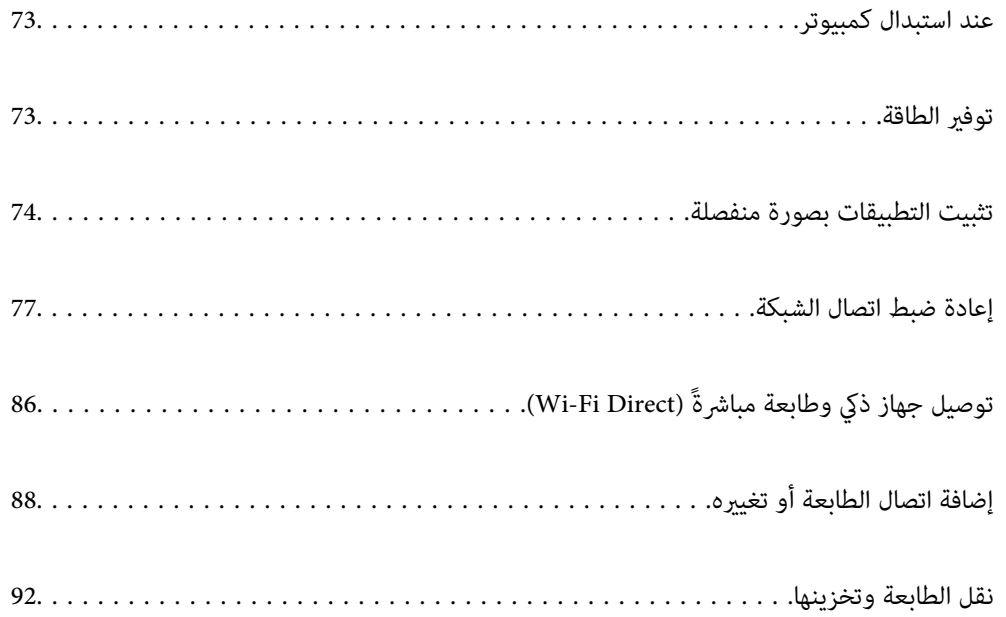
## **عند استبدال كمبيوتر**

يجب عليك تثبيت برنامج تشغيل الطابعة وبرامج أخرى في الكمبيوتر الجديد. قم بزيارة الموقع التالي، ثم أدخل اسم المنتج. انتقل إلى **الإعداد**، ثم قم ببدء الإعداد. اتبع التعليامت المعروضة على الشاشة. [https://epson.sn](https://epson.sn/?q=2)

## توفير الطاقة

تدخل الطابعة في وضع السكون أو يتم إيقاف تشغيلها تلقائيًا في حالة عدم إجراء أي عمليات لفترة معينة. عكنك ضبط الوقت قبل تطبيق إدارة<br>الطاقة. ستؤثر أي زيادة على فعالية طاقة المنتج. يرجى مراعاة البيئة المحيطة قبل إجراء أي تغيير

وحسب مكان الشراء، قد تشتمل الطابعة على ميزة تتيح إيقاف تشغيلها تلقائيًا إذا لم يتم توصيلها بالشبكة خلال 30 دقيقة.

### **توفري الطاقة — Windows**

- $\,$ قم بالوصول إلى إطار برنامج تشغيل الطابعة.  $^{\,1}$
- انقر فوق **معلومات الطابعة والأجهزة الاختيارية** بعلامة التبويب **الصيانة**. 2.
	- نفِّذ أحد الإجراءات التالية. $^3$

*ملاحظة:* قد يشتمل المنتج على ميزة **موقت إيقاف التشغيل** أو ميزات إيقاف الطاقة في حالة قطع الاتصال و**إيقاف تشغيل في حالة الفصل** حسب مكان<br>الشراء.

حدد المدة الزمنية قبل دخول الطابعة في وضع السكون المستخدمة عثابة إعداد **عداد وقت السكون** وانقر فوق **إرسال**. لإيقاف تشغيل **المسلاء بين المراج التي**اف تشغيل للمسلم والمسلم المستخدمة عثابة<br>الطابعة تلقائيًا، حدد المدة الزمني

❏حددالمدة الزمنيةقبل دخول الطابعة في وضع السكون المستخدمةمبثابةإعداد**عدادوقتالسكون** وانقرفوق **إرسال**. لإيقافتشغيل الطابعة تلقائيًا، حدد المدة الزمنية المستخدمة في الإعداد **إيقاف تشغيل في حالة عدم النشاط** أو **إيقاف تشغيل في حالة الفصل**، ثم انقر<br>فوق **إرسال**.

انقر فوق **موافق**. 4.

 **معلومات ذات صلة**

| "طلب الطباعة من كمبيوتر (برنامج تشغيل الطابعة [Windows "\(في](#page-151-0) الصفحة 152

### **توفري الطاقة — OS Mac**

- حدد **تفضيلات النظام** من القامئة Apple < **الطابعات والماسحات الضوئية** (أو **طباعة ومسح ضويئ**، أو **طباعة وفاكس**) ثم حدد 1. الطابعة.
	- انقر فوق **خيارات وتجهيزات** > **البرنامج المساعد** > **فتح برنامج الطابعة المساعد**. 2.
		- انقر فوق **إعدادات الطابعة**. 3.

نفِّذ أحد الإجراءات التالية. $\ddot{4}$ 

```
ملاحظة:
قد يشتمل المنتج على ميزة موقت إيقاف التشغيل أو ميزات إيقاف تشغيل في حالة عدم النشاط وإيقاف تشغيل في حالة الفصل حسب مكان<br>الشراء.
```
- حدد المدة الزمنية قبل دخول الطابعة في وضع السكون المستخدمة عثابة إعداد **عداد وقت السكون** وانقر فوق **تطبيق**. لإيقاف تشغيل **الله عن المعامل الله عن** المعامل المعامل المعني المعني المعني المعني المعني المعني المعني المعني ال
- ❏حددالمدة الزمنيةقبل دخول الطابعة في وضع السكون المستخدمةمبثابةإعداد**عدادوقتالسكون** وانقرفوق **تطبيق**. لإيقافتشغيل الطابعة تلقائيًا، حدد المدة الزمنية المستخدمة في الإعداد **إيقاف تشغيل في حالة عدم النشاط** أو **إيقاف تشغيل في حالة الفصل**، ثم انقر<br>فوق **تطبيق**.

### **تعطيل اتصال Fi-Wi**

إذا كنت معتادًا على استخدام Wi-Fi (شبكة LAN لاسلكية) لكن لم تعد بحاجة إلى ذلك بسبب تغير في وضع الاتصال أو لسبب آخر، فبإمكانك تعطيل اتصال .Fi-Wi

ومن خلال إزالة إشارات Wi-Fi غير الضرورية، مِكنك أيضًا تقليل الحمل على الطاقة في وضع الاستعداد.

- $\cdot$  أوقف تشغيل الطابعة إذا كانت في وضع التشغيل.  $^1$
- مع<br>2. شغِّل الطابعة أثناء الضغط مع الاستمرار على تل<mark>ط</mark>.

عندئذ تخزين إعدادات الشبكة الافتراضية وتعطيل اتصال Fi-Wi. يتم ٍ  *يجب ضبط إعدادات الشبكة لاستخدام Fi-Wi ًا مجدد. ملاحظة:*

 **معلومات ذات صلة**

| "الأزرار [والوظائف" في](#page-18-0) الصفحة 19

### **تثبيت التطبيقات بصورة منفصلة**

وصِّل الكمبيوتر بالشبكة وثبَّت أحدث إصدار للتطبيقات من موقع الويب. سجّل دخولك إلى جهاز الكمبيوتر الخاص بك كمسؤول. أدخل كلمة مرور<br>المسؤول إذا طالبك الكمبيوتر بذلك.

*عند إعادة تثبيت أي تطبيق، يجب إزالة تثبيته ً أولا. ملاحظة:*

تأكد من إمكانية اتصال الطابعة بالكمبيوتر، واتصال الكمبيوتر بالإنترنت.  $^{\rm 1}$ 

2. .Epson Software Updater تشغيل ابدأ تعد لقطة الشاشة غوذجًا على Windows.

<span id="page-74-0"></span>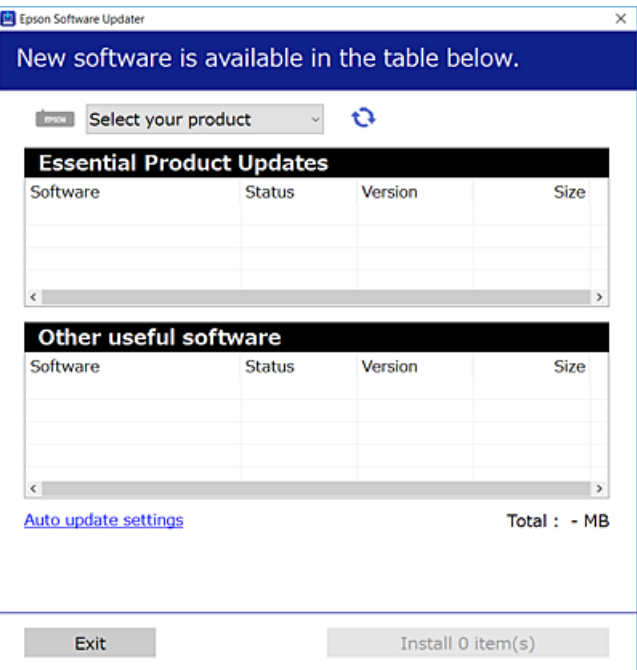

- بالنسبة لنظام التشغيل Windows، حدد طابعتك، ثم انقر فوق  $\Box$  للتحقق من وجود أحدث الإصدارات المتوفرة من التطبيقات.
	- حدد العناصر التي ترغب في تثبيتها أو تحديثها، ثم انقر فوق زر التثبيت. 4.

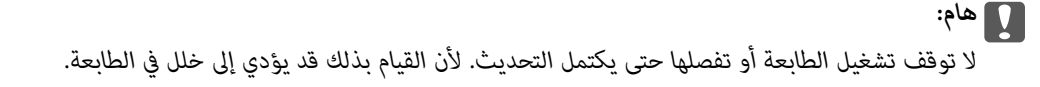

*ميكنك تنزيل أحدث التطبيقات من موقع Epson على الويب. ملاحظة: [http://www.epson.com](http://www.epson.com/)*

 **معلومات ذات صلة** ♦ "تطبيق لتحديث البرنامج والبرامج الثابتة (Epson Software Updater)" في الصفحة 154

### **التحقق من تثبيت برنامج تشغيل طابعة Epson الأصلي — Windows**

ميكنك التحقق من تثبيت برنامج التشغيل الأصلي لطابعة Epson على جهاز الكمبيوتر الخاص بك من خلال استخدام إحدى الطرق الآتية. حدد **لوحة التحكم** > **عرض الأجهزة والطابعات** ( **الطابعات** ، **الطابعات والفاكسات** ،) ثم قم مبا يلي لفتح نافذة خصائص خادم الطابعة.

Windows 11/Windows 10/Windows 8.1/Windows 8/Windows 7❏ انقر فوق أيقونة الطابعة، ثم انقر فوق **خصائص خادم الطابعة** أعلى النافذة.

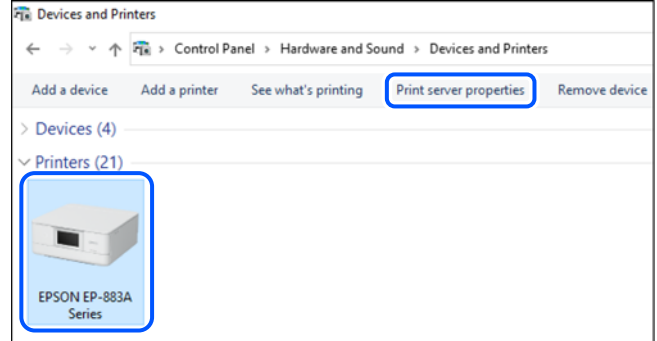

Windows Vista❏

```
انقر بزر الماوس الأمين فوق مجلد الطابعات، ثم انقر فوق تشغيل كمسؤول > خصائص الخادم.
```
Windows XP❏

من القامئة **ملف**، حدد **خصائص الخادم**.

انقر فوق علامة التبويب **برامج التشغيل**. إذا كان اسم الطابعة الخاصة بك معروضًا في القامًة، فذلك يعني وجود برنامج تشغيل أصلي لطابعة<br>Epson مثبّت على جهاز الكمبيوتر الخاص بك.

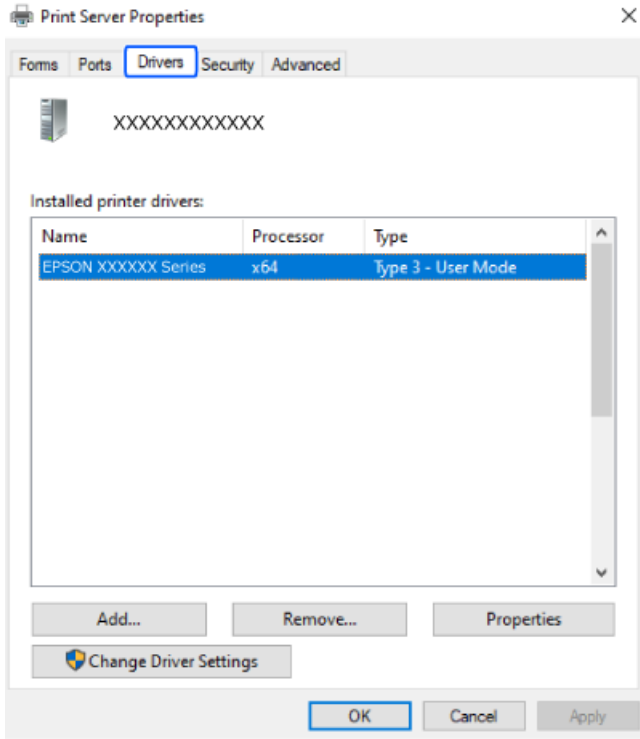

#### **معلومات ذات صلة**

| "تثبيت التطبيقات بصورة [منفصلة" في](#page-73-0) الصفحة 74

### **التحقق من تثبيت برنامج تشغيل طابعة Epson الأصلي — OS Mac**

<span id="page-76-0"></span>ميكنك التحقق من تثبيت برامج التشغيل الأصلية لطابعة Epson على جهاز الكمبيوتر الخاص بك من خلال استخدام إحدى الطرق الآتية. حدد **تفضيلات النظام** من القامًة Apple > **الطابعات والماسحات الضوئية** (أو **طباعة ومسح ضوئي،** أو **طباعة وفاكس**)، ثم حدد الطابعة. انقر فوق **خيارات وتجهيزات**, وإذا كانت علامتاً التبويب **خيارات** و ا**لأداة المساعدة** معروضتين على النافذة، فذلك يعني وجود برنامج تشغيل أصلي لطابعة<br>Epson مثبت على جهاز الكمبيوتر الخاص بك.

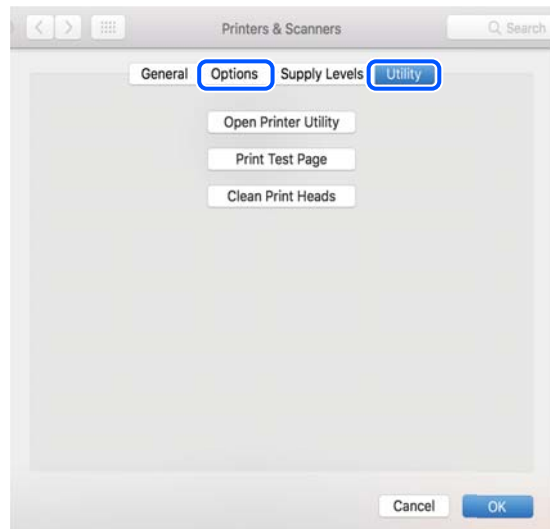

#### **معلومات ذات صلة**

| "تثبيت التطبيقات بصورة [منفصلة" في](#page-73-0) الصفحة 74

### **إعادة ضبط اتصال الشبكة**

يجب تهيئة شبكة الطابعة في الحالات التالية. ❏عند استخدام طابعة باتصال شبكة عند تغير بيئة الشبكة التابعة لك $\Box$ عند استبدال الراوتر اللاسلكي $\Box$ تغيير طريقة الاتصال إلى الكمبيوتر $\Box$ 

### **ضبط الإعدادات للاتصال بالكمبيوتر**

ميكنك تشغيل برنامج التثبيت باستخدام إحدى الطرق التالية.

**الإعداد من موقع الويب** قم بزيارة الموقع التالي، ثم أدخل اسم المنتج. انتقل إلى **الإعداد**، ثم قم ببدء الإعداد. [https://epson.sn](https://epson.sn/?q=2) هيكنك أيضًا مشاهدة الإجراء في أدلة الأفلام عبر الويب. ادخل إلى موقع الويب التالي. <https://support.epson.net/publist/vlink.php?code=NPD6870>

**الإعداد باستخدام قرص البرامج**

<span id="page-77-0"></span>إذا كان هناك قرص برامج مرفق بالطابعة وكنت تستخدم كمبيوتر عحرك أقرص يعمل بنظام تشغيل Windows، فأدخل القرص في الكمبيوتر ثم<br>اتبع التعليمات المعروضة على الشاشة.

### **ضبط الإعدادات للاتصال بالجهاز الذيك**

يمكنك استخدام الطابعة عبر الراوتر اللاسلكي من جهازك الذكي عندما توصِّل الطابعة بالشبكة نفسها المتصل بها الراوتر اللاسلكي.

لإعداد اتصال جديد، ادخل إلى موقع الويب التالي من الجهاز الذيك الذي تريد توصيله بالطابعة. أدخل اسم المنتج وانتقل إلى الإعداد, ثم ابدأ الإعداد.

[https://epson.sn](https://epson.sn/?q=2)

هيكنك أيضًا مشاهدة الإجراء في أدلة الأفلام عبر الويب. ادخل إلى موقع الويب التالي.

<https://support.epson.net/publist/vlink.php?code=VC00006>

*ملاحظة:* إذا قمت بإعداد الاتصال فعلاً بين جهازك الذي والطابعة لكنك تحتاج إلى إعادة تهيئته، فبإمكانك إجراء ذلك من تطبيق، مثل: Epson Smart<br>Panel.

### **ضبط إعدادات Fi-Wi من لوحة التحكم**

إذا كنت لا تستخدم كمبيوتر أو جهازًا ذكيًا لإعداد اتصال الطابعة، فبإمكانك إجراء ذلك في لوحة التحكم.

ميكنك ضبط إعدادات الشبكة من لوحة تحكم الطابعة بعدة طرق. اختر طريقة الاتصال التي تتوافق مع البيئة والظروف التي تستخدمها.

### **ضبط إعدادات Fi-Wi عن طريق الضغط على زر الإعداد**

يمكنك إعداد شبكة Wi-Fi تلقائيًا بالضغط على الزر في الموجه اللاسلكي. إذا تم الامتثال للشروط التالية، يمكنك الإعداد باستخدام هذه الطريقة.

❏يتوافق الموجه اللاسليك مع إعداد Fi-Wi المحمي ( WPS(.

تم إنشاء الاتصال بشبكة Wi-Fi الحالية بالضغط على الزر في الموجه اللاسلكي.  $\Box$ 

*إذا مل تتمكن من إيجاد الزر أو قمت بالإعداد باستخدام البرنامج، فانظر الوثائق المرفقة مع الموجه اللاسليك. ملاحظة:*

اسخط مع الاستمرار على الزر [WPS] في الموجه اللاسلكي حتى يضيء مصباح الأمان.  $^{\rm l}$ 

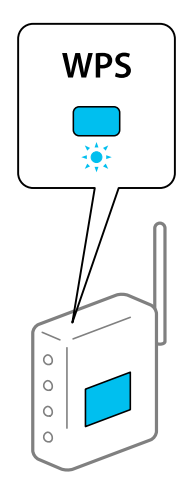

إذا كنت لا تعرف مكان الزر [WPS]، أو إذا كانت لا توجد أي أزرار في الموجه اللاسلكي، فانظر الوثائق المرفقة مع الموجه اللاسلكي لمعرفة<br>التفاصيل.

د.<br>2. اضغط باستمرار على زر Wi-Fi على الطابعة لمدة لا تقل عن خمس ثوان حتى يومض مصباح هموا التناوب. للمستمرار على ز سوف يبدأ إعداد الاتصال. عند إنشاء اتصال، يضيء المصباح للجداد الاتصال.

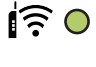

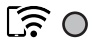

*ملاحظة:*

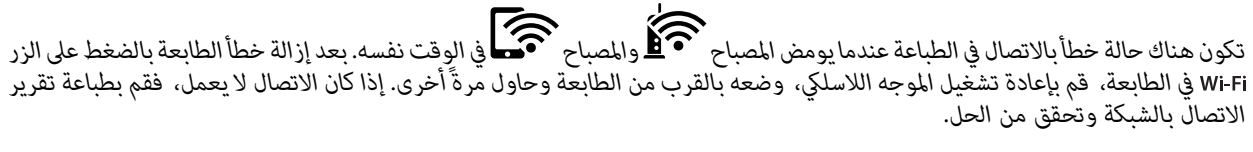

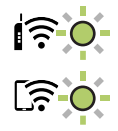

### **ضبط إعدادات Fi-Wi عن طريق إعداد رمز التعريف الشخصي (WPS (PIN**

يمكنك الاتصال بالموجه اللاسلكي باستخدام رمز التعريف الشخصي PIN المطبوع على ورقة حالة الشبكة. يمكنك استخدام هذه الطريقة لتحديد ما إذا<br>كان الموجه اللاسلكي قادرًا على إعداد Wi-Fi المحمى (WPS). استخدم جهاز الحاسوب لإدخال رمز

- قم بتحميل الورق. 1.
- د.<br>2. اضغط مع الاستمرار على الزر على الطابعة لمدة 5 ثوان على الأقل. طباعة ورقة حالة الشبكة.

*ملاحظة:*

*هذا التقرير. إذا حررتالزر في خلال ٍ 5 ثوان، فستتم طباعةتقريرعن حالةالاتصال بالشبكة.لاحظأن معلوماترمزالتعريفالشخصي مل تتم طباعتهاعلى*

- .<br><sup>3.</sup> أثناء الضغط باستمرار على الزر Wi-Fi، اضغط على الرز © حتى يومض المصباح همي والمصباح همي بالتناوب.
- <sup>4.</sup> استخدم جهاز الحاسوب لإدخال رمز التعريف الشخصي PIN (عدد مكوّن من ڠانية أرقام) المطبوع على عمود [WPS-PIN Code بورقة<br>حالة الشبكة في الموجه اللاسلكي في غضون دقيقتين.

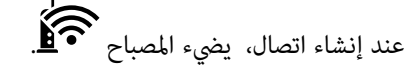

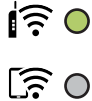

#### *ملاحظة:*

❏ *انظر الوثائق المرفقة مع الموجه اللاسليك للحصول على تفاصيل حول إدخال رمز التعريف الشخصي.*

<span id="page-79-0"></span>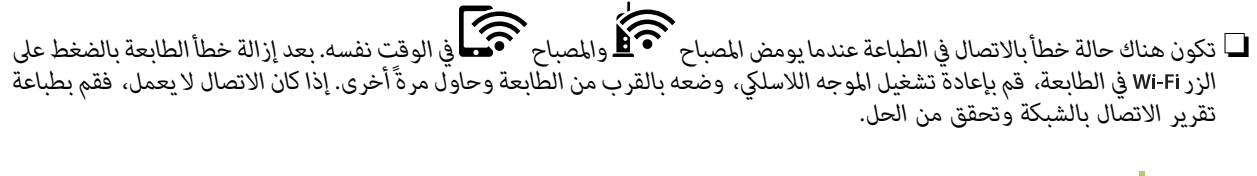

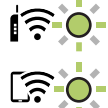

### **التحقق من حالة اتصال الشبكة للطابعة (تقرير اتصال الشبكة)**

ميكنك طباعة تقرير اتصال شبكة ما للتحقق من الحالة بني الطابعة والموجه اللاسليك.

- . قم بتحميل الورق.  $^{\rm l}$
- د.<br>2. اضغط على الزر فلاً  $^2$ .

تم طباعة تقرير اتصال الشبكة.

إذا حدث خطأ، فتحقق من تقرير الاتصال بالشبكة، ثم اتبع الحلول المطبوعة.

### **الرسائل والحلول الخاصة بتقرير اتصال الشبكة**

تحقق من الرسائل ورموز الخطأ الموجودة في تقرير اتصال الشبكة، ثم اتبع الحلول التالية.

<span id="page-80-0"></span>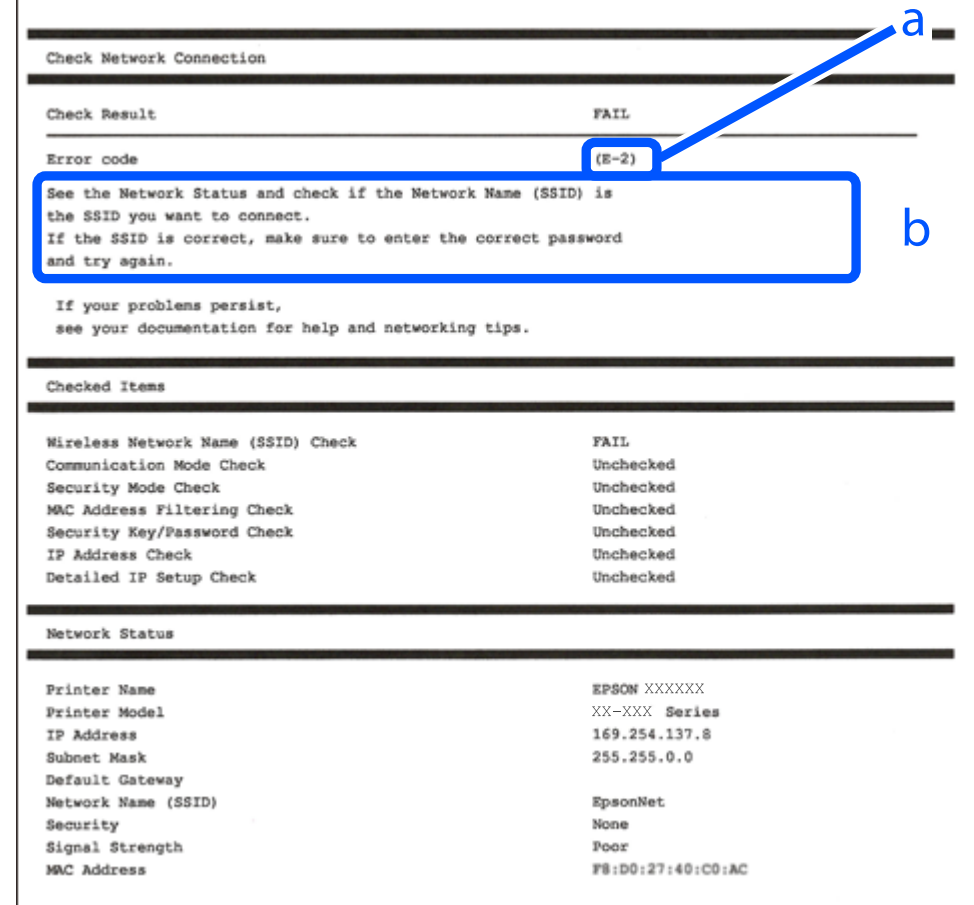

أ- رمز الخطأ

ب- رسائل حول بيئة الشبكة

#### **معلومات ذات صلة**

- <mark>+ "E-1" في ال</mark>صفحة 82
- ♦ "E-7, E-3, E-2, " في الصفحة 82
	- $\rm ^{^\circ}$  قي [الصفحة](#page-82-0) 83 $\rm ^{^\circ}$  ["](#page-82-0)E-5"
	- <mark>+ "E-6" في الصفحة 83</mark>
	- <mark>+ ["](#page-82-0)E-8" في [الصفحة](#page-82-0) 83</mark>
	- <mark>+ ["](#page-83-0)E-9" في [الصفحة](#page-83-0) 84</mark>
	- <mark>+ ["](#page-83-0)E-10" في [الصفحة](#page-83-0) 84</mark>
	- <mark>+ ["](#page-83-0)E-11" في [الصفحة](#page-83-0) 84</mark>
	- <mark>+</mark> ["](#page-84-0)E-12" في [الصفحة](#page-84-0) 85
	- <mark>+ ["](#page-84-0)E-13" في [الصفحة](#page-84-0) 85</mark>
- | "رسالة حول بيئة [الشبكة" في](#page-85-0) الصفحة 86

### **E-1**

**الحلول:**

❏تأكد من تشغيل موزع الشبكة أو جهاز الشبكة الآخر.

<span id="page-81-0"></span>❏إذا كنت ترغب في توصيل الطابعة بشبكة ،Fi-Wi اضبط إعدادات Fi-Wi الخاصة بالطابعة مرة أخرى ًا نظر لتعطيلها.

#### **معلومات ذات صلة**

| "ضبط [إعدادات](#page-77-0) [Fi-Wi](#page-77-0) من لوحة [التحكم" في](#page-77-0) الصفحة 78

### **E-7 , E-3 , E-2**

**الحلول:**

❏تأكد من تشغيل الراوتر اللاسليك.

❏تأكد من صحة اتصال الكمبيوتر أو الجهاز التابع لك بالراوتر اللاسليك.

أوقف تشغيل الراوتر اللاسلكي. انتظر حوالي 10 ثوان، ثم قم بتشغيلها.  $\Box$ 

ضع الطابعة في موضع أقرب إلى الراوتر اللاسلكي وأزل أي عوائق بينهما. $\Box$ 

- الشبكة. ❏إذا قمت بإدخال SSID بشكل يدوي، فتحقق من صحته. تحقق من SSID من خلال الجزء الخاص بـ **Status Network** بتقرير اتصال
- إذا كان هناك أكثر من معرِّف SSID لراوتر لاسلكي، فحدد معرِّف SSID المعروض. عندما يستخدم معرِّف SSID ترددًا غير متوافق، فلا تعرضه<br>الطابعة.
- الإذا كنت تستخدم طريقة الضغط على زر الإعداد لإنشاء اتصال بالشبكة، فتأكد من أن الراوتر اللاسلكي يدعم WPS. لا عكنك استخدام طريقة الضغط با<br>الضغط على زر الإعداد إذا كان الراوتر اللاسلكي لا يدعم WPS.
- $\Box$  تأكد أن معرف ضبط الخدمة (SSID) يستخدم أحرف ASCII (أحرفًا ورموزًا أبجدية رقمية) فقط. يتعذر على الطابعة عرض معرّف ضبط<br>الخدمة (SSID) الذي يحتوي على أي أحرف مخالفة لأحرف ASCII.
- تأكد من أنك على علم مبعرِّف SSID وكلمة المرور قبل الاتصال بالراوتر اللاسلكي. إذا كنت تستخدم راوتر لاسلكيًّا بإعداداته الافتراضية، فستجد معرِّف SSIDوكلمة المرور في ملصق على الراوتر اللاسلكي. إذا لم تكن على علم معرِّف SSID وكلمة المرور، فتواصل مع الشخص الذي قام بإعداد<br>الراوتر اللاسلكي، أو راجع الوثائق المرفقة بالراوتر اللاسلكي.
- الخداكنت تتصل بأحد معرفات ضبط الخدمة (SSID) الخاصة بأحد أنواع الاتصال اللاسلكي للجهاز الزكي، فتحقق من وجود معرف خدمة ضبط الخدمة من الخدمة الأسلام الخدمة بأحد أن<br>الخدمة (SSID) وكلمة المرور في الوثائق المرفقة مع الجهاز الذ

الي إذا انقطع اتصال شبكة Wi-Fi بشكل مفاجئ، فتحقق من الشروط التالية. إذا كان أيٍّ من هذه الشروط قابلاً للتطبيق، فأعد تعيين إعدادات<br>الشبكة من خلال تنزيل البرنامج من موقع الويب التالي وتشغيله. **الإعداد** > [https://epson.sn](https://epson.sn/?q=2)

قت إضافة جهاز ذكي آخر على شبكة الإنترنت من خلال الضغط على زر الإعداد. $\Box$ 

❏تم إعداد شبكة Fi-Wi باستخدام أي طريقة أخرى تختلف عن الضغط على زر الإعداد.

 **معلومات ذات صلة**

| "إعادة ضبط اتصال [الشبكة" في](#page-76-0) الصفحة 77

| "ضبط [إعدادات](#page-77-0) [Fi-Wi](#page-77-0) من لوحة [التحكم" في](#page-77-0) الصفحة 78

### **E-5**

### **الحلول:**

<span id="page-82-0"></span>تأكد من ضبط نوع الأمان الخاص بالموجه اللاسلكي على أحد الخيارات التالية. وإذا لم يتم ضبطه على هذا النحو، فقم بتغيير نوع الأمان بالموجه<br>اللاسلكي ثم قم بإعادة ضبط إعدادات شبكة الطابعة.

- ❏-64WEP بت ( 40 بت)
- $\Box$  WEP-128 بت (104 بت)
- \* (WPA PSK (TKIP/AES❏
- \* (WPA2 PSK (TKIP/AES❏
	- (WPA (TKIP/AES $\Box$
	- (WPA2 (TKIP/AES❏
		- WPA3-SAE (AES)❏
- \* ًا يُعرف أيض PSK WPA باسم WPA الشخصي. يعرف ًا أيض PSK 2WPA باسم 2WPA الشخصي.

### **E-6**

### **الحلول:**

- تحقق مما إذا كانت وظيفة ترشيح عنوان MAC معطَّلة أم لا. إذا كانت ممكَّنَّة، فسجِّل عنوان MAC للطابعة بحيث لا مكن ترشيحه. راجع  $\Box$ الوثائق المرفقة بالراوتر اللاسلكي للاطلاع على التفاصيل. يُكنك التحقق من عنوان MAC للطابعة من الجزء **Network Status** في تقرير<br>الاتصال بالشبكة.
	- ❏إذا كان الراوتر اللاسليك يستخدم مصادقة مشتركة مع أمان WEP، فتأكد من صحة مفتاح المصادقة والمؤشر.
- اذا كان عدد الأجهزة القابلة للتوصيل في الراوتر اللاسلكي أقل من عدد أجهزة الشبكة التي تريد توصيلها، فاضبط الإعدادات في الراوتر اللاسلكي<br>لزيادة عدد الأجهزة القابلة للتوصيل. راجع الوثائق المرفقة بالراوتر اللاسلكي لضبط الإعد

### **معلومات ذات صلة**

| "ضبط الإعدادات للاتصال [بالكمبيوتر" في](#page-76-0) الصفحة 77

### **E-8**

### **الحلول:**

- قم بتمكين وظيفة DHCP في الموجه اللاسلكي إذا تم تعيين إعداد عنوان IP الذي تم الحصول عليه للطابعة على التشغيل التلقائي.
- خالق اذا تم ضبط إعداد عنوان IP الذي تم الحصول عليه للطابعة إلى وضع التشغيل اليدوي، فإن عنوان IP الذي قمت بضبطه يدويًا غير صالح لأنه<br>خارج النطاق (على سبيل المثال: 0.0.0.0). عنّ عنوان IP صالحًا من لوحة التحكم بالطابعة.

### **معلومات ذات صلة**

| [تعيني"](#page-89-0) عنوان [IP](#page-89-0) ثابت [للطابعة" في](#page-89-0) الصفحة 90

### **E-9**

**الحلول:**

تحقق مما يلي.

❏تم تشغيل الأجهزة.

<span id="page-83-0"></span>طبإمكانك الدخول إلى الإنترنت وأجهزة الحاسوب، أو أجهزة الشبكة الأخرى على نفس الشبكة من الأجهزة التي ترغب في توصيلها —<br>بالطابعة.

إذا استمر عدم اتصال الطابعة وأجهزة الشبكة بعد التأكد مما سبق، فأوقف تشغيل الراوتر اللاسلكي. انتظر حوالي 10 ثوانٍ، ثم قم بتشغيلها. ثم أعد<br>تعيين إعدادات الشبكة من خلال تنزيل برنامج التثبيت من موقع الويب التالي وتشغيله.

**الإعداد** > [https://epson.sn](https://epson.sn/?q=2)

 **معلومات ذات صلة**

| "ضبط الإعدادات للاتصال [بالكمبيوتر" في](#page-76-0) الصفحة 77

### **E-10**

**الحلول:**

تحقق مما يلي.

❏تم تشغيل الأجهزة الأخرى على نفس الشبكة.

عا تكون عناوين الشبكة (عنوان IP، وقناع الشبكة الفرعية، والبوابة الافتراضية) صحيحة إذا قمت بضبط التشغيل اليدوي لعنوان IP الذي تم<br>الحصول عليه للطابعة.

أعد ضبط عنوان الشبكة إذا كانت تلك الخطوات غير صحيحة. <sub></sub>عكنك التحقق من عنوان IP، وقناع الشبكة الفرعية، والبوابة الافتراضية من خلال<br>الجزء الخاص بـ **Network Status** بتقرير اتصال الشبكة.

إذا تم مّكين وظيفة DHCP، فقم بتغيير إعدادات عنوان IP الذي تم الحصول عليه للطابعة إلى تلقائي. إذا كنت تريد ضبط عنوان IP يدويًا، فتحقق من عنوان IP الخاص بالطابعة من خلال الجزء الخاص بــ**Network Status ب**تقرير اتصال الشبكة، ثم حدد التشغيل اليدوي من على شاشة إعدادات الشبكة. قم بضبط قناع الشبكة الفرعية على القيمة [255.255.255.0 .]

في حال استمرار عدم توصيل الطابعة وأجهزة الشبكة، فأوقف تشغيل جهاز التوجيه اللاسليك. انتظر حوالي 10 ٍ ثوان، ثم قم بتشغيلها.

 **معلومات ذات صلة**

| [تعيني"](#page-89-0) عنوان [IP](#page-89-0) ثابت [للطابعة" في](#page-89-0) الصفحة 90

### **E-11**

**الحلول:**

تحقق مما يلي.

صحة عنوان البوابة الافتراضية إذا عيَّتت إعداد TCP/IP للطابعة على "يدوي".  $\Box$ 

❏تشغيل الجهاز الذي تم تعيينه كبوابة افتراضية.

عيِّن عنوان البوابة الافتراضية الصحيح. ميكنك التحقق من عنوان البوابة الافتراضية من الجزء **Status Network** في تقرير الاتصال بالشبكة.

 **معلومات ذات صلة**

| [تعيني"](#page-89-0) عنوان [IP](#page-89-0) ثابت [للطابعة" في](#page-89-0) الصفحة 90

### **E-12**

### **الحلول:**

تحقق مما يلي.

❏تم تشغيل الأجهزة الأخرى على نفس الشبكة.

<span id="page-84-0"></span>❏صحة عناوين الشبكة (عنوان IP، وقناع الشبكة الفرعية، والبوابة الافتراضية) إذا قمت بإدخالها بشكل يدوي.

قاثل عناوين الشبكة الخاصة بالأجهزة الأخرى (قناع الشبكة الفرعية، والبوابة الافتراضية). [

❏عدم تعارض عنوان IP مع أي أجهزة أخرى.

إذا لم يتم توصيل طابعتك وأجهزة الشبكة بعد التأكد مما سبق، فحاول القيام ما يلي.

أوقف تشغيل الراوتر اللاسلك. انتظر حوالي 10 ثوان، ثم قم بتشغيلها.  $\Box$ 

- ❏أعد ضبط إعدادات الشبكة مرة أخرى باستخدام برنامج التثبيت. ميكنك تشغيله من خلال الموقع الإلكتروين التالي. **الإعداد** > [https://epson.sn](https://epson.sn/?q=2)
- $\Box$  عكنك تسجيل العديد من كلمات المرور في الراوتر اللاسلكي الذي يستخدم نوع أمان WEP. إذا تم تسجيل العديد من كلمات المرور، فتأكد من<br>ضبط كلمة المرور الأولى المسحلة على الطابعة.

 **معلومات ذات صلة**

| [تعيني"](#page-89-0) عنوان [IP](#page-89-0) ثابت [للطابعة" في](#page-89-0) الصفحة 90

### **E-13**

### **الحلول:**

تحقق مما يلي.

تشغيل أجهزة الشبكة: كراوتر لاسلكى وموزِّع وراوتر.  $\Box$ 

عدم ضبط TCP/IP الخاص بأجهزة الشبكة بشكل يدوي. (إذا تم ضبط إعداد TCP/IP للطابعة تلقائيًا أثناء إعداد TCP/IP لأجهزة شبكة أخرى يدويًا، فقد تختلف شبكة الطابعة عن شبكة الأجهزة الأخرى.)

إذا كانت لا تعمل حتى بعد التحقق مام ذكر أعلاه، فحاول القياممبا يلي.

❏أوقف تشغيل الراوتر اللاسليك. انتظر حوالي 10 ٍ ثوان، ثم قم بتشغيلها.

القم بضبط إعدادات الشبكة على جهاز الكمبيوتر المتصل بنفس الشبكة التي تتصل بها الطابعة باستخدام المثبت. مكنك تشغيله من خلال الموقع التي ب<br>الإلكتروني التالي.

**الإعداد** > [https://epson.sn](https://epson.sn/?q=2)

يكنك تسجيل العديد من كلمات المرور في الراوتر اللاسلكي الذي يستخدم نوع أمان WEP. إذا تم تسجيل العديد من كلمات المرور، فتأكد من I<br>ضبط كلمة المرور الأولى المسجلة على الطابعة.

### **معلومات ذات صلة**

| [تعيني"](#page-89-0) عنوان [IP](#page-89-0) ثابت [للطابعة" في](#page-89-0) الصفحة 90

### | "ضبط الإعدادات للاتصال [بالكمبيوتر" في](#page-76-0) الصفحة 77

### **رسالة حول بيئة الشبكة**

<span id="page-85-0"></span>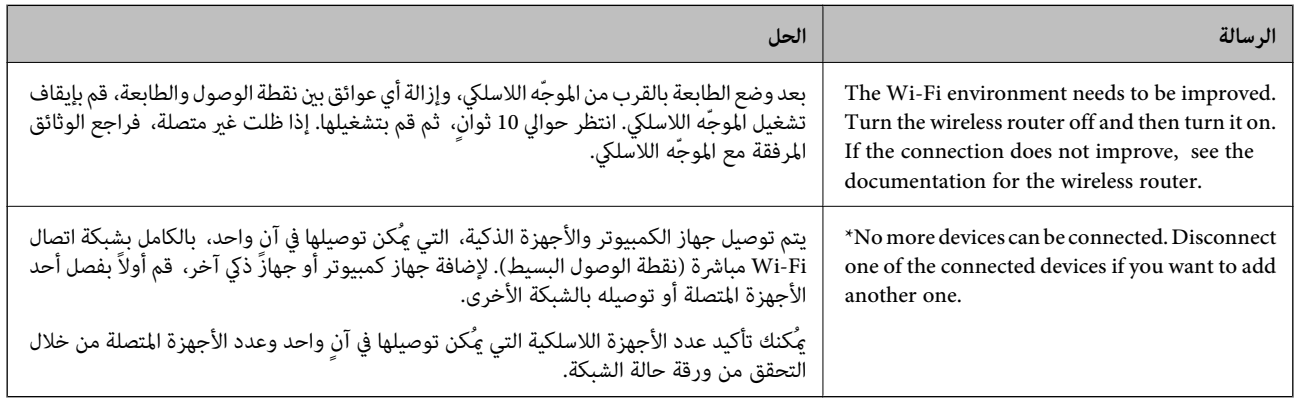

## **جهاز توصيل ذيك وطابعة ً مباشرة ( Direct Fi-Wi(**

يسمح لك Wi-Fi Direct (نقطة الوصول البسيط) بتوصيل جهاز ذكي بالطابعة مباشرةً دون موجه لاسلكي والطباعة من الجهاز الذكي.

### **Wi-Fi Direct حول معلومات**

استخدم طريقة الاتصال هذه إذا كنت لا تستخدم شبكة Wi-Fi في المنزل أو المكتب، أو إذا كنت ترغب في توصيل الطابعة وجهاز الكمبيوتر أو الجهاز<br>الذكي مباشرةً. في هذا الوضع، تعمل الطابعة كموجه لاسلكي وعكنك توصيل الأجهزة بالطابعة دو

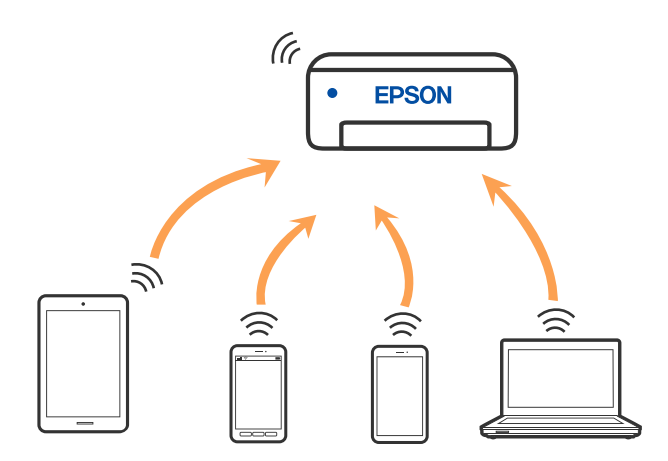

يمكن توصيل الطابعة عن طريق شبكة Wi-Fi واتصال Wi-Fi Direct (نقطة الوصول البسيط) في وقت واحد. وبالرغم من ذلك، إذا بدأت اتصال الشبكة في وضع اتصال Wi-Fi Direct (نقطة الوصول البسيط) عندما تكون الطابعة متصلة عن طريق شبكة Wi-Fi، فسيتم قطع الاتصال بشبكة<br>Wi-Fi س*ث*كل مؤقت.

### **الاتصال بأجهزة باستخدام Direct Fi-Wi**

تتيح لك هذه الطريقة توصيل الطابعة بالأجهزة مباشرةً دون موجه لاسلكي. تعمل الطابعة كموجه لاسلكي.

الفضغط باستمرار على الزر Wi-Fi، اضغط على الرز على الرز حتى يومض المصباح .<br>1. أثناء الضغط باستمرار على الزر Wi-Fi، اضغط على الرز على حتى يومض المصباح . انتظر حتى تنتهي العملية.

عند إنشاء اتصال، يضيء المصباح .

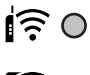

 $50$ 

*إذا قمت بتمكني Direct Fi-Wi مرة واحدة، فسيظل ّنًا ممك ما مل تقم باستعادة إعدادات الشبكة الافتراضية. ملاحظة:*

- قم بتحميل الورق. 2.
- د.<br><sup>3.</sup> اضغط مع الاستمرار على الزر على الطابعة لمدة 5 ثوان على الأقل. تتم طباعة ورقة حالة الشبكة. ميكنك التحقق من SSID وكلمة المرور لـ Direct Fi-Wi) نقطة الوصول البسيط) في هذه الورقة.
- شاشة اتصال الشبكة الخاصة بجهاز الكمبيوتر أو شاشة Wi-Fi شبكة للجهاز الذي، حدد SSID نفسه المعروض في ورقة حالة الشبكة  $^4$ للاتصال.

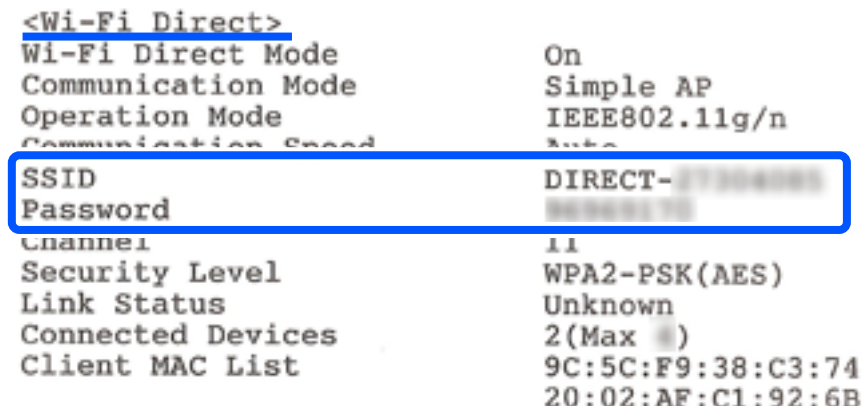

قم بإدخال كلمة المرور المطبوعة في ورقة حالة الشبكة في جهاز الكمبيوتر أو الجهاز الذكي. ميكنك تأكيد حالة Direct Fi-Wi في ورقة حالة الشبكة.

#### *ملاحظة:*

*عند الاتصال من جهاز ذيك باستخدام اتصال Direct Fi-Wi) لأجهزة Android(*

*الطابعة. في حالة استخدامك لجهاز Android والاتصال بالطابعة باستخدام Direct Fi-Wi، يومض المصباح والمصباح في الوقت نفسه في* 

*اضغط على الزر للسامح بطلب الاتصال.*

*اضغط على الزر إذا كنت ترغب في رفض طلب الاتصال.*

### **تغيري إعدادات Direct Fi-Wi) نقطة البسيط الوصول ) مثل معرف مجموعة الخدمات**

عند مّكين اتصال Wi-Fi Direct (نقطة الوصول البسيط)، مٍكنك تغيير إعدادات Wi-Fi Direct مثل اسم الشبكة وكلمة المرور.

### ادخل إلى Config Web. 1.

سجِّل الدخول كمسؤول من **Settings Advanced**. 2.

<span id="page-87-0"></span>**ملاحظة:**<br>يتم تعين كلمة مرور المسؤول مقدمًا للإعدادات المتقدمة في Web Config. راجع الرابط أدناه للاطلاع على تفاصيل حول كلمة مرور المسؤول.

- 3. .**Wi-Fi Direct** التبويب علامة > **Services** حدد
	- $\,$  حدد العناصر التي تريد تغييرها.  $^4$

### :**Wi-Fi Direct**❏

متكني Direct Fi-Wi أو تعطيله.

عند تعطيله، يتم قطع اتصال الأجهزة المتصلة بالطابعة في اتصال Wi-Fi Direct (نقطة الوصول البسيط).

### :**SSID**❏

قم بتغيير اسم شبكة Wi-Fi Direct (نقطة الوصول البسيط) (SSID) المستخدم للاتصال بالطابعة إلى اسمك العشوائي. عند تغيير اسم الشبكة (SSID)، يتم فصل جميع الأجهزة المتصلة. استخدم اسم الشبكة الجديد (SSID) إذا كنت ترغب في إعادة توصيل الجهاز.

### :**Password**❏

قم بتغيير كلمة مرور Wi-Fi Direct (نقطة الوصول البسيط) للاتصال بالطابعة إلى القيمة العشوائية الخاصة بك. عند تغيري كلمة المرور، يتم فصل جميع الأجهزة المتصلة. استخدم كلمة المرور الجديدة إذا كنت ترغب في إعادة توصيل الجهاز.

### انقر فوق الزر **Next**. 5.

إذا أردت استعادة جميع إعدادات Wi-Fi Direct (نقطة الوصول البسيط) إلى قيمها الافتراضية، فانقر فوق **Restore Default Settings.**<br>يتم حذف معلومات اتصال Wi-Fi Direct (نقطة الوصول البسيط) للجهاز الذكي المحفوظة في الطابعة.

 **معلومات ذات صلة**

| "تطبيق لتكوين عمليات تشغيل الطابعة [\( Config Web "\(في](#page-152-0) الصفحة 153

## **إضافة اتصال الطابعة أو تغيريه**

### **لإعداد طابعة في عدة أجهزة كمبيوتر**

على الرغم من إمكانية توصيل عدة أجهزة كمبيوتر بالراوتر اللاسليك نفسه، ميكن ِّف تعيني معر SSID لكل كمبيوتر على حدة.

إذا لم يتم التعامل مع معرِّفتت SSID المعيَّنة بواسطة الراوتر اللاسلكي باعتبارها الشبكة نفسها، فهذا يعني أن كل كمبيوتر متصل فعليًا بشبكة . . .<br>مختلفة. عند بدء عملية إعداد الطابعة من الكمبيوتر أ، تُضاف الطابعة إلى الشبكة نفسها المتصل بها الكمبيوتر أ للسماح للكمبيوتر أ بالطباعة منها.

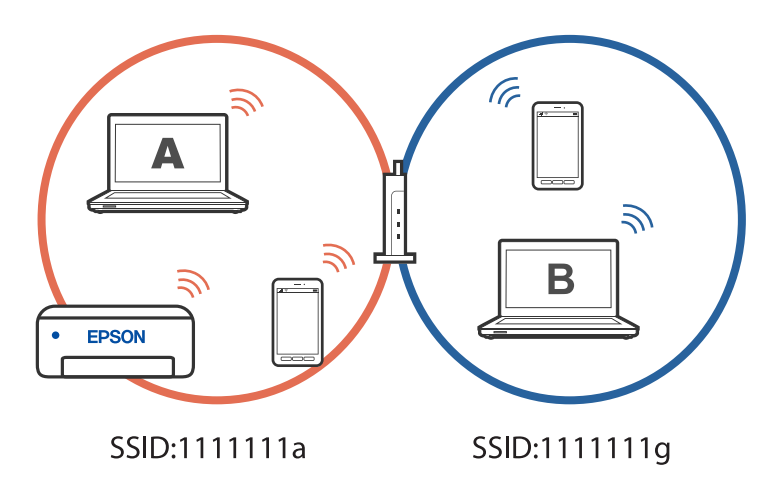

إضافة إلى ذلك، إذا بدأت عملية إعداد الطابعة من الكمبيوتر ب وفقًا للتهيئة الموضحة أعلاه، يتم إعداد الطابعة في شبكة الكمبيوتر ب للسماح بالطباعة من الكمبيوتر ب وليس الكمبيوتر .أ

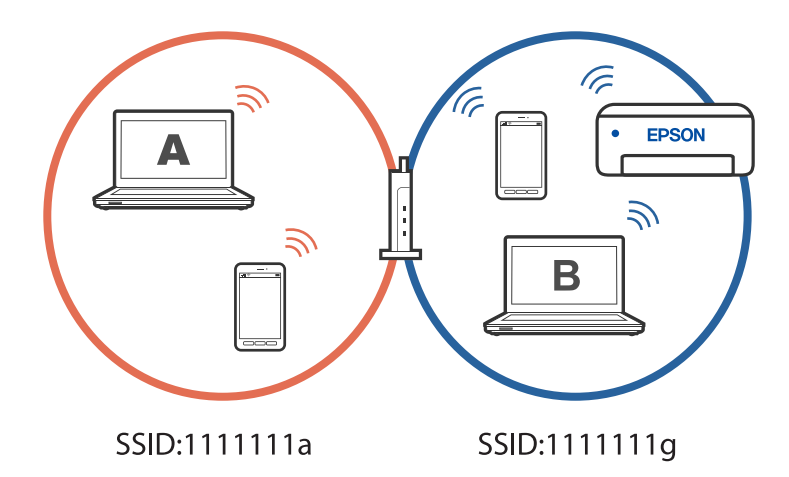

لمنع حدوث ذلك عندما تريد إعداد طابعة متصلة بشبكة من كمبيوتر ثان، ابدأ المثبِّت في الكمبيوتر المتصلة نفسها المتصلة بها الطابعة. إذا تم<br>اكتشاف الطابعة في الشبكة نفسها، فلن تتم إعادة تهبئة الطابعة للشَّبكة، وسبتم إعداد الط

### **تغيري الاتصال من Fi-Wi إلى USB**

اتبع الخطوات التالية إذا كانت شبكة Wi-Fi التي تستخدمها غير مستقرة، أو إذا أردت التغيير إلى اتصال USB أكثر استقرارًا.

- $\,$  وصِّل الطابعة بكمبيوتر باستخدام كبل  $^{-1}$
- $\sim$ حدد طابعة غير مميزة بكلمة (XXXXX) عند الطباعة باستخدام اتصال USB. يظهر اسم الطابعة أو "الشبكة" في XXXX حسب إصدار نظام التشغيل.

مثال من 11 Windows

<span id="page-89-0"></span>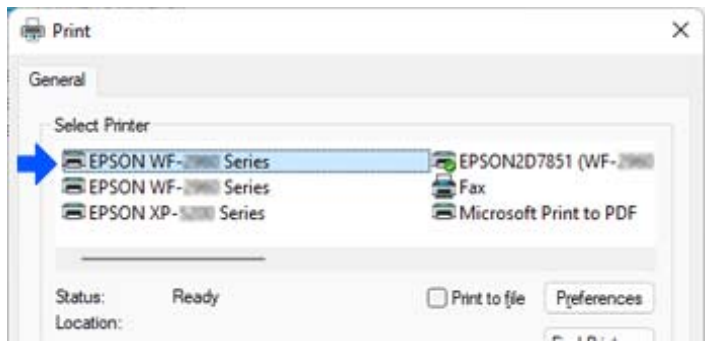

مثال من 10 Windows

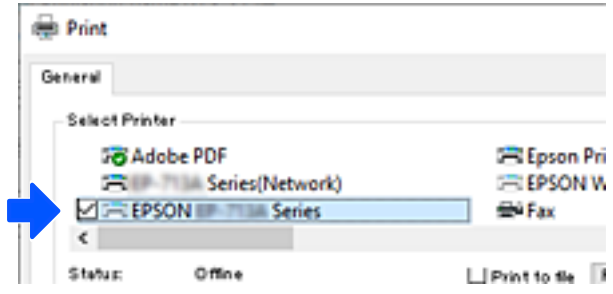

### **تعيني عنوان IP ثابت للطابعة**

ميكنك إعداد عنوان IP ثابت لطابعة باستخدام Config Web.

قم بالوصول إلى Config Web. 1.

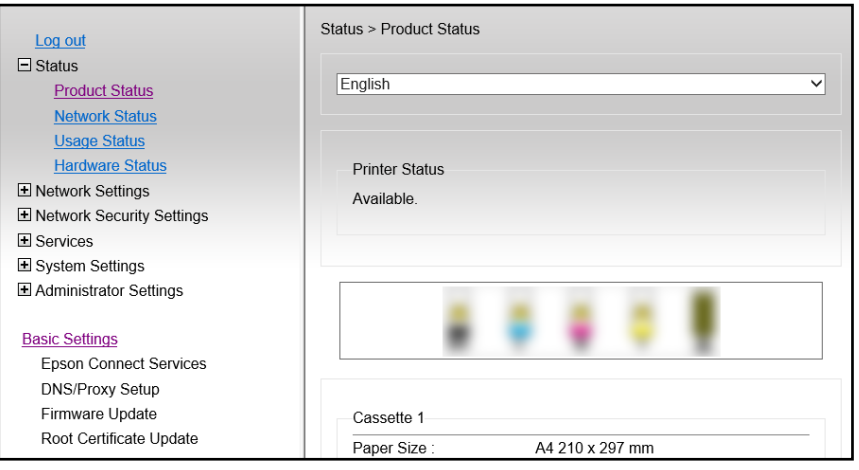

 *تختلف المحتويات والعناصر المعروضة بشأن Config Web حسب الطراز. ملاحظة:*

*إذا رأيت ما يلي، فحدد Settings Advanced من القامئة في الجانب العلوي الأمين من .النافذة* 

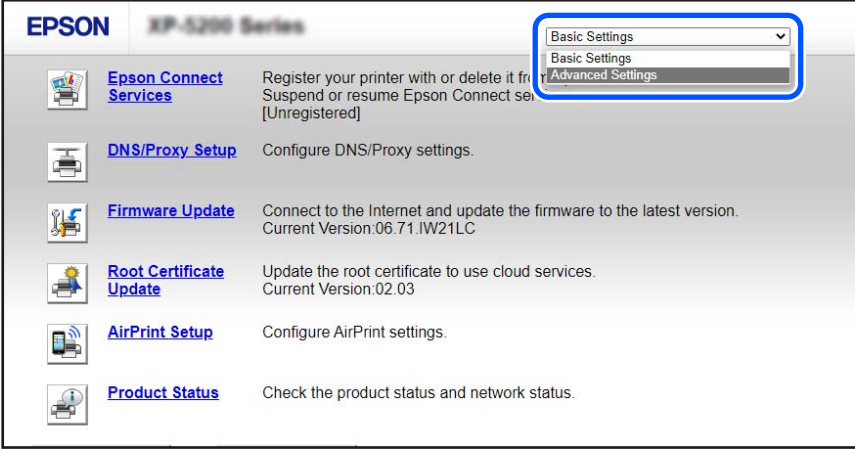

سجِّل الدخول كمسؤول. 2.

*ملاحظة:*

يتم تعين كلمة مرور المسؤول مقدمًا من أجل Advanced Settings في Web Config. راجع الرابط أدناه للاطلاع على تفاصيل حول كلمة مرور<br>المسؤول.

3. .**Network Settings** حدد

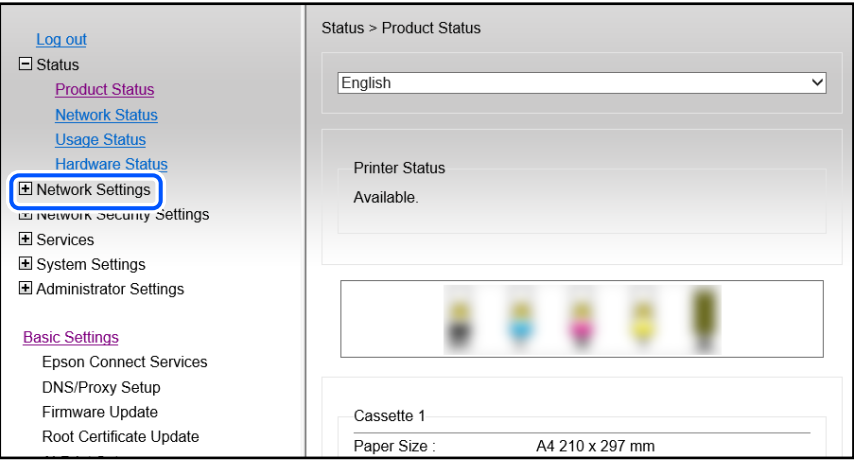

### حدد **Basic**. 4.

<span id="page-91-0"></span>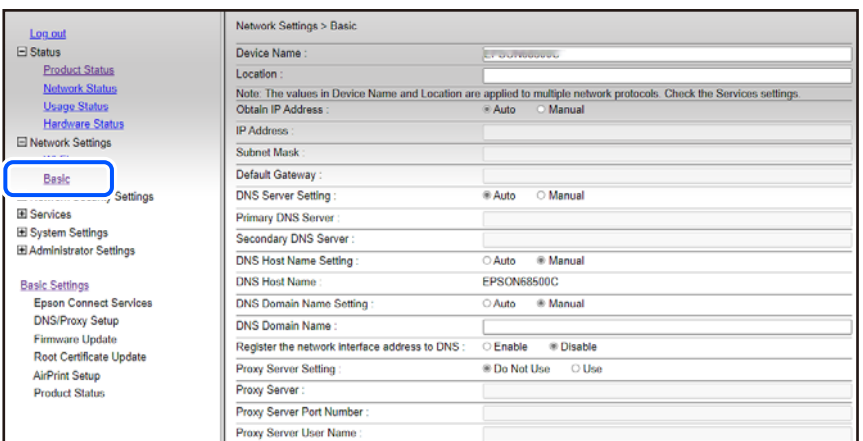

### 5. .**Obtain IP Address** لـ **Manual** حدد

- أدخل عنوان IP الذي تجري إعداده في **Address IP**. 6. عيِّن قناع الشبكة الفرعية والبوابة الافتراضية وخادم DNS وما إلى ذلك حسب بيئة الشبكة.
	- انقر فوق **Next**. 7.
	- انقر فوق **OK**. 8.

وبذلك تكون الإعدادات قد تم تطبيقها. للوصول إلى Config Web ًا مجدد، حدد عنوان IP الذي عيَّتهه.

 **معلومات ذات صلة**

- ا تشغيل Web Config في متصفح ويب" في الصفحة 154 $\blacktriangleright$
- | "تطبيق لتكوين عمليات تشغيل الطابعة [\( Config Web "\(في](#page-152-0) الصفحة 153

### **نقل الطابعة وتخزينها**

عندما تحتاج إلى تخزين الطابعة أو نقلها عند تغيري المكان أولإجراء الصيانة، اتبع الخطوات أدناه لوضع الطابعة في علبتها.

- $\bigcup_{\alpha}$ ا. أوقف تشغيل الطابعة بالضغط على الزر  $^{-1}$
- تأكد من انطفاء مصباح الطاقة، ثم افصل سلك الطاقة. 2.

### *هام:*c

افصل سلك الطاقة عند انقطاع الطاقة. وإلا، فلن يعود رأس الطباعة إلى الوضع الرئيسي ما يتسبب في جفاف الحبر، وقد تصبح الطباعة<br>مستحىلة.

- $\cdot$ افصل جميع الكابلات، مثل سلك الطاقة وكابل USB.
	- أزِل كل الورق من الطابعة. 4.
- تأكد من عدم وجود مستندات أصلية على الطابعة. 5.
- افتح وحدة الماسحة الضوئية مع إغلاق غلاف المستند . أحكم تثبيت حامل خرطوشة الحبر بالحاوية باستخدام شريط. 6.

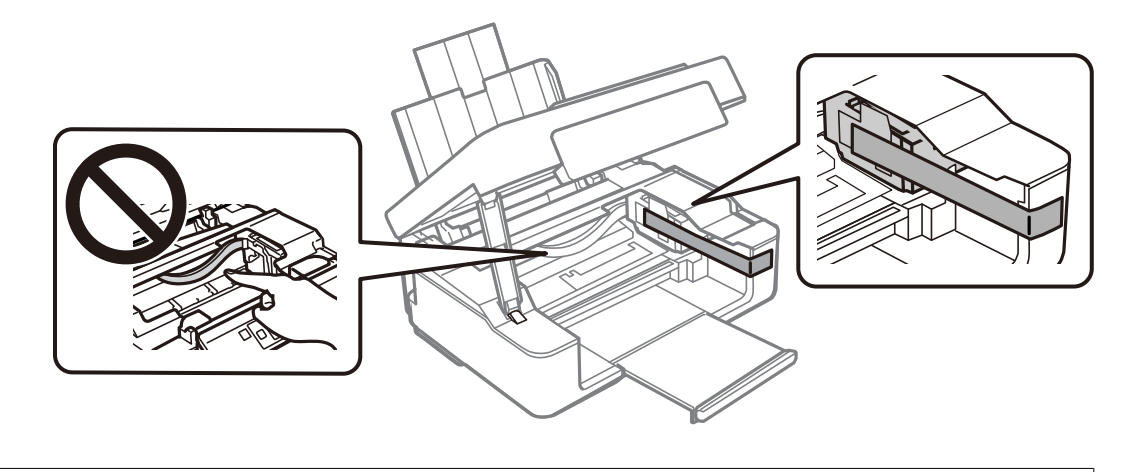

!*تنبيه:* كن حذراً حتى لا تعلق يدك أو أصابعك عند فتح وحدة الماسحة الضوئية أو إغلاقها. قد يؤدي عدم الالتزام بذلك إلى تعرضك لخطر<br>الإصابة.

ن أغلق وحدة الماسحة الضوئية. $\cdot^7$ 

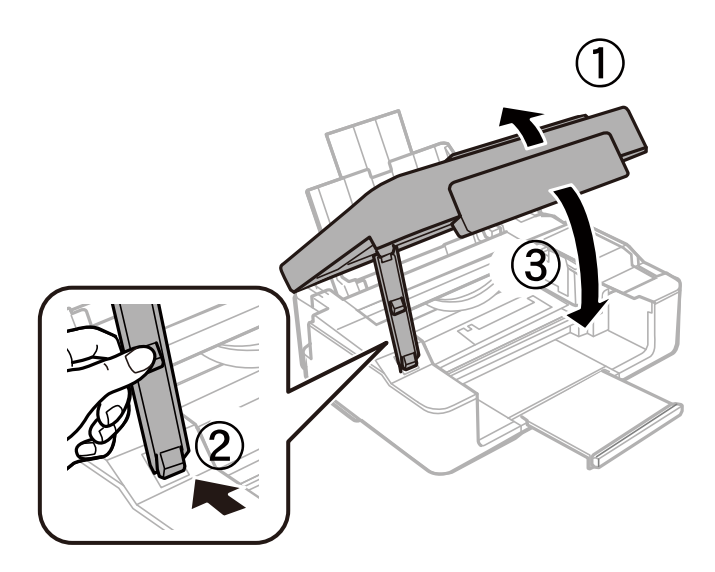

استعد لوضع الطابعة في علبتها بالشكل الموضح أدناه. $^{\,8}$ 

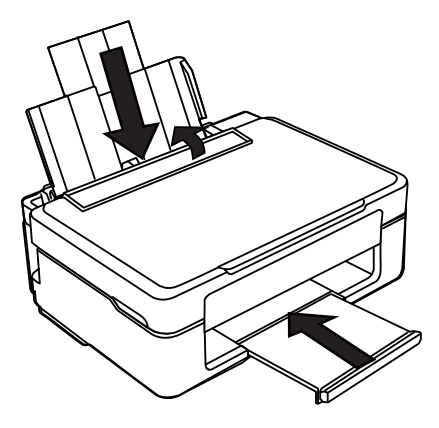

و.<br>المواد الواقية في علبتها باستخدام المواد الواقية.

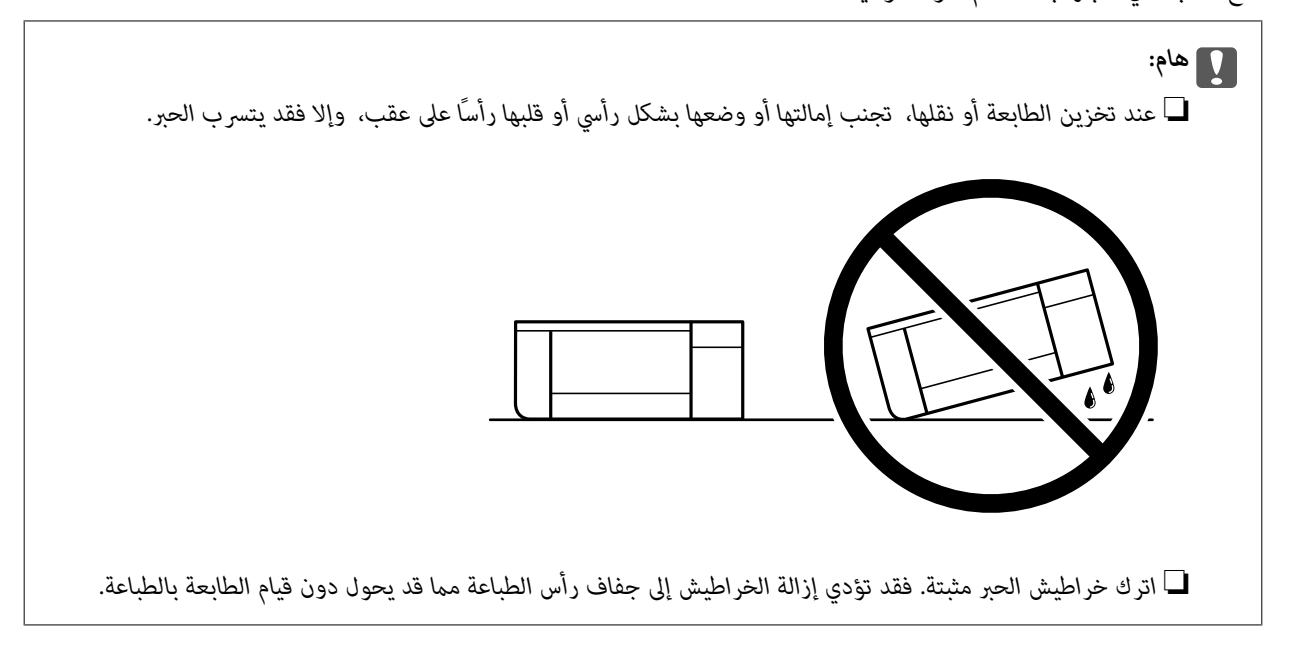

عند استخدام الطابعة مرةً أخرى، تأكد من إزالة الشريط الذي يثبّت حامل خرطوشة الحبر. إذا انخفضت جودة الطباعة في عملية الطباعة<br>التالية، فنظف رأس الطباعة واضبط محاذاته.

### **معلومات ذات صلة**

- ♦ "فحص رأس الطباعة [وتنظيفه" في](#page-61-0) الصفحة 62
	- | "محاذاة رأس [الطباعة" في](#page-65-0) الصفحة 66

# **حل المشكلات**

<span id="page-94-0"></span>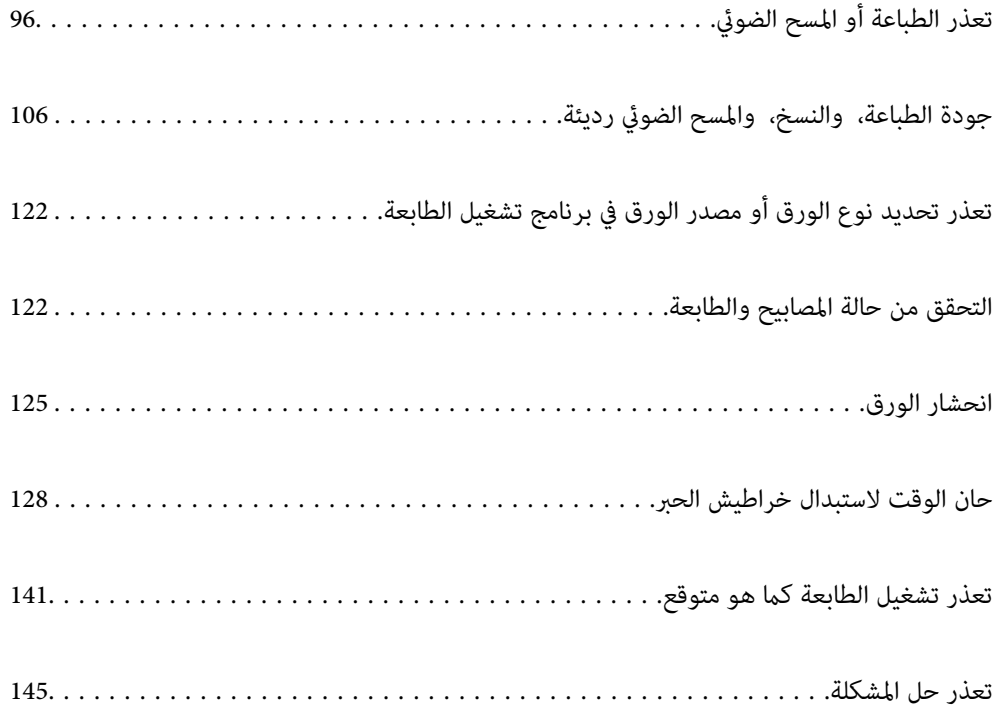

# **تعذر الطباعة أو المسح الضويئ**

#### **حل المشكلة**

<span id="page-95-0"></span>اقرأ هذا القسم إذا لم تستطع الطباعة أو المسح الضوئي على النحو المرجو أو إذا حدثت مشكلات عند الطباعة. راجع ما يلي لإيجاد حلول لبعض<br>المشكلات الشائعة.

#### **هل تم تشغيل الطابعة؟**

#### **الحلول**

- ❏تأكد من تشغيل الطابعة.
- ❏تأكد من صحة توصيل سلك الطاقة.
- | ["عدم تشغيل التيار](#page-140-0) الكهريب" في الصفحة 141
	- | "تعذر حل [المشكلة" في](#page-144-0) الصفحة 145

### **هل يوجد أي ورق محشور في الطابعة؟**

#### **الحلول**

- لا مكن بدء الطباعة في حالة وجود ورق محشور في الطابعة. أخرج الورق المحشور من الطابعة.
	- | "انحشار [الورق" في](#page-124-0) الصفحة 125

### **هل الطابعة نفسها تعمل بشكل سليم؟**

### **الحلول**

- ❏إذا كانت لمبات بيان الحالة في لوحة التحكم مضيئة أو وامضة، فتحقق من الخطأ.
- ❏اطبع ورقة حالة واستخدمها للتحقق من قدرة الطابعة نفسها على الطباعة بشكل سليم.
	- | "التحقق من حالة المصابيح [والطابعة" في](#page-19-0) الصفحة 20

#### **هل توجدمشكلات في التوصيل؟**

#### **الحلول**

- ❏تأكد من صحة توصيل الكبلات عند تنفيذ جميع إجراءات التوصيل.
	- ❏تأكد من أن جهاز الشبكة ِّع وموز USB يعملان بشكل طبيعي.
- ❏إذا كنت تستخدم اتصال ،Fi-Wi فتأكد من صحة إعدادات اتصال .Fi-Wi
- ❏تحقق من الشبكة المتصل بها الكمبيوتر والطابعة، وتأكد من تطابق أسامء الشبكات.
	- | "تعذر اتصال الطابعة [بالشبكة" في](#page-99-0) الصفحة 100
	- | "تعذر [توصيل الطابعة عبر](#page-99-0) [USB](#page-99-0) "في [الصفحة](#page-99-0) 100
	- | "التحقق من حالة اتصال الشبكة [للطابعة \(تقرير](#page-79-0) اتصال الشبكة)" في الصفحة 80

**هل تم إرسال بيانات بشكل الطباعة صحيح؟**

**الحلول**

- ❏تأكد من عدم وجود أي بيانات طباعة باقية من مهمة سابقة.
- <span id="page-96-0"></span>❏تحقق من برنامج تشغيل الطابعة للتأكد من أن الطابعة ليست في وضع عدم الاتصال.
	- | لا" تزال هناك مهمة طباعة قيد [الانتظار." في](#page-97-0) الصفحة 98
		- | "الطابعة معلقة أو غري [متصلة." في](#page-97-0) الصفحة 98

**التطبيق أو برنامج تشغيل الطابعة لا يعمل بشكل سليم**

**تعذر الطباعة حتى ولو تم إنشاء اتصال ( Windows(** ميكن النظر في الأسباب التالية.

**توجد مشكلة في البرنامج أو البيانات.**

**الحلول**

- $\Box$  تأكد من تثبيت برنامج تشغيل طابعة Epson الأصلي (EPSON XXXXX). إذا لم يتم تثبيت برنامج تشغيل طابعة Epson ا<br>الأصلي، فستكون الميزات المتوفرة محدودة. لذا فنحن نوصي باستخدام برنامج تشغيل طابعة Epson الأصلي.
- $\blacksquare$ إذا كنت تحاول طباعة صورة بحجم بيانات كبير، فقد تنفد مساحة الذاكرة الخاصة بالكمبيوتر. اطبع الصورة بدقة أقل أو بحجم
	- ❏إذا قمت بتجربة كل الحلول ومل يتم حل المشكلة، فحاول إلغاء تثبيت برنامج تشغيل الطابعة ثم إعادة تثبيته.
- $\Box$ قد تكون قادرًا على حل المشكلة عن طريق تحديث البرنامج إلى أحدث إصدار. للتحقق من حالة البرنامج، استخدم أداة تحديث<br>البرنامج.
	- | ["التحقق](#page-74-0) من تثبيت برنامج تشغيل طابعة [Epson](#page-74-0) [الأصلي " في](#page-74-0) الصفحة 75Windows
		- | ["التحقق](#page-76-0) من تثبيت برنامج تشغيل طابعة [Epson](#page-76-0) [الأصلي OS Mac](#page-76-0) ["](#page-76-0)في [الصفحة](#page-76-0) 77
			- | "تثبيت التطبيقات بصورة [منفصلة" في](#page-73-0) الصفحة 74

**توجد مشكلة في حالة الطابعة.**

**الحلول**

انقر فوق 3 EPSON Status Monitor بعلامة التبويب ا**لصيانة** الخاصة ببرنامج تشغيل الطابعة، ثم تحقق من حالة الطابعة. في حال تعطيل 3 EPSON Status Monitor، انقر فوق إع**دادات موسعة** بعلامة التبويب ا**لصيانة** ، ثم حدد **مّكين EPSON Status**<br>Monitor 3.

 **لا تزال هناك مهمة طباعة قيد الانتظار.**

#### **الحلول**

<span id="page-97-0"></span>انقر فوق **قائمة الطباعة** في علامة التبويب **الصيانة** الخاصة ببرنامج تشغيل الطابعة. في حال تبقت أي بيانات غير ضرورية، حدد **إلغاء**<br>جميع المستن**دات** من قائمة ا**لطابعة**.

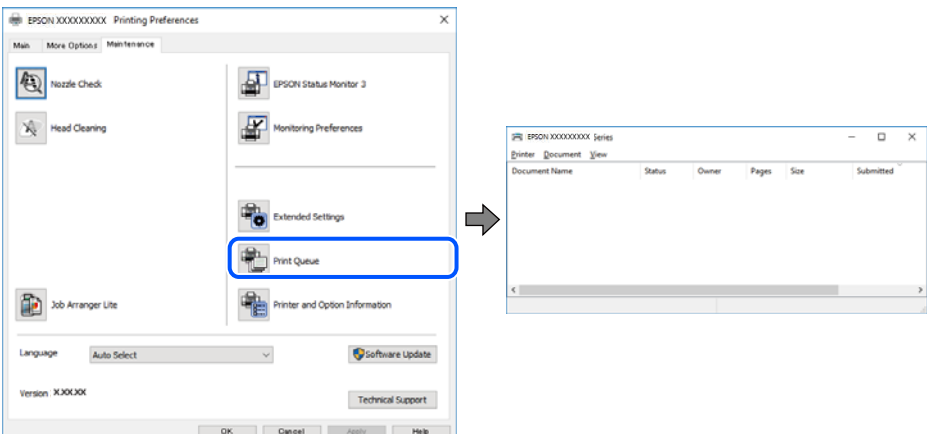

**الطابعة معلقة أو غري متصلة.**

**الحلول**

انقر فوق **قامئة الطباعة** في علامة التبويب **الصيانة** الخاصة ببرنامج تشغيل الطابعة.

إذا كانت الطابعة غري متصلة أو معلقة، فامسح الإعداد "غري متصلة" أو "معلقة" من القامئة **الطابعة**.

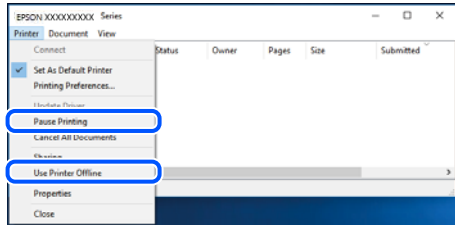

 **مل يتم تحديد الطابعة كطابعة افتراضية.**

**الحلول**

انقر بزر الماوس الأعن فوق رمز الطابعة في **لوحة التحكم > عرض الأجهزة والطابعات** (أو **الطابعات،** و**الطابعات والفاكسات**) وانقر<br>فوق **تعيين كطابعة افتراضية**.

*إذا كانت هناك عدة أيقونات ،للطابعة فراجع ما يلي لتحديد الطابعة الصحيحة. ملاحظة:*

مثال)

EPSON XXXX Series : USB اتصال

اتصال الشبكة : Series XXXX EPSON) الشبكة)

إذا قمت بتثبيت برنامج تشغيل الطابعة عدة مرات، فقد يتم إنشاء نسخ من برنامج تشغيل الطابعة. إذا تم إنشاء نسخ مثل "EPSON<br>XXXX Series (نسخة 1)"، فانقر بزر الماوس الأ<sub>ت</sub>عن فوق رمز برنامج التشغيل المنسوخ، ثم انقر فوق **إزالة ال** 

 **مل يتم تعيني منفذ الطابعة بصورة صحيحة.**

**الحلول**

انقر فوق **قامئة الطباعة** في علامة التبويب **الصيانة** الخاصة ببرنامج تشغيل الطابعة.

تأكد من تعيني منفذ الطابعة بصورة صحيحة كام هو موضح أدناه في **الخاصية** > **منفذ** من قامئة **الطابعة**. **EpsonNet Print Port** : الشبكة اتصال ،**USBXXX** : USB اتصال

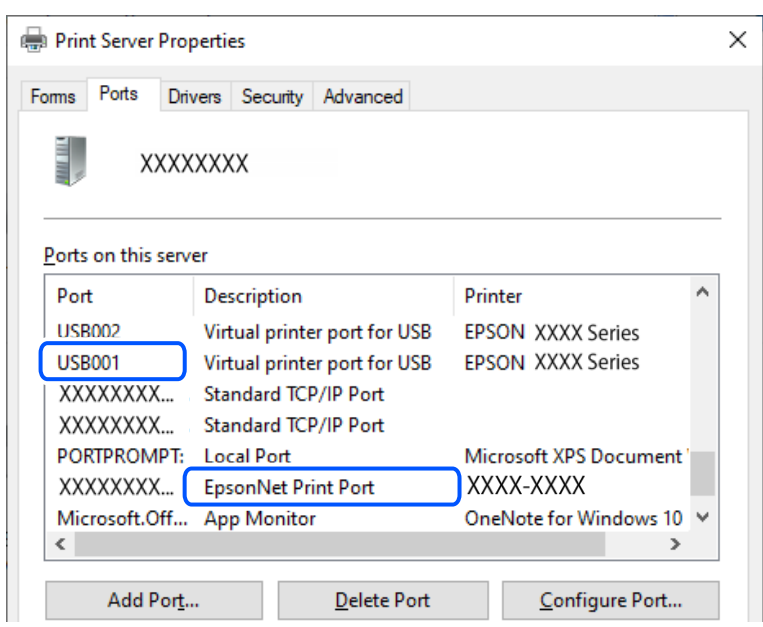

**تعذر الطباعة حتى ولو تم إنشاء اتصال ( OS Mac(**

ميكن النظر في الأسباب التالية.

**توجد مشكلة في البرنامج أو البيانات.**

**الحلول**

- ا تأكد من تثبيت برنامج تشغيل طابعة Epson الأصلي (EPSON XXXXX). إذا لم يتم تثبيت برنامج تشغيل طابعة Epson<br>الأصلي، فستكون الميزات المتوفرة محدودة. لذا فنحن نوصي باستخدام برنامج تشغيل طابعة Epson الأصلي.
- اذا كنت تحاول طباعة صورة بحجم بيانات كبير، فقد تنفد مساحة الذاكرة الخاصة بالكمبيوتر. اطبع الصورة بدقة أقل أو بحجم<br>أُصغر.
	- ❏إذا قمت بتجربة كل الحلول ومل يتم حل المشكلة، فحاول إلغاء تثبيت برنامج تشغيل الطابعة ثم إعادة تثبيته.

القد تكون قادرًا على حل المشكلة عن طريق تحديث البرنامج إلى أحدث إصدار. للتحقق من حالة البرنامج، استخدم أداة تحديث<br>البرنامج.

- | ["التحقق](#page-74-0) من تثبيت برنامج تشغيل طابعة [Epson](#page-74-0) [الأصلي " في](#page-74-0) الصفحة 75Windows
	- | ["التحقق](#page-76-0) من تثبيت برنامج تشغيل طابعة [Epson](#page-76-0) [الأصلي OS Mac](#page-76-0) ["](#page-76-0)في [الصفحة](#page-76-0) 77
		- | "تثبيت التطبيقات بصورة [منفصلة" في](#page-73-0) الصفحة 74

#### **توجد مشكلة في حالة الطابعة.**

#### **الحلول**

تأكد من أن حالة الطابعة ليست **إيقاف مؤقت**.

<span id="page-99-0"></span>حدد **تفضيلات النظام** من قاءًـة Apple > ا**لطابعات والماسحات الضوئية** (أو **طباعة ومسح ضوئي، وطباعة وفاكس**)، ثم انقر نقرًا<br>مزدوجًا فوق الطابعة. في حال إيقاف الطابعة مؤقتًا، انقر فوق ا**ستئناف**.

**تعذر المسح الضويئ حتى بعد إنشاء اتصال بشكل صحيح**

**المسح الضويئ بدقة عالية عبر الشبكة.**

**الحلول**

حاول المسح الضويئ بدقة أقل.

**تعذر توصيل الطابعة عبر USB** ميكن النظر في الأسباب التالية.

 **لا يتم توصيل كابل USB بالمأخذ الكهربايئ بصورة صحيحة.**

**الحلول**

قم بإحكام توصيل كبل USB بالطابعة وجهاز الكمبيوتر.

**توجد مشكلة في محور USB.**

**الحلول**

إذا كنت تستخدم محور USB، فحاول توصيل الطابعة بجهاز الكمبيوتر مباشرة.

**هناك مشكلة في كابل USB أو مدخل USB.**

**الحلول**

إذا تعذر التعرف على كابل USB، فقم بتغيري المنفذ، أو قم بتغيري كابل USB.

### **تعذر اتصال الطابعة بالشبكة**

**الأسباب الأساسية لمشكلات اتصال الشبكة وحلولها** إذا فشل اتصال Wi-Fi، فتحقق مما يلي لتحديد إذا كانت هناك مشكلة في تشغيل الجهاز المتصل أو إعداداته.

**تحقق من سبب فشل اتصال شبكة الطابعة.**

**الحلول**

اطبع تقرير التحقق من اتصال الشبكة للاطلاع على المشكلة والتحقق من الحل الموصى به. راجع المعلومات ذات الصلة التالية للحصول على تفاصيل حول قراءة تقرير التحقق من اتصال الشبكة. *إذا أردت مراجعة مزيدمن المعلومات حول إعدادات الشبكة، فاطبع ورقة حالة شبكة. ملاحظة:*

| "التحقق من حالة اتصال الشبكة [للطابعة \(تقرير](#page-79-0) اتصال الشبكة)" في الصفحة 80

**(Windows . ) بالكمبيوتر الاتصال لتحسني Epson Printer Connection Checker استخدم**

#### **الحلول**

قد تتمكن من حل المشكلة وفقًا لنتائج الفحص.

انقر نقرًا مزدوجًا فوق رمز Epson Printer Connection Checker الموجود على سطح المكتب. I

.Epson Printer Connection Checker تشغيل

وإذا لم يوجد رمز على سطح المكتب، فاتبع الطرق الموجودة أدناه لبدء تشعيل Epson Printer Connection Checker.

Windows 11❏

انقر فوق زر البدء ثم حدد **كل التطبيقات** > **Software Epson** < **Checker Connection Printer Epson**.

Windows 10❏

انقر فوق زر البدء ثم حدد **Software Epson** < **Checker Connection Printer Epson**.

Windows 8.1/Windows 8❏

أدخل اسم التطبيق في رمز البحث، ثم حدد الرمز المعروض.

- ❏نظام تشغيل 7 Windows انقر فوق زر البدء ثم حدد **جميع التطبيقات** > **Software Epson** < **Checker Connection Printer Epson**.
	- .<br>2. اتبع الإرشادات المعروضة على الشاشة للتحقق.

*إذا مل يتم عرض اسم الطابعة، فقم بتثبيت برنامج تشغيل الطابعة الأصلي الخاص بـEpson. ملاحظة: ["التحقق](#page-74-0) من تثبيت برنامج تشغيل طابعة[Epson](#page-74-0) [الأصلي — " في](#page-74-0) الصفحة 75Windows*

عندما تحدد المشكلة، اتبع الحل المعروض على الشاشة.

عندما يتعذر عليك حل المشكلة، تحقق مما يلى وفقًا للموقف لديك.

- لم يتم التعرف على الطابعة عبر اتصال الشبكة  $\Box$ "التحقق من حالة اتصال [الشبكة \(للطابعة](#page-79-0) تقرير اتصال الشبكة)" في الصفحة 80
	- USB مل يتم التعرف على الطابعة باستخدام اتصال  $\Box$ "تعذر توصيل [الطابعة](#page-99-0) عبر [USB](#page-99-0) "في [الصفحة](#page-99-0) 100
	- ❏يتم التعرف على الطابعة، ولكن يتعذر إجراء الطباعة. "تعذر الطباعة حتى ولو تم إنشاء اتصال [\( Windows "\(في](#page-96-0) الصفحة 97

**هناك خطأ ما في أجهزة الشبكة لاتصال Fi-Wi.**

#### **الحلول**

أغلق الأجهزة التي ترغب بتوصيلها بالشبكة. انتظر لمدة 10 ثوان، ثم شغل الأجهزة بالترتيب التالي؛ الموجه اللاسلكي، أو جهاز الكمبيوتر أو الجهاز الذي، ثم الطابعة. انقل الطابعة وجهاز الكمبيوتر أو الجهاز الذي بالقرب من الموجه اللاسلكي للمساعدة في الاتصال<br>بالموجات اللاسلكية، ثم حاول ضبط إعدادات الشبكة مجددًا.

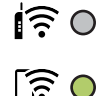

 **لا ميكن للأجهزة تلقي إشارات من الموجه اللاسليك لأنها متباعدة ًا جد.**

**الحلول**

بعد نقل الكمبيوتر أو الجهاز الذكى والطابعة إلى مسافة أقرب إلى الموجه اللاسلكي، أوقف تشغيل الموجه اللاسلكي، ثم أعد تشغيله مرة أخرى.

 **لا تتطابق الإعدادات مع الموجه الجديد عند تغيري الموجه اللاسليك.**

**الحلول**

اضبط إعدادات الاتصال مرة أخرى بحيث تتوافق مع الموجه اللاسليك الجديد.

| "إعادة ضبط اتصال [الشبكة" في](#page-76-0) الصفحة 77

**معرفات SSID المتصلة بالكمبيوتر أو الجهاز الذيك والكمبيوتر مختلفة.**

**الحلول**

عند استخدام موجهات لاسلكية متعددة في الوقت نفسه أو إذا كان الموجه اللاسلكي يحتوي على معرفات SSID متعددة والأجهزة<br>متصلة معرفات SSID مختلفة، لا مكنك الاتصال بالموجه اللاسلكي.

مثال على الاتصال بأجهزة SSID مختلفة  $\Box$ 

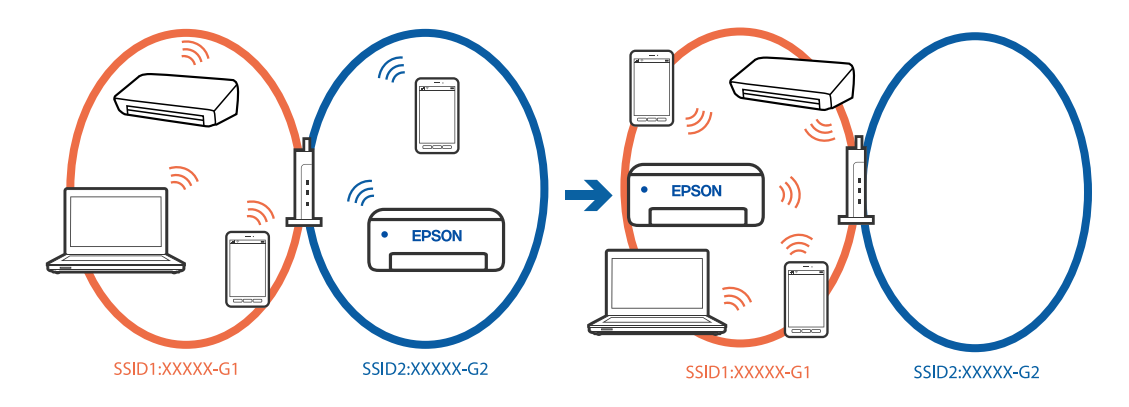

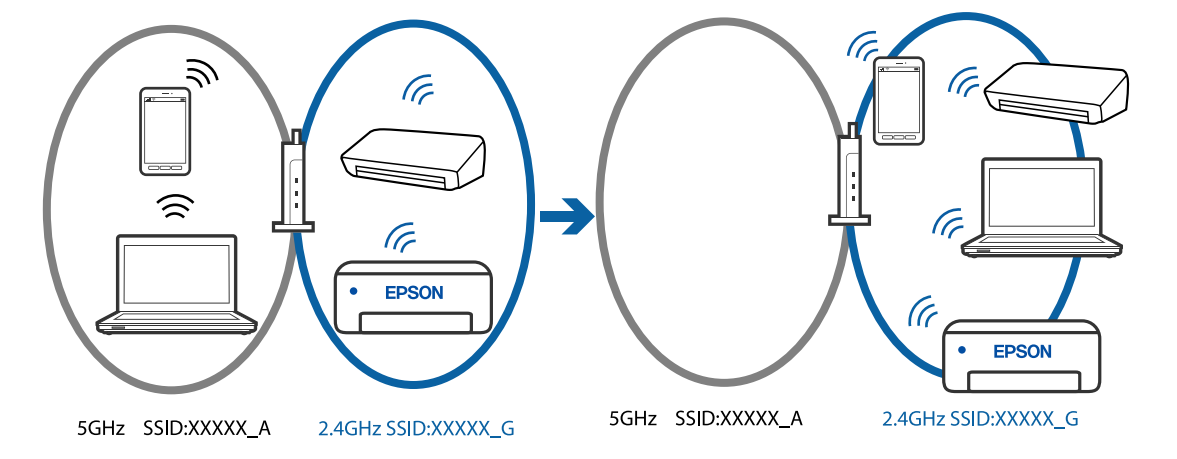

مثال على الاتصال معرفات SSID بنطاق تردد مختلف  $\Box$ 

قم بتوصيل الكمبيوتر أو الجهاز الذيك مبعرف شبكة SSID نفسه الذي تتصل به الطابعة.

❏تحقق من شبكة SSID المتصلة بها الطابعة من خلال طباعة تقرير التحقق من اتصال الشبكة.

❏تحقق من اسم Fi-Wi أو الشبكة التي تتصل بها في جميع أجهزة الكمبيوتر والأجهزة الذكية التي تريد اتصالها بالطابعة.

الطابعة والكمبيوتر أو الجهاز الذي متصلين بشبكات مختلفة، فأعد توصيل الجهاز بشبكة SSID المتصلة بها Tوكان بشبكة<br>الطابعة.

**يتوفر فاصل خصوصية في الموجه اللاسليك.**

#### **الحلول**

تتضمن معظم أجهزة التوجيه (أجهزة الراوتر) اللاسلكية وظيفة فاصل مّنع الاتصال بين الأجهزة التي توجد في نطاق الشبكة SSID نفسها. إذا لم تتمكن من إجراء الاتصال بين الطابعة والكمبيوتر أو الجهاز الذّي حتى وإن كانا متصلين بالشبكة نفسها، فعطِّل وظيفة<br>الفاصل في الراوتر اللاسلكي. انظر الدليل المرفق مع الموجه اللاسلكي للحصول على التفاصيل.

**تم تعيني عنوان IP بصورة غري صحيحة.**

#### **الحلول**

إذا كان عنوان IP المعين إلى الطابعة هو XXX.XXX.169.254، وكان قناع الشبكة الفرعية هو 255.255.0.0، فقد يتم تعيين عنوان IP<br>بشكل غير صحيح.

قم بطباعة تقرير الاتصال بالشبكة، ومن ثمّ تحقق من عنوان IP وقناع الشبكة الفرعية المُعينّ للطابعة. لطباعة تقرير الاتصال بالشبكة، اضغط على الزر ف<sup>قو</sup>لناً في لوحة تحكم الطابعة.

أعد تشغيل الموجّه اللاسلكي الخاص بالطابعة أو اضبط إعدادات الشبكة لها.

| ["تعيني](#page-89-0) عنوان [IP](#page-89-0) ثابت [للطابعة" في](#page-89-0) الصفحة 90

**يتسبب الجهاز المتصل مبنفذ 3.0 USB في حدوث تداخل في تردد الراديو.**

**الحلول**

عند توصيل جهاز عنفذ VSB 3.0 في جهاز Mac، قد يحدث تداخل في تردد الراديو. جرب ما يلي إذا لم تتمكن من الاتصال بالشبكة<br>المحلية اللاسلكية (Wi-Fi) أو إذا أصبحت العمليات غير ثابتة.

ضع الجهاز المتصل منفذ USB 3.0 بعيدًا عن جهاز الكمبيوتر.  $\Box$ 

**توجد مشكلة في إعدادات الشبكة بالكمبيوتر أو الجهاز الذيك.**

**الحلول**

<span id="page-103-0"></span>حاول الوصول إلى أي موقع ويب من الكمبيوتر أو الجهاز الذي التابع لك للتأكد من صحة إعدادات شبكة جهازك. إذا لم تستطع الوصول<br>إلى أي مواقع ويب، فعندئذٍ تكون هناك مشكلة في الكمبيوتر أو الجهاز الذي.

تحقق من اتصال الشبكة للكمبيوتر أو الجهاز الذيك. راجع الوثائق المرفقة بالكمبيوتر والجهاز الذيك للاطلاع على التفاصيل.

### **لا تتم تغذية الورق بصورة صحيحة**

**نقاط يجب التحقق منها** تحقق من البنود التالية، ثم ِّب جر الحلول حسب المشكلات.

**موقع التثبيت غري مناسب.**

**الحلول**

ضع الطابعة على سطح مستو وشغّل الطابعة في الظروف البيئية الموصى بها.

| "المواصفات [البيئية " في](#page-158-0) الصفحة 159

**يتم استخدام ورق غري مدعوم.**

**الحلول**

استخدم الورق المعتمد لهذه الطابعة.

- | "الورق والسعات [المتوفرة" في](#page-147-0) الصفحة 148
	- | "أنواع ورق غري [متوفرة" في](#page-149-0) الصفحة 150

**طريقة التعامل مع الورق غري صحيحة.**

**الحلول**

اتبع احتياطات التعامل مع الورق.

| ["احتياطات](#page-23-0) التعامل مع الورق" في الصفحة 24

**يتم تحميل الكثري من الأوراق في الطابعة.**

**الحلول**

لا تحمِّل عددًا من الورق يزيد عن الحد الأقصى لعدد الورق المحدد. بالنسبة للورق العادي، لا تقم بالتحميل أعلى الخط المحدد برمز<br>المثلث على موجه الحافة.

| "الورق والسعات [المتوفرة" في](#page-147-0) الصفحة 148

**تتم تغذية الورق مبيل**

ميكن النظر في الأسباب التالية.

#### **يتم تحميل الورق بصورة غري صحيحة.**

#### **الحلول**

- <span id="page-104-0"></span>قم بتحميل الورق في الاتجاه الصحيح، وحرك موجه الحافة عكس حافة الورق.
	- | "تحميل [الورق في وحدة](#page-24-0) تغذية الورق من الخلف" في الصفحة 25

### **تتم تغذية عدة ورقات في المرة الواحدة**

ميكن النظر في الأسباب التالية.

### **الورق رطب أو مبلل.**

**الحلول**

حمِّل ورقًا جديدًا.

### **تتسبب الكهرباء الساكنة في التصاق الورق ببعضه.**

**الحلول**

قم بتهوية الورق قبل التحميل. في حال استمرار عدم تغذية الورق، حمل ورقة واحدة في المرة الواحدة.

**تتم تغذية عدة أوراق في الوقت نفسه أثناء الطباعة اليدوية على الوجهني.**

**الحلول**

أزل أي ورق تم تحميله في مصدر الورق قبل إعادة تحميل الورق.

**حدوث خطأ بسبب نفاد الورق**

 **لا يتم تحميل الورق في منتصف وحدة تغذية الورق الخلفية.**

#### **الحلول**

عند حدوث خطأ في إخراج الورق بالرغم من تحميل الورق في وحدة تغذية الورق الخلفية، أعد تحميل الورق في منتصف وحدة تغذية<br>الورق الخلفية.

# <span id="page-105-0"></span>**جودة الطباعة، والنسخ، والمسح الضويئ رديئة**

### **جودة الطباعة سيئة**

**ظهور ألوان مفقودة، أو أشرطة، أو ألوان غري متوقعة في المطبوعات**

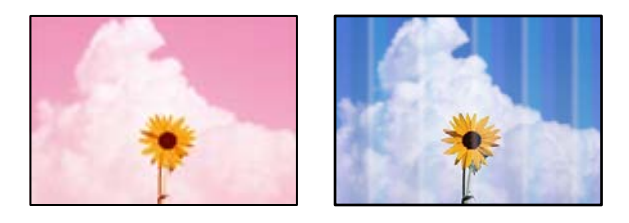

**قد تكون فوهات رأس الطباعة مسدودة.**

**الحلول**

```
أجرِ فحص الفوهةٍ لمعرفة ما إذا كانت فوهات رأس الطباعة مسدودة أم لا. شغِّل فحص الفوهة ثم نظّف رأس الطباعة في حال انسداد
أي َمن فوهات رأس الطباعة. في حال عدم استخدام الطابعة لفترة زمنية طويلة،  قد تنسد فوهات رأس الطباعة وقد تتسرب نقاط
                                                                                                                حبر.
```
| "فحص رأس الطباعة [وتنظيفه" في](#page-61-0) الصفحة 62

### **ظهور أشرطة ملونة بفواصل 2.5 سم ًا تقريب**

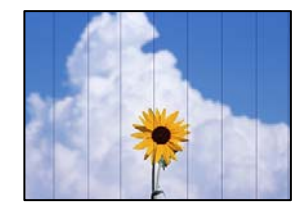

ميكن النظر في الأسباب التالية.

**إعداد نوع الورق لا يتطابق مع الورق المُحمل.**

**الحلول**

حدد إعداد نوع الورق المطابق لنوع الورق المحمَّل فى الطابعة.

| "قامئة أنواع [الورق" في](#page-23-0) الصفحة 24

**تم ضبط جودة الطباعة على مستوى منخفض.**

**الحلول**

عند الطباعة على ورق عادي، قم بالطباعة باستخدام إعداد جودة أعلى.

Windows❏

حدد **عالي** من **الجودة** في علامة تبويب **رئيسي** الخاصة ببرنامج .الطابعة تشغيل

Mac OS❏

حدد **دقيق** كإعداد لـ **جودة الطباعة** من قامئة **إعدادات الطباعة** الخاصةمبربع حوار الطباعة.

**وضع رأس الطباعة خارج المحاذاة.**

**الحلول**

احرص على محاذاة رأس الطباعة.

Windows❏

انقر فوق **محاذاة رأس الطباعة** في علامة التبويب **الصيانة** الخاصة ببرنامج تشغيل الطابعة.

Mac OS❏

حدد**تفضيلاتالنظام**من القامئةApple < **الطابعاتوالماسحاتالضوئية** (أو **طباعةومسح ضويئ**، أو **طباعةوفاكس**) ثم حدد الطابعة. انقر فوق **خيارات وتجهيزات** > **البرنامج المساعد** > **فتح برنامج الطابعة المساعد**، ثم انقر فوق **محاذاة رأس الطباعة**.

**طباعات مموهة، أو وجود الأشرطة العمودية، أو عدم المحاذاة**

# entnanen ane r Aufdruck, W  $15008$  "Regel

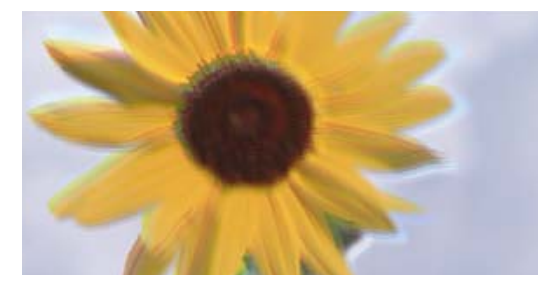

ميكن النظر في الأسباب التالية. تحقق من الأسباب واتبع الحلول بالترتيب من الأعلى.

**وضع رأس الطباعة خارج المحاذاة.**

**الحلول**

احرص على محاذاة رأس الطباعة.

Windows❏

انقر فوق **محاذاة رأس الطباعة** في علامة التبويب **الصيانة** الخاصة ببرنامج تشغيل الطابعة.

Mac OS❏

حدد <mark>تفضيلات النظام</mark> من القامًة Apple > ا**لطابعات والماسحات الضوئية** (أو **طباعة ومسح ضوئي،** أو **طباعة وفاكس**) ثم حدد الطابعة. انقر فوق **خيارات وتجهيزات** > **البرنامج المساعد** > **فتح برنامج الطابعة المساعد**، ثم انقر فوق **محاذاة رأس الطباعة**.

**يتم متكني إعداد الطباعة ثنائية الاتجاه.**

**الحلول**

إذا مل تتحسن جودة الطباعة حتى بعد محاذاة رأس الطباعة، فقم بتعطيل إعداد الطباعة ثنائية الاتجاه.

أثناء مّكين الطباعة ثنائية الاتجاهات (أو عالية السرعة)، يُجري رأس الطباعة عملية الطباعة أثناء التحرك في كلا الاتجاهين، وقد تتم<br>محاذاة الخطوط الرأسية بشكل غير سليم. وقد يؤدى تعطيل هذا الإعداد إلى إبطاء سرعة الطباعة ولكنه ي

Windows❏

امسح **طباعة ثنائية الاتجاه** من علامة التبويب **مزيد من الخيارات** في برنامج تشغيل .الطابعة

Mac OS❏

```
حدد <mark>تفضيلات النظام</mark> من القامًة Apple > الطابعات والماسحات الضوئية (أو طباعة ومسح ضوئي، أو طباعة وفاكس) ثم حدد
   الطابعة. انقر فوق خيارات وتجهيزات > خيارات (أو برنامج التشغيل). حدد إيقاف التشغيل ليكون إعداد طباعة ثنائية
                                                                                                             الاتجاه.
```
**تظهر المطبوعات على شكل ورقة فارغة**

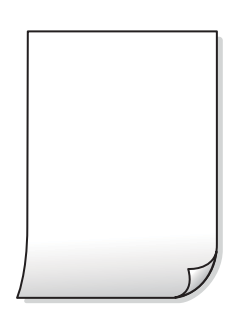

**قد تكون فوهات رأس الطباعة مسدودة.**

**الحلول**

- أجرِ فحص الفوهات ثمّ حاول تنظيف فعّال في حال انسداد فوّهات رأس الطباعة.
	- | "فحص رأس الطباعة [وتنظيفه" في](#page-61-0) الصفحة 62
		- | "تشغيل تنظيف [فعّال" في](#page-63-0) الصفحة 64

**إعدادات الطباعة وحجم الورق المُحمل في الطابعة مختلف.**

**الحلول**

غيرٌ إعدادات الطباعة وفقًا لحجم الورق المحمَّل في الطابعة. حمِّل الورق في الطابعة المطابقة لإعدادات الطباعة.

**تتم تغذية عدة أوراق في الطابعة في الوقت نفسه.**

**الحلول**

راجع ما يلي لمنع إدخال عدة أوراق في الطابعة في الوقت نفسه.  $\bullet$  "تتم تغذية عدة ورقات في المرة الواحدة" في الصفحة 105

### **الورق ملطخ أو مخدوش**

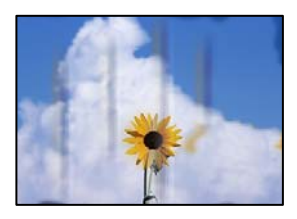

ميكن النظر في الأسباب التالية.
**يتم تحميل الورق بصورة غري صحيحة.**

**الحلول**

عند ظهور أشرطة أفقية (عمودية على اتجاه الطباعة)، أو إذا كان الجزء العلوي أو السفلي للورق ملطخًا، فقم بتحميل الورق في الاتجاه<br>الصحيح وحرك موجهات الحافة تجاه حافة الورق.

| "تحميل [الورق في وحدة](#page-24-0) تغذية الورق من الخلف" في الصفحة 25

 **مسار الورق ملطخ.**

**الحلول**

عند ظهور الأشرطة العمودية (أفقى لاتجاه الطباعة) أو إذا كان الورق ملطخًا، فنظف مسار الورق.

| "تنظيف مسار الورق عند تلطخ [الحبر" في](#page-65-0) الصفحة 66

**الورق مجعد.**

**الحلول**

ضع الورقة على سطح مستو للتحقق من كونها مجعدة أم لا. إذا كانت مجعدة، فقم بتسويتها.

**متت طباعة الجزء الخلفي من الورقة قبل أن يجف الجانب الذي كان قد طبع بالفعل.**

**الحلول**

عند الطباعة يدويًا على الوجهين، تأكد من جفاف الحبر بشكل كامل قبل إعادة تحميل الورق.

**الصور المطبوعة لزجة** 

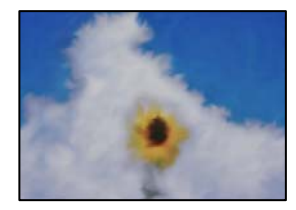

**تم إجراء الطباعة على الجانب غري الصحيح من ورقة الصورة.**

**الحلول**

تأكد من أنك تطبع على الجانب القابل للطباعة. في حال الطباعة على الجانب غير الصحيح من ورقة الصورة، فأنت بحاجة لتنظيف<br>مسار الورق.

| "تنظيف مسار الورق عند تلطخ [الحبر" في](#page-65-0) الصفحة 66

**تتم طباعة الصور العادية أو الفوتوغرافية بألوان غري متوقعة**

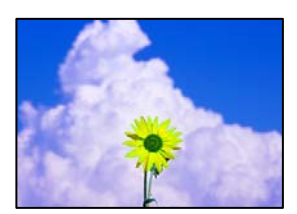

ميكن النظر في الأسباب التالية.

**قد تكون فوهات رأس الطباعة مسدودة.**

**الحلول**

أجرِ فحص الفوهة لمعرفة ما إذا كانت فوهات رأس الطباعة مسدودة أم لا. شغِّل فحص الفوهة ثم نظّف رأس الطباعة في حال انسداد أي من فوهات رأس الطباعة. في حال عدم استخدام الطابعة لفترة زمنية طويلة، قد تنسد فوهات رأس الطباعة وقد تتسرب نقاط حبر.

 $\epsilon$  "فحص رأس الطباعة [وتنظيفه" في](#page-61-0) الصفحة 62

**تم تطبيق تصحيح الألوان.**

**الحلول**

في حال الطباعة من برنامج تشغيل الطابعة الخاص بنظام تشغيل Windows، يتم تطبيق إعداد ضبط الصورة التلقائي من Epson<br>افتراضيًا حسب نوع الورقة. جرب تغيير الإعداد.

 في علامةالتبويب**مزيدمن الخيارات**، حدد**مخصص** في **تصحيح الألوان**، ثم قم بالضغطعلى**متقدم**. قم بتغيري إعداد**تصحيح المشهد** من **تلقائيًا** إلى خيار آخر. إذا لم يعمل تغيير الإعداد على نحو جيد، فاستخدم أي أسلوب لتصحيح اللون غير PhotoEnhance الموجود في<br>إ**دار ة الألوان**.

| "ضبط لون [الطباعة" في](#page-45-0) الصفحة 46

**تختلف الألوان في النسخ المطبوعة عن تلك الموجودة على الشاشة**

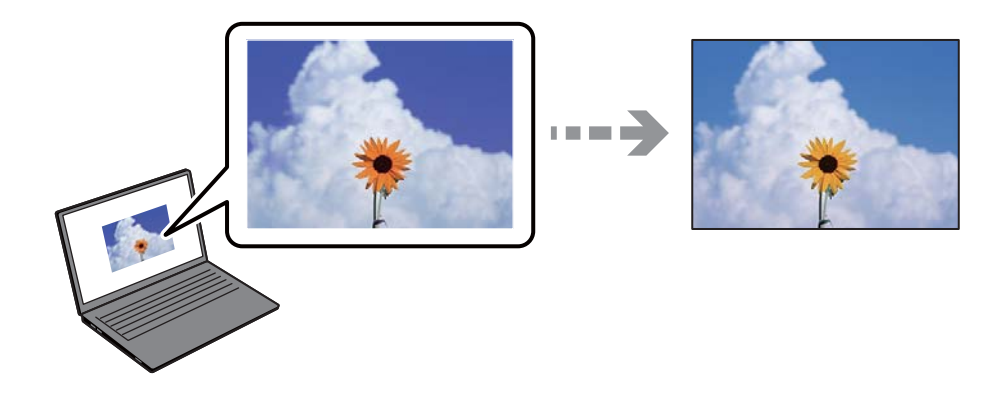

 **مل يتم ضبط خصائص اللون لجهاز العرض الذي تستخدمه بصورة صحيحة.**

**الحلول**

أجهزة العرض مثل شاشات الكمبيوتر لها خصائص العرض الخاصة بها. إذا كانت شاشة العرض غير متوازنة، فلا تُعرض الصور بدرجة<br>السطوع والألوان الملامًة. قم بضبط خصائص الجهاز. إذا كنت تستخدم Mac OS, فأجرِ العملية التالية أيضًا.

ادخل إلى مربع حوار الطباعة. حدد **مطابقة الألوان** من القامئة المنبثقة، ثم حدد **ColorSync**.

**جهاز العرض يعكس ًا ضوء ًا خارجي .**

**الحلول**

تجنب ضوء الشمس المباشر وتأكد من وجود الصورة حيثما توجد الإضاءة الملائمة.

### **جهاز العرض يوفر دقة عالية.**

#### **الحلول**

قد تختلف الألوان عما تراه على الأجهزة الذكية مثل الهواتف الذكية أو أجهزة الكمبيوتر اللوحي المزودة بشاشات عرض عالية الدقة.

### **يكون لجهاز العرض والطابعة عملية مختلفة لإنتاج الألوان.**

#### **الحلول**

الألوان على شاشة العرض ليست مطابقة <sub>ً</sub>قامًا لتلك الألوان على الورقة لأن لدى كل من الأجهزة المزودة بشاشة عرض والطابعة عملية<br>مختلفة لإنتاج الألوان. اضبط خصائص اللون بحيث تكون الألوان متطابقة.

### **تعذر الطباعة من دون هوامش**

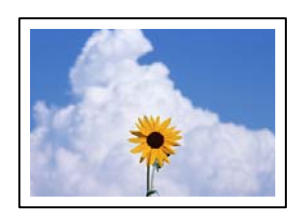

 **مل يتم تعيني بلا حدود في إعدادات الطباعة.**

**الحلول**

قم بإجراء إعداد بلا حدود في إعدادات الطباعة. في حال تحديد نوع ورق لا يدعم الطباعة من دون حدود، لن عكنك تحديد **بلا**<br>**حدود**. حدد نوع ورق يدعم الطباعة دون حدود.

Windows❏

حدد **بلا حدود** من علامة التبويب **رئيسي** الخاصة ببرنامج تشغيل الطابعة.

Mac OS❏

حدد حجم الورق بلا حدود من **حجم الورق**.

| "ورق للطباعة بلا [حدود" في](#page-148-0) الصفحة 149

**حواف الصورة مقصوصة أثناء إجراء عملية الطباعة بلا حدود**

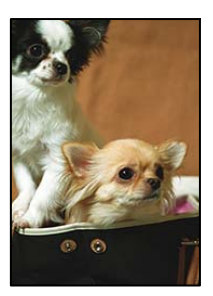

### **يتم اقتصاص مساحة المنطقة البارزة بسبب تكبري الصورة ً قليلا.**

#### **الحلول**

قم بتحديد إعداد التكبري.

### Windows❏

انقر فوق إ**عدادات** بجانب خانة اختيار **بلا حدود** الموجودة على علامة التبويب **رئيسي** الخاصة ببرنامج تشغيل الطابعة، ثم قم<br>بتغيير الإعدادات.

### Mac OS❏

قم بتغيري إعدادات **توسيع** من قامئة مربع حوار الطباعة **إعدادات الطباعة** .

### **اختلاف نسبة العرض إلى الارتفاع بني كل من بيانات الصورة وحجم الورق.**

### **الحلول**

في حالة اختلاف نسبة العرض إلى الارتفاع بين كل من بيانات الصورة وحجم الورق، يتم قص الجانب الطويل للصورة إذا كان زائدًا عن<br>الجانب الطويل للورق.

### **وضع المطبوعات أو حجمها أو هوامشها غري صحيحة**

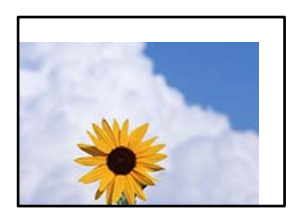

ميكن النظر في الأسباب التالية.

### **يتم تحميل الورق بصورة غري صحيحة.**

**الحلول**

قم بتحميل الورق في الاتجاه الصحيح، وحرك موجه الحافة عكس حافة الورق.

♦ "تحميل [الورق في وحدة](#page-24-0) تغذية الورق من الخلف" في الصفحة 25

### **تم ضبط حجم الورق بصورة غري صحيحة.**

### **الحلول**

حدد ميزة حجم الورق المناسب.

### **إعداد الهامش في برنامج التطبيق ليس ضمن منطقة الطباعة.**

**الحلول**

اضبط إعداد الهامش في التطبيق بحيث يقع داخل المنطقة القابلة للطباعة.

| "المنطقة القابلة [للطباعة" في](#page-154-0) الصفحة 155

**الحروف المطبوعة غري صحيحة أو مشوهة**

<BXX] LX·X斥彗二 ZAオ鋕・コ i2 薀・」・サー8QX/アXr ⊠b8 ⊠!\$ NB⊠X⊠• B7kBcT,⊠• B • ≯; | EE⊠P <sup>j</sup> ⊠ | 2; • ⊠1 ") M⊠u

### N ?NN ?▲N ?NNNNNNNNNNNNNNNNNNNNNN

¤6æÀ'H⊂K=<sup>—To</sup>Ȥ´o¤;Çð¼!"A;逤`r¤<br>ÔŐicr^µaL¤÷‰+u)"\*mà∙Ñ−hƒûhãšÄ¤‰wœε<br>rý¤ÿ¤Ž∥,ܮϤ–ÇËås—Æû¤£œwûzxıÈ}Û'®–Ç ¤ÑÂe™Ñ=¤PÉ"!?a}C"æuž;žáa»'(ÜÉ-¤Ò£ó

ميكن النظر في الأسباب التالية.

**كابل USB غري متصل بصورة صحيحة.**

**الحلول**

قم بإحكام توصيل كبل USB بالطابعة وجهاز الكمبيوتر.

**هناك مهمة طباعة قيد الانتظار.**

**الحلول**

قم بإلغاء أي مهام طباعة متوقفة مؤقتًا.

**تم ضبط الكمبيوتر ًا يدوي على وضع الإسبات أو وضع السكون أثناء الطباعة.**

**الحلول**

لا تقم بضبط جهاز الكمبيوتر يدويًا على وضع ا**لإسبات** أو وضع **السكون** أثناء الطباعة. الصفحات التي تظهر بها نصوص مشوهة قد تتم<br>طباعتها عندما تقوم بتشغيل جهاز الكمبيوتر في المرة القادمة.

**أنت تستخدم برنامج تشغيل الطابعة الخاص بطابعة مختلفة.**

**الحلول**

تأكد من أن برنامج تشغيل الطابعة الذي تستخدمه مخصصٌ لهذه الطابعة. تحقق من اسم الطابعة الموجود في الجزء العلوي من نافذة<br>برنامج تشغيل الطابعة.

**الصورة المطبوعة معكوسة**

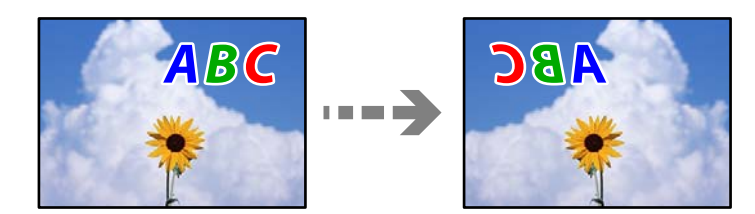

**يت** أو يتم ضبط الصورة للعكس أفقيًا في إعدادات الطباعة.

**الحلول**

امسح أي إعداد للصورة المعكوسة في برنامج تشغيل الطابعة أو التطبيق.

Windows❏

<span id="page-113-0"></span>امسح **نسخة مطابقة للصورة** من علامة التبويب **مزيد من الخيارات** في برنامج تشغيل الطابعة.

Mac OS❏

امسح **نسخة مطابقة للصورة** من القامئة **إعدادات الطباعة** الخاصةمبربع حوار الطباعة.

**النقوش التي تشبه الفسيفساء في المطبوعات**

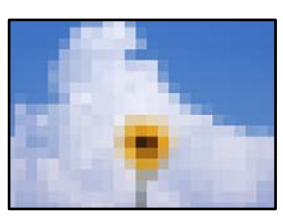

**متت طباعة الصور العادية أو الفوتوغرافية ذات الدقة المنخفضة.**

**الحلول**

عند طباعة صور مرسومة أو صور فوتوغرافية، فاطبعها باستخدام بيانات عالية الدقة. غالبًا ما تكون الصور الموجودة على مواقع الويب<br>منخفضة الدقة على الرغم من أنها قد تبدو جيدة على الشاشة، لذلك فقد تنخفض جودة طباعتها.

### **جودة النسخ سيئة**

**ظهور ألوان مفقودة أو أشرطة أو ألوان غري متوقعة في النسخ**

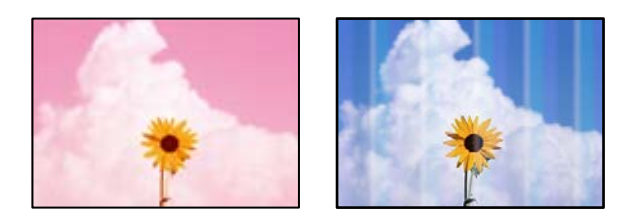

**قد تكون فوهات رأس الطباعة مسدودة.**

**الحلول**

أجرِ فحص الفوهة لمعرفة ما إذا كانت فوهات رأس الطباعة مسدودة أم لا. شغِّل فحص الفوهة ثم نظّف رأس الطباعة في حال انسداد أي من فوهات رأس الطباعة. في حال عدم استخدام الطابعة لفترة زمنية طويلة، قد تنسد فوهات رأس الطباعة وقد تتسرب نقاط .<br>حبر.

| "فحص رأس الطباعة [وتنظيفه" في](#page-61-0) الصفحة 62

**لقد أنشأت نسخة في وضع المسودة.**

**الحلول**

اضغط على الزرين  $\bigoplus^{\!\!\circ\!}$  أو  $\bigoplus^{\!\!\circ\!}$  معًا في وقت واحد وستجري الطابعة عملية الطباعة في وضع المسودة. ما عليك سوى الضغط على الزر أو لتنفيذ الإجراء من تلقاء نفسه.

 *لايتوفر وضع المسودة للمستخدمني في أوروبا الغربية. ملاحظة:*

### **ظهور أشرطة ملونة بفواصل 2.5 سم ًا تقريب**

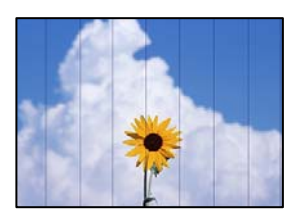

ميكن النظر في الأسباب التالية.

**إعداد نوع الورق لا يتطابق مع الورق المُحمل.**

**الحلول**

حدد إعداد نوع الورق المطابق لنوع الورق المحمَّل في الطابعة.

| "قامئة أنواع [الورق" في](#page-23-0) الصفحة 24

**وضع رأس الطباعة خارج المحاذاة.**

**الحلول**

احرص على محاذاة رأس الطباعة.

Windows❏

انقر فوق **محاذاة رأس الطباعة** في علامة التبويب **الصيانة** الخاصة ببرنامج تشغيل الطابعة.

Mac OS<del></del>

حدد <mark>تفضيلات النظام</mark> من القامًة Apple > ا**لطابعات والماسحات الضوئية** (أو **طباعة ومسح ضوئي،** أو **طباعة وفاكس**) ثم حدد الطابعة. انقر فوق **خيارات وتجهيزات** > **البرنامج المساعد** > **فتح برنامج الطابعة المساعد**، ثم انقر فوق **محاذاة رأس الطباعة**.

**النُسخ مموهة، أو وجود الأشرطة العمودية، أو عدم المحاذاة**

enthanen ane r Aufdruck. W I 5008 "Regel

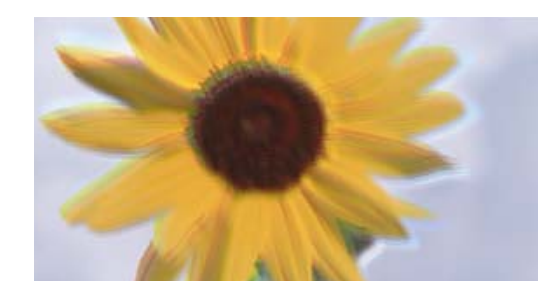

ميكن النظر في الأسباب التالية.

**وضع رأس الطباعة خارج المحاذاة.**

**الحلول**

احرص على محاذاة رأس الطباعة.

Windows❏

انقر فوق **محاذاة رأس الطباعة** في علامة التبويب **الصيانة** الخاصة ببرنامج تشغيل الطابعة.

Mac OS❏

حدد**تفضيلاتالنظام**من القامئةApple < **الطابعاتوالماسحاتالضوئية** (أو **طباعةومسح ضويئ**، أو **طباعةوفاكس**) ثم حدد الطابعة. انقر فوق **خيارات وتجهيزات** > **البرنامج المساعد** > **فتح برنامج الطابعة المساعد**، ثم انقر فوق **محاذاة رأس الطباعة**.

**تظهر المطبوعات على شكل ورقة فارغة**

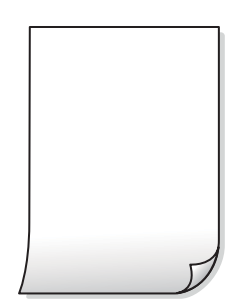

**قد تكون فوهات رأس الطباعة مسدودة.**

**الحلول**

أجرِ فحص الفوهات ثمّ حاول تنظيف فعّال في حال انسداد فوّهات رأس الطباعة.

- | "فحص رأس الطباعة [وتنظيفه" في](#page-61-0) الصفحة 62
	- | "تشغيل تنظيف [فعّال" في](#page-63-0) الصفحة 64

**إعدادات الطباعة وحجم الورق المُحمل في الطابعة مختلف.**

**الحلول**

غيرّ إعدادات الطباعة وفقًا لحجم الورق المحمَّل في الطابعة. حمِّل الورق في الطابعة المطابقة لإعدادات الطباعة.

**تتم تغذية عدة أوراق في الطابعة في الوقت نفسه.**

**الحلول**

راجع ما يلي لمنع إدخال عدة أوراق في الطابعة في الوقت نفسه.

| "تتم تغذية عدة [ورقات المرة في الواحدة" في](#page-104-0) الصفحة 105

### **الورق ملطخ أو مخدوش**

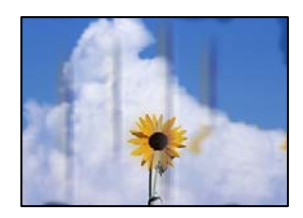

ميكن النظر في الأسباب التالية.

**يتم تحميل الورق بصورة غري صحيحة.**

**الحلول**

عند ظهور أشرطة أفقية (عمودية على اتجاه الطباعة)، أو إذا كان الجزء العلوي أو السفلي للورق ملطخًا، فقم بتحميل الورق في الاتجاه<br>الصحيح وحرك موجهات الحافة تجاه حافة الورق.

♦ "تحميل [الورق في وحدة](#page-24-0) تغذية الورق من الخلف" في الصفحة 25

 **مسار الورق ملطخ.**

**الحلول**

عند ظهور الأشرطة العمودية (أفقي لاتجاه الطباعة) أو إذا كان الورق ملطخًا، فنظف مسار الورق.

| "تنظيف مسار الورق عند تلطخ [الحبر" في](#page-65-0) الصفحة 66

**الورق مجعد.**

**الحلول**

ضع الورقة على سطح مستو للتحقق من كونها مجعدة أم لا. إذا كانت مجعدة، فقم بتسويتها.

### **وضع النُّخخ، أو حجمها، أو هوامشها غري صحيح**

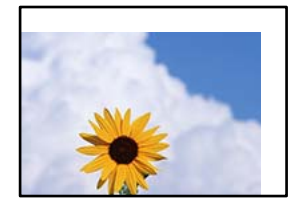

ميكن النظر في الأسباب التالية.

**يتم تحميل الورق بصورة غري صحيحة.**

**الحلول**

قم بتحميل الورق في الاتجاه الصحيح، وحرك موجه الحافة عكس حافة الورق. | "تحميل [الورق في وحدة](#page-24-0) تغذية الورق من الخلف" في الصفحة 25

 **لا يتم وضع المستندات الأصلية بصورة صحيحة.**

**الحلول**

تأكد من صحة وضع المستند الأصلي وفقًا لعلامات المحاذاة.  $\Box$ 

 $\Box$ إذا كانت حافة الصورة الممسوحة ضوئيًا مفقودة، فحرك المستند الأصلي قليلاً بعيدًا عن حافة زجاج الماسحة الضوئية.

| "وضع المستندات [الأصلية" في](#page-28-0) الصفحة 29

**يوجد غبار أو أوساخ على زجاج الماسحة الضوئية.**

**الحلول**

أزل أي غبار أو أوساخ تكون عالقة بالمستندات الأصلية، ونظف زجاج الماسحة الضوئية، عند وضع المستندات الأصلية على زجاج الماسحة الضوئية. في حالة وجود غبار أو بقع على الزجاج، قد تتسع منطقة النسخ لضم الغبار أو البقع، مما يؤدي إلى حدوث خطأ في<br>موضع النسخ أو قد تصبح الصور صغيرة.

♦ "تنظيف زجاج الماسحة [الضوئية" في](#page-66-0) الصفحة 67

**تم ضبط حجم الورق بصورة غري صحيحة.**

**الحلول**

حدد ميزة حجم الورق المناسب.

**ألوان غري متساوية، أو بقع، أو نقاط، أو خطوط مستقيمة في الصورة المنسوخة**

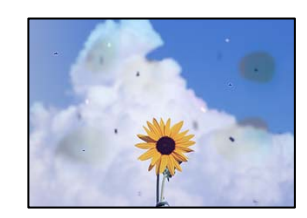

ميكن النظر في الأسباب التالية.

 **مسار الورق متسخ.**

**الحلول**

حمّل الورق وأخرجه دون إجراء الطباعة لتنظيف مسار الطباعة.

| "تنظيف مسار الورق عند تلطخ [الحبر" في](#page-65-0) الصفحة 66

**يوجد غبار أو أوساخ على المستندات الأصلية أو زجاج الماسحة الضوئية.**

**الحلول**

أزل أي غبار أو أوساخ ملتصقة بالمستندات الأصلية، ونظف زجاج الماسحة الضوئية.

♦ "تنظيف زجاج الماسحة [الضوئية" في](#page-66-0) الصفحة 67

### **تم الضغط على المستند الأصلي بقوة مفرطة.**

#### **الحلول**

إذا ضغطت بقوة مفرطة، فقد تحدث بعض المشكلات مثل النسخ بصورة ضبابية، ووجود لطخات وبقع حبر. لا تضغط بقوة على المستند الأصلى أو غلاف المستند.

**تظهرمناذج التموج (التظليل المتعامد ) في الصورة المنسوخة**

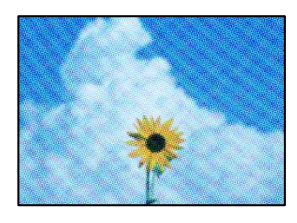

**إذا كان المستند الأصلي ًا مستندًا مطبوع مثل مجلة أو كتالوج، فسيظهرمنوذج متوج منقط.**

**الحلول**

ضع المستند الأصلي بزاوية مختلفة ً قليلا.

### **ظهور صورة الجانب العكسي للمستند الأصلي في الصورة المنسوخة**

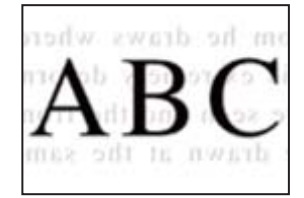

ميكن النظر في الأسباب التالية.

**عند مسح المستندات الأصلية الرفيعة ًا ضوئي ، قد يتم مسح الصور الموجودة على الجزء الخلفي في الوقت نفسه.**

**الحلول**

ضع المستند الأصلي على زجاج الماسحة الضوئية، ثم ضع قطعة من الورق الأسود عليه.

| "وضع المستندات الأصلية على زجاج الماسحة [الضوئية" في](#page-29-0) الصفحة 30

# **مشكلات الصورة الممسوحة ًا ضوئي**

<span id="page-119-0"></span>**تظهر الألوان بدرجات متفاوتة، والأوساخ، والبقع، وما إلى ذلك، في الصورة الممسوحة ًا ضوئي**

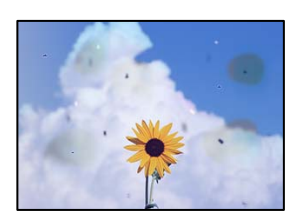

**يوجد غبار أو أوساخ على المستندات الأصلية أو زجاج الماسحة الضوئية.**

**الحلول**

أزل أي غبار أو أوساخ ملتصقة بالمستندات الأصلية، ونظف زجاج الماسحة الضوئية.

| "تنظيف زجاج الماسحة [الضوئية" في](#page-66-0) الصفحة 67

**تم الضغط على المستند الأصلي بقوة مفرطة.**

**الحلول**

إذا ضغطت بقوة مفرطة، فقد تحدث بعض المشكلات مثل النسخ بصورة ضبابية، ووجود لطخات وبقع حبر. لا تضغط بقوة على المستند الأصلي أو غلاف المستند.

**يظهر التواء في خلفية الصور الممسوحة ًا ضوئي**

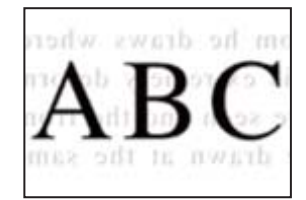

**عند مسح المستندات الأصلية الرفيعة ًا ضوئي ، قد يتم مسح الصور الموجودة على الجزء الخلفي في الوقت نفسه.**

**الحلول**

عند إجراء المسح الضويئ من زجاج الماسحة الضوئية، ضع ورقة سوداء أو لوحة مكتب فوق المستند الأصلي.

**تعذر مسح المساحة الصحيحة ًا ضوئي**

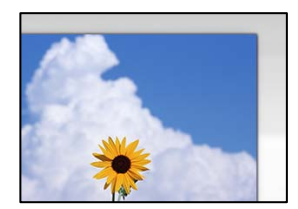

 **لا يتم وضع المستندات الأصلية بصورة صحيحة.**

**الحلول**

تأكد من صحة وضع المستند الأصلى وفقًا لعلامات المحاذاة.  $\Box$ 

 $\Box$ إذا كانت حافة الصورة الممسوحة ضوئيًا مفقودة، فحرك المستند الأصلي قليلاً بعيدًا عن حافة زجاج الماسحة الضوئية.

| "وضع المستندات [الأصلية" في](#page-28-0) الصفحة 29

**يوجد غبار أو أوساخ على زجاج الماسحة الضوئية.**

**الحلول**

أزل أي نفايات أو أوساخ من زجاج الماسحة الضوئية وغطاء المستندات. فإذا كانت هناك أي مهملات أو أوساخ حول المستند<br>الأصلي، فسيتسع نطاق المسح الضوئي ليشملها.

| "تنظيف زجاج الماسحة [الضوئية" في](#page-66-0) الصفحة 67

**عند مسح عدة مستندات أصلية باستخدام برنامج ScanSmart Epson، لا توجد مسافة كافية بني المستندات الأصلية.**

**الحلول**

عند وضع العديد من المستندات الأصلية على زجاج الماسحة الضوئية، تأكد من وجود مسافة 20 مم على الأقل (0.8 بوصة) بين<br>المستندات الأصلية.

 $\bullet$  "مسح صور [متعددة في الوقت](#page-58-0) نفسه" في الصفحة 59

### **يتعذّر حل مشكلات الصورة الممسوحة ًا ضوئي**

تحقق مما يلي إذا كنت قد جربت جميع الحلول ولم تحل المشكلة.

**توجد مشكلات في إعدادات برنامج المسح الضويئ.**

**الحلول**

استخدم Utility 2 Scan Epson لتهيئة إعدادات برنامج تشغيل الماسحة الضوئية.

 *يُعرف Utility 2 Scan Epson بأنه تطبيق مزود ببرنامج تشغيل الماسحة الضوئية. ملاحظة:*

. Epson Scan 2 Utility ابدأ تشغيل  $^{-1}$ 

Windows 11❏

انقر فوق زر البدء ثم حدد **كل التطبيقات** > **EPSON** < **Utility 2 Scan Epson**.

Windows 10❏

انقر فوق زر البدء، ثم حدد **EPSON** < **Utility 2 Scan Epson**.

Windows 8.1/Windows 8❏

أدخل اسم التطبيق في رمز البحث، ثم حدد الرمز المعروض.

Windows 7/Windows Vista/Windows XP❏

انقر فوق زر البدء، ثم حدد **كل البرامج** أو **برامج** > **EPSON** < **2 Scan Epson** < **Utility 2 Scan Epson**.

- <span id="page-121-0"></span>Mac OS❏ .**Epson Scan 2 Utility** < **Epson Software** < **التطبيقات** > **الانتقال** حدد
	- حدد علامة التبويب **أخرى**. 2.
		- انقر فوق **إعادة الضبط**. 3.
- قم بإلغاء تثبيت برنامج الماسحة الضوئية وأعد تثبيته مرة أُخرى، وذلك إذا لم تحل التهيئة المشكلة.
	- | "تثبيت التطبيقات بصورة [منفصلة" في](#page-73-0) الصفحة 74

# **تعذر تحديد نوع الورق أو مصدر الورق في برنامج تشغيل الطابعة**

# **مل يتم تثبيت برنامج تشغيل طابعة Epson الأصلي.**

إذا لم يتم تثبيت برنامج تشغيل طابعة Epson الأصلي (EPSON XXXXX)، فستكون الميزات المتوفرة محدودة. لذا فنحن نوصي باستخدام برنامج<br>تشغيل طابعة Epson الأصلي.

# **التحقق من حالة المصابيح والطابعة**

توضح المصابيح على لوحة التحكم حالة الطابعة.

 $\begin{pmatrix} \widehat{\mathsf{F}} \circ \\ \widehat{\mathsf{F}} \circ \end{pmatrix} \begin{pmatrix} \widehat{\mathsf{W}} \circ \widehat{\mathsf{F}} \end{pmatrix} \begin{pmatrix} \widehat{\mathsf{F}} \circ \\ \widehat{\mathsf{F}} \end{pmatrix}$  $\bigcirc$ ໃ⊍ັ  $(\mathbb{B}^{\mathbb{O}})$  $(\mathbb{B})$ 

### **حالة عادية**

: وضع التشغيل

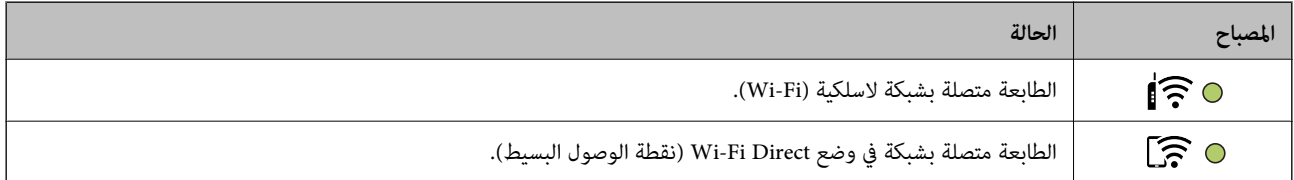

**حالة الخطأ**

عند حدوث خطأ، يضيء المصباح أو يومض. يتم عرض تفاصيل الخطأ على شاشة الكمبيوتر.

O/O: تشغيل

.<br>- 0-,- 0-: وميض

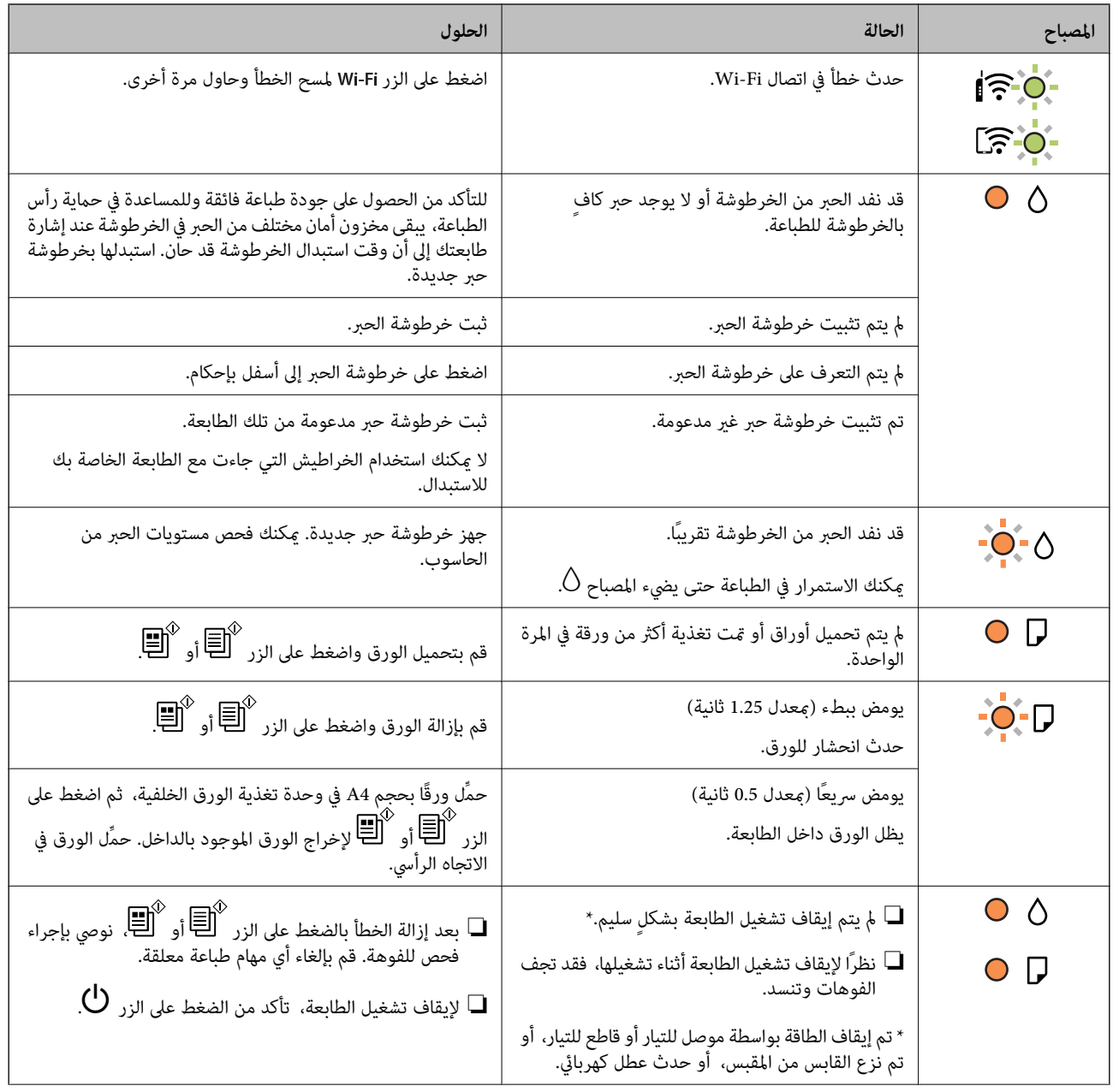

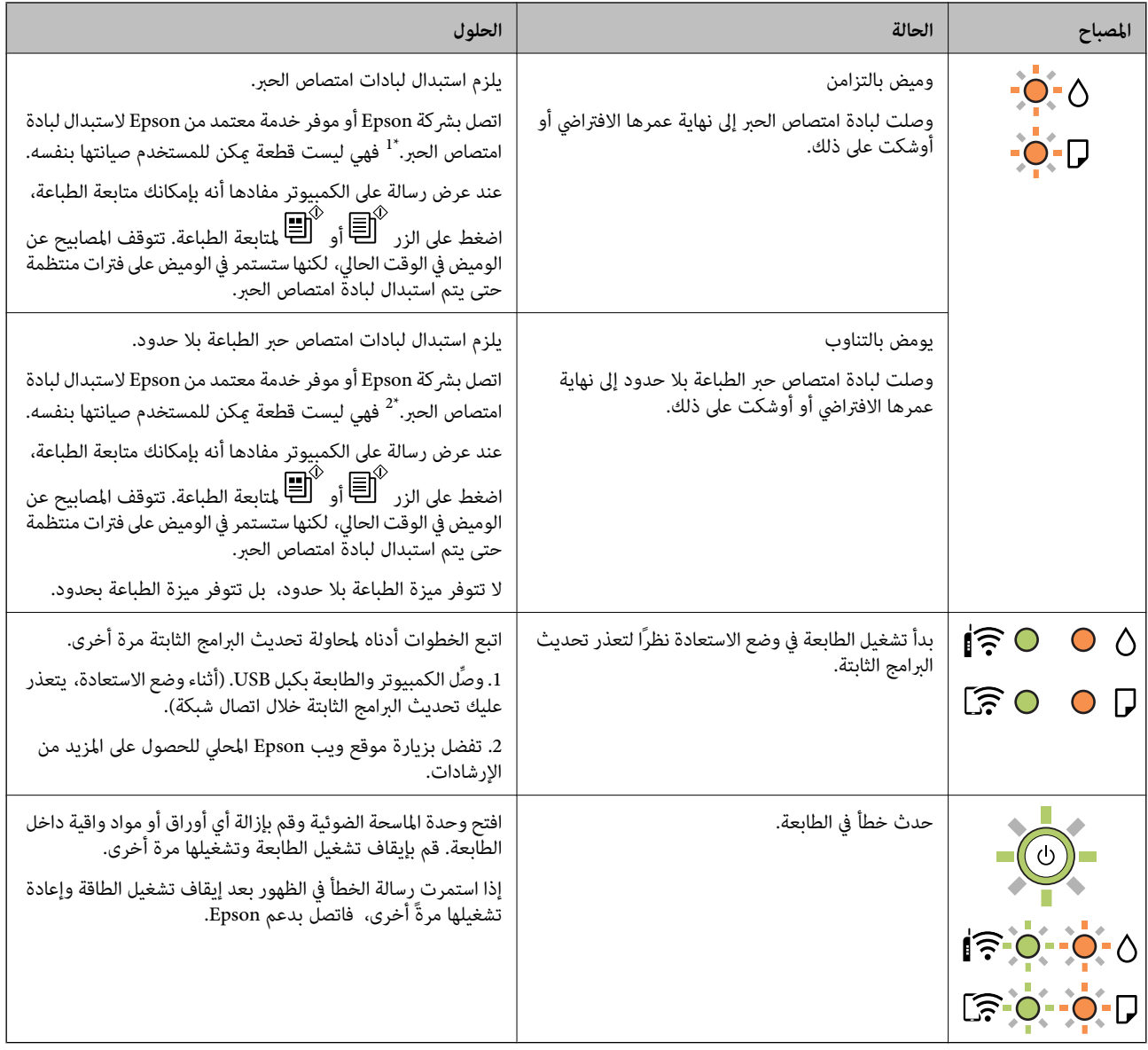

 في 1\* بعض دورات الطباعة، قدتتجمع كميةقليلةمن الحبر الفائض في لبادة امتصاص الحبر. لمنع تسرب الحبر من لبادة الامتصاص، تم تصميم الطابعة لوقف الطباعة عند وصول اللبادة إلى حدها المسموح به. وتختلف المطالبة بذلك وعدد مرات تلك المطالبة بحسب عدد الصفحات التي تقوم بطباعتها ونوع المادة التي تطبعها وعدد دورات التنظيف التي تقوم الطابعة بإجرائها. لا تعني الحاجة إلى استبدال اللبادات أن طابعتك لم تعد تعمل وفقًا للمواصفات. ستحذرك الطابعة في حالة الحاجة إلى استبدال لبادة الامتصاص ولا عكن إجراء ذلك إلا بواسطة أحد موفري الخدمة المعتمدين من<br>Epson. لا يغطي ضمان Epson تكلفة هذا الاستبدال.

\*2 في بعض دورات الطباعة، قد تتجمع كمية قليلة من الحبر الفائض في لبادة امتصاص الحبر. لمنع تسرب الحبر من لبادة الامتصاص، فإن المنتج مصمم لوقف الطباعة عندما تصل اللبادة إلى حدها المسموح به. وتختلف المطالبة بذلك وعدد مرات تلك المطالبة بحسب عدد الصفحات التي تقوم بطباعتها باستخدام خيار الطباعة بلا حدود. لا تعني الحاجة إلى استبدال اللبادات أن طابعتك لم تعد تعمل وفقًا للمواصفات. ستحذرك الطابعة في حالة الحاجة إلى استبدال لبادة الامتصاص ولا مكن إجراء ذلك إلا بواسطة أحد موفري الخدمة المعتمدين من Epson. لا يغطي ضمان Epson تكلفة<br>هذا الاستبدال.

### **معلومات ذات صلة**

- | "إزالة الورق [المحشور" في](#page-124-0) الصفحة 125
- | ["الاتصال](#page-162-0) بدعم شركة [Epson](#page-162-0) "في [الصفحة](#page-162-0) 163

# **انحشار الورق**

<span id="page-124-0"></span>تحقق من رسالة الخطأ المعروضة على لوحة التحكم واتبع الإرشادات الخاصة بإزالة الورق المحشور ما في ذلك أي قطع ممزقة. ثم امسح رسالة الخطأ.

# !*تنبيه:*

لا تلمس مطلقًا الأزرار الموجودة على لوحة التحكم ويدك داخل الطابعة. إذا بدأ تشغيل الطابعة، فقد يؤدي ذلك إلى التعرض لإصابة. تجنب لمس<br>الأجزاء البارزة تجنبًا للإصابة.

*هام:*c

*أزل الورق المحشور بحرص. قد تؤدي إزالة الورق بعنف إلى تلف الطابعة.*

### **إزالة الورق المحشور**

**ا ع** عكنك أيضًا مشاهدة الإجراء في أدلة الأفلام عبر الويب. ادخل إلى موقع الويب التالي.

<https://support.epson.net/publist/vlink.php?code=NPD6872>

!*تنبيه:* ■ كن حذراً حتى لا تعلق يدك أو أصابعك عند فتح وحدة الماسحة الضوئية أو إغلاقها. قد يؤدي عدم الالتزام بذلك إلى تعرضك لخطر<br>الاصابة. ■ لا تلمس مطلقًا الأزرار الموجودة على لوحة التحكم ويدك داخل الطابعة. إذا بدأ تشغيل الطابعة، فقد يؤدي ذلك إلى التعرض لإصابة. تجنب<br>لمس الأجزاء البارزة تجنبًا للإصابة.

 $\,$ أزل الورق المحشور من وحدة تغذية الورق من الخلف.  $^1$ 

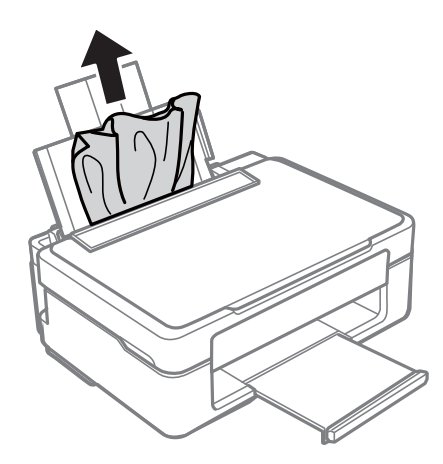

أزِل الورق المحشور من درج إخراج الورق. 2.

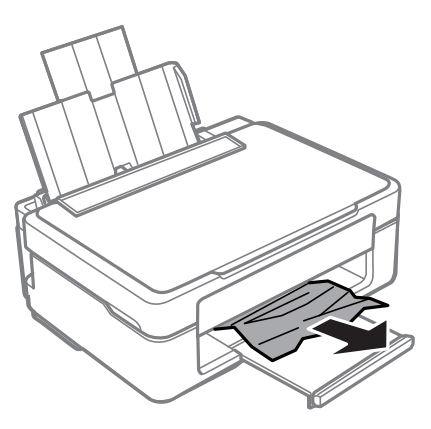

افتح وحدة الماسحة الضوئية مع إغلاق غلاف المستند. $^3$ 

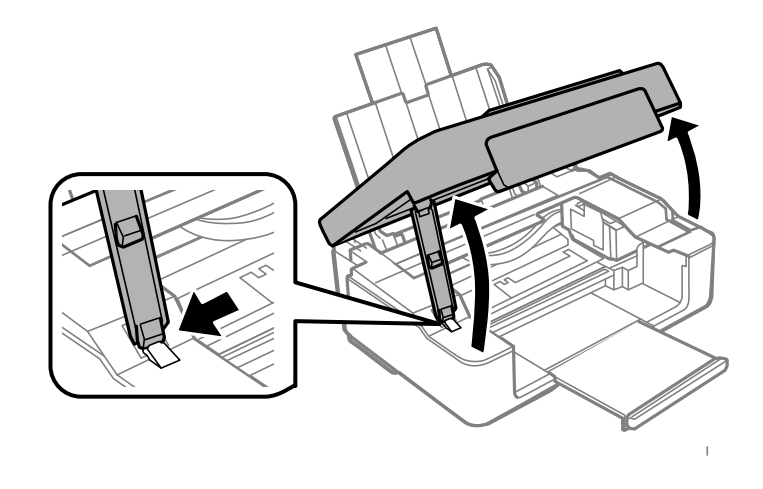

أزِل الورق المحشور. 4.

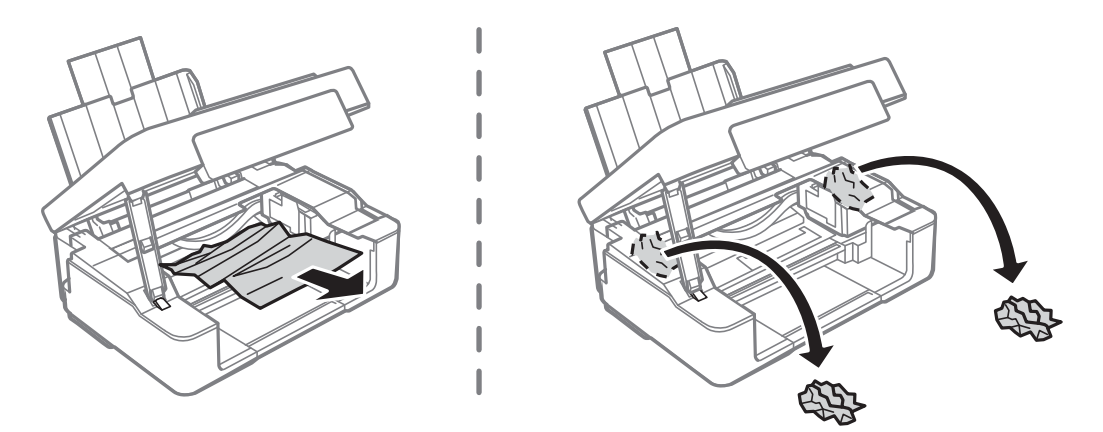

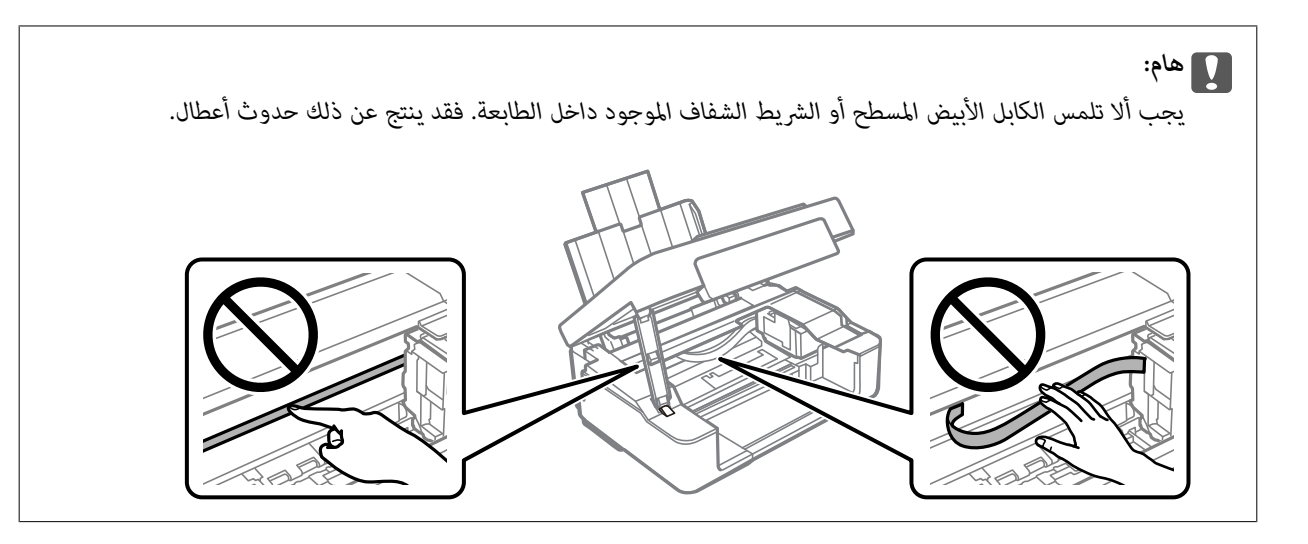

.<br>5. أغلق وحدة الماسحة الضوئية.

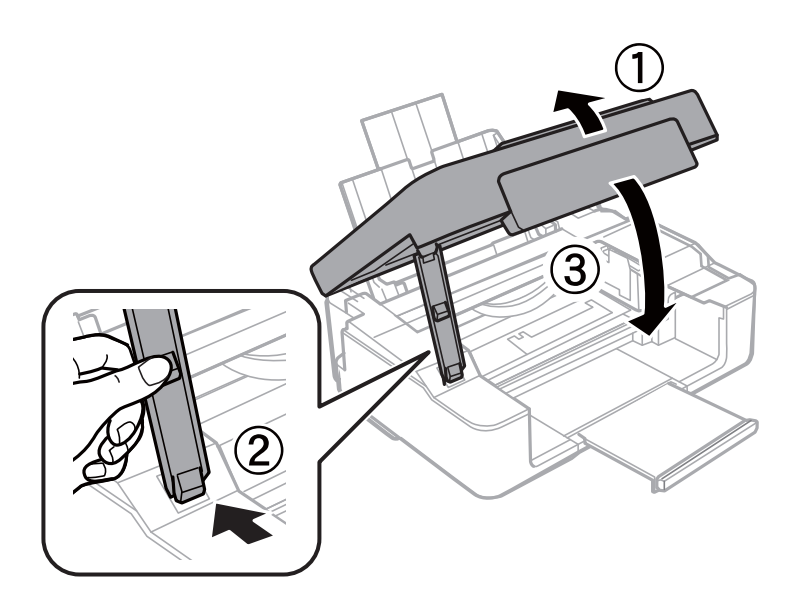

### **منع انحشار الورق**

- تحقق مما يلي في حال حدوث انحشار للورق بصورة متكررة.
- ضع الطابعة على سطح مستوٍ وشغّل الطابعة في الظروف البيئية الموصى بها.  $\Box$ ["المواصفات](#page-158-0) البيئية" في الصفحة 159
	- ❏استخدم الورق المعتمد لهذه الطابعة. "الورق والسعات [المتوفرة" في](#page-147-0) الصفحة 148
	- اتبع احتياطات التعامل مع الورق. $\Box$ ["احتياطات](#page-23-0) التعامل مع الورق" في الصفحة 24
- قم بتحميل الورق في الاتجاه الصحيح، وحرك موجه الحافة عكس حافة الورق.  $\Box$ "تحميل [الورق في وحدة](#page-24-0) تغذية الورق من الخلف" في الصفحة 25
	- لا تُحمّل عددًا من الورق يزيد عن الحد الأقصى لعدد الورق المحدد.  $\Box$ 
		- حمّل ورقة واحدة في كل مرة إذا كنت قد حمَّتت عدة ورقات. $\Box$

# **حان الوقت لاستبدال خراطيش الحبر**

### **التعامل احتياطات مع خراطيش الحبر**

اقرأ التعليامت التالية قبل استبدال خراطيش الحبر.

### **تخزين الاحتياطات للحبر**

- احتفظ بخراطيش الحبر بعيدًا عن أشعة الشمس المباشرة.
- يجب عدم تخزين خراطيش الحبر في درجة حرارة عالية أو درجة حرارة التجمد.  $\Box$
- ❏توصي Epson باستخدام خرطوشة الحبر قبل حلول التاريخ المطبوع على عبوة .الخرطوشة
- <span id="page-127-0"></span> $\Box$  للحصول على أفضل النتائج، توصي Epson باستخدام خراطيش الحبر قبل تاريخ انتهاء الصلاحية المطبوع على العبوة، أو في غضون ستة أشهر من<br>فتح العبوة، أيهما أقرب.
	- ❏للحصول على أفضل النتائج، خزن عبوات خراطيش الحبر بحيث تكون قاعدتهالأسفل.
	- ❏بعد جلب خرطوشة الحبر من مكان التخزين البارد، فدعها تدفأ في درجة حرارة الغرفة على الأقل لمدة ثلاث ساعات قبل استخدامها.
- لا تفتح العبوة الخاصة بخرطوشة الحبر إلا إذا كنت مستعدًا لتركيبها بالطابعة. يتم إحكام غلق الخرطوشة بتفريغها من الهواء للحفاظ على<br>موثوقيتها. إذا تركت الخرطوشة بعد إخراجها من العبوة لفترة طويلة قبل استخدامها، فقد يتعذر إ

**معالجة الاحتياطات لاستبدال خراطيش الحبر**

- توخ الدقة حتى لا تكسر الخطافن الموجودين على جانب خرطوشة الحبر عند إخراجها من العبوة.  $\Box$
- $\Box$  يجب إزالة الشريط الأصفر من الخرطوشة قبل تركيبها؛ وإلا، فقد تقل جودة الطباعة أو قد لا تتمكن من الطباعة. لا تنزع الملصق الموجود على<br>الخرطوشة أو قزقه، فقد يتسبب ذلك في تسرب الحبر.

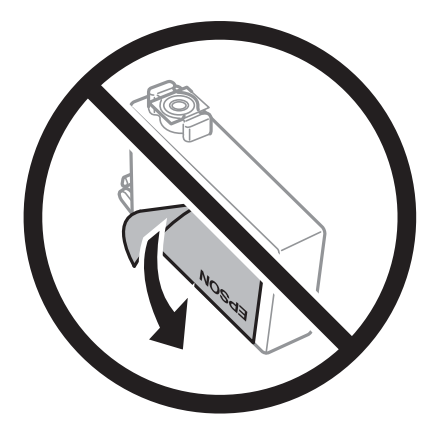

❏ لاتقم بإزالة السدادة الشفافة من أسفل الخرطوشة؛ وإلا، فقد الخرطوشة تُصبح غري قابلة للاستخدام.

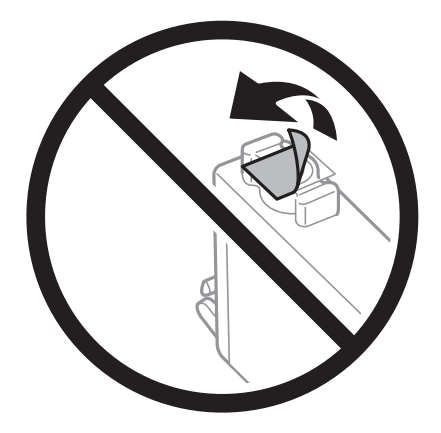

■ لا تلمس الأجزاء الموضحة في الرسم التوضيحي. فقد يحول ذلك دون التشغيل والطباعة بصورة طبيعية.

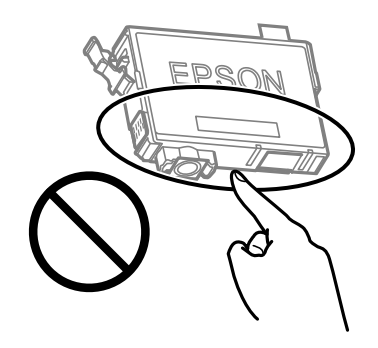

- ❏ثبّت كافة خراطيش الحبر، وإلا فلن تتمكن من الطباعة.
- ❏ لاتقم بتغيري خراطيش الحبر مع إيقاف الطاقة. لاتحرك رأس الطباعة ًا يدوي ، فقد يؤدي ذلك إلى تلف الطابعة.
- ـــا بعد تركيب خرطوشة الحبر، يستمر مصباح الطاقة ومصباح الحبر في الوميض أثناء شحن الطابعة للحبر. لا تقم بإيقاف تشغيل الطابعة أثناء شحن<br>الحبر. إذا كان شحن الحبر غبر مكتمل، فقد يتعذر عليك الطباعة.
- الا تترك الطابعة وقد أزلت خراطيش الحبر عنها أو لا توقف تشغيل الطابعة في أثناء استبدال خرطوشة الحبر. وإلا، سيجف الحبر المتبقي في فوهات<br>رأس الطباعة وقد لا تتمكن من الطباعة.
- عند الحاجة إلى فك خرطوشة الحبر بشكل مؤقت، تأكد من حماية منطقة تزويد الحبر من الأوساخ والأتربة. خزن خرطوشة الحبر في بيئة مماثلة لبيئة تخزين الطابعة، بحيث يكون منفذ تزويد الحبر مواجهًا لأسفل أو جانبًا. لا تخزن حراطيش الحبر بحيث يكون منفذ تزويد الحبر مواجهًا<br>لأعلى. نظرًا لأن منفذ تزويد الحبر مزود بصمام لتصريف الحبر الزائد؛ فليست هناك حاجة لتوفير أغط
- قد يوجد بعض الحبر حول منفذ تزويد الحبر بخراطيش الحبر التي تم إزالتها، لذلك توخ الحذر حتى لا تسكب حبرًا على المنطقة المحيطة عند إزالة  $\Box$ .الخرطوشة
- تستخدم هذه الطابعة خراطيش حبر مزودة بشريحة خضراء تُراقب معلومات مثل كمية الحبر المتبقية لكل خرطوشة. ويعني هذا أنه حتى لو عت إزالة الخرطوشة قبل نفادها من الطابعة، فسيظل بإمكانك استخدام الخرطوشة بعد إعادة إدخالها في الطابعة. ومع ذلك، فعند إعادة<br>إدخال خرطوشة حبر، فقد يتم استهلاك بعض الحبر لضمان أداء الطابعة.
- الحصول على أعلى كفاءة من الحبر، ما عليك سوى أن تقوم بإزالة خرطوشة الحبر عندما تكون مستعدًا لاستبدالها. لا عكن استخدام خراطيشا الحبر المستبرات أن تقوم بإزالة خراطيش ال<br>الحبر ذات حالة الحبر المنخفض عند إعادة إدخالها.
- اللتأكد من الحصول على جودة طباعة فائقة وللمساعدة في حماية رأس الطباعة، يبقى مخزون أمان مختلف من الحبر في الخرطوشة عند إشارة¶المساعدة في المجمودة الحبر في الخرطوشة عند إشارة<br>الطابعة إلى استبدال الخرطوشة. لا تتضمن نسب الإن
	- ❏ لاتقم بتفكيك خرطوشة الحبر أو إعادة تشكيلها، وإلا فلن تتمكن من الطباعة بشكل طبيعي.

لا ميكنك استخدام الخراطيش التي جاءت مع الطابعة للاستبدال.  $\Box$ 

### **استهلاك الحبر**

- <span id="page-129-0"></span> $\Box$  للحفاظ على أفضل أداء لرأس الطباعة، يُستهلك بعض الحبر من جميع الخراطيش أثناء عمليات الصيانة. قد يُستهلك الحبر أيضًا عند استبدال<br>خرطوشة الحبر أو تشغيل الطابعة.
- ـــا عند الطباعة أحادية اللون أو بتدرج الرمادي، عكن استخدام الأحبار الملونة بدلاً من الحبر الأسود على حسب نوع الورق أو إعدادات جودة<br>الطباعة. وذلك بسبب استخدام مزيج من الأحبار الملونة للحصول على اللون الأسود.
- يتم استخدام الحبر في خراطيش الحبر المرفقة بالطابعة استخدامًا جزئيًا أثناء الإعداد الأولي. للحصول على مطبوعات عالية الجودة، يجب تعبئة رأس الطباعة كاملاً بالحبر. تستهلك هذه العملية التي تحدث مرة واحدة كمية من الحبر، لذلك قد تطبع هذه الخراطيش صفحات أقل مقارنةً<br>بخر اطيش الحبر التالية.
	- اقد تختلف نسب الإنتاجية على حسب الصور التي تطبعها ونوع الورق الذي تستخدمه وتكرار المطبوعات والظروف البيئية مثل درجة ا<br>الحرارة.

# **استبدال خراطيش الحبر (عندما يتوقف مصباح الحبر)**

**التال** عكنك أيضًا مشاهدة الإجراء في أدلة الأفلام عبر الويب. ادخل إلى موقع الويب التالي.

<https://support.epson.net/publist/vlink.php?code=NPD6469>

!*تنبيه:* كن حذراً حتى لا تعلق يدك أو أصابعك عند فتح وحدة الماسحة الضوئية أو إغلاقها. قد يؤدي عدم الالتزام بذلك إلى تعرضك لخطر<br>الإصابة.

### *ملاحظة:*

إذا قمت باستبدال خراطيش الحبر في أثناء عملية النسخ، فقد تتحرك الأصول من مكانها. اضغط على الزر ۞ لإلغاء الأمر وإعادة وضع المستندات<br>الأصلية.

افتح وحدة الماسحة الضوئية مع إغلاق غلاف المستند.  $^1$ 

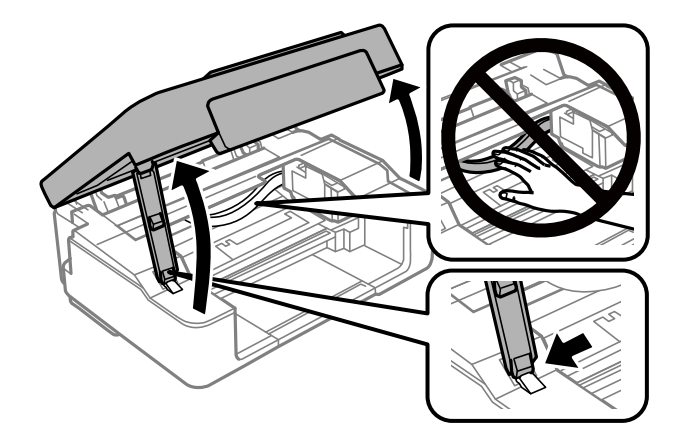

د. اضغط مع الاستمرار على الزر $\bigotimes$  لمدة 10 ثوان.  $^2$ 

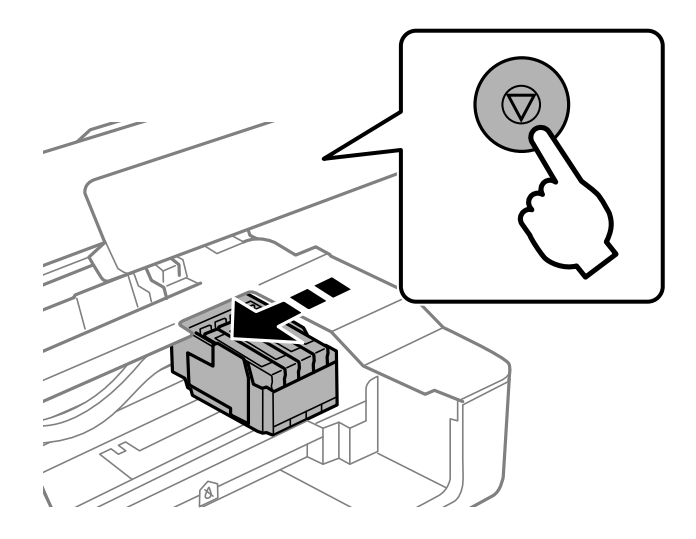

يتحرك حامل خرطوشة الحبر إلى موضع الاستبدال.  *لإلغاء استبدال خرطوشة الحبر، أبقِ خراطيش الحبر مثبتة وقم بإيقاف تشغيل الطابعة. ملاحظة:*

و.<br>3. عند استبدال خرطوشة الحبر الأسود، رُج خرطوشة الحبر الأسود الجديدة برفق لمدة أربع أو خمس دقائق، ثم قم بإخراجها من عبوتها. عند استبدال خراطيش الألوان الأخرى، قم بإزالة خراطيش الألوان الأخرى الجديدة من عبواتها دون رجها.

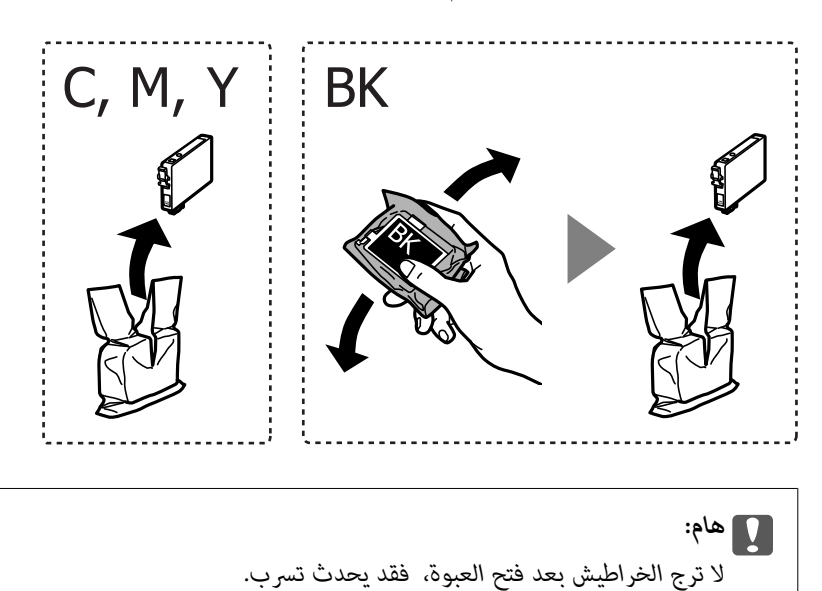

أزِل الشريط الأصفر فقط. 4.

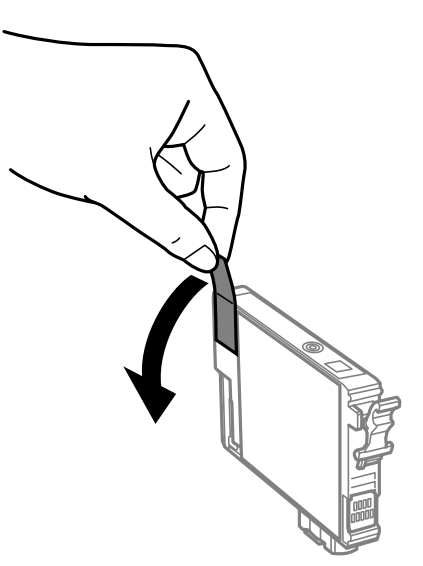

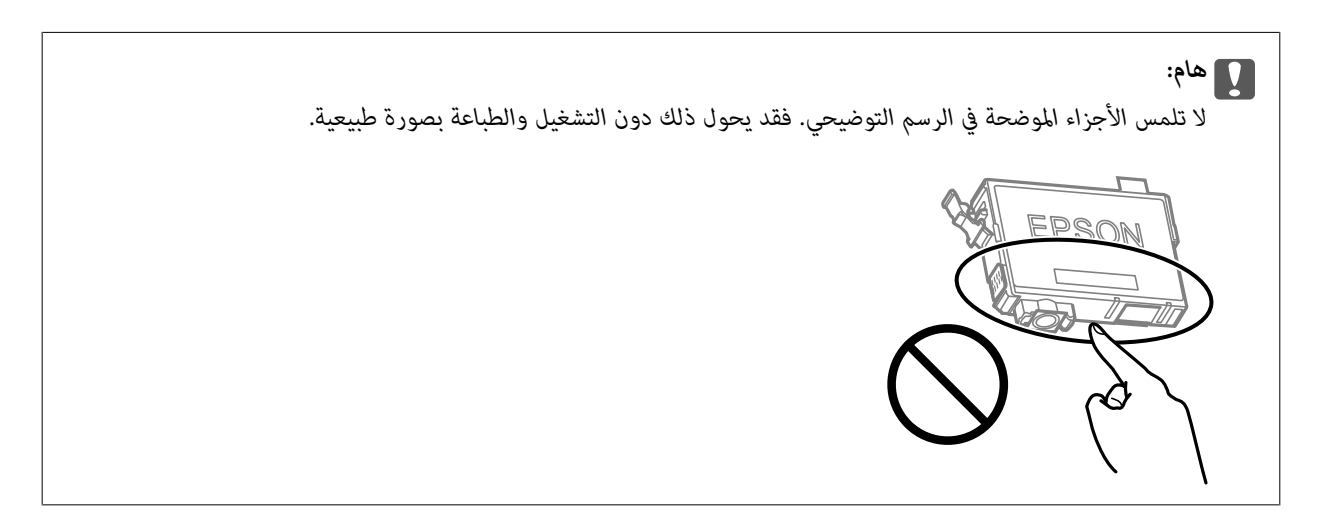

<sup>5.</sup> اضغط اللسان على خرطوشة الحبر واسحبه لأعلى بشكل مستقيم. إذا لم تتمكن من إزالة خرطوشة الحبر، فاسحبها بقوة

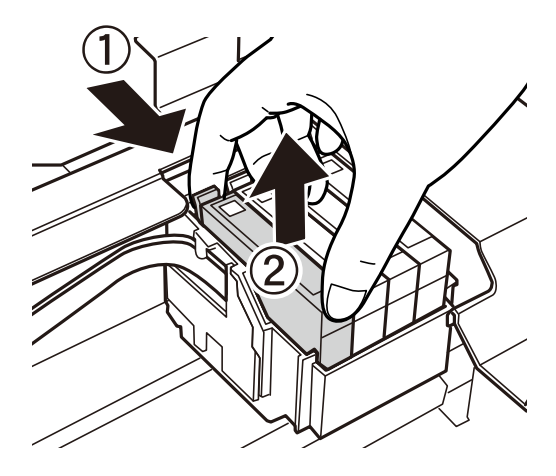

أدخل الخرطوشة الجديدة ثم اضغط عليها لأسفل بإحكام. 6.

<span id="page-132-0"></span>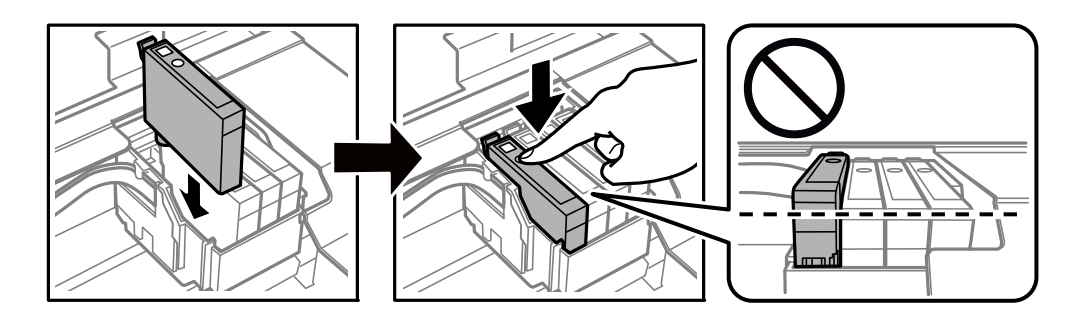

.<br>7. أغلق وحدة الماسحة الضوئية.

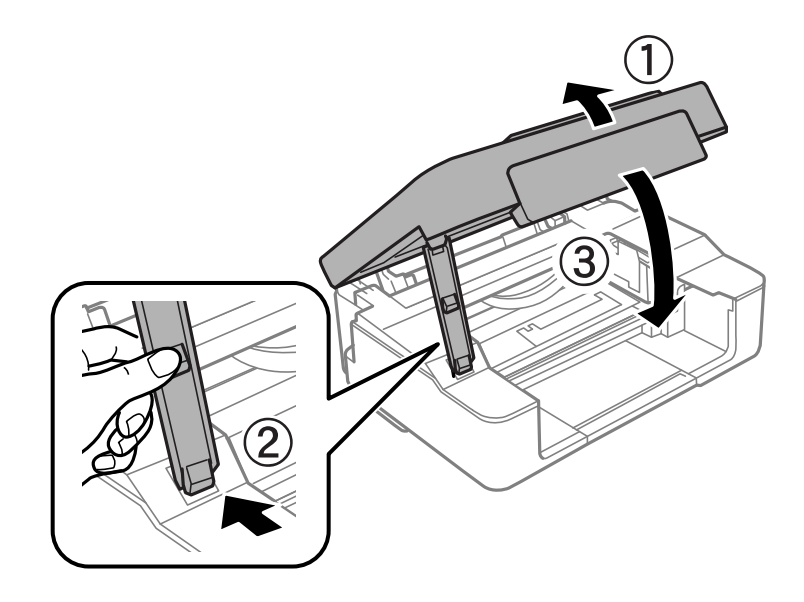

اضغط على الزر $^{8}$ .

يبدأ عندئذٍ تعبئة الحبر.

### *هام:*c

بعد تر كيب خرطوشة الحبر، يستمر مصباح الطاقة ومصباح الحبر في الوميض أثناء شحن الطابعة للحبر. لا تقم بإيقاف تشغيل الطابعة أثناء<br>شحن الحبر. تستغرق عمليه إدخال الحبر دقيقتين تقريبًا. إذا كان شحن الحبر غير مكتمل، فقد يتعذر عل

### *ملاحظة:*

*إذا مل يتم إيقاف تشغيل المصباح* B*، فحاول أن تقوم بإزالة خرطوشة الحبر وإعادة تثبيتها.*

### **معلومات ذات صلة**

| ["احتياطات](#page-127-0) التعامل مع خراطيش الحبر" في الصفحة 128 | "رموز خرطوشة [الحبر" في](#page-150-0) الصفحة 151

**استبدال خراطيش الحبر (عندما يضيء مصباح الحبر أو يومض)**

ميكنك ًا أيض مشاهدة الإجراء في أدلة الأفلام عبر الويب. ادخل إلى موقع الويب التالي.

### <https://support.epson.net/publist/vlink.php?code=NPD6468>

!*تنبيه:*

كن حذراً حتى لا تعلق يدك أو أصابعك عند فتح وحدة الماسحة الضوئية أو إغلاقها. قد يؤدي عدم الالتزام بذلك إلى تعرضك لخطر<br>الإصابة.

#### *ملاحظة:*

إذا قمت باستبدال خراطيش الحبر في أثناء عملية النسخ، فقد تتحرك الأصول من مكانها. اضغط على الزر ۞ لإلغاء الأمر وإعادة وضع المستندات<br>الأصلية.

الفتح وحدة الماسحة الضوئية مع إغلاق غلاف المستند. $^{\rm l}$ 

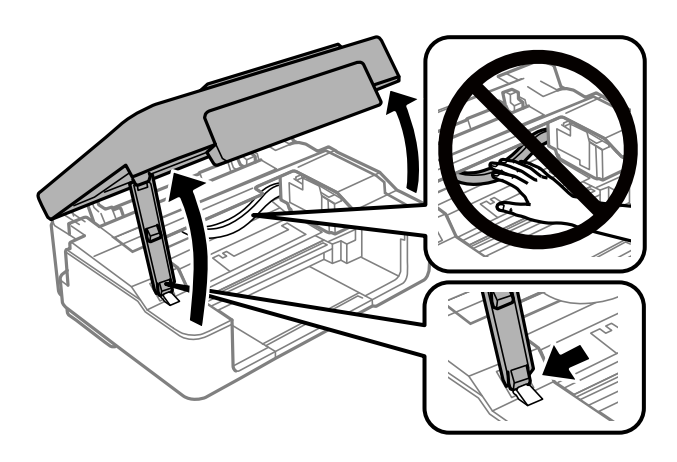

 $\,$ . قم بتشغيل أزرار الطابعة لتحريك حامل خرطوشة الحبر.  $^2$ 

*ملاحظة:*

*استبدل الخر*طوشة التي تتوقف عند الرمز ��. في حال وجود أكثر من خرطوشة حبر فارغة، يتغير رمز بيان حالة الخرطوشة إلى الرمز �� في كل مرة *تضغط فيها على الزر*y*.*

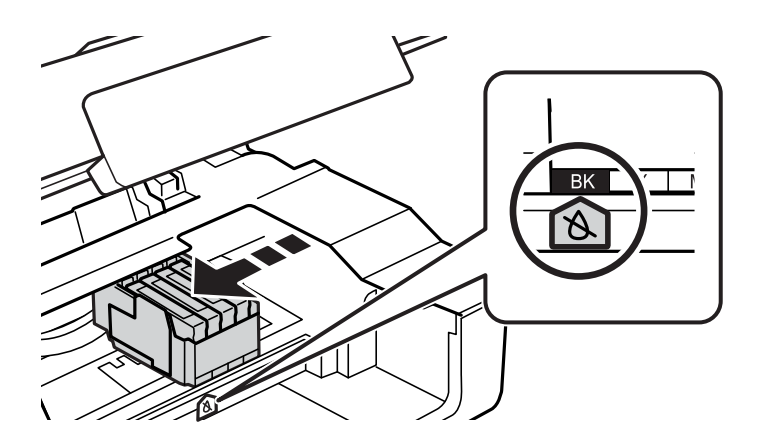

❏إذا أضاء المصباح B،) فهذا يعني أن خرطوشة حبر واحدة أو أكرث أصبحت فارغة)

اضغط على الزر  $\heartsuit$ . يتحرك حامل خرطوشة الحبر إلى الرمز  $\aleph$ . لا ميكنك تغيير الخراطيش في هذا الموضع. انتقل إلى الخطوة التالية.

غ حال وميض المصباح  $\bullet$  (فهذا يعني أن مستوى الحبر في خرطوشة حبر أو أكثر أصبح منخفضًا  $\square$ 

اضغط مع الاستمرار على الزر � لمدة 10 ثوانٍ. يتحرك حامل خرطوشة الحبر إلى الرمز �. لا يمكنك تغيير الخراطيش في هذا الموضع. انتقل<br>إلى الخطوة التالية.

 *لإلغاء استبدال خرطوشة الحبر، أبقِ خراطيش الحبر مثبتة وقم بإيقاف تشغيل الطابعة. ملاحظة:*

اضغط على الزر  $\bigotimes$  مرة أخرى.  $^3$ 

يتحرك حامل خرطوشة الحبر إلى موضع الاستبدال.

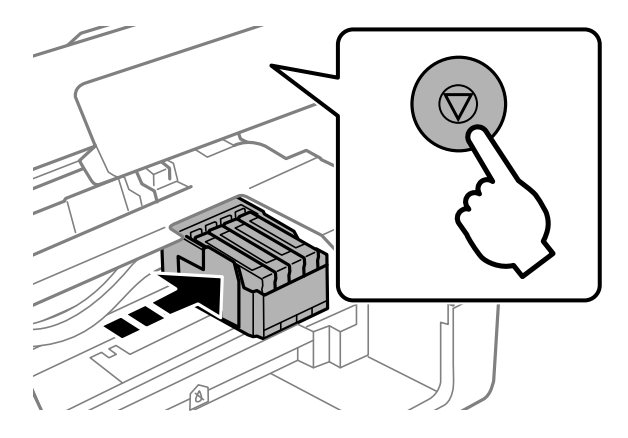

عند استبدال خرطوشة الحبر الأسود، رُج خرطوشة الحبر الأسود الجديدة برفق لمدة أربع أو خمس دقائق، ثم قم بإخراجها من عبوتها. عند  $^4$ استبدال خراطيش الألوان الأخرى، قم بإزالة خراطيش الألوان الأخرى الجديدة من عبواتها دون .رجها

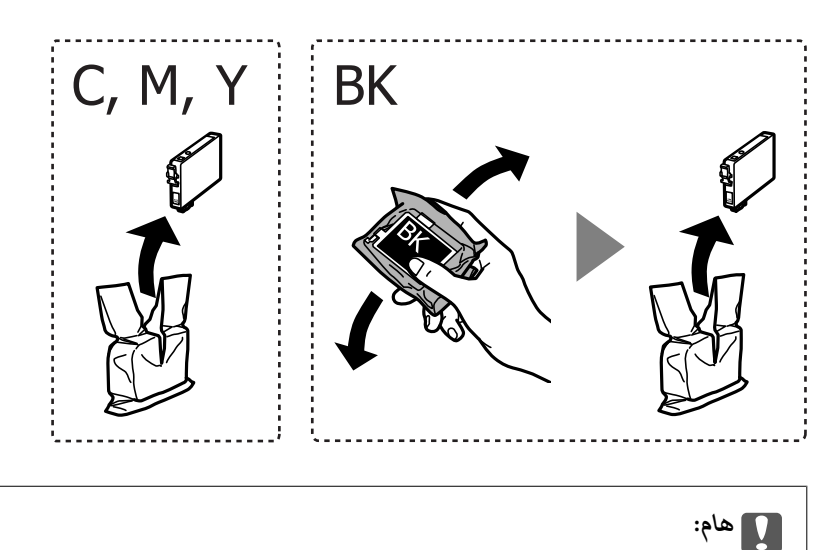

 *لاترج الخراطيش بعد فتح العبوة، فقد يحدث تسرب.*

أزِل الشريط الأصفر فقط. 5.

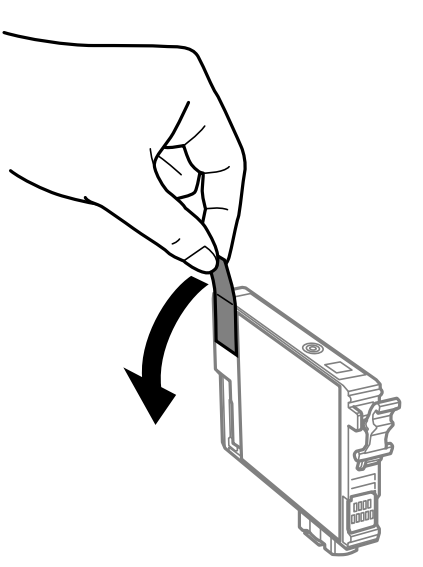

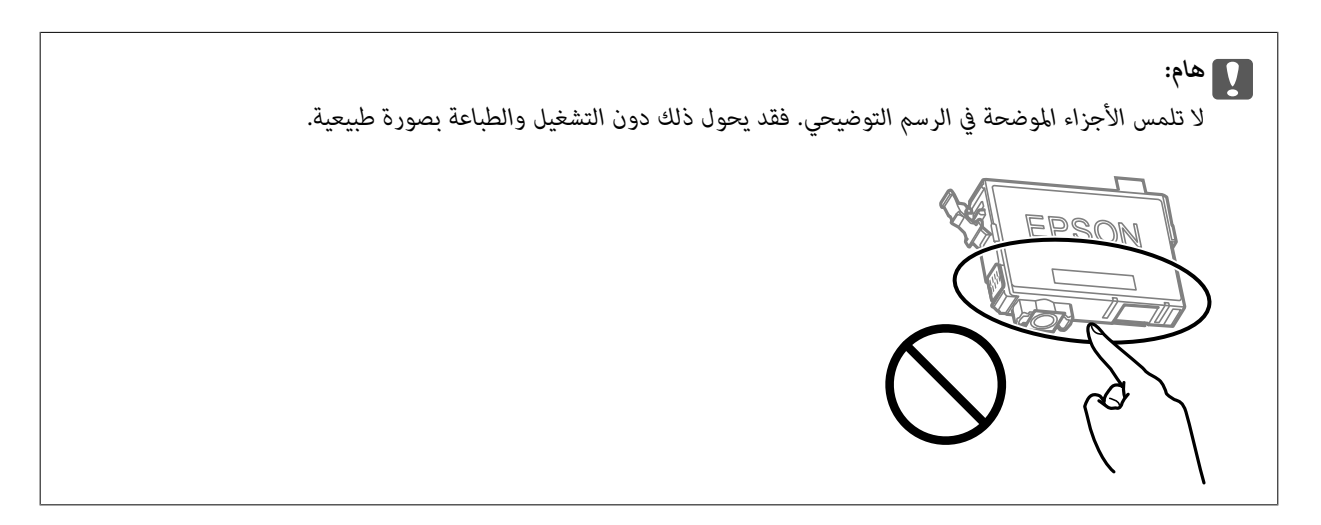

<sup>6.</sup> اضغط اللسان على خرطوشة الحبر واسحبه لأعلى بشكل مستقيم. إذا تعذر عليك إخراج الخرطوشة، فاسحبها بإحكام.

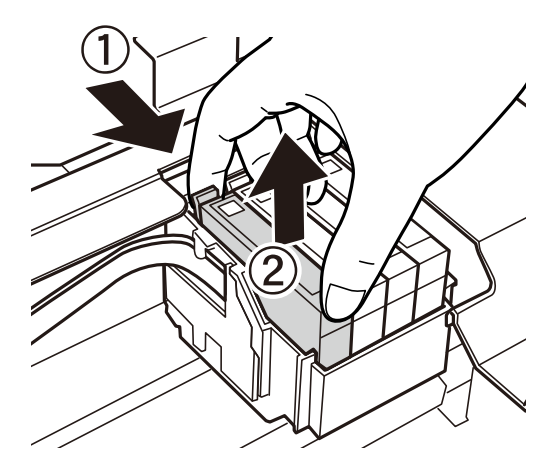

أدخل الخرطوشة الجديدة ثم اضغط عليها لأسفل بإحكام. $\vec{\phantom{a}}$ 

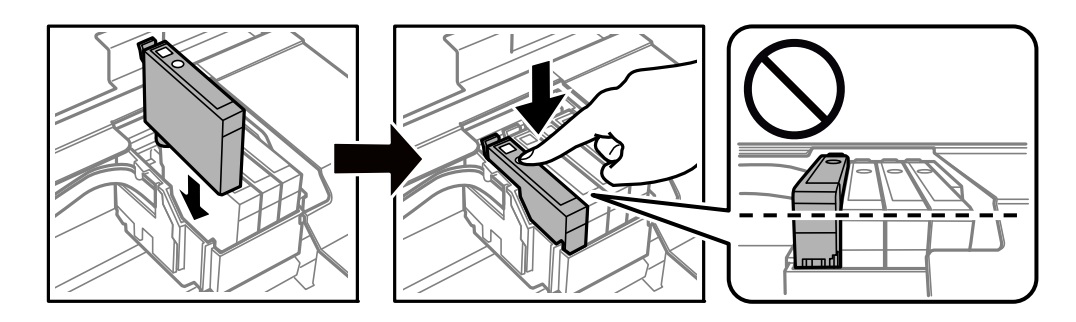

.<br>8. أغلق وحدة الماسحة الضوئية.

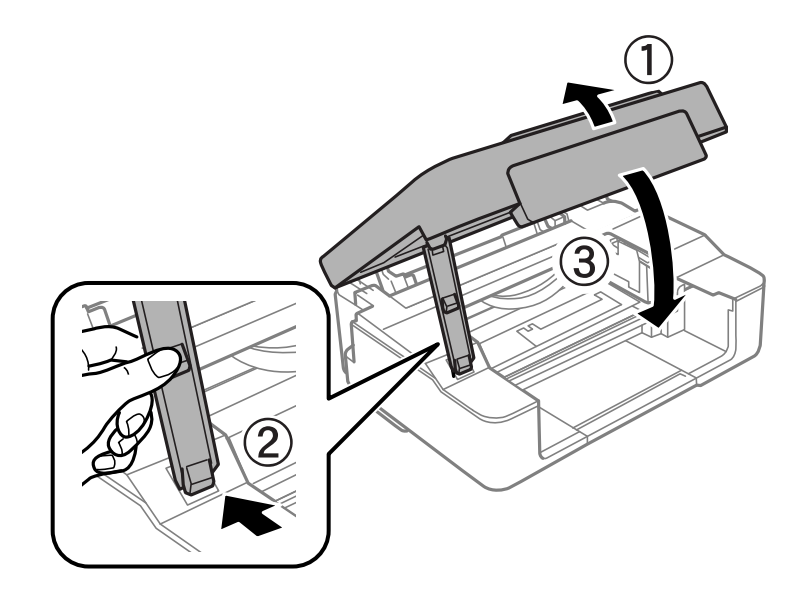

اضغط على الزر $\bm{\mathcal{D}}$ .

يبدأ عندئذٍ تعبئة الحبر.

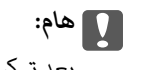

بعد تر كيب خرطوشة الحبر، يستمر مصباح الطاقة ومصباح الحبر في الوميض أثناء شحن الطابعة للحبر. لا تقم بإيقاف تشغيل الطابعة أثناء<br>شحن الحبر. تستغرق عمليه إدخال الحبر دقيقتين تقريبًا. إذا كان شحن الحبر غير مكتمل، فقد يتعذر عل

### *ملاحظة:*

*إذا مل يتم إيقاف تشغيل المصباح* B*، فحاول أن تقوم بإزالة خرطوشة الحبر وإعادة تثبيتها.*

### **معلومات ذات صلة**

- | ["احتياطات](#page-127-0) التعامل مع خراطيش الحبر" في الصفحة 128
	- | "رموز خرطوشة [الحبر" في](#page-150-0) الصفحة 151

# **متابعة الطباعة ًا مؤقت دون استبدال خراطيش الحبر**

### **الطباعة بالحبر الأسود بشكل مؤقت**

<span id="page-137-0"></span>وميكنك استخدام هذا الإعداد عند نفاذ الحبر الملون، وبقاء الحبر الأسود، وذلك للطباعة باللون الأسود فقط لفترة قصرية.

نوع الورق: ورق عادي, ظرف  $\Box$ 

❏اللون : **الطباعة بالأسود فقط**

❏بلا أطر: مل يتم التحديد

(فقط Windows ) لـ ممكَّن :EPSON Status Monitor 3❏

استبدل خرطوشة الحبر المستنفدة بأسرع ما مكن نظرًا لأن هذه الميزة غير متوافرة إلا لمدة خمسة أيام تقريبًا.

*ملاحظة:*

◘ في حال تعطيل *EPSON Status Monitor 3،* ادخل إلى برنامج تشغيل الطابعة، وانقر فوق **إعدادات موسعة** من علامة التبويب **الصيانة**، ثم حدد<br>ق**كن** *EPSON Status Monitor 3.* 

❏ *تختلف الفترة المتوفرة حسب ظروف الاستخدام.*

### *في استمر الطباعة ًا مؤقت باستخدام الحبر الأسود فقط ( Windows(*

نفِّذ أحد الإجراءات التالية.

❏عند ظهور الشاشة التالية، حدد **طباعة بالحبر الأسود**.

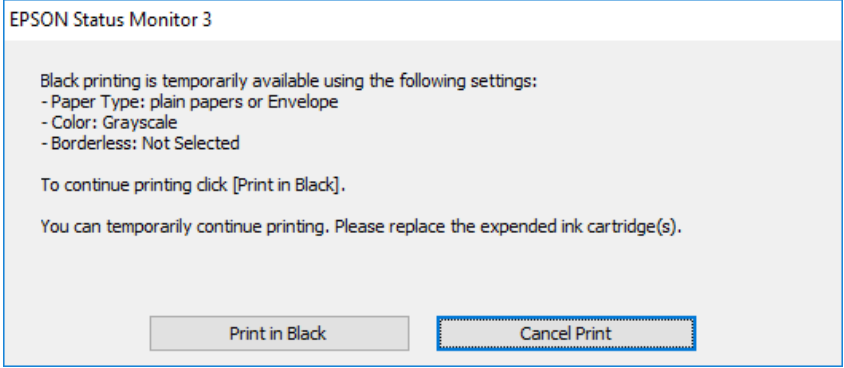

❏عند ظهور الإطار التالي، قم بإلغاء الطباعة. ومن َّ ثم، الطباعة مرة أخرى.

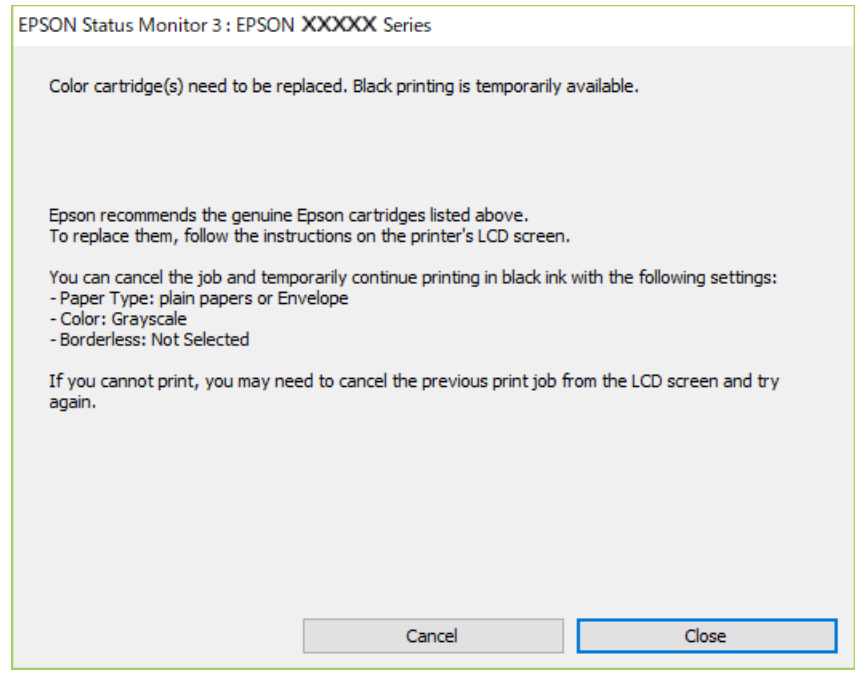

#### *ملاحظة:*

*إذا مل تستطع إلغاء الطباعة من الكمبيوتر، قم بإلغائها باستخدام لوحة التحكم .بالطابعة الخاصة* 

اتبع الخطوات أدناه عند الطباعة مرة أخرى.

- قم بالوصول إلى نافذة برنامج تشغيل الطابعة. $^{\rm l}$ 
	- امسح **بلا حدود** من علامة التبويب **رئيسي**. 2.
	- حدد **نوع الورق** يدعم طباعة بالحبر الأسود. 3.
		- حدد **الطباعة بالأسود فقط**. 4.
- اضبط العناصر الأخرى الموجودة بعلامتي التبويب **رئيسي** و **مزيد من الخيارات** إذا لزم الأمر، ثم انقر فوق **موافق**. 5.
	- انقر فوق **طباعة**. 6.
	- انقر فوق **طباعة بالحبر الأسود** في الإطار المعروض. 7.

#### **معلومات ذات صلة**

| "الطباعة بالحبر الأسود بشكل [مؤقت" في](#page-137-0) الصفحة 138

 *في استمر الطباعة ًا مؤقت باستخدام الحبر الأسود فقط ( OS Mac( لاستخدام هذه الميزة عبر شبكة ما، اتصل بـ Bonjour. ملاحظة:*

انقر فوق رمز الطابعة في **المرسى**. 1.

- قم بإلغاء المهمة. 2. *ملاحظة: إذا مل تستطع إلغاء الطباعة من الكمبيوتر، قم بإلغائها باستخدام لوحة التحكم .بالطابعة الخاصة*
- <sup>3.</sup> حدد **تفضيلات النظام** من القامًـة Apple > ا**لطابعات والماسحات الضوئية** (أو **طباعة ومسح ضوئي،** أو **طباعة وفاكس**) ثم حدد الطابعة. انقر فوق **خيارات وتجهيزات** > **خيارات** (أو **برنامج التشغيل** .)
	- حدد **تشغيل** ليكون إعداد **السامح بالطباعة باللون الأسود ًا مؤقت** . 4.
		- 5. ادخل إلى مربع حوار الطباعة.
		- حدد **إعدادات الطباعة** من القامئة المنبثقة. 6.
	- حدد أي حجم ورق عدا حجم بلا حدود ليكون إعداد **حجم الورق**. 7.
	- حدد نوع ورق يدعم **السامح بالطباعة باللون الأسود ًا مؤقت** كإعداد **نوع الوسائط**. 8.
		- حدد **الطباعة بالأسود فقط**. 9.
		- اضبط العناص الأخرى حسب الضرورة. $^{10}$ 
			- انقر فوق **طباعة**. .11

 **معلومات ذات صلة** | "الطباعة بالحبر الأسود بشكل [مؤقت" في](#page-137-0) الصفحة 138

### **متابعة الطباعة للحفاظ على الحبر الأسود ( لنظام التشغيل Windows فقط)**

عندما يوشك الحبر الأسود على النفاد وهناك ما يكفي من ألوان الحبر المتبقية، عكنك استخدام خليط من الأحبار الملونة لإنشاء اللون الأسود. عكنك<br>متابعة الطباعة أثناء تجهيز خرطوشة حبر أسود بديلة.

لاتتوفر هذه الميزة إلاعندما تحدد الإعدادات التالية في برنامج تشغيل الطابعة.

 $\square$ نوع الورق:ورق عادي، Letterhead

❏الجودة : **قياسي**

❏3 Monitor Status EPSON: مُمكّن

*ملاحظة:*

<span id="page-140-0"></span>■ في حال تعطيل *EPSON Status Monitor 3،* ادخل إلى برنامج تشغيل الطابعة، وانقر فوق **إعدادات موسعة** من علامة التبويب **الصيانة**، ثم حدد<br>**قكين EPSON Status Monitor 3.** 

❏ *تبدو ألوان الأسود المركب ً مختلفة قليلا عن الأسود النقي. وتنخفض كذلك سرعة الطباعة.*

❏ *للحفاظ على جودة رأس الطباعة, يتم استهلاك الحبر الأسود.*

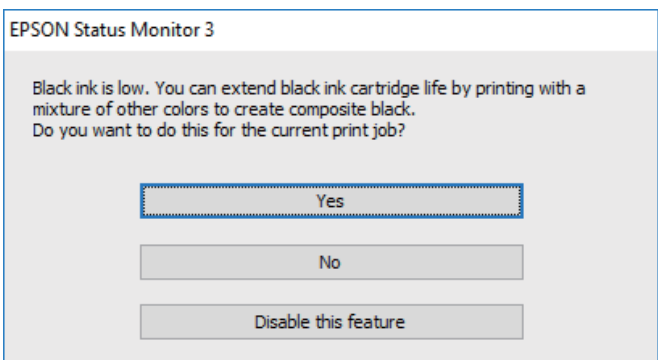

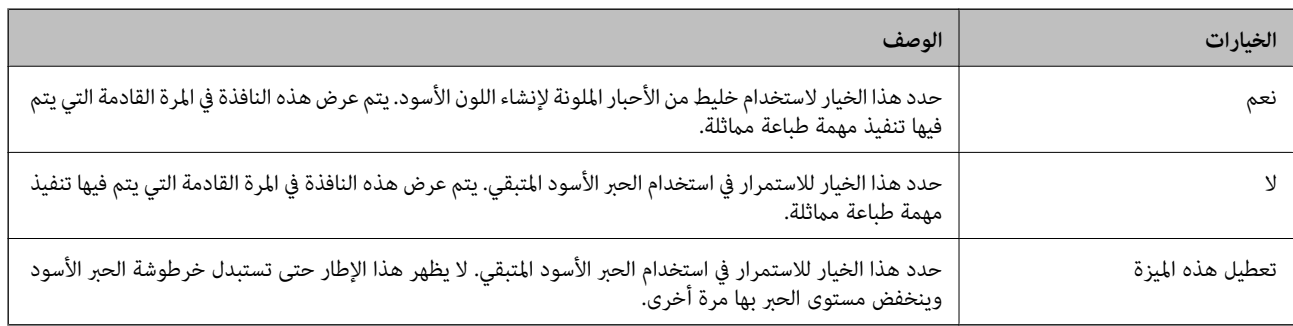

# **تعذر تشغيل الطابعة كام هو متوقع**

 **تعذر تشغيل الطابعة أو إيقاف تشغيلها** 

**عدم تشغيل التيار الكهريب** ميكن النظر في الأسباب التالية.

 **لا يتم توصيل سلك الطاقة بصورة صحيحة بالمأخذ الكهربايئ.**

**الحلول**

تأكد من توصيل سلك الطاقة بإحكام.

 **مل يتم الضغط على الزر** P**لفترة كافية.**

**الحلول**

اضغط مع الاستمرار على الزر  $\bigcup$  لفترة أطول قلىلاً.

**عدم إيقاف تشغيل التيار الكهربايئ**

 **مل يتم الضغط على الزر** P**لفترة كافية.**

**الحلول**

<span id="page-141-0"></span>اضغط مع الاستمرار على الزر  $\bf U$ لفترة أطول قليلاً. افصل سلك الطاقة إذا لم يعد بإمكانك إيقاف تشغيل الطابعة. لمنع جفاف رأس الطباعة، قم بتشغيل الطابعة مرة أخرى ثم أقف تشغيلها بالضغط على الزر  $\bigcup$ .

**إيقاف تشغيل الطاقة ًا تلقائي**

**متكني الميزة موقت إيقاف التشغيل أو الميزة إيقاف تشغيل في حالة عدم النشاط و إيقاف تشغيل في حالة الفصل.**

**الحلول**

Windows❏

انقر فوق **معلومات الطابعة والأجهزة الاختيارية** في علامة التبويب **الصيانة** الخاصة ببرنامج تشغيل الطابعة.

❏قم بتعطيل الإعدادات **إيقاف تشغيل في حالة عدم النشاط** و **إيقاف تشغيل في حالة الفصل**.

❏عطِّل الإعداد **موقت إيقاف التشغيل**.

Mac OS❏

حدد **تفضيلات النظام** من القاءًـة Apple > ا**لطابعات والماسحات الضوئية** (أو **طباعة ومسح ضوئي،** أو **طباعة وفاكس**) ثم حدد<br>الطابعة. انقر فوق **خيارات وتجهيزات > البرنامج المساعد > فتح برنامج الطابعة المساعد، ثم أنقر فوق إعدادا** 

❏قم بتعطيل الإعدادات **إيقاف تشغيل في حالة عدم النشاط** و **إيقاف تشغيل في حالة الفصل**.

❏عطِّل الإعداد **موقت إيقاف التشغيل**.

*ملاحظة:*

قد يشتمل المنتج على ميزة **موقت إيقاف التشغيل** أو ميزات **إيقاف تشغيل في حالة عدم النشاط** و**إيقاف تشغيل في حالة الفصل** حسب مكان<br>الشراء.

### **عمليات التشغيل بطيئة**

 **الطباعة بطيئة ًا جد** ميكن النظر في الأسباب التالية.

**التطبيقات غري الضرورية قيدالتشغيل.**

**الحلول**

أغلق أي تطبيقات غير ضرورية على جهاز الكمبيوتر أو الجهاز الذكي لديك.

### **تم ضبط جودة الطباعة على مستوى مرتفع.**

#### **الحلول**

قلل إعداد الجودة.

### **تم تعطيل الطباعة ثنائية الاتجاه.**

### **الحلول**

مكِّن إعداد الاتجاه الثنائي (أو السرعة العالية). عند مّكين هذا الإعداد، يجري رأس الطباعة عملية الطباعة أثناء التحرك في<br>الاتحاهين، وتزيد سرعة الطباعة.

### Windows❏

حدد **طباعة ثنائية الاتجاه** من علامة التبويب **مزيد من الخيارات** الخاصة ببرنامج تشغيل الطابعة.

### Mac OS❏

حدد <mark>تفضيلات النظام</mark> من القامًة Apple > ا**لطابعات والماسحات الضوئية** (أو **طباعة ومسح ضوئي،** أو **طباعة وفاكس)،** ثم حدد<br>الطابعة. انقر فوق **خيارات وتجهيزات > خيارات** (أو **برنامج التشغيل)**. حدد تشغيل ليكون إعداد **طباعة ثنائية** 

### **تم متكني وضع الهدوء.**

### **الحلول**

تعطيل **وضع الهدوء**. تتباطأ سرعة الطباعة عند تشغيل الطابعة في **وضع الهدوء**.

### Windows❏

حدد **إيقاف تشغيل** كإعداد لـ **وضع الهدوء** بعلامة التبويب **رئيسي** الخاصة ببرنامج تشغيل الطابعة.

### Mac OS<del></del>

حدد **تفضيلات النظام** من القامَّة Apple > ا**لطابعات والماسحات الضوئية** (أو **طباعة ومسح ضوئي**، أو **طباعة وفاكس**)، ثم حدد<br>الطابعة. انقر فوق **خيارات وتجهيزات** > **خيارات** (أو **برنامج التشغيل**). حدد إيقاف التشغيل ليكون إعداد **و** 

**قد تكون هناك مشكلات في اتصال الشبكة مع الموجه اللاسليك.**

### **الحلول**

آعد تشغيل الموجه اللاسلكي مع مراعاة المستخدمين الآخرين المتصلين بالشبكة. إذا لم يؤد ذلك إلى حل المشكلة، فضع الطابعة بالقرب<br>من الموجه اللاسلكي أو راجع الوثائق المتوفرة مع نقطة الوصول.

### **تقوم الطابعة بطباعة بيانات عالية الكثافة مثل الصور الفوتوغرافية على ورق عادي.**

### **الحلول**

إذا كنت تقوم بطباعة بيانات عالية الكثافة مثل الصور على الورق العادي، فقد تستغرق الطابعة بعض الوقت للحفاظ على جودة<br>الطباعة. ولا يُعد ذلك عطلاً.

**تنخفض سرعة بشكل الطباعة كبري أثناء الطباعة المستمرة**

**وظيفة منع ارتفاع درجة حرارة ماكينة تشغيل الطابعة وتلفها قيد التشغيل.**

**الحلول**

عكنك متابعة الطباعة. للعودة إلى السرعة الطبيعية للطباعة اترك الطابعة خاملة لمدة 30 دقيقة على الأقل. لن تتم العودة إلى سرعة<br>الطباعة الطبيعية إذا لم توقف تشغيل الطابعة.

**سرعة المسح الضويئ منخفضة**

**المسح الضويئ بدقة عالية.**

**الحلول**

حاول المسح الضويئ بدقة أقل.

### **أصوات التشغيل عالية**

**تم تعطيل وضع الهدوء.**

**الحلول**

إذا كانت أصوات التشغيل عالية للغاية، فمكِّن **وضع الهدوء**. متكني هذه الميزة قد يقلل من سرعة الطباعة.

❏برنامج تشغيل الطابعة Windows

مكِّن **وضع الهدوء** في علامة التبويب **رئيسي**.

❏برنامج تشغيل الطابعة OS Mac

حدد <mark>تفضيلات النظام</mark> من القامًة Apple > ا**لطابعات والماسحات الضوئية** (أو **طباعة ومسح ضوئي، أو طباعة وفاكس**) ثم حدد<br>الطابعة. انقر فوق **خيارات وتجهيزات > خيارات** (أو **برنامج التشغيل)**. حدد **تشغيل** ليكون إعداد **وضع الهدوء**.

### **يلزم تحديث شهادة المصدر**

**انتهت صلاحية شهادة المصدر.**

**الحلول**

شغّل Config Web، ثم قم بتحديث شهادة المصدر.

| "تطبيق لتكوين [عمليات تشغيل الطابعة](#page-152-0) ( Config Web "(في الصفحة 153

**تعذر إجراء الطباعة اليدوية على الوجهني ( Windows(**

**.EPSON Status Monitor 3 تعطيل تم**

**الحلول**

<mark>في علامة التبويب الصيانة ا</mark>لخاصة ببرنامج تشغيل الطابعة، انقر فوق **إعدادات موسعة**، ثم حدد **مّكن EPSON Status Monitor** .**3**

ومع ذلك، قد لا تتوفر عند الوصول إلى الطابعة عبر إحدى الشبكات أو عند استخدام الطابعة كطابعة مشتركة.
**عدم ظهور قامئة إعدادات الطباعة ( OS Mac(**

**عدم تثبيت برنامج تشغيل طابعة Epson بشكل صحيح.**

**الحلول**

<span id="page-144-0"></span>إذا مل تظهرقامئة**إعداداتالطباعة** في Catalina macOS)10.15 (أوالأحدث و Sierra High macOS)10.13 (و Sierra macOS (10.12) و10.11)OS X El Capitan) و10.12)OS X Yosemite و10.10)OS X Mavericks، , فذلك يعني عدم تثبيت برنامج<br>تشغيل طابعة Epson بشكل صحيح. وقم بتمكينه من القائمة التالية.

حدد <mark>تفضيلات النظام</mark> من القامًة > Apple **الطابعات والماسحات الضوئية** (أو **طباعة ومسح ضوئي،** أو **طباعة وفاكس**)، ثم احذف<br>الطابعة وأضفها مرةً أخرى.

يتعذر على Mojave macOS10.14 ( (الوصول إلى **إعدادات الطباعة** في التطبيقات التي تقدمها Apple مثل TextEdit.

# **تعذر حل المشكلة**

إذا تعذر عليك حل المشكلة بعد تجربة جميع الحلول، فاتصل بدعم Epson. إذا تعذر عليك حل مشكلات الطباعة أو النسخ، فراجع المعلومات ذات الصلة التالية.

> **معلومات ذات صلة** | "تعذر حل مشكلات الطباعة والنسخ" في الصفحة 145

# **تعذر حل مشكلات الطباعة والنسخ**

جرّب حل المشكلات التالية بالترتيب من الأعلى حتى تحل المشكلة.

تأكد من مطابقة نوع الورق الذي تم تحميله في الطابعة وإعدادات نوع الورق في برنامج تشغيل الطابعة.  $\Box$ 

استخدم إعداد جودة أعلى في برنامج تشغيل الطابعة. $\Box$ 

❏أعد تثبيت خراطيش الحبر المثبتة بالفعل في الطابعة. فقد تؤدي إعادة تثبيت خراطيش الحبر إلى إزالة الانسداد الموجود في فوهات رأس الطباعة والسامح بتدفق الحبر بسلاسة. ومع ذلك، نظرًا لاستهلاك الحبر عند إعادة تثبيت خرطوشة الحبر، فقد يتم عرض رسالة تطالبك باستبدال خرطوشة الحبر وفقًا لكمية الحبر المتبقية.

"حان الوقت لاستبدال خراطيش [الحبر" في](#page-127-0) الصفحة 128

❏احرص على محاذاة رأس الطباعة. "محاذاة رأس [الطباعة" في](#page-65-0) الصفحة 66

قم بإجراء فحص للفوهات لمعرفة ما إذا كانت فتحات رأس الطباعة مسدودة أم لا.  $\square$ إذا كانت هناك شرائح مفقودة في ممط فحص الفوهة، فقد تُسد الفوهات. كرر تنظيف الرأس وفحص الفوهة بالتناوب 3 مرات وتحقق من إزالة<br>الانسداد. لاحظ أن تنظيف رأس الطباعة يستهلك بعض الحبر. "فحص رأس الطباعة [وتنظيفه" في](#page-61-0) الصفحة 62

> ❏أوقف تشغيل الطابعة، وانتظر لمدة 12 ساعات على الأقل، ثم تحقق من إزالة الانسداد. إذا تعذر حل المشكلة، فقد يؤدي ترك الطابعة لفترة من دون طباعة إلى حل المشكلة. ميكنك التحقق من العناصر التالية أثناء إيقاف تشغيل الطابعة.

❏تحقق من أنك تستخدم خراطيش حبر Epson الأصلية.

حاول استخدام خراطيش الحبر الأصلية من Epson. تم تصميم هذا المنتج لضبط الألوان على أساس استخدام خراطيش الحبر الأصلية من<br>Epson. قد يتسبب استخدام خراطيش الحبر غير الأصلية في انخفاض جودة الطباعة. "رموز خرطوشة [الحبر" في](#page-150-0) الصفحة 151

- تحقق مما إذا كان الفيلم شبه الشفاف ملطخًا أم لا.  $\Box$ وإذا كانت هناك لطخات على الفيلم شبه الشفاف، فامسح اللطخة بعناية. "تنظيف الفيلم شبه [الشفاف" في](#page-67-0) الصفحة 68
	- ❏تأكد من عدم وجود بقايا ورق متبقية داخل الطابعة. عند إزالة الورق، لا تلمس الفيلم شبه الشفاف بيدك أو بالورقة.
		- ❏افحص الورق.

تحقق مما إذا كان الورق مجعدًا أو محملاً مع توجيه الجانب القابل للطباعة نحو الأعلى. ["احتياطات](#page-23-0) التعامل مع الورق" في الصفحة 24 "الورق والسعات [المتوفرة" في](#page-147-0) الصفحة 148 "أنواع ورق غري [متوفرة" في](#page-149-0) الصفحة 150

- ❏تأكد من أنك لا تستخدم خرطوشة حبر قدمية. للحصول على أفضل النتائج، توصي Epson باستخدام خراطيش الحبر قبل تاريخ انتهاء الصلاحية المطبوع على العبوة، أو في غضون ستة أشهر من<br>فتح العبوة، أيهما أقرب.
	- ❏إذا أوقفت تشغيل الطابعة، فانتظر 12 ساعات على الأقل، وإذا مل تتحسن جودة الطباعة، فقم بتشغيل تنظيف فعّال. "تشغيل تنظيف [فعّال" في](#page-63-0) الصفحة 64

وإذا تعذر عليك حل المشكلة عن طريق التحقق من الحلول المذكورة أعلاه، فقد تحتاج إلى طلب إصلاحات. اتصل بدعم شركة Epson.

#### **معلومات ذات صلة**

- | "قبل [الاتصال](#page-162-0) بشركة [Epson](#page-162-0) "في [الصفحة](#page-162-0) 163
- | ["الاتصال](#page-162-0) بدعم شركة [Epson](#page-162-0) "في [الصفحة](#page-162-0) 163

# **معلومات المنتج**

<span id="page-146-0"></span>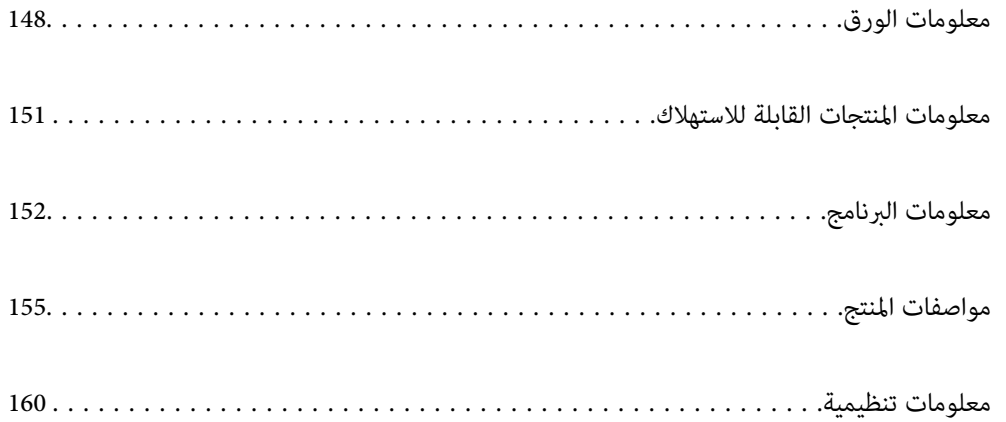

# **معلومات الورق**

# **الورق والسعات المتوفرة**

# **ورق Epson الأصلي**

توصي Epson باستخدام ورق Epson الأصلي لضامن الحصول على مطبوعات عالية الجودة.

*ملاحظة:*

<span id="page-147-0"></span>❏ *يختلف توفر الورق حسب الموقع. للاطلاع على أحدث المعلومات حول الورق المتوفر في منطقتك، اتصل بدعم Epson.*

❏ *راجع ما يلي للحصول على معلومات حول أنواع الورق المتاحة للطباعة بلا حدود والطباعة على الوجهني.*

 *ورق" للطباعة بلا [حدود" في](#page-148-0) الصفحة 149*

 *ورق" للطباعة على [الوجهني" في](#page-149-0) الصفحة 150*

# **ورق مناسب لطباعة المستندات**

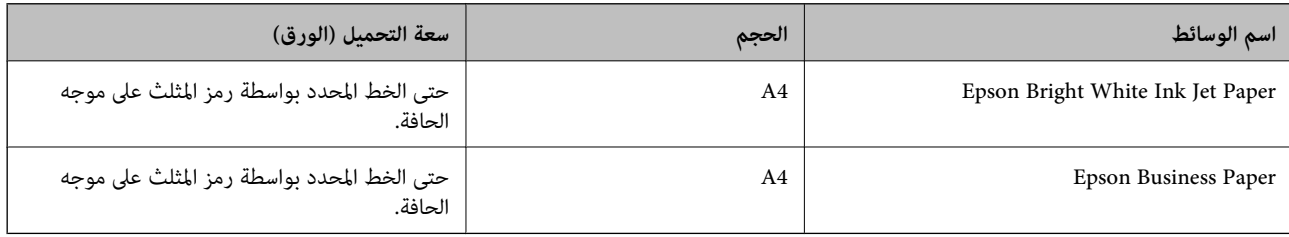

# **ورقة مناسبة لطباعة المستندات والصور**

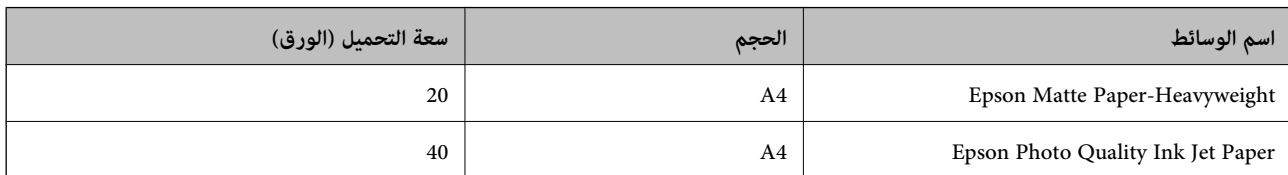

# **ورقة مناسبة لطباعة الصور**

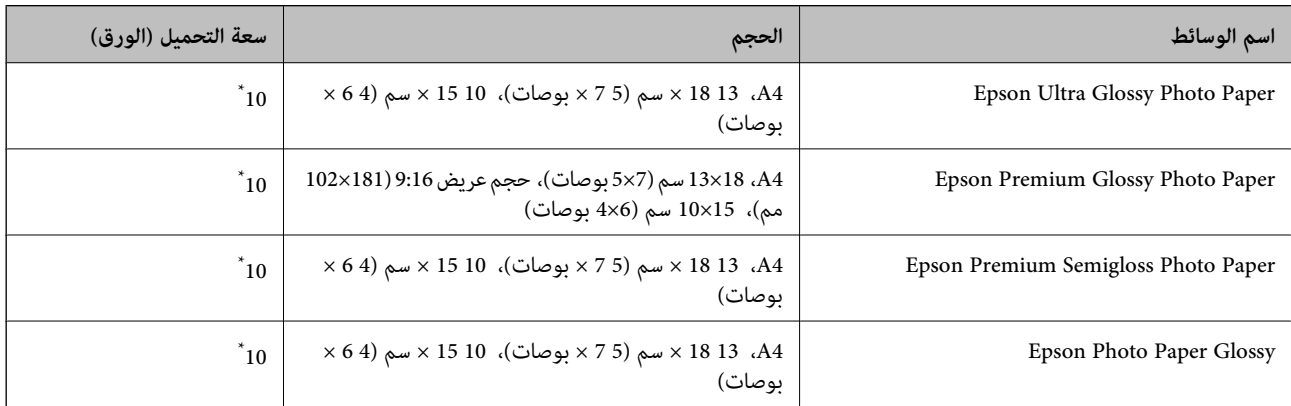

حمَّل ورقة واحدة في كل مرة إذا لم تتم تغذية الورق بشكل صحيح أو إذا كانت المطبوعات تشتمل على بقع أو ألوان غير متساوية.

# **أنواع الورق المختلفة الأخرى**

<span id="page-148-0"></span>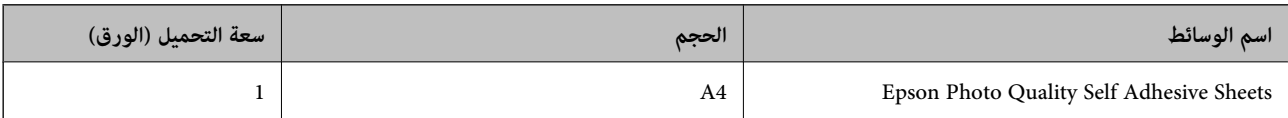

# **الورق المتوفر ًا تجاري**

*راجع ما يلي للحصول على معلومات حول أنواع الورق المتاحة للطباعة بلا حدود والطباعة على الوجهني. ملاحظة: ورق" للطباعة بلا حدود" في الصفحة 149 ورق" للطباعة على [الوجهني" في](#page-149-0) الصفحة 150*

## **ورق عادي**

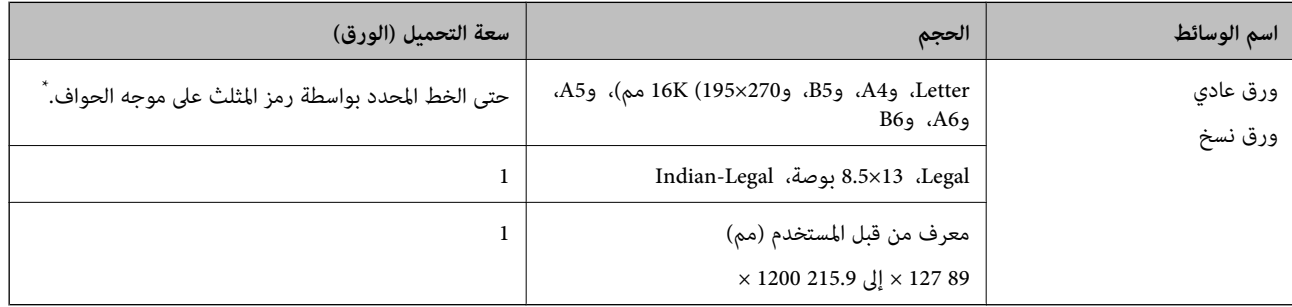

حمِّل ورقة واحدة في كل مرة إذا لم تتم تغذية الورق بشكل صحيح أو إذا كانت المطبوعات تشتمل على بقع أو ألوان غير متساوية.

#### **الأظرف**

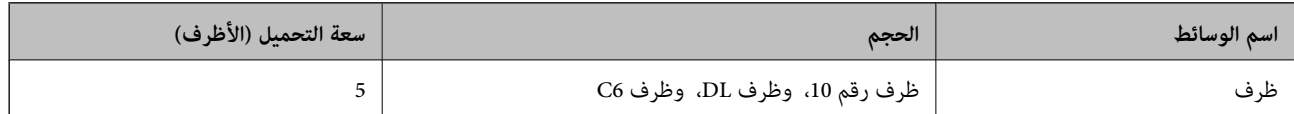

## **ورق للطباعة بلا حدود**

## *ورق Epson الأصلي*

Epson Bright White Ink Jet Paper❏

Epson Business Paper❏

Epson Photo Quality Ink Jet Paper❏

Epson Matte Paper-Heavyweight❏

Epson Ultra Glossy Photo Paper❏

Epson Premium Glossy Photo Paper❏

Epson Premium Semigloss Photo Paper❏

Epson Photo Paper Glossy❏

Epson Photo Quality Self Adhesive Sheets❏

 **معلومات ذات صلة** | "الورق والسعات [المتوفرة" في](#page-147-0) الصفحة 148

<span id="page-149-0"></span>*الورق المتوفر تجاريًا*  ورق عادي، ورق نسخ (بحجم 4A ، Letter، مُحدد من قبل المستخدم)

> **معلومات ذات صلة** | "الورق والسعات [المتوفرة" في](#page-147-0) الصفحة 148

> > **ورق للطباعة على الوجهني**

*ورق Epson الأصلي* Epson Bright White Ink Jet Paper❏ Epson Business Paper❏

 **معلومات ذات صلة**

| "الورق والسعات [المتوفرة" في](#page-147-0) الصفحة 148

*الورق المتوفر تجاريًا*  ورق عادي، ورق نسخ

 **معلومات ذات صلة** | "الورق والسعات [المتوفرة" في](#page-147-0) الصفحة 148

# **أنواع ورق غري متوفرة**

لا تستخدم أنواع الورق التالية. قد ينتج عن استخدام هذه الأنواع من الورق انحشار الورق وتلطخ الحبر على المطبوعات.

❏الورق المتموج ❏الورق الممزق أو المقطوع ❏الورق المطوي ❏الورق الرطب ◘ الورق السميك جدًا، أو الرفيع جدًا الورق الذي يحمل ملصقات $\Box$  لا تستخدم أنواع الأظرف التالية. قد ينتج عن استخدام هذه الأنواع من الأظرف انحشار الورق وتلطخ المطبوعات. ❏الأظرف المجعدة أو المطوية <span id="page-150-0"></span>❏الأظرف التي توجد بها مواد لاصقة على الألسنة أو الأظرف ذات الفتحات الأظرف الرفيعة جدًا  $\Box$ 

حيث إنها قد تتجعد أثناء الطباعة.

# **للاستهلاك القابلة المنتجات معلومات**

# **رموز خرطوشة الحبر**

الرموز التالية هي رموز خراطيش حبر Epson الأصلية.

*ملاحظة:*

❏ *قد تختلف رموز خرطوشة الحبر حسب الموقع. للاطلاع على الرموز الصحيحة المتوفرة في منطقتك، اتصل بخدمة الدعم لدى Epson.*

❏ *لا تتوفر جميع الخراطيش في كل المناطق.*

■ على الرغم من إمكانية احتواء خراطيش الحبر على مواد مُعاد تدويرها، لا يؤثر ذلك على وظيفة الطابعة أو أدائها.

❏ *من الممكن حدوث تغيري في مواصفات خراطيش الحبر ومظهرها دون إخطار مسبق .بالتطوير* 

## **في أوروبا**

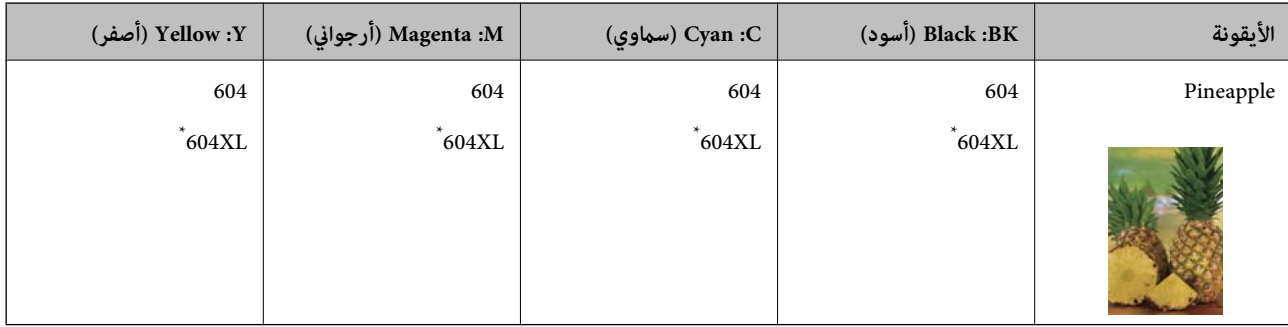

" \* XL "يشري إلى خرطوشة كبرية الحجم.

<mark>ملاحظة:</mark><br>بالنسبة للمستخدمين الأوروبيين، يوصي بزيارة موقع الويب التالي للحصول على معلومات حول إنتاجيات خراطيش حبر Epson.

*<http://www.epson.eu/pageyield>*

#### **For Australia and New Zealand**

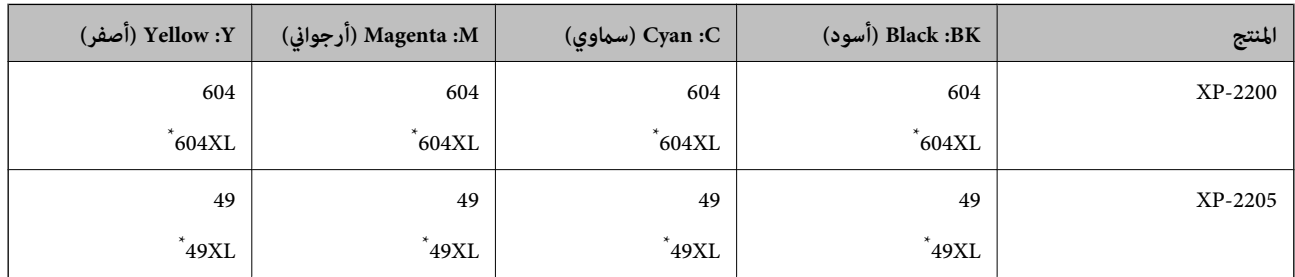

" \* XL "يشري إلى خرطوشة كبرية الحجم.

 **بالنسبة لآسيا**

<span id="page-151-0"></span>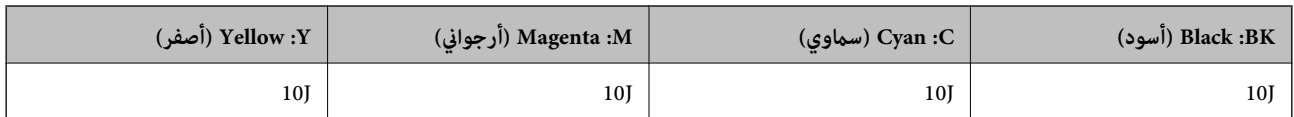

توصي Epson باستخدام خراطيش أحبار Epson الأصلية. لا تضمن Epson جودة الحبر غير الأصلي أو موثوقيته. قد يسبب استخدام منتجات الحبر غير الأصلي إحداث ضرر لا تغطيه ضمانات Epson، بل وقد يتسبب في عمل الطابعة بشكل غريب في ظل ظروف معينة. قد لا يتم عرض معلومات<br>حول مستويات الحبر غير الأصلي.

# **معلومات البرنامج**

يعرض هذا القسم بعض التطبيقات المتوفر لطابعتك. للاطلاع على قامًة بالبرامج المدعومة، راجع موقع ويب Epson التالي أو ابدأ تشغيل Epson<br>Software Updater للتأكيد. عكنك تنزيل أحدث التطبيقات.

[http://www.epson.com](http://www.epson.com/)

 **معلومات ذات صلة** | "تطبيق لتحديث البرنامج والبرامج الثابتة [\( Updater Software Epson "\(في](#page-153-0) الصفحة 154

# **طلب الطباعة من كمبيوتر (برنامج تشغيل الطابعة Windows(**

يتحكم برنامج تشغيل الطابعة في الطابعة وفقًا للأوامر المرسلة من التطبيقات. يؤدي إجراء الإعدادات على برنامج تشغيل الطابعة إلى الحصول على أفضل نتائج الطباعة. ميكنك أيضًا التحقق من حالة الطابعة أو الحفاظ عليها في أفضل حالات التشغيل باستخدام البرنامج المساعد لتشغيل .الطابعة

**ملاحظة:**<br>مكنك تغير لغة بر نامج تشغيل الطابعة. حدد اللغة التي تريد استخدامها من إعداد ا**للغة** في علامة التبويب ا**لصيانة**.

**الوصول إلى برنامج تشغيل الطابعة من التطبيقات**

لإجراء إعدادات لا تُطبق إلا على التطبيق الذي تستخدمه، قم بالوصول من هذا التطبيق.

حدد **طباعة** أو **إعداد الطباعة** من القامئة **ملف**. حدد الطابعة الخاصة بك، ثم انقر فوق **التفضيلات** أو **الخصائص**.

 *تختلف العمليات ً بناء على التطبيق. راجع تعليامت التطبيق للاطلاع على التفاصيل. ملاحظة:*

## **الوصول إلى برنامج تشغيل الطابعة من لوحة التحكم**

لإجراء إعدادات تُطبق على جميع التطبيقات، قم بالوصول من لوحة التحكم.

Windows 11❏

انقر فوق زر البدء، ثم حدد **جميع التطبيقات** > **أدوات > Windowsلوحة التحكم > عرض الأجهزة والطابعات** في **الأجهزة والصوت.** انقر بزر<br>الماوس الأمن فوق الطابعة أو اضغط عليها مع الاستمرار ثم حدد **تفضيلات الطباعة.** 

Windows 10**□** 

انقر فوق زر البدء، ثم حدد **نظام > Windowsلوحة التحكم > عرض الأجهزة والطابعات في الأ<b>جهزة و**ال**صوت**. انقر بزر الماوس الأعن فوق<br>الطابعة أو اضغط عليها مع الاستمرار ثم حدد **تفضيلات الطباعة**.

Windows 8.1/Windows 8❏

حدد **سطح المكتب > الإعدادات > لوحة التحكم > عرض الأجهزة والطابعات في الأجهزة والصوت.** انقر بزر الماوس الأعن فوق الطابعة أو<br>اضغط عليها مع الاستمرار ثم حدد **تفضيلات الطباعة**.

## Windows 7❏

انقر فوق زر البدء، ثم حدد **لوحة التحكم** > **عرض الأجهزة والطابعات** في **الأجهزة والصوت**. انقر بزر الماوس الأعن فوق الطابعة الخاصة بك، ثم<br>حدد **تفضلات الطباعة**.

## Windows Vista❏

انقر فوق زر البدء، ثم حدد **لوحة التحكم** > **الطابعات** في **الأجهزة والصوت**. انقر بزر الماوس الأعن فوق الطابعة الخاصة بك، ثم حدد **تفضيلات**<br>ا**لطباعة**.

## Windows XP❏

انقر فوق زر البدء، ثم حدد **لوحة التحكم** > **الطابعات والأجهزة الأخرى > الطابعات والفاكسات**. انقر بزر الماوس الأمن فوق الطابعة الخاصة<br>بك، ثم حدد **تفضيلات الطباعة**.

### **الوصول إلى برنامج تشغيل الطابعة من أيقونة الطابعة على شريط المهام**

أيقونة الطابعة على شريط مهام سطح المكتب عبارة عن أيقونة اختصار تتيح لك الوصول السريع إلى برنامج تشغيل الطابعة.

في حال النقر فوق أيقونة الطابعة وتحديد **إعدادات الطابعة**، عكنك الوصول إلى نافذة إعدادات الطابعة المماثلة للنافذة المعروضة من لوحة<br>التحكم. إذا نقرت نقرًا مزدوجًا فوق هذا الأيقونة، فيمكنك التحقق من حالة الطابعة.

#### *ملاحظة:*

في حال عدم عرض أيقونة الطابعة على شريط المهام، يمكنك الوصول إلى نافذة برنامج تشغيل الطابعة، والنقر فوق **تفضيلات المراقبة** في علامة التبويب<br>ا**لصيانة**، ثم تحديد **قم بتسجيل رمز الاختصار في شريط المهام**.

### **بدء البرنامج المساعد**

قم بالوصول إلى نافذة برنامج تشغيل . الطابعة انقر فوق علامة التبويب **الصيانة**.

# **طلب الطباعة من كمبيوتر (برنامج تشغيل الطابعة OS Mac(**

يتحكم برنامج تشغيل الطابعة في الطابعة وفقًا للأوامر المرسلة من التطبيقات. يؤدي إجراء إعدادات على برنامج تشغيل الطابعة إلى الحصول على أفضل نتائج الطباعة. مكنك أيضًا التحقق من حالة الطابعة أو الحفاظ عليها في أفضل حالات التشغيل باستخدام البرنامج المساعد لتشغيل .الطابعة

#### **الوصول إلى برنامج تشغيل الطابعة من التطبيقات**

انقر فوق **إعداد الصفحة** أو **طباعة** في القا¢ة **ملف** في التطبيق الذي تستخدمه. إذا لزم الأمر، انقر فوق **إظهار التفاصيل** (أو ▼) لتوسيع إطار<br>الطباعة.

### *ملاحظة:*

حسب التطبيق المستخدم، قد لا يظهر العنصر **إعداد الصفحة** في القامًة **ملف**، وقد تختلف العمليات المعنية بعرض شاشة الطباعة. راجع تعليمات التطبيق<br>للاطلاع على التفاصيل.

#### **بدء البرنامج المساعد**

حدد **تفضيلات النظام** من القامَّة Apple > ا**لطابعات والماسحات الضوئية** (أو **طباعة ومسح ضوئي،** أو **طباعة وفاكس)،** ثم حدد الطابعة. انقر فوق<br>**خيارات وتجهيزات > البرنامج المساعد > فتح برنامج الطابعة المساعد.** 

# **تطبيق لتكوين عمليات تشغيل الطابعة ( Config Web(**

Web Config هو تطبيق يتم تشغيله في مستعرض ويب، مثل Internet Explorer و Safari، على جهاز كمبيوتر أو جهاز ذي. عكنك التأكد من<br>حالة الطابعة أو تغيير خدمة الشبكة وإعدادات الطابعة. لاستخدام Web Config، قم بتوصيل الطابعة والكمبيو

وفيما يلي أسماء المتصفحات المدعومة.

 $\checkmark$ Safari ، $\checkmark$ Chrome ، $\checkmark$ Firefox الأحدث Internet Explorer 8 ،Microsoft Edge

استخدم أحدث إصدار.

<span id="page-153-0"></span>ملا**حظة:**<br>تُعرف القيمة الأولية لكلمة مرور مسؤول Web Config بأنها الرقم التسلسلي للطابعة. التحقق من الملصق التعريفي الموجود على الطابعة. *يعتمد مكان لصق الملصق التعريفي على المنتج، فيمكن أن يكون في الخلف، أو الجانب المفتوح من الغطاء أو في الأسفل.*

# **تشغيل Config Web في متصفح ويب**

اعنوس عنوان IP الخاص بالطابعة.  $^{\rm l}$ 

اضغط مع الاستمرار على الزر <sup>13</sup>طاً لمدة 5 ثوان على الأقل لطباعة ورقة حالة الشبكة، ثم تحقق من عنوان IP للطابعة.

ويب من المتصفح ويب من كمبيوتر أو جهاز ذكى، ثم أدخل عنوان IP للطابعة.  $^2$ 

التنسيق: /للطابعة IP عنوان//:http : IPv4 [/ للطابعة IP عنوان[//:http : IPv6 أمثلة: http://192.168.100.201/:IPv4 http://[2001:db8::1000:1]/ : IPv6 *باستخدام الجهاز الذيك ميكنك ًا أيض تشغيل Config Web من شاشة معلومات منتج Panel Smart Epson. ملاحظة:*

نظرًا لأن الطابعة تستخدم شهادة موقعة ذاتيًا عند الوصول إلى HTTPS، يتم عرض تحذير على المتصفح عند بدء تشغيل Web Config؛ وهذا<br>لا يشير إلى وجود مشكلة وعكن تجاهله بأمان.

# **تطبيق لتحديث البرنامج والبرامج الثابتة ( Updater Software Epson(**

Epson Software Updater عبارة عن تطبيق يُستخدم لتثبيت برامج جديدة وإصدارات تحديث للبرامج الثابتة عبر الإنترنت. إذا كنت ترغب في التحقق من تحديث المعلومات بصفة مستمرة، فيمكنك تعيين الفاصل الزمني للتحقق من التحديثات، في إعدادات التحديث التلقائي الخاصة<br>بتطبيق Epson Software Updater.

**البدء في نظام التشغيل Windows**

Windows 11❏

انقر فوق زر البدء، ثم حدد **جميع التطبيقات** > **Software EPSON** < **Updater Software Epson**.

Windows 10**□** 

انقر فوق زر البدء، ثم حدد **Software EPSON** < **Updater Software Epson**.

Windows 8.1/Windows 8❏

أدخل اسم التطبيق في رمز البحث، ثم حدد الأيقونة المعروضة.

Windows 7/Windows Vista/Windows XP❏

انقر فوق زر البدء، ثم حدد **جميع البرامج** (أو **البرامج** > ) **Software EPSON** < **Updater Software Epson**.

#### *ملاحظة:*

مكنك أيضًا بدء تشغيل Epson Software Updater بالنقر فوق أيقونة الطابعة الموجودة في شريط المهام على سطح المكتب، ثم تحديد **تحديث** *البرنامج.*

<span id="page-154-0"></span>**البدء في نظام التشغيل OS Mac** .**Epson Software Updater** < **Epson Software** < **التطبيقات** > **انتقال** حدد

> **معلومات ذات صلة** | "تثبيت التطبيقات بصورة [منفصلة" في](#page-73-0) الصفحة 74

# **مواصفات المنتج**

# **مواصفات الطابعة**

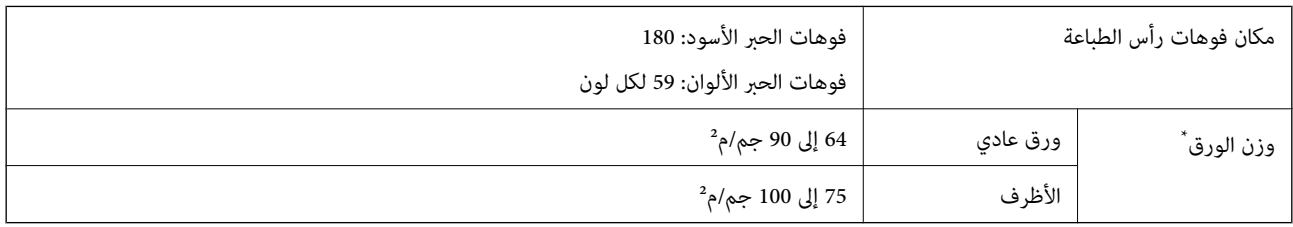

حتى عندما يكون سمك الورق ضمن هذا النطاق، قد لا تتم تغذية الورق في الطابعة أو قد تقل جودة الطباعة حسب خصائص الورق أو جودته.

# **المنطقة القابلة للطباعة**

## *منطقة قابلة للطباعة للأوراق الفردية*

قد تنخفض جودة الطباعة في المناطق المظللة نتيجة آلية الطابعة.

## **الطباعة مع وجود حدود**

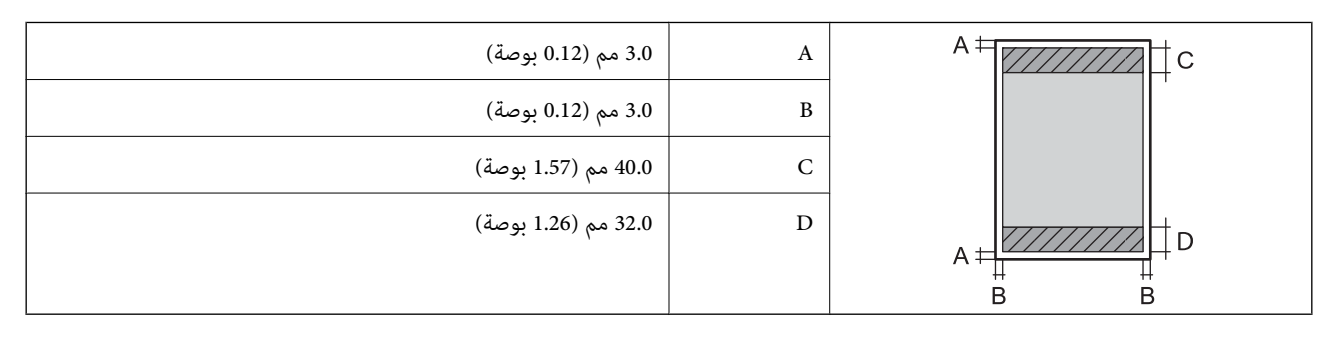

 **الطباعة بلا حدود**

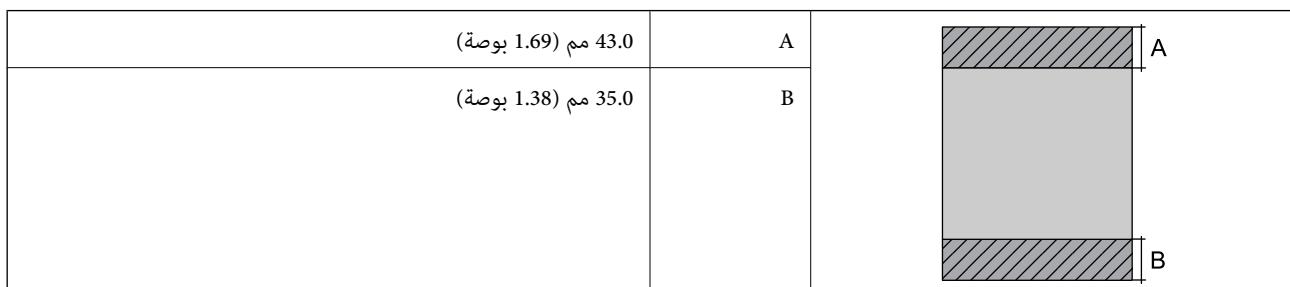

## *منطقة قابلة للطباعة للأظرف*

قد تنخفض جودة الطباعة في المناطق المظللة نتيجة آلية الطابعة.

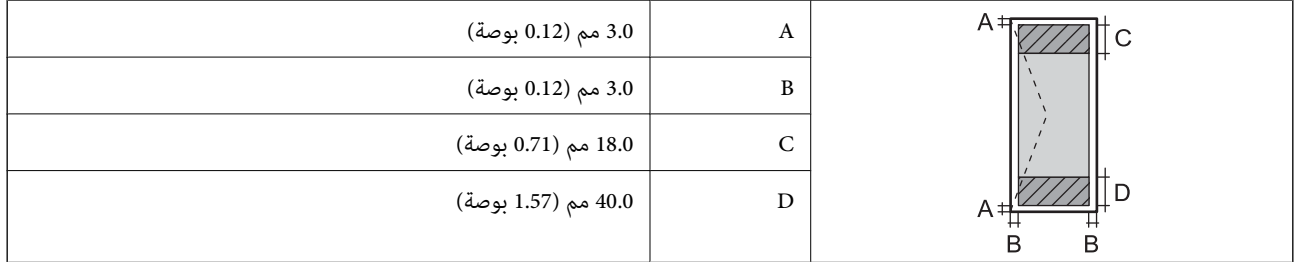

# **مواصفات الماسحة الضوئية**

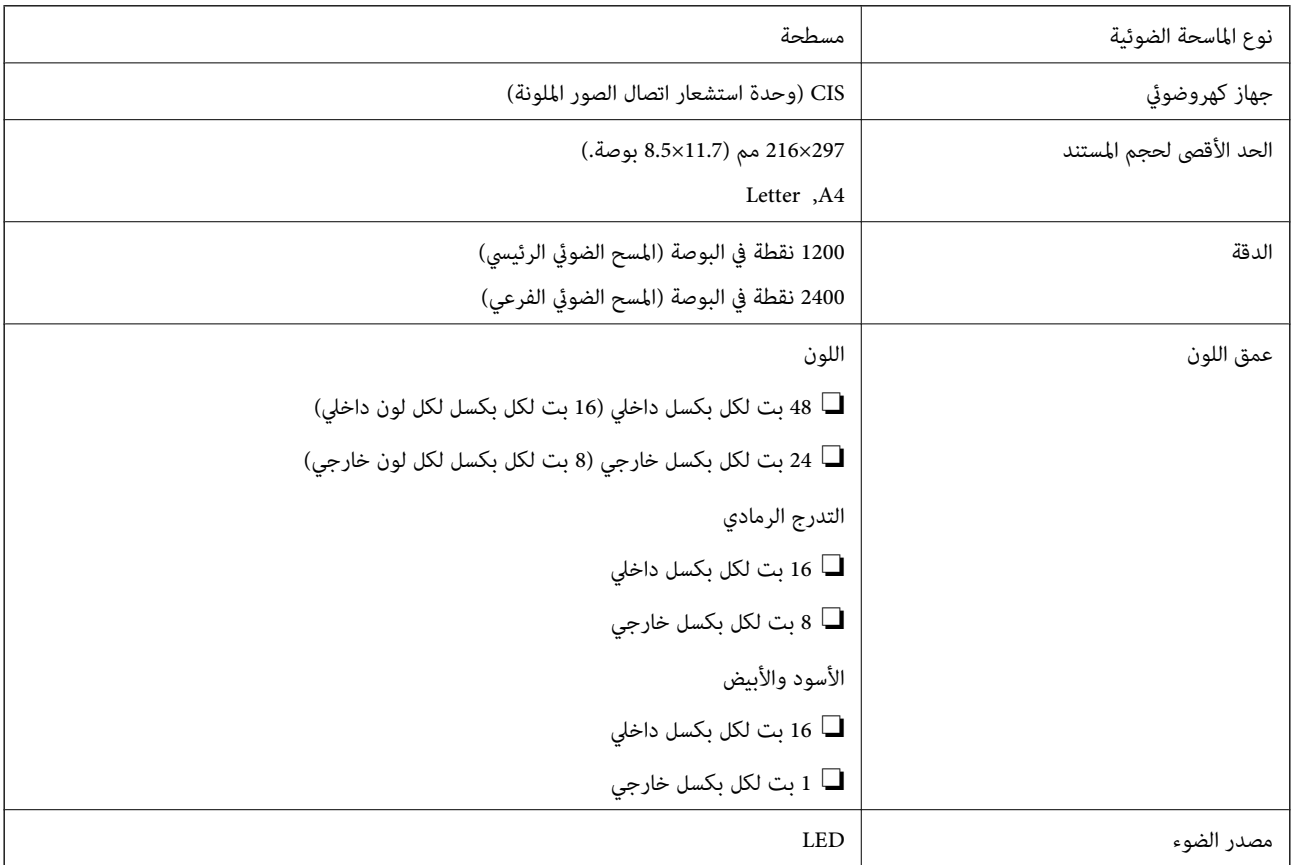

# **مواصفات الواجهة**

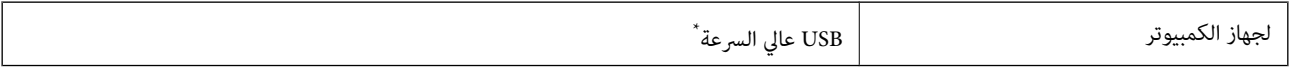

\* كابلات 3.0 USB غري مدعومة.

# **مواصفات الشبكة**

# **مواصفات شبكة Fi-Wi**

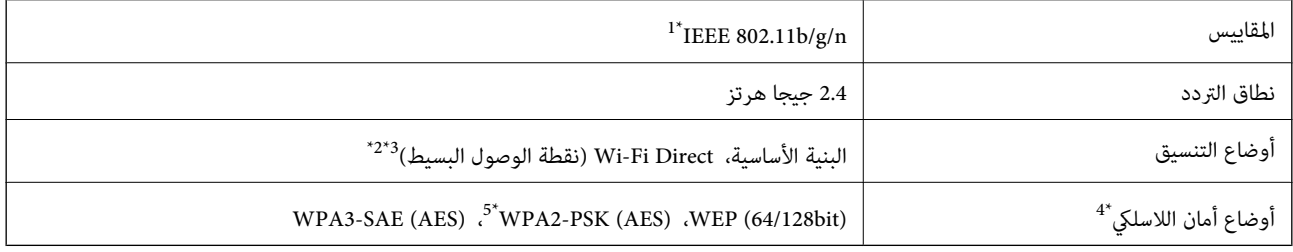

- لا 1\* يتوفر n802.11 IEEE إلالـ 20HT فقط.
	- $\Delta$ 2\* غير مدعوم للتوافق مع IEEE 802.11b.
- 3\* يتوافق وضع نقطة الوصول البسيط مع اتصال Fi-Wi) البنية الأساسية .)
	- .WPA2-PSK (AES) سوى Wi-Fi Direct شبكة تدعم\* 4 لا
	- 5\* متوافق مع مقاييس 2WPA مع دعم 2WPA/WPA الشخصي.

## **وظائف الشبكة 6IPv4/IPv و**

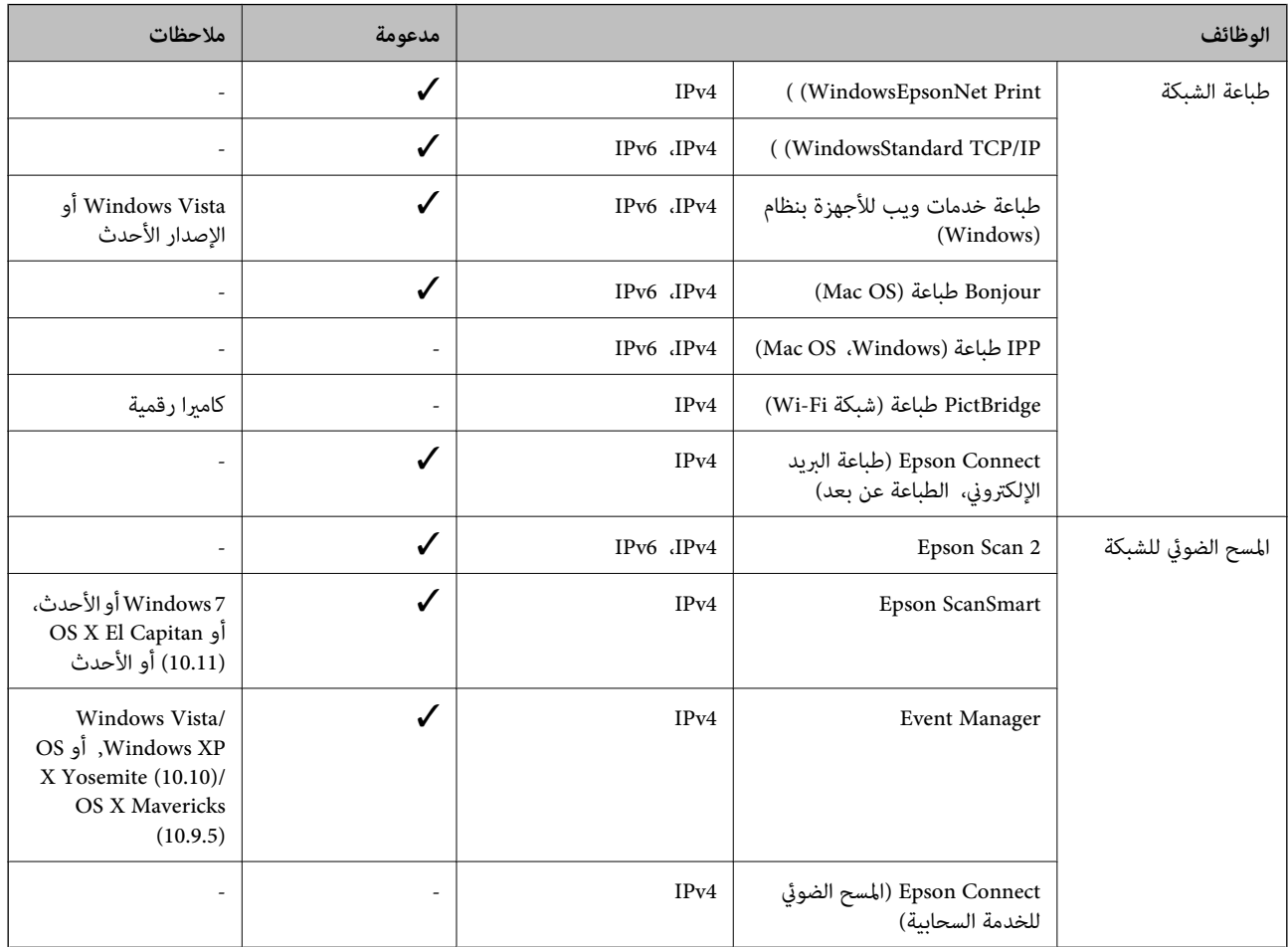

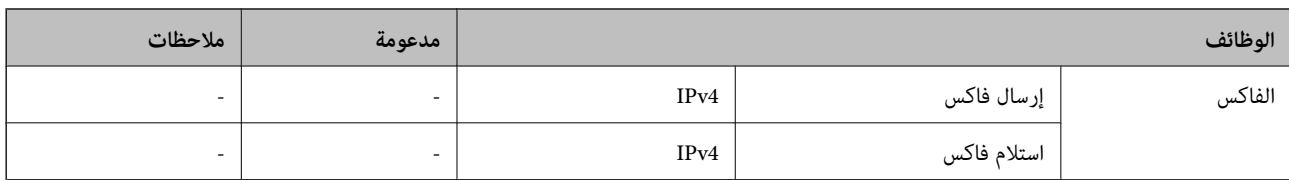

# **بروتوكول الأمان**

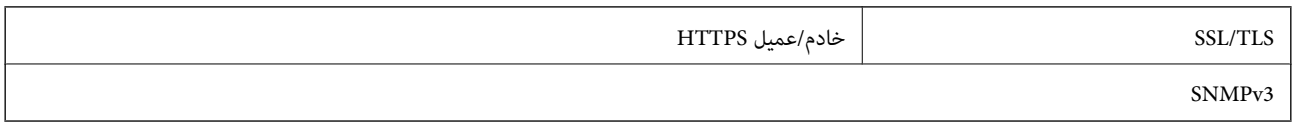

# **الأبعاد**

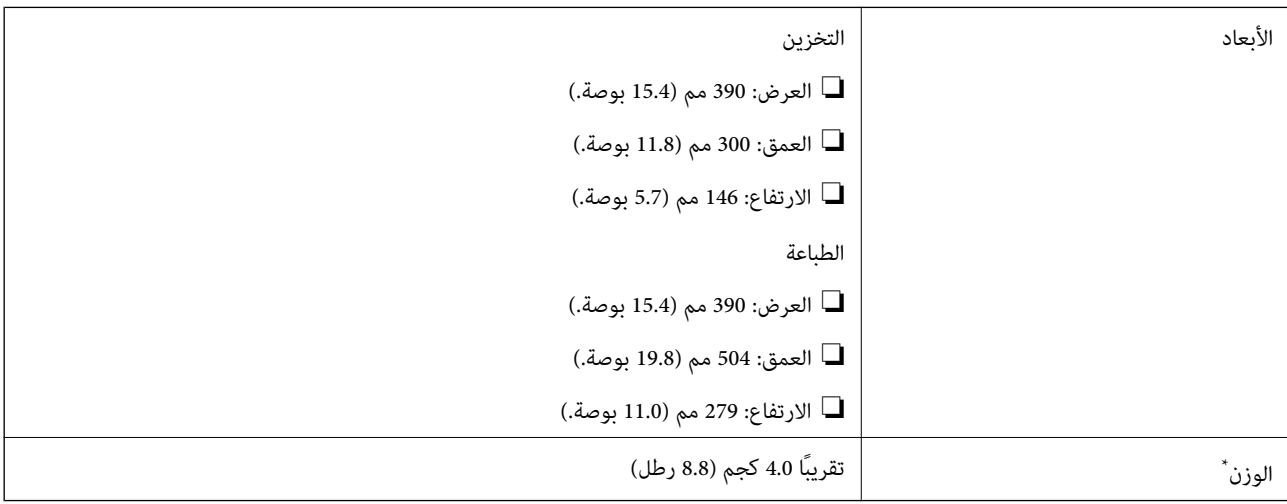

\* بدون خراطيش الحبر وسلك الطاقة.

# **الكهربية المواصفات**

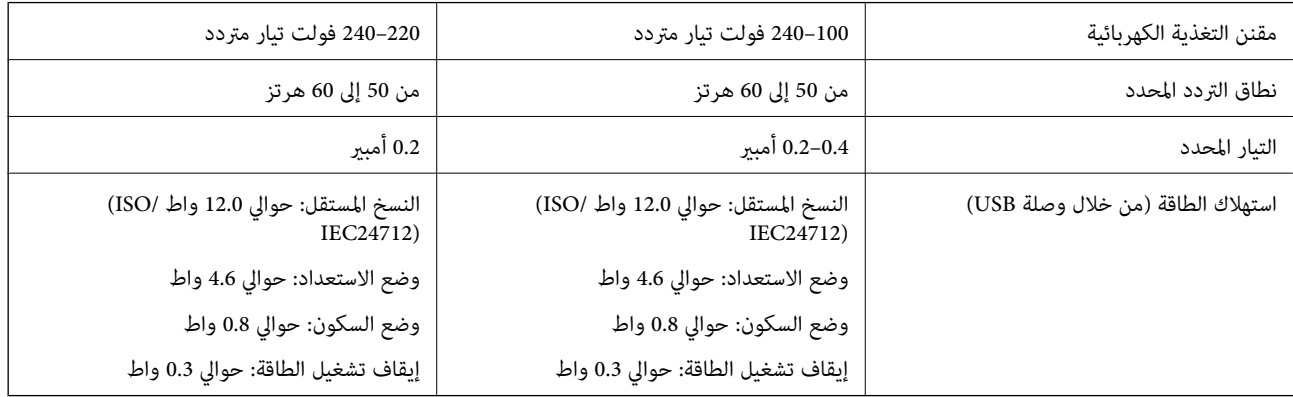

#### *ملاحظة:*

- ❏ *افحص الملصق الموجود على الطابعة لمعرفة جهدها الكهريب.*
- ❏ *للمستخدمني في أوروبا, الرجاء زيارة الموقع التالي لمزيد من التفاصيل حول استهلاك الطاقة. <http://www.epson.eu/energy-consumption>*

# **المواصفات البيئية**

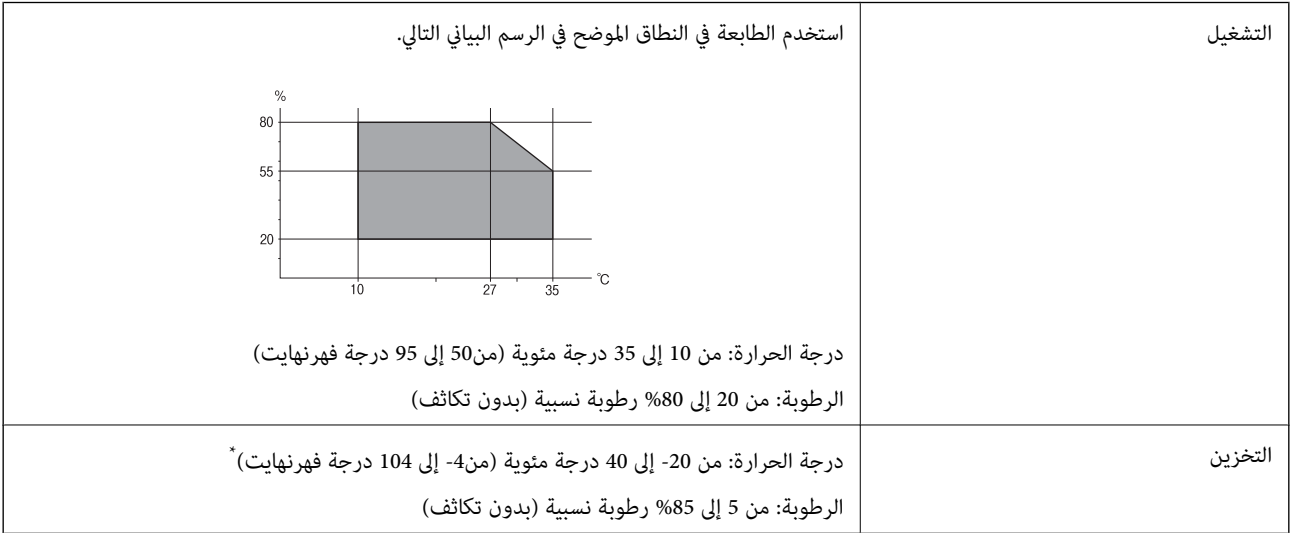

يمكنك التخزين لمدة شهر واحد بدرجة حرارة 40 درجة مئوية (104 درجة فهرنهايت).

# **المواصفات البيئية لخراطيش الحبر**

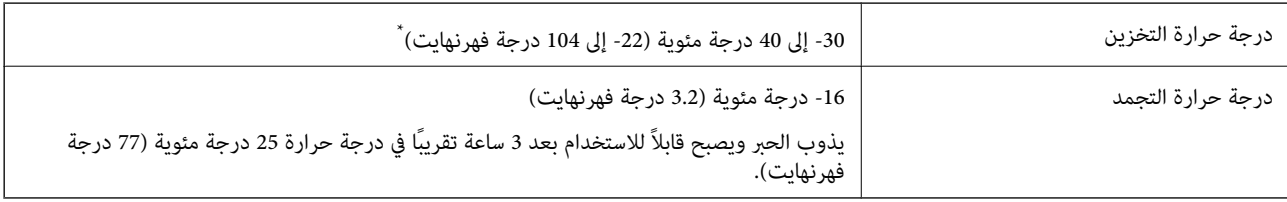

يمكنك تخزينه لمدة شهر واحد في درجة حرارة 40 درجة مئوية (104 درجة فهرنهايت).

# **متطلبات النظام**

## Windows❏

Vista Windows، أو 7 Windows، أو 8/8.1 Windows، أو 10 Windows، أو 11 Windows أو الإصدار الأحدث (بت-32 ( إصدار Windows XP SP3

Windows XP Professional x64 Edition SP2

### Mac OS❏

نظام التشغيل 10.9.5 X OS Mac أو الإصدار الأحدث، نظام التشغيل 11 macOS أو الإصدار الأحدث

<span id="page-159-0"></span>*ملاحظة:* ❏ *قد لا يدعم نظام التشغيل OS Mac بعض التطبيقات والميزات.* ❏ *نظام الملفات (UFS (UNIX الخاص بنظام التشغيل OS Mac غري مدعوم.*

# **معلومات تنظيمية**

**المقاييس والاعتامدات**

## **المقاييس والمواصفات الخاصة بالطراز الأورويب**

للمستخدم الأوروبي

تقر شركة Seiko Epson Corporation بموجبه أن طراز المعدات اللاسلكية يتوافق مع التوجيه 2014/53/EU. يتوفر النص الكامل لإعلان المطابقة<br>الصادر عن الاتحاد الأوروبي على الموقع التالي.

<http://www.epson.eu/conformity>

C671B

يستخدم فقط في أيرلندا، والمملكة المتحدة، والنمسا، وألمانيا، وليختنشتاين، وسويسرا، وفرنسا، وبلجيكا، ولوكسمبرج، وهولندا، وإيطاليا،<br>والبرتغال، وإسبانيا، والدامارك، وفنلندا، والنرويج، والسويد، وأيسلندا، وكرواتيا، وقبرص، واليو

لن تتحمل شركة Epson مسؤولية أي فشل في تحقيق متطلبات الحماية نتيجة إجراء أي تعديلات غير موصى بها على المنتج.

# $\epsilon$

## **المقاييس والمواصفات الخاصة بالطراز الأسترالي**

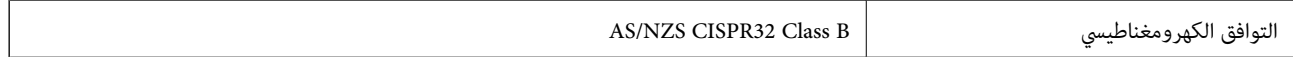

تقر شركة Epson، مموجب هذا المستند أن الطُرز التالية من الأجهزة تتوافق مع المتطلبات الأساسية والقوانين الأخرى ذات الصلة في /AS<br>NZS4268:

C671B

لن تتحمل شركة Epson مسؤولية أي فشل في تحقيق متطلبات الحماية نتيجة إجراء أي تعديلات غير موصى بها على المنتج.

# **قيود النسخ**

انتبه إلى القيود التالية للتأكد من الاستخدام القانوين والمسؤول للطابعة.

يحظر القانون نسخ العناصر التالية:

❏الفواتري البنكية والعملات والأوراق المالية الحكومية وسندات المواثيق الحكومية والأوراق المالية المحلية

■الطوابع البريدية غير المستخدمة والبطاقات البريدية ذات الطوابع الملصقة بشكل مسبق والعناصر البريدية الرسمية الأخرى التي تحمل طوابع بريدية صالحة

الدمغات الحكومية والأوراق المالية الصادرة وفقًا لإجراء قانوني  $\Box$ 

توخَ الحرص عند نسخ العناصر التالية:

 $\Box$ الأوراق المالية الخاصة (شهادات الأسهم والأوراق النقدية القابلة للتداول والشيكات وغير ذلك)، الإجازات الشهرية وإيصالات التنازل وغير<br>ذلك.

جوازات السفر وتراخيص القيادة وشهادات الملاءمة وجوازات عبور الطرق وكوبونات الأطعمة والتذاكر وغير ذلك.

*قد يحظر القانون ًا أيض نسخ هذه العناصر. ملاحظة:*

الاستخدام المسؤول للمواد المحمية موجب حقوق الطبع والنشر:

يكن إساءة استخدام الطابعات عن طريق النسخ غير الملائم لمواد محمية مموجب حقوق نشر. ما لم تكن تتصرف بناءً على نصائح محام يتمتع بخبرة جيدة، فيجب أن تكون على قدر من المسؤولية والاحترام وذلك من خلال الحصول على إذن من حامل حقوق الطبع والنشر قبل نُسخ أية مواد منشورة.

# **أين تجد المساعدة**

<span id="page-161-0"></span>موقع الويب للدعم الفني...................... [163.........................](#page-162-0)

[الاتصال](#page-162-0) بدعم شركة [Epson](#page-162-0)............[.](#page-162-0) ........... [163......................](#page-162-0)

# **موقع الويب للدعم الفني**

<span id="page-162-0"></span>إذا كنت بحاجة إلى تعليمات إضافية، قم بزيارة موقع دعم الويب الخاص بشر كة Epson الموضح أدناه. حدد البلد أو المنطقة ثم انتقل إلى قسم الدعم<br>لموقع ويب Epson المحلي. تتوفر أيضًا أحدث برامج التشغيل أو الأسئلة الشائعة أو الأدلة أ

<http://support.epson.net/>

(أوروبا)<http://www.epson.eu/support>

إذا كان منتج Epson لديك لا يعمل بشكل صحيح ولا ميكنك حل المشكلة، فاتصل بخدمات دعم شركة Epson للحصول على المساعدة.

# **الاتصال بدعم شركة Epson**

# **قبل الاتصال بشركة Epson**

إذا كان منتج Epson لديك لا يعمل بشكل صحيح ولا يمكنك حل المشكلة باستخدام معلومات استكشاف الأخطاء وإصلاحها الموجودة في أدلة<br>المنتج، فاتصل بخدمات دعم شركة Epson للحصول على المساعدة.

تعتمد قائمة دعم شركة Epson التالية على بلد البيع. قد لا تباع بعض المنتجات في موقعك الحالي، لذا تأكد من الاتصال بدعم شركة Epson.في المنطقة<br>التي اشتريت فيها المنتج.

إذا كان دعم شركة Epson في منطقتك غري مضمن في القامئة التالية، فاتصل بالموزع الذي قمت بشراء المنتج منه.

سيكون دعم شركة Epson قادرًا على المساعدة بسرعة أكبر في حالة توفير المعلومات التالية:

❏الرقم التسلسلي للمنتج

(عادةً ما يوجد ملصق الرقم التسلسلي على الجزء الخلفي من المنتج.)

❏طراز المنتج

❏إصدار برنامج المنتج (انقر فوق **About** , **Info Version**, أو الزر المامثل في برنامج المنتج ).

❏العلامة التجارية للكمبيوتر وطرازه

❏اسم نظام تشغيل الكمبيوتر وإصداره

❏أسامء وإصدارات تطبيقات البرامج التي تستخدمها ً عادة مع المنتج

#### *ملاحظة:*

استنادًا إلى المنتج، قد يتم تخزين إعدادات الشبكة في ذاكرة المنتج. قد يتم فقد الإعدادات، بسبب عطل المنتج أو إصلاحه. لن تتحمل Epson المسؤولية عند<br>فقدان البيانات، ولعمل نسخة احتياطية أو استعادة الإعدادات حتى أثناء فترة الضم

# **تعليامت للمستخدمني في أوروبا**

راجع مستند الضمان في أوروبا للحصول على معلومات حول طريقة الاتصال بدعم شركة Epson.

# **تعليامت للمستخدمني في تايوان**

اتصل للحصول على المعلومات والدعم والخدمات التالية:

## **صفحة الويب العالمية**

#### [http://www.epson.com.tw](http://www.epson.com.tw/)

تتوفر معلومات حول مواصفات المنتج وبرامج التشغيل للتنزيل والاستعلام عن المنتجات.

## **مكتب الدعم الفني بشركة Epson**

هاتف : +886-2-2165-3138

يستطيع فريق مكتب الدعم لدينا مساعدتك فيام يلي عبر الهاتف:

❏استعلامات المبيعات ومعلومات المنتج

❏مشكلات استخدام المنتج أو الأسئلة الخاصة بذلك

استعلامات حول خدمة الإصلاح والضمان $\Box$ 

## **مركز خدمة الإصلاح:**

### <http://www.tekcare.com.tw/branchMap.page>

مؤسسة TekCare هي مركز خدمة معتمد لشركة Epson Taiwan Technology & Trading Ltd.

# **تعليامت للمستخدمني أستراليا في**

يتمنى فرع شركة Epson في أستراليا توفير مستوى عالٍ من خدمة العملاء. بالإضافة إلى أدلة المنتج، نحن نوفر المصادر التالية للحصول على<br>معلومات:

## **عنوان URL على شبكة الإنترنت**

#### [http://www.epson.com.au](http://www.epson.com.au/)

قم بالوصول لصفحات الويب العالمية الخاصة بفرع شركة Epson في أستراليا. موقع يستحق استخدام المودم لتصفحه! يوفر الموقع منطقة تنزيل لبرامج التشغيل وجهات الاتصال بشركة Epson ومعلومات المنتجات الجديدة والدعم الفني (البريد الإلكتروين .)

## **مكتب الدعم الفني بشركة Epson**

هاتف : 1300-361-054

يعتبر مكتب الدعم الفني بشركة Epson آخر إجراء احتياطي للتأكد من وصول العملاء للنصائح المطلوبة. يستطيع العاملون في مكتب الدعم الفني المساعدة في تثبيت منتجات Epson وتكوينها وتشغيلها. يستطيع أفراد الدعم الفني لما قبل المبيعات توفير الوثائق حول منتجات Epson الجديدة<br>وتقديم النصيحة حول مكان أقرب موزع أو وكيل صيانة. تتم الإجابة على أنواع عديدة من الاستعلاما

نحن نشجعك على الحصول على كل المعلومات المطلوبة عند الاتصال. كلما قمت بإعداد المزيد من المعلومات، زادت سرعتنا في مساعدتك على حل<br>المشكلة. تتضمن هذه المعلومات أدلة منتج Epson ونوع الكمبيوتر ونظام التشغيل وبرامج التطبيق وأي م

#### **نقل المنتج**

توصي Epson بالاحتفاظ بعبوة المنتج تحسبًا لنقله مستقبلاً.

# **تعليامت للمستخدمني في نيوزيلندا**

يتمنى فرع شركة Epson في نيوزيلندا توفير مستوى عالٍ من خدمة العملاء. بالإضافة إلى وثائق المنتج، نحن نوفر المصادر التالية للحصول على<br>معلومات:

## **عنوان URL على شبكة الإنترنت**

#### [http://www.epson.co.nz](http://www.epson.co.nz/)

قم بالوصول إلى صفحات الويب العالمية الخاصة بفرع شركة Epson في نيوزيلندا. موقع يستحق استخدام المودم لتصفحه! يوفر الموقع منطقة تنزيل لبرامج التشغيل وجهات الاتصال بشركة Epson ومعلومات المنتجات الجديدة والدعم الفني (البريد الإلكتروين .)

## **مكتب الدعم الفني بشركة Epson**

هاتف : 766 237 0800

يعتبر مكتب الدعم الفني بشركة Epson آخر إجراء احتياطي للتأكد من وصول العملاء للنصائح المطلوبة. يستطيع العاملون في مكتب الدعم الفني المساعدة في تثبيت منتجات Epson وتكوينها وتشغيلها. يستطيع أفراد الدعم الفني لما قبل المبيعات توفير الوثائق حول منتجات Epson الجديدة<br>وتقديم النصيحة حول مكان أقرب موزع أو وكيل صيانة. تتم الإجابة على أنواع عديدة من الاستعلاما

نشجعك على الحصول على كل المعلومات المطلوبة عند الاتصال. كلما قمت بإعداد المزيد من المعلومات، زادت سرعتنا في مساعدتك على حل<br>المشكلة. تتضمن هذه المعلومات وثائق منتج Epson ونوع الكمبيوتر ونظام التشغيل وبرامج التطبيق وأي معل

### **نقل المنتج**

توصي Epson بالاحتفاظ بعبوة المنتج تحسبًا لنقله مستقبلاً.

# **تعليامت للمستخدمني في سنغافورة**

مصادر المعلومات والدعم والخدمات المتوفرة من Epson في سنغافورة هي:

## **صفحة الويب العالمية**

## [http://www.epson.com.sg](http://www.epson.com.sg/)

تتوفر معلومات حول مواصفات المنتج وبرامج التشغيل للتنزيل والأسئلة الشائعة واستعلامات المبيعات والدعم الفني عبر البريد الإلكتروين.

## **مكتب الدعم الفني بشركة Epson**

الاتصال المجاين : 800-120-5564 يستطيع فريق مكتب الدعم لدينا مساعدتك فيما يلي عبر الهاتف: ❏استعلامات المبيعات ومعلومات المنتج ❏الأسئلة المتعلقة باستخدام المنتج أو استكشاف المشكلات وحلها

❏استعلامات حول خدمة الإصلاح والضامن

# **تعليامت للمستخدمني في تايلاند**

اتصل للحصول على المعلومات، والدعم، والخدمات التالية:

## **صفحة الويب العالمية**

## [http://www.epson.co.th](http://www.epson.co.th/)

تتوفر معلومات حول مواصفات المنتج وبرامج التشغيل المتاحة للتنزيل والأسئلة الشائعة والبريد الإلكتروين.

## **مركز اتصالات Epson**

الهاتف : 66-2460-9699 support@eth.epson.co.th: الإلكتروين البريد

<span id="page-165-0"></span>يستطيع مركز الاتصالات لدينا مساعدتك فيما يلي عبر الهاتف: ❏استعلامات المبيعات ومعلومات المنتج ❏مشكلات استخدام المنتج أو الأسئلة الخاصة بذلك ستعلامات حول خدمة الإصلاح والضمان $\Box$ 

# **تعليامت للمستخدمني في فيتنام**

اتصل للحصول على المعلومات والدعم والخدمات التالية:

**مركز خدمة شركة Epson** 65 Truong Dinh Street, District 1, Ho Chi Minh City, Vietnam. هاتف(مدينة هوشي مينه :) 84-8-3823-9239 ، 84-8-3825-6234 29 Tue Tinh, Quan Hai Ba Trung, Hanoi City, Vietnam هاتف(مدينة هانوي :) 84-4-3978-4785 ، 84-4-3978-4775

# **تعليامت للمستخدمني في إندونيسيا**

اتصل للحصول على المعلومات، والدعم، والخدمات التالية:

## **صفحة الويب العالمية**

[http://www.epson.co.id](http://www.epson.co.id/)

معلومات عن مواصفات المنتجات، وبرامج التشغيل المتاحة للتنزيل  $\Box$ ❏الأسئلة الشائعة واستعلامات المبيعات والأسئلة عبر البريد الإلكتروين

## **الخط الساخن لشركة Epson**

الهاتف : +62-1500-766 :الفاكس +62-21-808-66-799 يستطيع فريق الخط الساخن لدينا مساعدتك فيما يلي عبر الهاتف أو الفاكس: ❏استعلامات المبيعات ومعلومات المنتج

❏الدعم الفني

### **مركز خدمة شركة Epson**

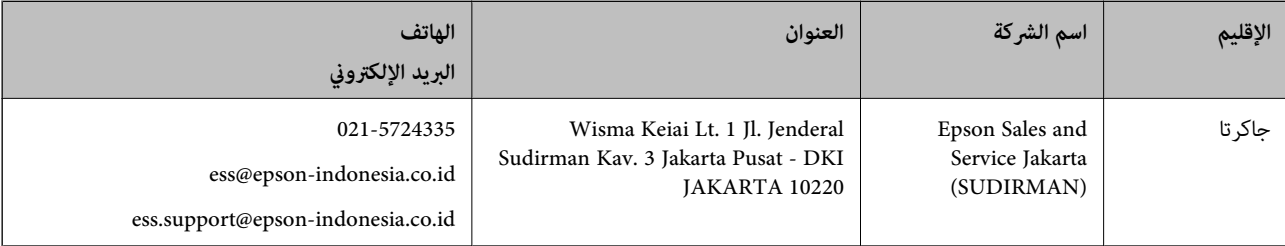

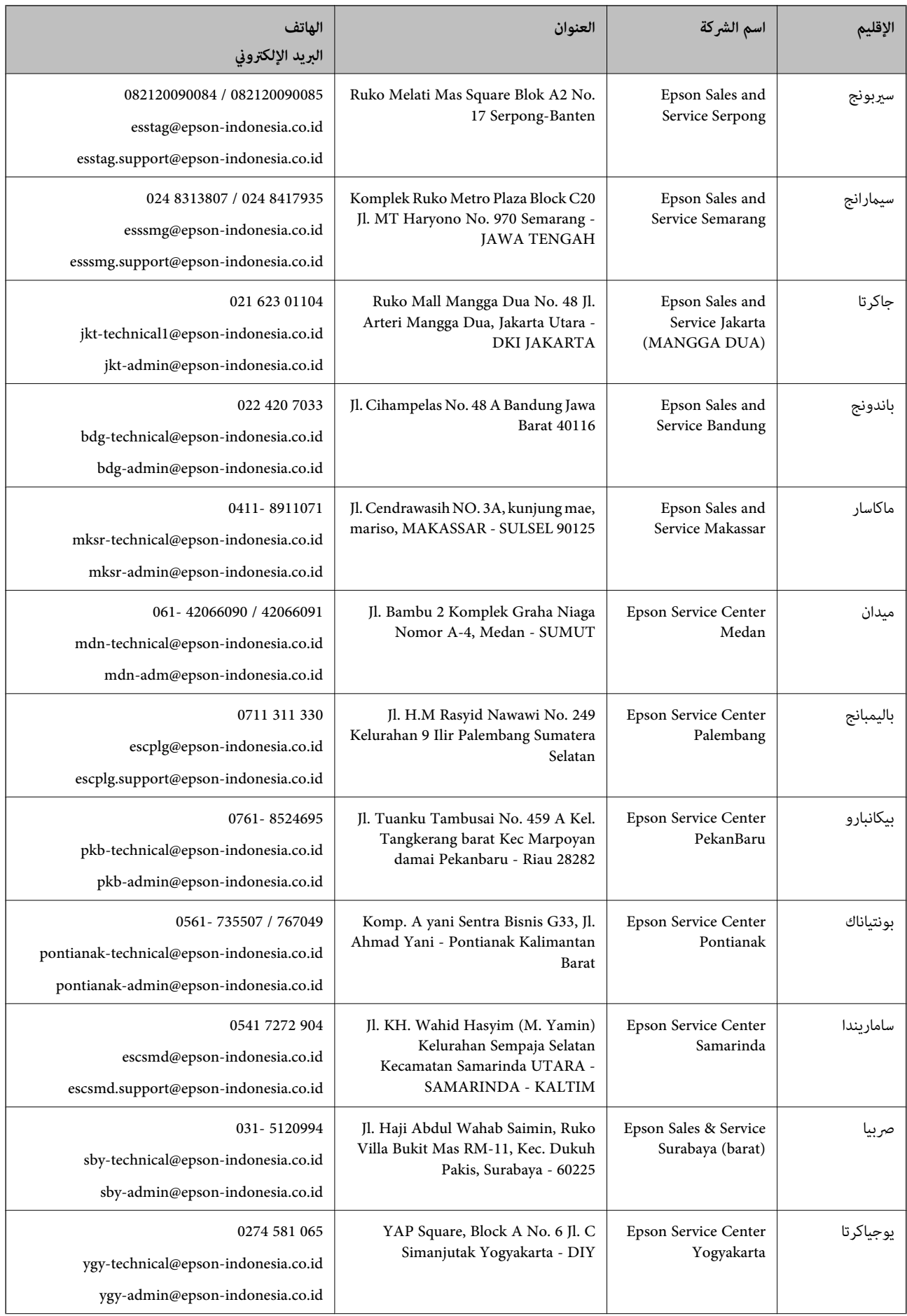

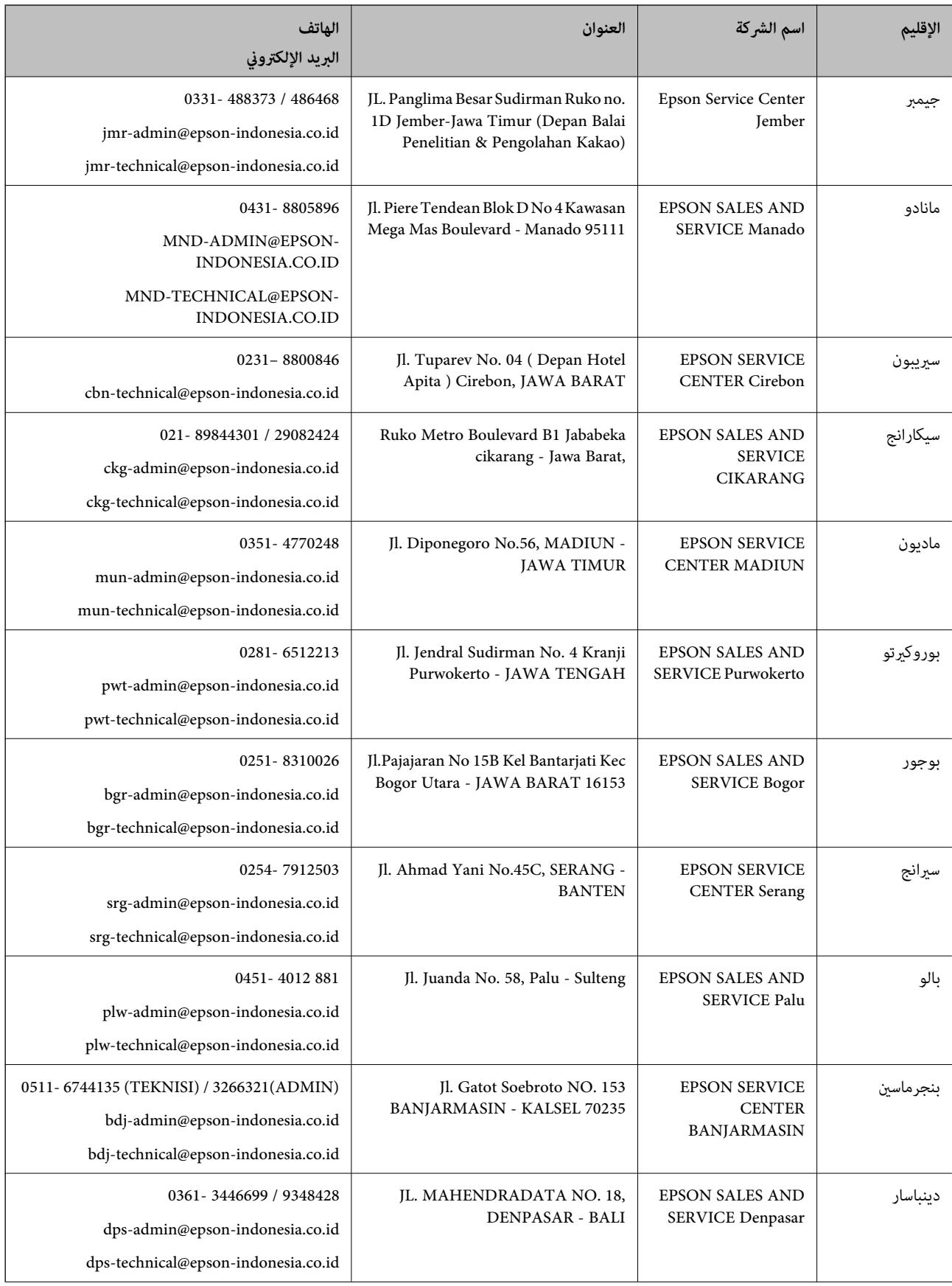

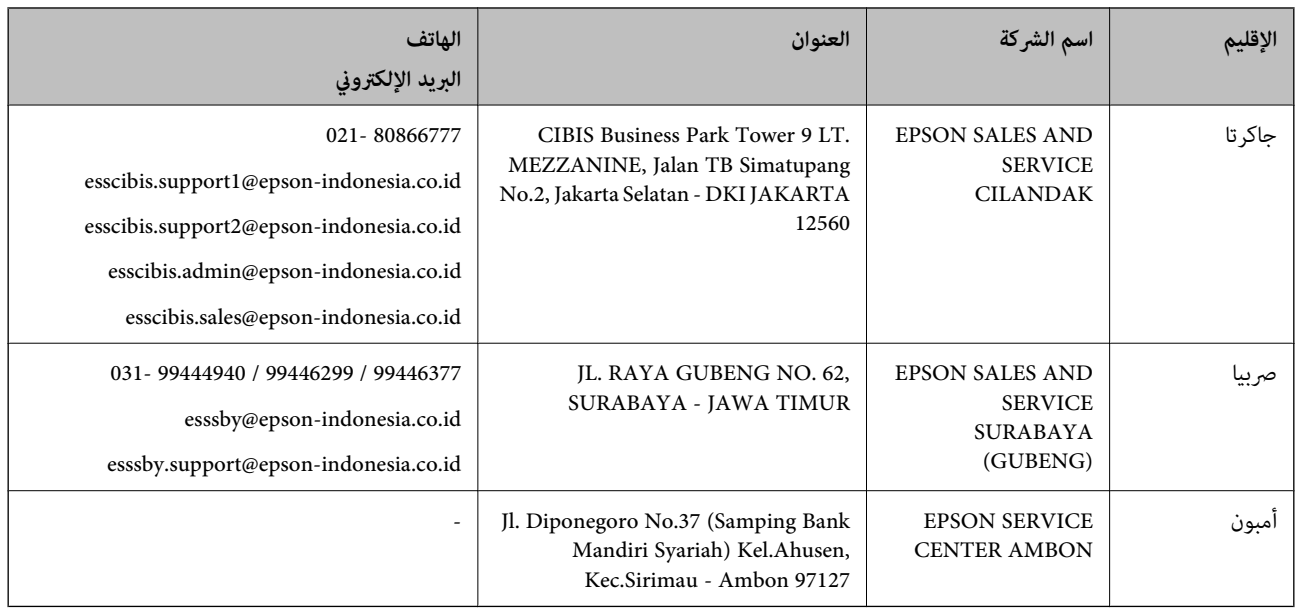

للمدن الأخرى غير المسرودة هنا، اتصل بالخط الساخن: 08071137766.

# **تعليامت للمستخدمني في هونج كونج**

للحصول على دعم فني بالإضافة إلى خدمات ما بعد البيع، نرحب باتصال المستخدمين بشركة Epson Hong Kong Limited في أي وقت.

## **الصفحة الرئيسية على الإنترنت**

[http://www.epson.com.hk](http://www.epson.com.hk/)

أسست شركة Epson في هونج كونج صفحة رئيسية محلية باللغتين الصينية والإنجليزية على الإنترنت لتوفير المعلومات التالية للمستخدمين:

معلومات المنتج $\Box$ 

❏إجابات على الأسئلة الشائعة

❏أحدث إصدار من برامج تشغيل منتجات Epson

**الخط الساخن للدعم الفني**

كام ميكنك الاتصال بالفريق الفني على أرقام الهواتف والفاكسات التالية: هاتف : 852-2827-8911 :فاكس 852-2827-4383

# **تعليامت للمستخدمني ماليزيا في**

اتصل للحصول على المعلومات والدعم والخدمات التالية:

## **صفحة الويب العالمية**

[http://www.epson.com.my](http://www.epson.com.my/)

❏معلومات عن مواصفات المنتجات، وبرامج التشغيل المتوفرة للتنزيل ❏الأسئلة الشائعة واستعلامات المبيعات والأسئلة عبر البريد الإلكتروين

<span id="page-169-0"></span>**مركز اتصالات Epson** الهاتف : 1800-81-7349 (اتصال مجاين) websupport@emsb.epson.com.my : الإلكتروين البريد ❏استعلامات المبيعات ومعلومات المنتج ❏مشكلات استخدام المنتج أو الأسئلة الخاصة بذلك استعلامات حول خدمات الإصلاح والضمان $\Box$ 

> **المكتب الرئيسي** هاتف : 603-56288288 :فاكس 2088 8388/603-5621 603-5628

# **تعليامت للمستخدمني في الهند**

اتصل للحصول على المعلومات والدعم والخدمات التالية:

## **صفحة الويب العالمية**

#### [http://www.epson.co.in](http://www.epson.co.in/)

تتوفر معلومات حول مواصفات المنتج وبرامج التشغيل للتنزيل والاستعلام عن المنتجات.

#### **خط المساعدة**

❏الخدمة ومعلومات المنتج والعناصر المستهلكة للطلبات (خطوط BSNL( رقم الاتصال المجاين : 18004250011 مكنك الاتصال من 9 صباحًا حتى 6 مساءً، من الاثنن إلى السبت (باستثناء الإجازات العامة) ❏للخدمة (مستخدمو CDMA والهواتف المحمولة)

رقم الاتصال المجاين : 186030001600 مِكنك الاتصال من 9 صباحًا حتى 6 مساءً، من الاثنين إلى السبت (باستثناء الإجازات العامة)

# **تعليامت للمستخدمني في الفليبني**

للحصول على الدعم الفني بالإضافة إلى خدمات ما بعد البيع، نرحب باتصال المستخدمين بشركة Epson Philippines Corporation من خلال<br>الهاتف أو الفاكس ومن خلال عنوان البريد الإلكتروني أدناه:

### **صفحة الويب العالمية**

#### [http://www.epson.com.ph](http://www.epson.com.ph/)

تتوفر معلومات حول مواصفات المنتج وبرامج التشغيل للتنزيل والأسئلة الشائعة واستعلامات البريد الإلكتروين.

## **خدمة العملاء بشركة Philippines Epson**

الاتصال المجاين ( : 1-800-1069-37766 (PLDT الاتصال المجاين: ( )رقمي 1-800-3-0037766 مترو مانيلا : 9030 8441 (632)

<https://www.epson.com.ph/contact> : الويب موقع customercare@epc.epson.com.ph : الإلكتروين البريد يمكنك الاتصال من 9 صباحًا حتى 6 مساءً، من الاثنين إلى السبت (باستثناء الإجازات العامة) يستطيع فريق خدمة العملاء لدينا مساعدتك فيام يلي عبر الهاتف: ❏استعلامات المبيعات ومعلومات المنتج مشكلات استخدام المنتج أو الأسئلة الخاصة بذلك $\Box$ استعلامات حول خدمة الإصلاح والضمان $\Box$ 

**Epson Philippines Corporation**

خط الاتصال الرئيسي : +632-706-2609 :فاكس +632-706-2663